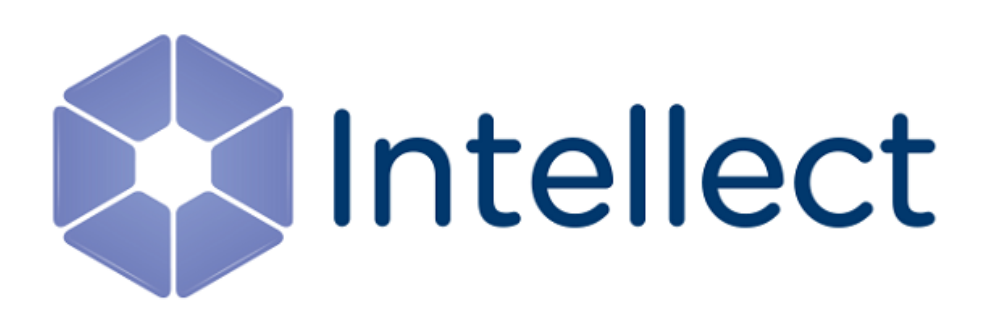

# Руководство по интеграции ПК Интеллект (HTTP API, IIDK, ActiveX, HTTP Сервер)

Обновлено 23.10.2020

# Содержание

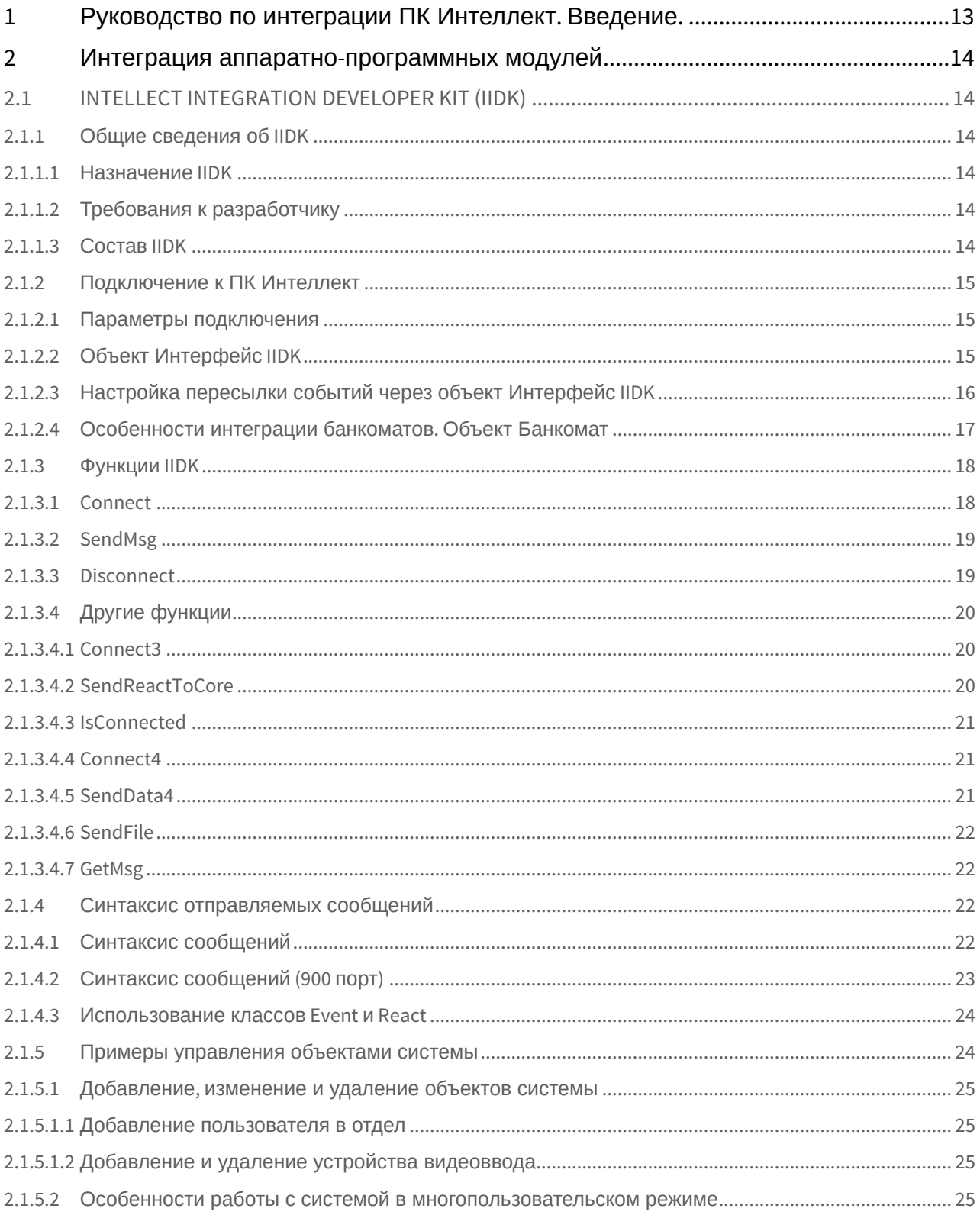

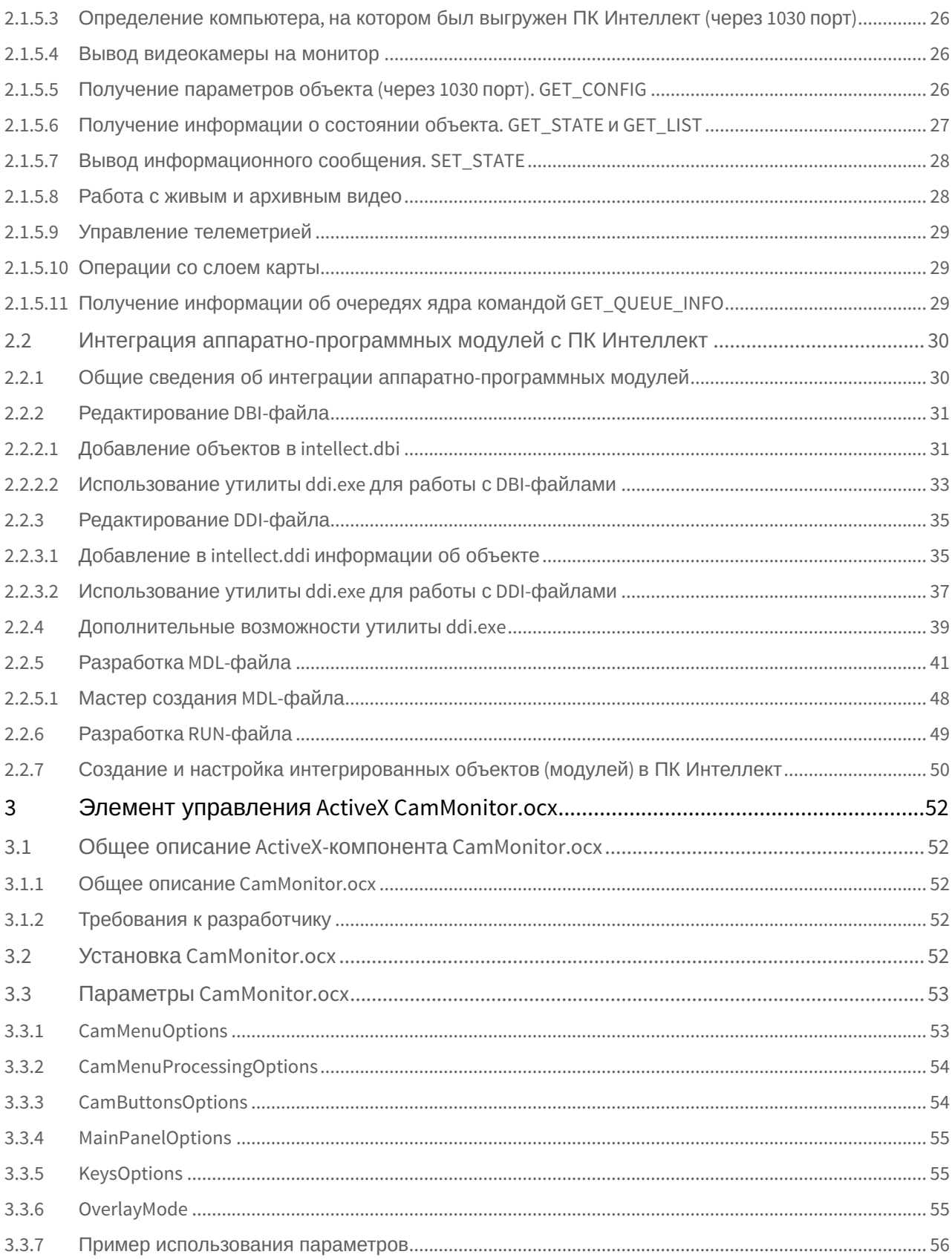

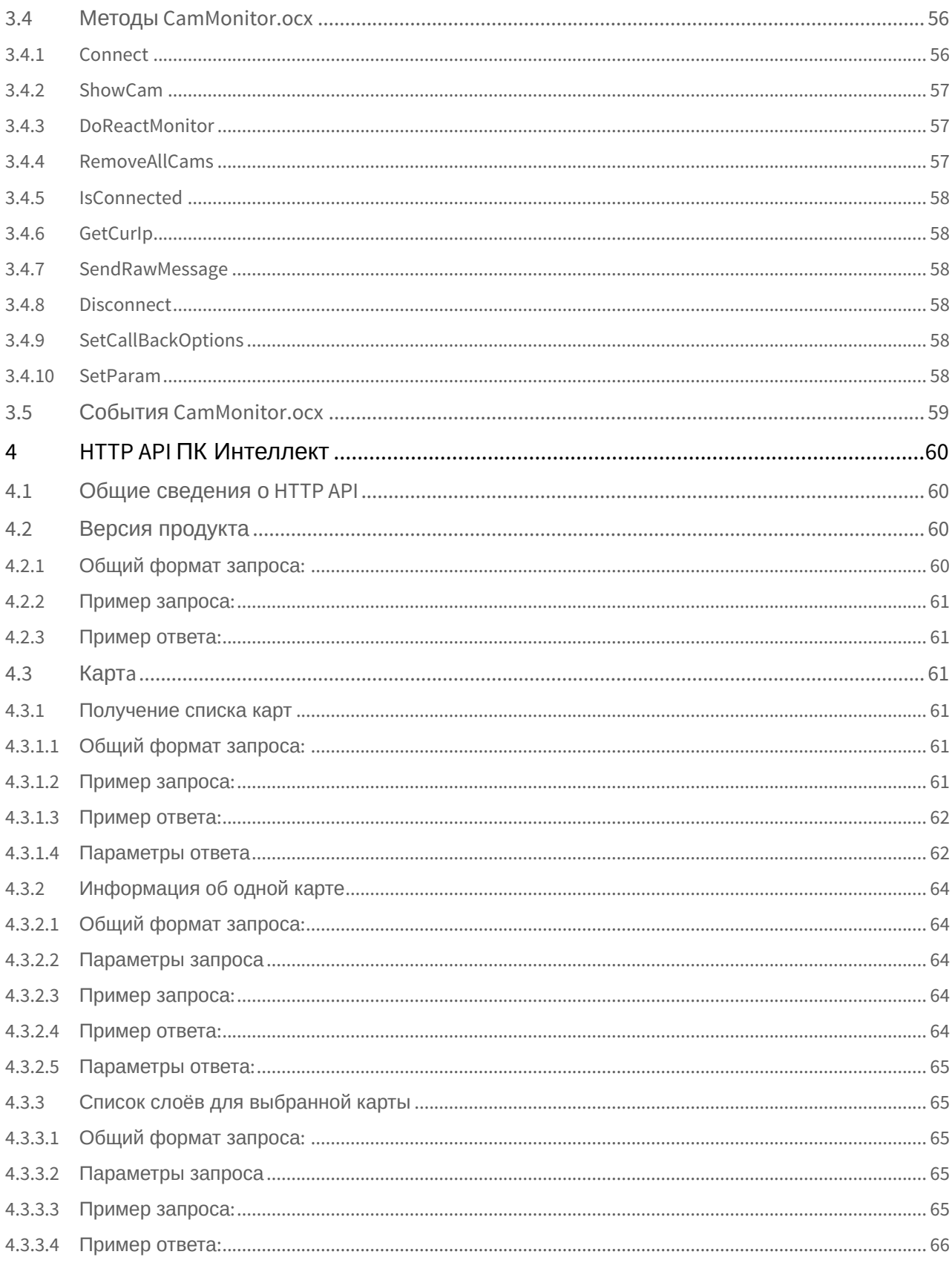

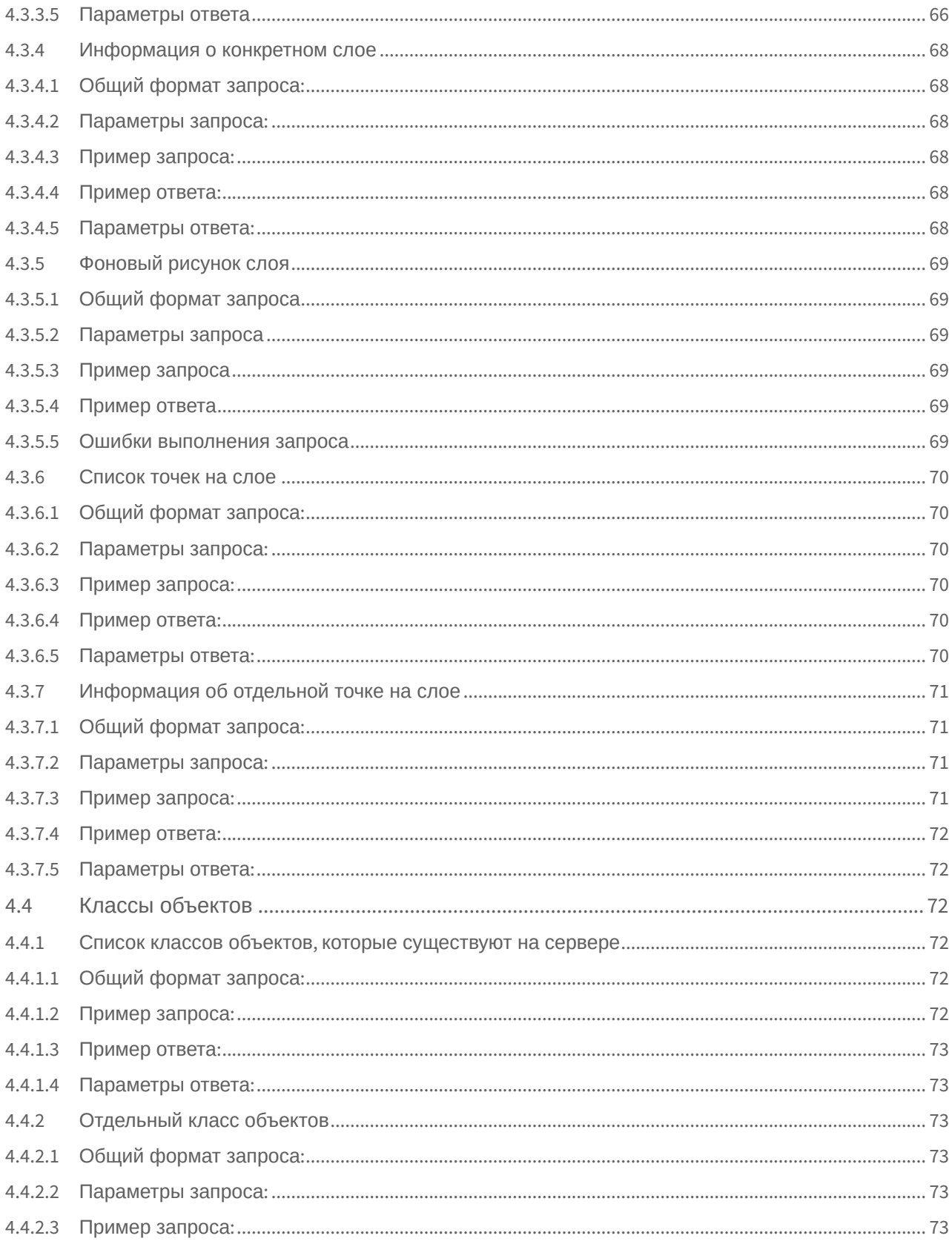

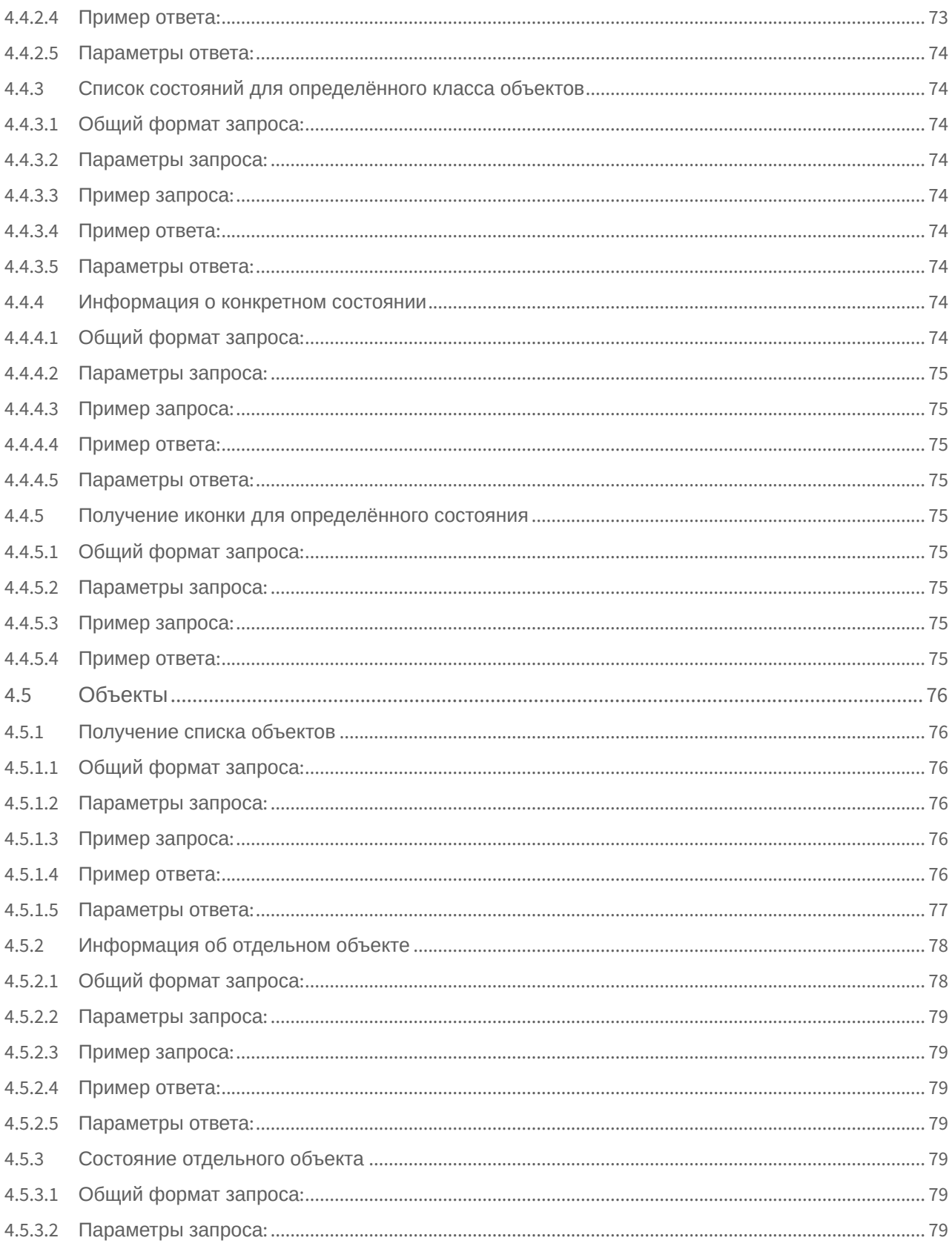

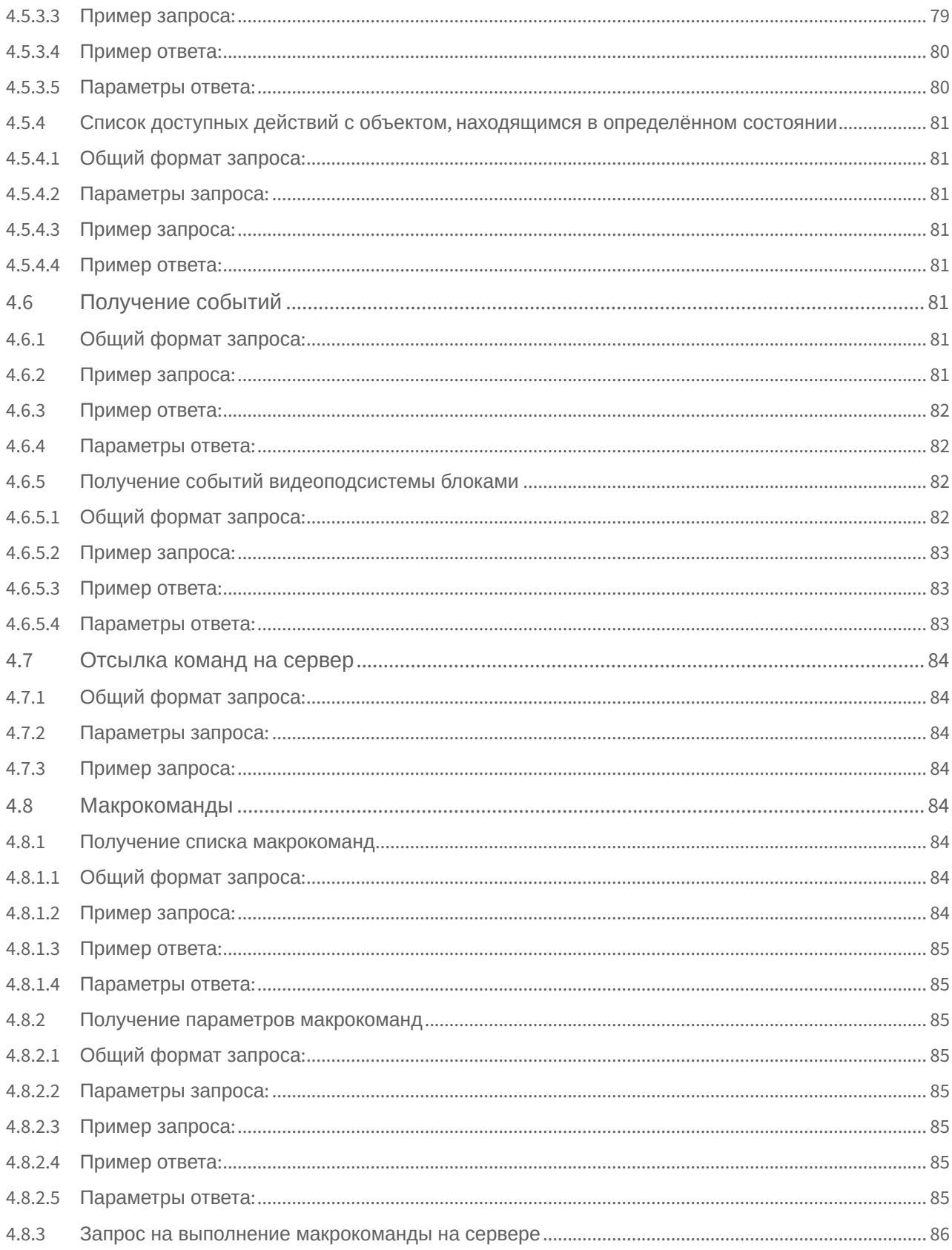

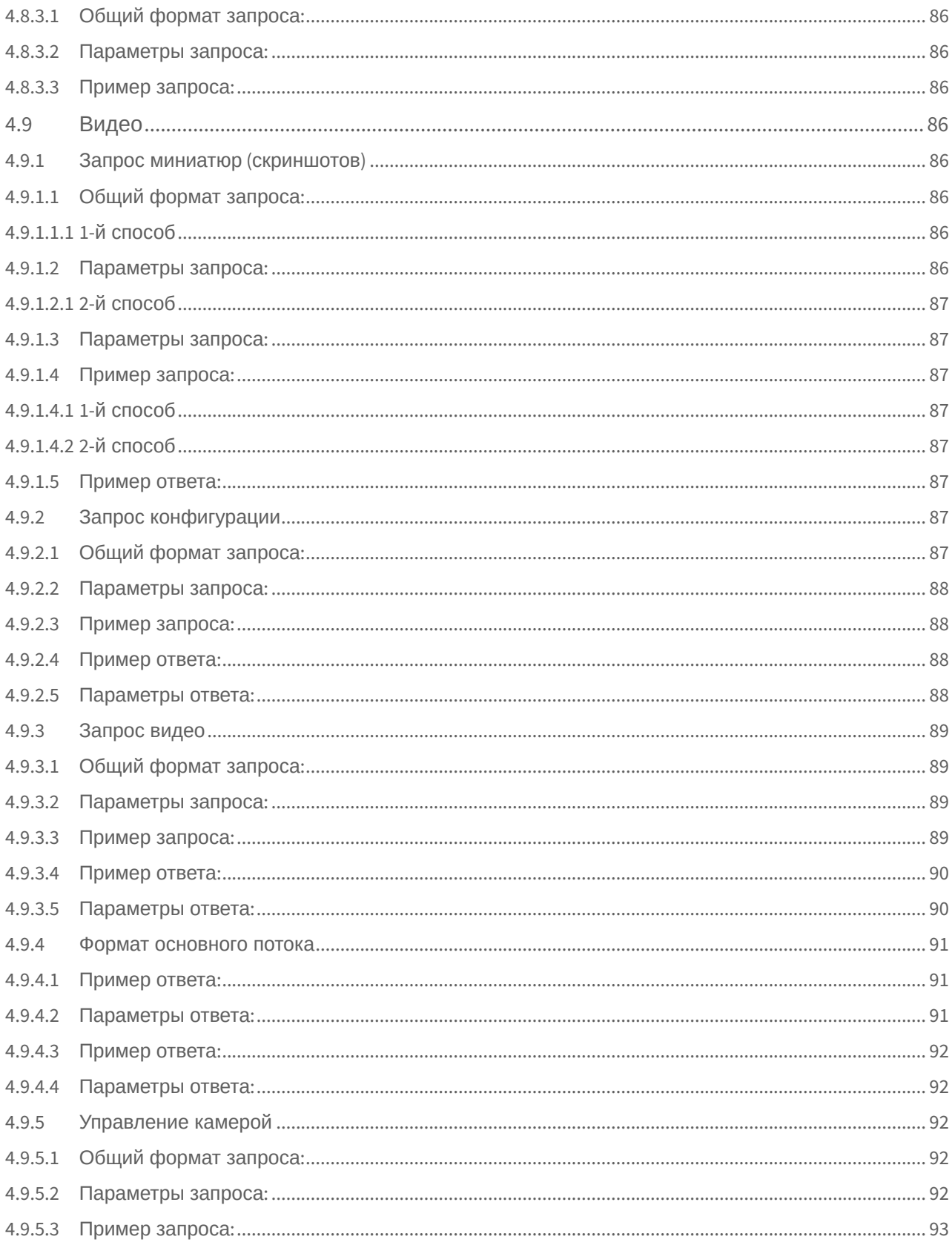

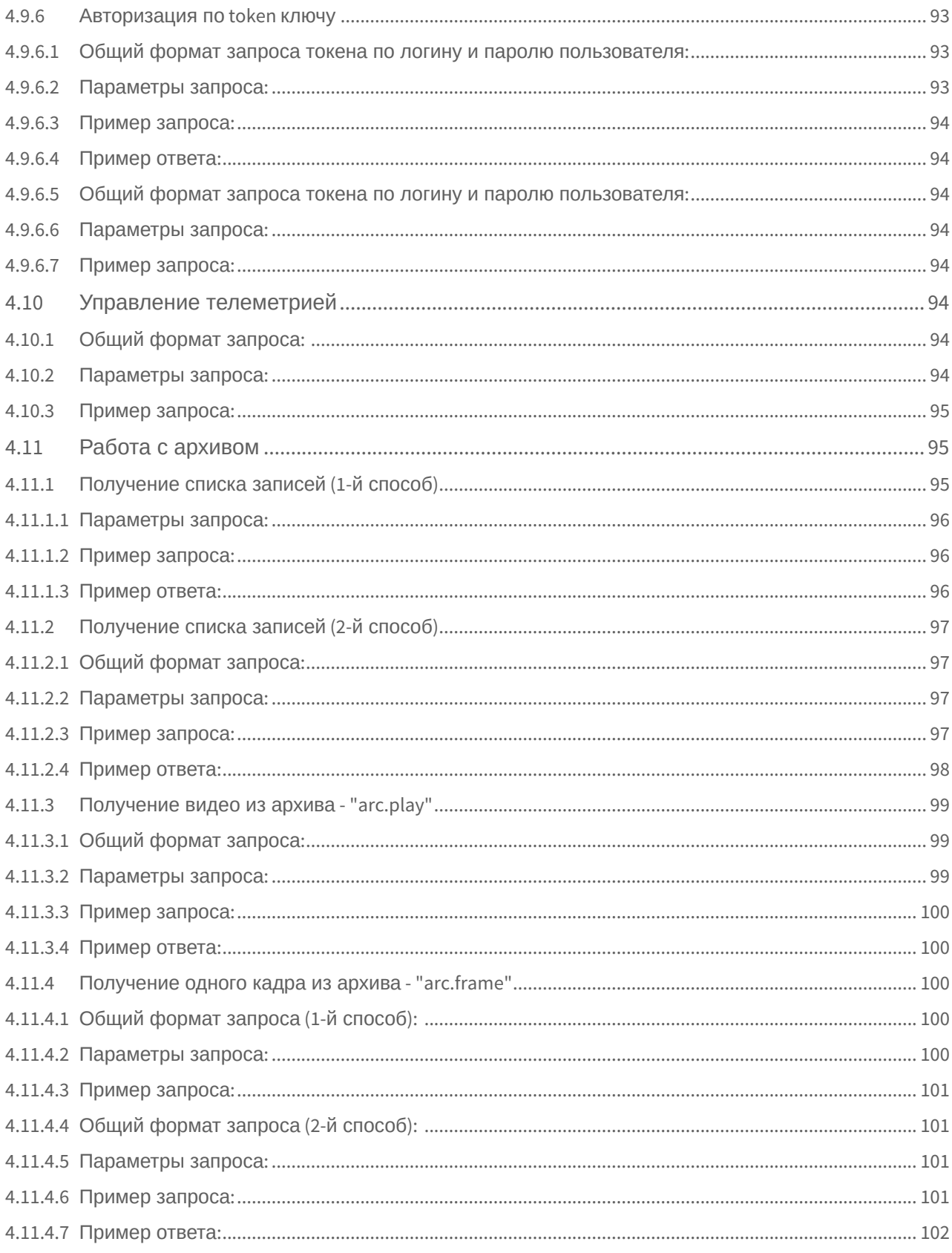

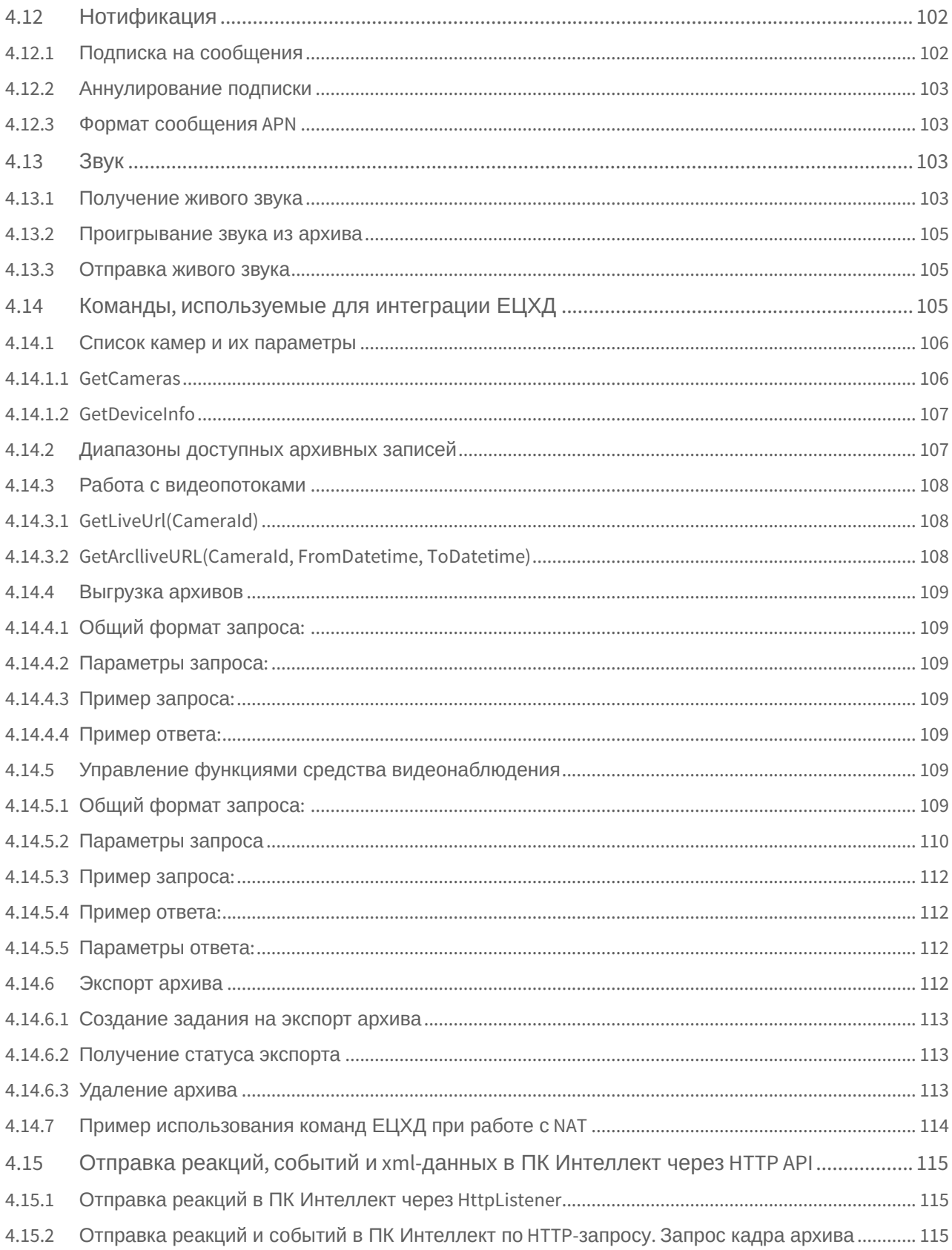

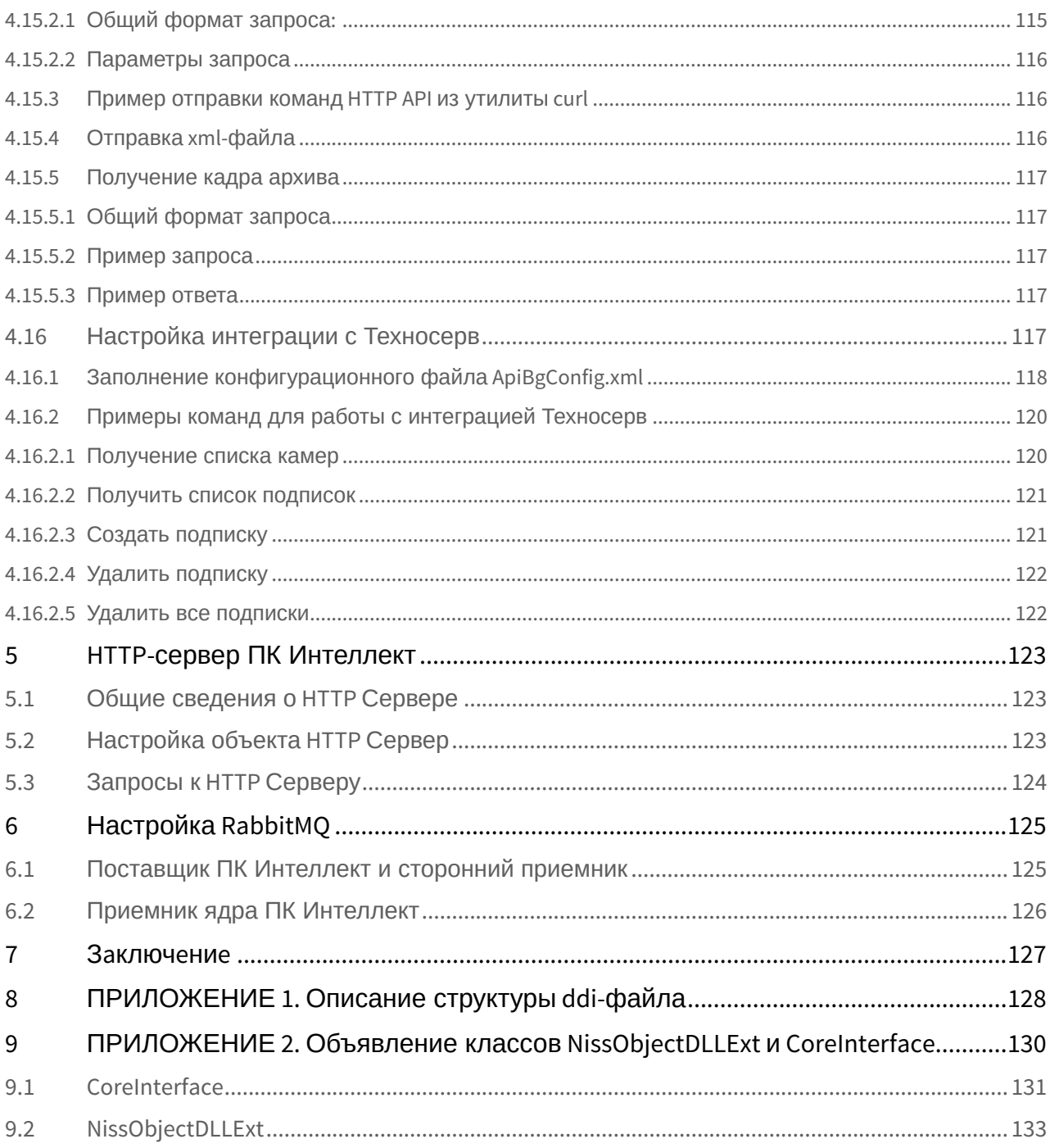

#### [Скачать модуль](https://doc.axxonsoft.com/confluence/download/attachments/136938849/IIDK.zip?api=v2&modificationDate=1493998545000&version=1) [DEMO](https://doc.axxonsoft.com/confluence/download/attachments/136938849/IIDK.zip?api=v2&modificationDate=1493998545000&version=1)

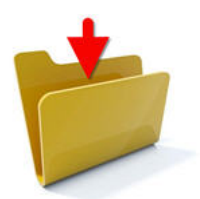

#### <span id="page-11-0"></span>**Примечание.**

Данный модуль используется в качестве примера работы с IIDK – см. [Интеграция аппаратно](#page-13-0)[-](#page-13-0)[программных](#page-13-0) [модулей](#page-13-0).

## <span id="page-12-0"></span>1 Руководство по интеграции ПК Интеллект. Введение.

В данном документе приведена информация, позволяющая обеспечить взаимодействие ПК *Интеллект* с внешними системами. ПК *Интеллект* предоставляет следующие интерфейсы для решения данной задачи:

- 1. Интерфейс IIDK. Используется для внедрения в систему функциональных модулей, обеспечивающих решение следующих задач:
	- a. Добавление нового охранного оборудования в систему.
	- b. Реализация новых сервисных функций (управление охранным оборудованием).

Этапы интеграции модулей рассмотрены на примере демонстрационного модуля DEMO, исходные файлы которого приложены к документации.

Скачать модуль DEMO можно на странице [Руководство по интеграции ПК Интеллект](#page-11-0).

- 2. Элемент управления ActiveX CamMonitor.ocx. Данный компонент является полным аналогом интерфейсного объекта **Монитор видеонаблюдения**. Он позволяет управлять камерами, просматривать архив и т.д.
- 3. HTTP API. Данный программный интерфейс позволяет отправлять команды и получать данные от ПК *Интеллект* при помощи HTTP-запросов.
- 4. RabbitMQ. Позволяет отправлять и получать сообщения в ПК *Интеллект* с помощью брокера сообщений RabbitMQ.

## <span id="page-13-0"></span>2 Интеграция аппаратно-программных модулей

## <span id="page-13-1"></span>2.1 INTELLECT INTEGRATION DEVELOPER KIT (IIDK)

## <span id="page-13-2"></span>2.1.1 Общие сведения об IIDK

## <span id="page-13-3"></span>2.1.1.1 Назначение IIDK

Возможность расширять систему заложена в архитектуру программного комплекса Интеллект, предусматривающую межзадачное взаимодействие ядра системы с функциональными модулями (смежными информационными системами) через коммуникационную среду TCP/IP. Схема взаимодействия ядра ПК Интеллект с внешним программным обеспечением (функциональным модулем) приведена на рисунке.

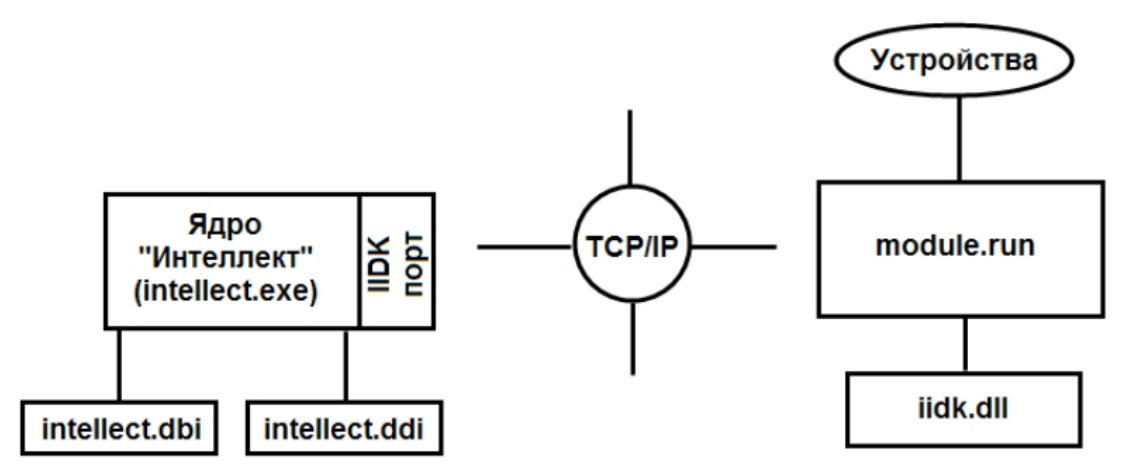

Взаимодействие ядра системы с внешним программным обеспечением выполняется посредством обмена сообщениями в коммуникационной среде, реализованного с помощью IIDK.

Intellect Integration Developer Kit (IIDK) представляет собой комплект средств разработки, используемый для интеграции охранного оборудования сторонних производителей с ПК Интеллект. Данный инструмент позволяет быстро и эффективно расширять систему, добавляя функциональные модули, поддерживающие новое оборудование или новые сервисные функции.

## <span id="page-13-4"></span>2.1.1.2 Требования к разработчику

Для использования //DK требуется:

- 1. знание языка программирования С/С++;
- 2. ЗНАНИЕ ОСНОВ ПРОГРАММИРОВАНИЯ В Win32:
- 3. наличие среды разработки (Microsoft Visual C++, C++ Builder, DELPHI и др.), поддерживающей работу с dllфайлами.

#### Примечание.

Создавая lib-файл в C++ Builder 5 при помощи утилиты implib.exe, необходимо указать ключ '- a'.

## <span id="page-13-5"></span>2.1.1.3 COCTAB IIDK

IIDК включает в себя следующие средства разработки:

- 1. *iidk.ocx* элемент управления ActiveX. Данный файл при установке ПК Интеллект помещается в папку Windows\System32 и регистрируется в операционной системе.
- 2. ddi.exe программа для просмотра и редактирования DDI- и DBI- файлов. Располагается в папке <Директория установки ПК Интеллект>\Tools.

## <span id="page-14-0"></span>2.1.2 Подключение к ПК Интеллект

#### <span id="page-14-1"></span>2.1.2.1 Параметры подключения

Взаимодействие ядра ПК *Интеллект* с функциональными модулями (смежными информационными системами) осуществляется со следующими параметрами подключения:

#### 1. Номер порта.

- a. Для видеоподсистемы порт 900.
- b. Для объекта **Интерфейс IIDK** порт 1030.
- c. Для объекта **Банкомат** порт 1009.

#### **Примечание.**

Для подключения банкоматов можно также использовать не порт 1009 (ATM), а порт 1030 (IIDK), в таком случае объект **Банкомат** будет отображаться в дереве оборудования со значком красного креста. При этом в дереве оборудования должен быть создан объект **Интерфейс IIDK**.

- 2. IP-адрес компьютера, на котором функционирует ядро ПК *Интеллект*.
- 3. ID идентификатор объекта подключения.

#### **Внимание!**

Для подключения к видеоподсистеме (порт 900) id должен быть больше 1 и не должен совпадать с id созданных в системе объектов **Интерфейс IIDK**. Для подключения к объекту **Интерфейс IIDK** (порт 1030) id равен идентификационному номеру объекта, заданному в диалоговом окне настройки ПК *Интеллект*.

#### **Примечание.**

Если требуется подключиться к серверу (объекту **Интерфейс IIDK**) с удаленного компьютера, не обязательно устанавливать ПК *Интеллект* на удаленный компьютер, но необходимо добавить этот компьютер в конфигурацию ПК *Интеллект* на сервере (на вкладке **Оборудование** диалогового окна **Настройка системы**), и именно на базе созданного объекта **Компьютер** создать объект **Интерфейс IIDK**. В таком случае в параметре IP функции Connect следует указывать адрес сервера, а в параметре ID идентификатор указанного объекта Интерфейс IIDK. Следует учитывать, что объект **Компьютер**, соответствующий удаленному компьютеру, будет помечен в дереве объектов красным крестом.

#### **Примечание.**

Если создан mdl-файл (см. раздел [Разработка](#page-40-0) [MDL-](#page-40-0)[файла](#page-40-0)), для подключения к ядру ПК *Интеллект* объект **Интерфейс IIDK** в системе не создается. В качестве идентификатора подключения передается пустая строка, то есть id равен "".

## <span id="page-14-2"></span>2.1.2.2 Объект Интерфейс IIDK

Объект **Интерфейс IIDK** позволяет управлять всеми элементами системы. Объект **Интерфейс IIDK** создается на базе объекта **Компьютер** в дереве объектов ПК *Интеллект*.

#### **Примечание**

Для использования объекта **Интерфейс IIDK** данная функциональная возможность должна быть разрешена в ключе активации.

#### **Примечание**

Если ПК *Интеллект* запущен в демонстрационном режиме, объект **Интерфейс IIDK** будет активирован после подключения функционального модуля к ядру системы (см. раздел [Connect](https://doc.axxonsoft.com/confluence/display/Int483ru/Connect)).

#### **Внимание!**

Идентификатор объекта **Интерфейс IIDK** не должен совпадать с идентификаторами созданных в системе объектов **Монитор**.

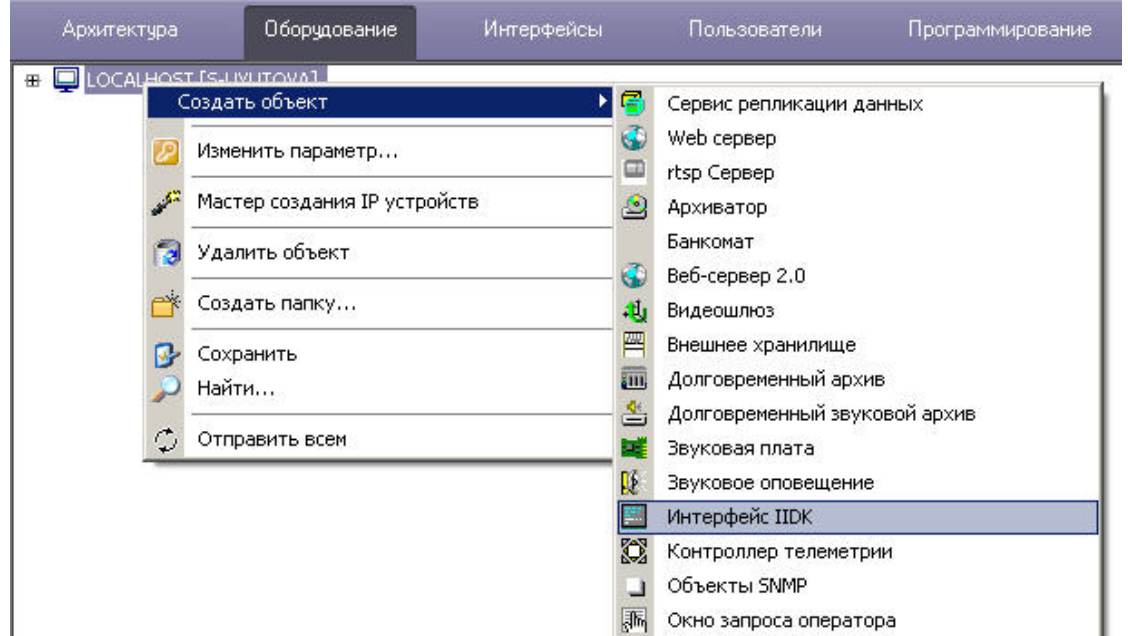

В случае использования объекта **Интерфейс IIDK** панели настройки для интегрируемых функциональных модулей (смежного программного обеспечения) не создаются.

При использовании распределенной архитектуры ПК *Интеллект* объект **Интерфейс IIDK** должен быть создан на компьютере, содержащем программное ядро, к которому выполнятся подключение. В случае, если подключение выполняется к компьютеру, на котором установлено *Рабочее место мониторинга*, то в параметрах подключения требуется указывать ip-адрес *Сервера* или *Рабочего места администратора*.

## <span id="page-15-0"></span>2.1.2.3 Настройка пересылки событий через объект Интерфейс IIDK

Объект **Интерфейс IIDK** позволяет настроить фильтрацию событий, передаваемых подключаемым клиентским приложениям.

Настройка фильтрации осуществляется следующим образом:

1. Перейти на панель настройки созданного объекта **Интерфейс IIDK**.

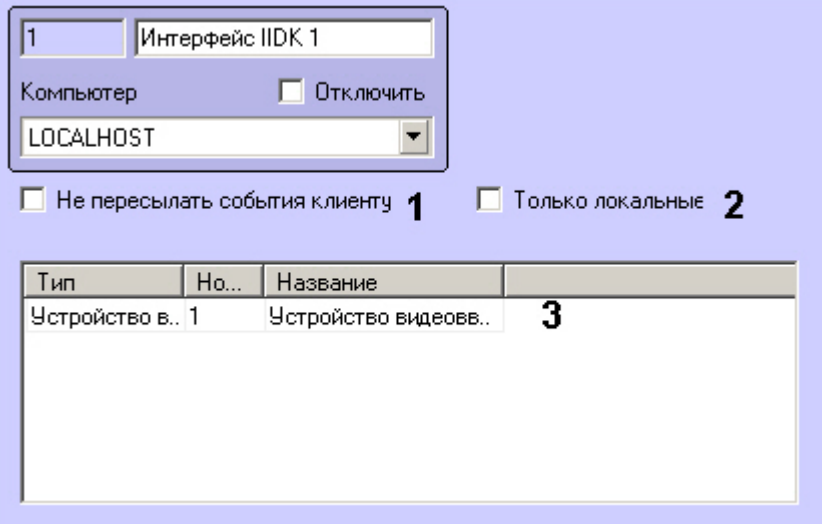

- 2. В случае если не требуется передавать никакие сообщения клиентским приложениям, от которых не поступают запросы к ядру, установить флажок **Не пересылать события клиенту** (1).
- 3. Если требуется передавать клиентским приложениям только события от объектов, созданных на базе того же объекта **Компьютер**, что и объект **Интерфейс IIDK**, установить флажок **Только локальные** (2).
- 4. В таблице (3) задать список объектов, события от которых следует передавать подключающимся клиентским приложениям. Для фильтрации событий от ядра необходимо указать тип CORE.

Настройка фильтрации событий завершена.

## <span id="page-16-0"></span>2.1.2.4 Особенности интеграции банкоматов. Объект Банкомат

Для передачи событий от ПО банкомата в ядро ПК *Интеллект* может быть использован объект **Банкомат**. Данный объект создается на базе объекта **Компьютер** на вкладке **Оборудование** диалогового окна **Настройка системы** вместо объекта **Интерфейс IIDK**.

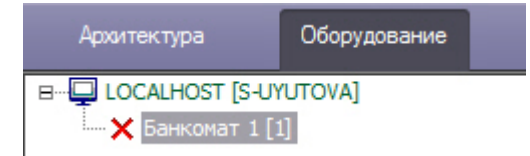

Объект **Банкомат** позволяет отображать события банкомата ("Вставлена карта", "Отдана карта" и др.) в протоколе событий. Данные события также могут быть использованы для наложения титров на видео, настройки реакций и т.д.

#### **Примечание.**

Для событий, связанных с картой клиента, имеется возможность передавать маскированный номер банковской карты в параметре param0.

Cписок доступных для использования событий объекта **Банкомат** можно узнать при помощи утилиты ddi.exe. Работа с данной утилитой описана в документе [Руководство Администратора](https://doc.axxonsoft.com/confluence/pages/viewpage.action?pageId=136938089), раздел [Утилита редактирования](https://doc.axxonsoft.com/confluence/pages/viewpage.action?pageId=136938743) [шаблонов баз данных и файла внешних настроек](https://doc.axxonsoft.com/confluence/pages/viewpage.action?pageId=136938743) [ddi.exe.](https://doc.axxonsoft.com/confluence/pages/viewpage.action?pageId=136938743)

Способ подключения и синтаксис сообщений для объекта **Банкомат** такие же, как для объекта **Интерфейс IIDK**, однако для отправки сообщений используется порт 1009 (см. также [Параметры подключения](#page-14-1) и [Синтаксис](#page-22-0) [сообщений](#page-22-0) [\(900](#page-22-0) [порт](#page-22-0)[\)\)](#page-22-0).

## <span id="page-17-0"></span>2.1.3 Функции IIDK

## <span id="page-17-1"></span>2.1.3.1 Connect

Для взаимодействия функционального модуля с ПК *Интеллект* необходимо выполнить подключение к ядру системы с помощью следующей функции:

BOOL Connect (LPCTSTR ip, LPCTSTR port, LPCTSTR id, **void** (\_stdcall \*func)(LPCTSTR msg))

Описание параметров функции Connect приведено в таблице.

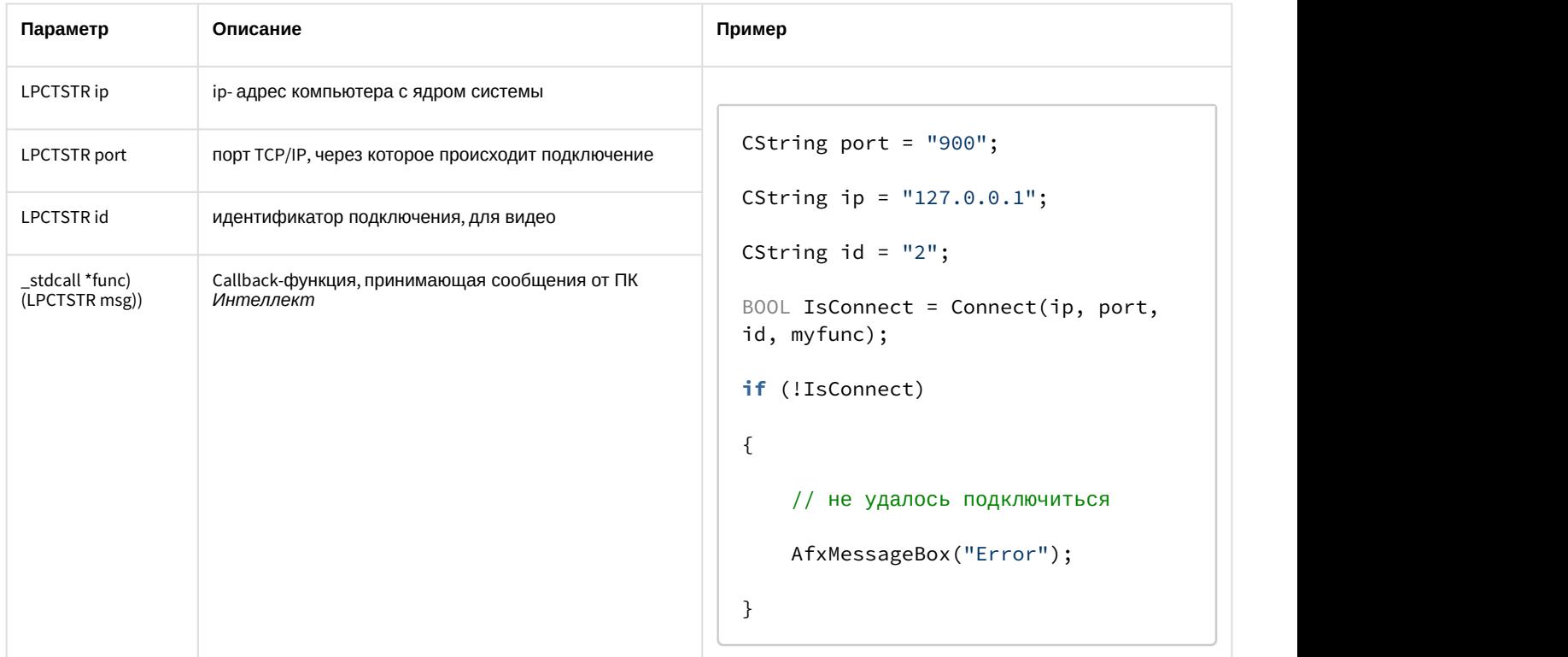

Функция возвращает TRUE, если подключение выполнено, иначе - FALSE.

Все сообщения, приходящие от ядра системы, принимает Callback-функция.

Пример объявления Callback-функции:

```
void _stdcall myfunc(LPCTSTR str)
\{ printf("\r\nReceived:%s\r\n\r\n",str);
}
```
Примечание.<br>Void \_stdcall myfunc вызывается в отдельном потоке (не в контексте основного потока приложения).<br>Разбор получаемых сообщений устанавливается разработчиком в соответствии с требованиями интеграции.

## <span id="page-18-0"></span>2.1.3.2 SendMsg

Для передачи сообщения ядру системы используется функция:

BOOL SendMsg (LPCTSTR id, LPCTSTR msg)

#### Описание параметров функции SendMsg приведено в таблице.

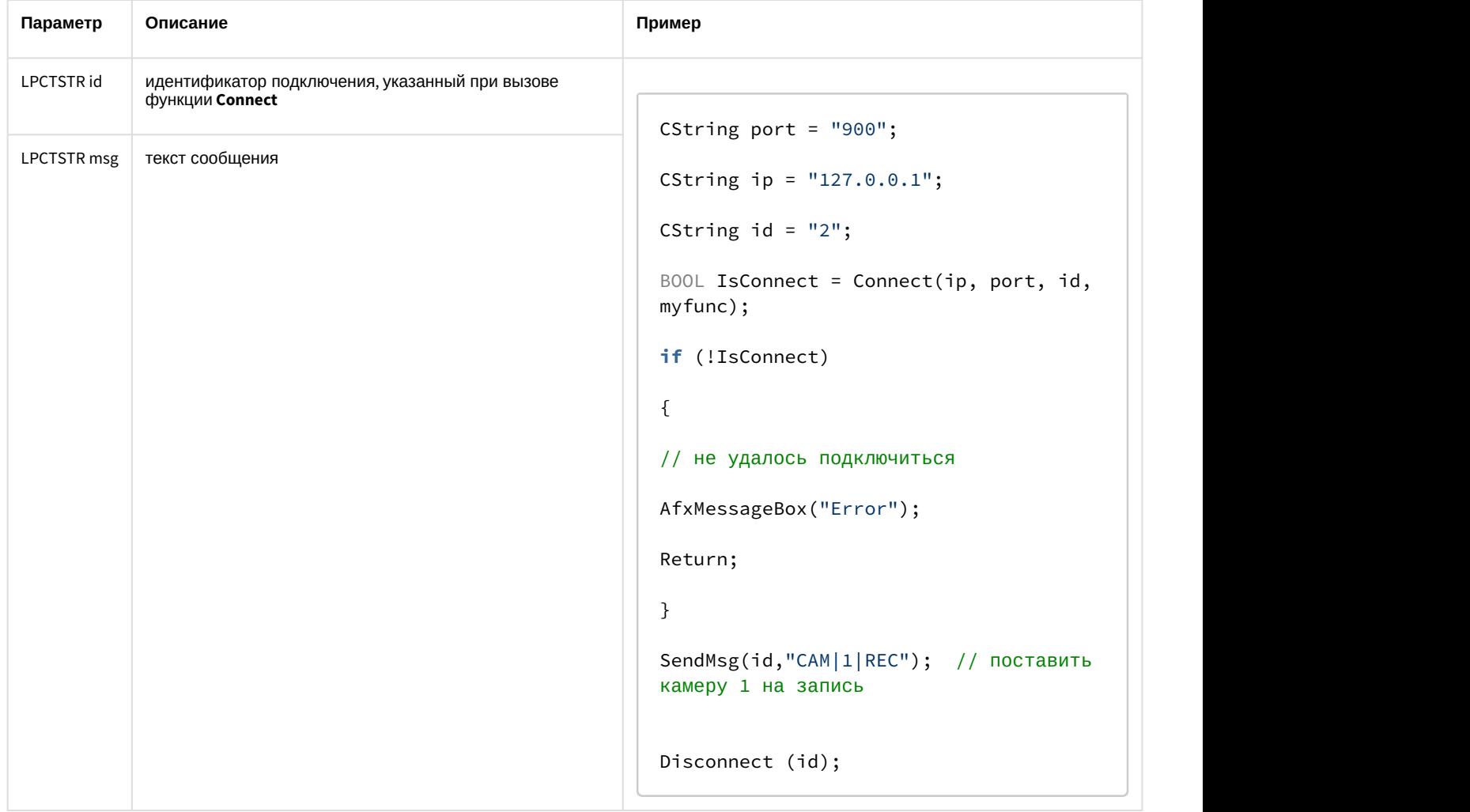

Если сообщение отправлено, функция возвращает TRUE, иначе – FALSE.

#### <span id="page-18-1"></span>2.1.3.3 Disconnect

Каждое созданное соединение должно быть разорвано с помощью функции **Disconnect**:

**void** Disconnect (LPCTSTR id)

где **LPCTSTR id** – идентификатор подключения, указанный при вызове функции **Connect.**

Если разрыв соединения осуществляется со стороны ПК *Интеллект*, то Callback-функция принимает значение **DISCONNECTED**.

#### **Примечание.**

Пример использования функции **Disconnect** приведен в разделе [SendMsg](#page-18-0).

## <span id="page-19-0"></span>2.1.3.4 Другие функции

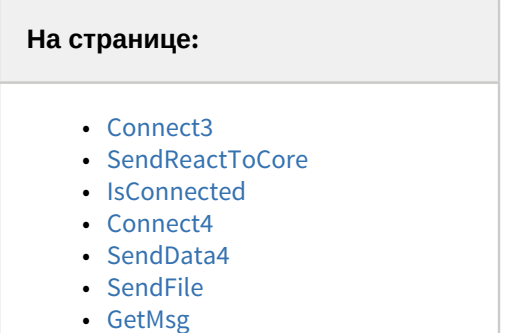

Ниже перечислены дополнительные функции, объявленные в заголовочном файле iidk.h. Из них не рекомендуются к использованию функции Connect4, SendData4, SendFile, GetMsg. Они созданы для внутреннего пользования. Функция Connect2 не используется.

#### <span id="page-19-1"></span>2.1.3.4.1 Connect3

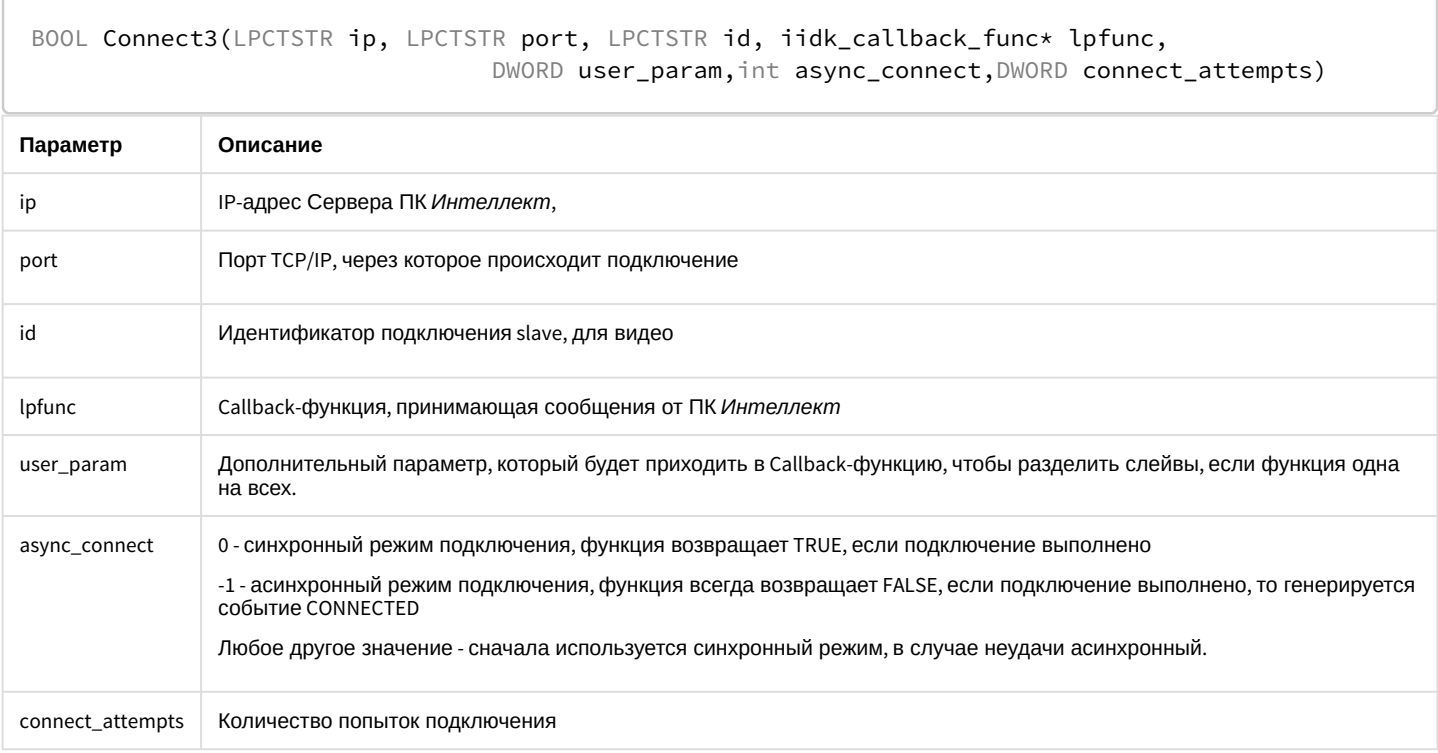

## <span id="page-19-2"></span>2.1.3.4.2 SendReactToCore

Функция предназначена для отправки реакции в указанное ядро.

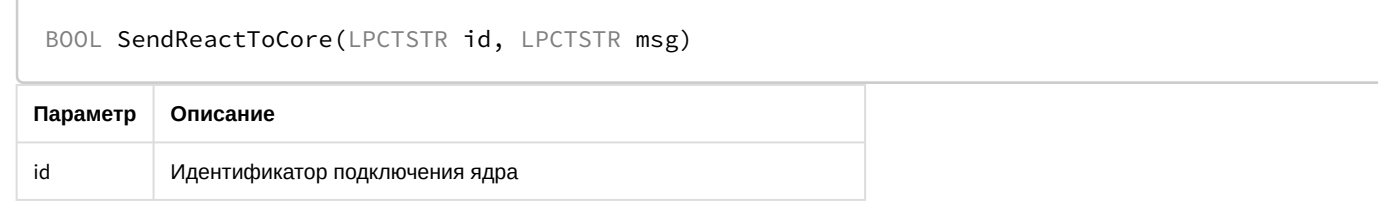

msg

Отправляемое сообщение. Формат сообщения аналогичен SendMsg.

#### <span id="page-20-0"></span>2.1.3.4.3 IsConnected

IsConnected возвращает TRUE, если в данный момент клиент подключен к серверу.

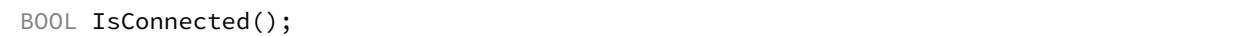

#### <span id="page-20-1"></span>2.1.3.4.4 Connect4

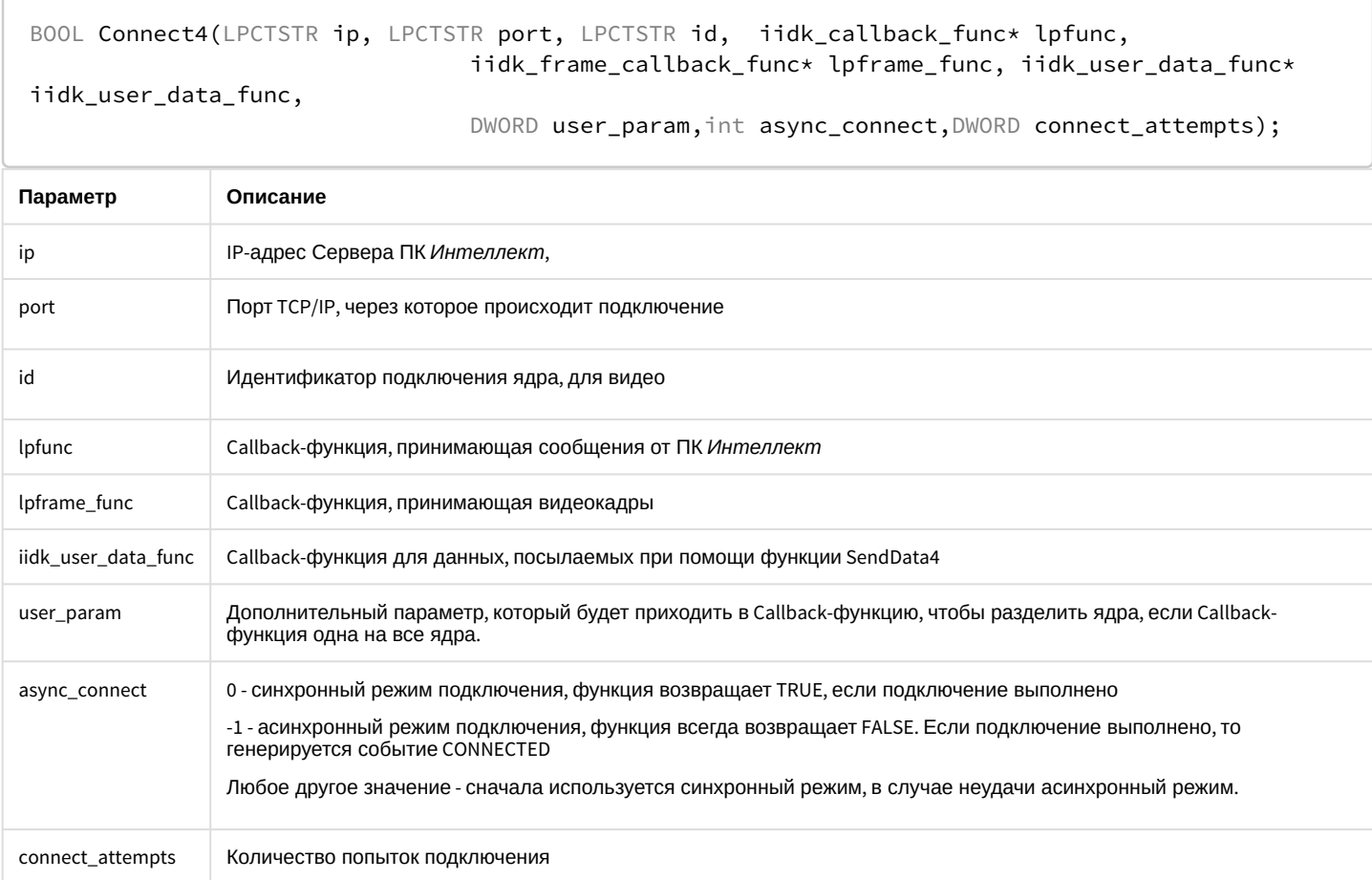

#### <span id="page-20-2"></span>2.1.3.4.5 SendData4

Данная функция используется для посылки CUserNetObject, ее назначение - отправка "сырых данных".

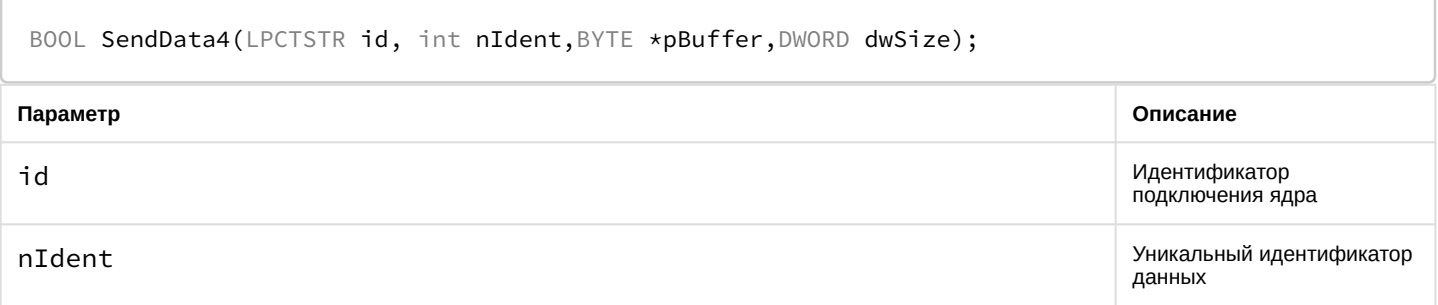

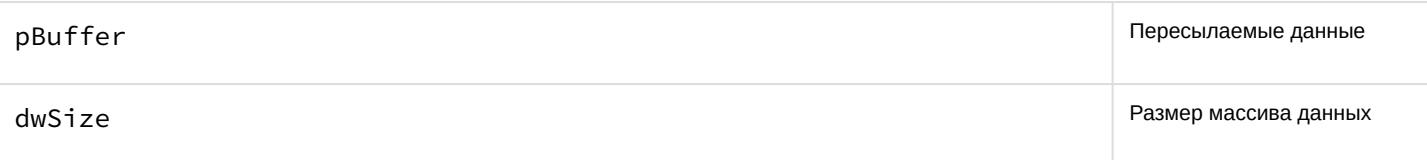

#### <span id="page-21-0"></span>2.1.3.4.6 SendFile

Функция служит для пересылки файла.

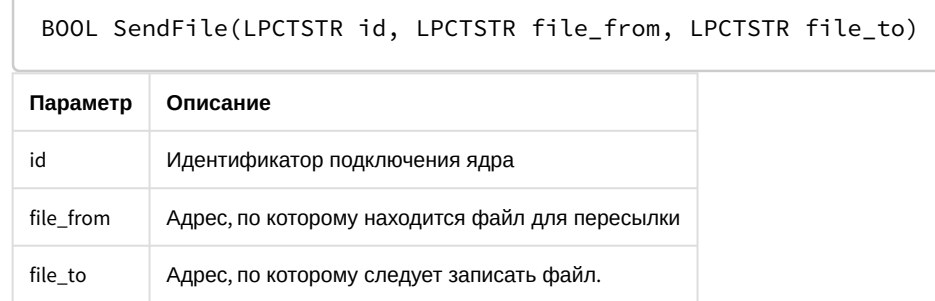

## <span id="page-21-1"></span>2.1.3.4.7 GetMsg

Функция служит для выборки пришедших сообщений, которые помещаются в очередь, если Callback-функция не указана.

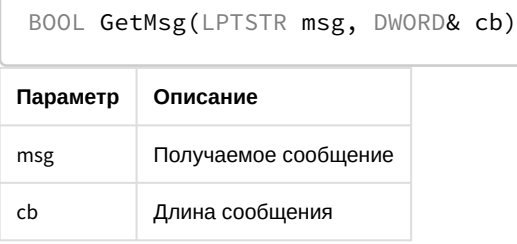

## <span id="page-21-2"></span>2.1.4 Синтаксис отправляемых сообщений

## <span id="page-21-3"></span>2.1.4.1 Синтаксис сообщений

Сообщения, отправляемые ядру, должны иметь следующий вид:

#### CORE||DO REACT|source type<ТИП ОБЪЕКТА>,source id<ИДЕНТИФИКАТОР ОБЪЕКТА>,action<ДЕЙСТВИЕ> [,params<KOЛ-BO ПАРАМЕТРОВ>,param0\_name<ИМЯ ПАРАМЕТРА\_0>,param0\_val<3НАЧЕНИЕ ПАРАМЕТРА\_0>]

Ниже приведен синтаксис сообщения, содержащего 2 параметра.

#### CORE||DO\_REACT|source\_type<ТИП ОБЪЕКТА>,source\_id<ИДЕНТИФИКАТОР ОБЪЕКТА >,action<ДЕЙСТВИЕ>,params<2>,param0\_name<ИМЯ ПАРАМЕТРА\_0>,param0\_val<3НАЧЕНИЕ ПАРАМЕТРА \_0>,param1\_name< MM R <br />
<br />
<br />
<br />
LPA <a>,param1\_val<3HA<br/>HE RAPAMETPA\_1></a>

Описание параметров сообщения приведено в таблице.

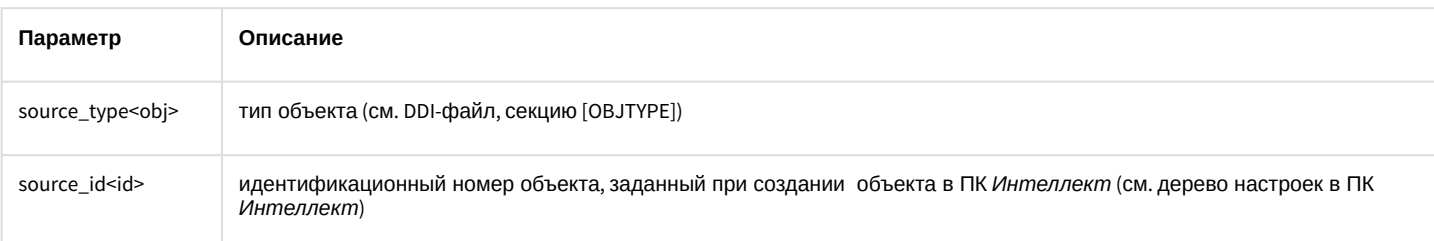

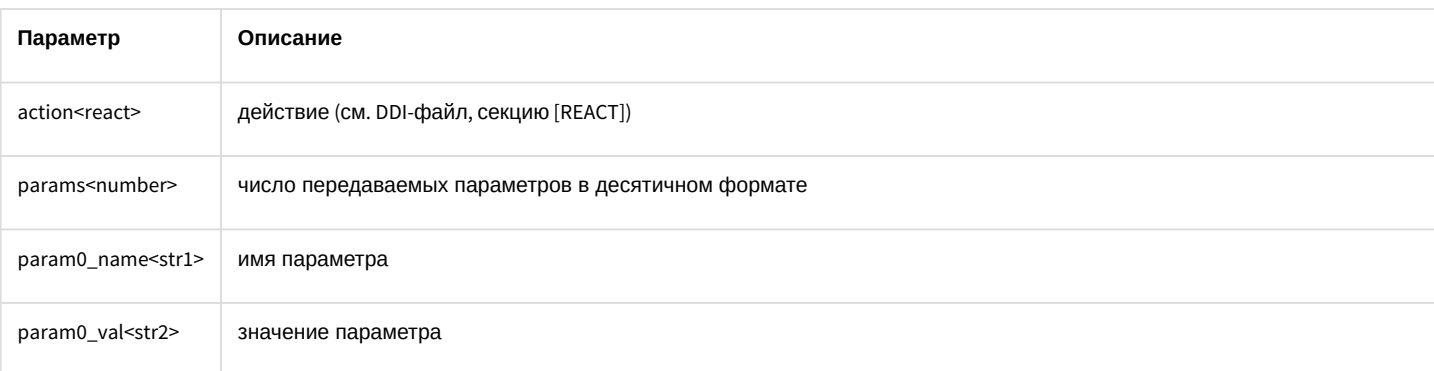

#### **Примечание.**

Для работы с DDI-файлами предпочтительно использовать программу ddi.exe (см. раздел [Использование](#page-36-0) [утилиты](#page-36-0) [ddi.exe](#page-36-0) [для работы с](#page-36-0) [DDI-](#page-36-0)[файлами](#page-36-0)).

Пример. Отправление сообщения с командой перевода телеметрии в предустановку 4.

```
CString msg=
"CORE||DO_REACT|
source_type<TELEMETRY>,source_id<1.1>,action<GO_PRESET>,params<2>,param0_name<preset>,param0_va
l<4>,param1_name<tel_prior>,param1_val<2>";
 SendMsg(id,msg);
```
## <span id="page-22-0"></span>2.1.4.2 Синтаксис сообщений (900 порт)

Сообщения, отправленные на 900 порт, передаются видеоподсистеме напрямую, поэтому сообщения имеют другой синтаксис.

Сообщения, отправляемые видеоподсистеме, имеют следующий вид:

#### **ТИП ОБЪЕКТА|ИДЕНТИФИКАТОР ОБЪЕКТА|ДЕЙСТВИЕ [|ПАРАМЕТР<ЗНАЧЕНИЕ>]**

Ниже описан синтаксис сообщения для видеоподсистемы, содержащего n-ое количество параметров.

#### **ТИП ОБЪЕКТА|ИДЕНТИФИКАТОР ОБЪЕКТА|ДЕЙСТВИЕ [|ПАРАМЕТР 1<ЗНАЧЕНИЕ>,ПАРАМЕТР 2<ЗНАЧЕНИЕ>,…,ПАРАМЕТР N<ЗНАЧЕНИЕ>]**

#### **Внимание!**

Через 900 порт можно управлять только объектами типа GRABBER, CAM и MONITOR.

Описание параметров сообщения представлено в таблице:

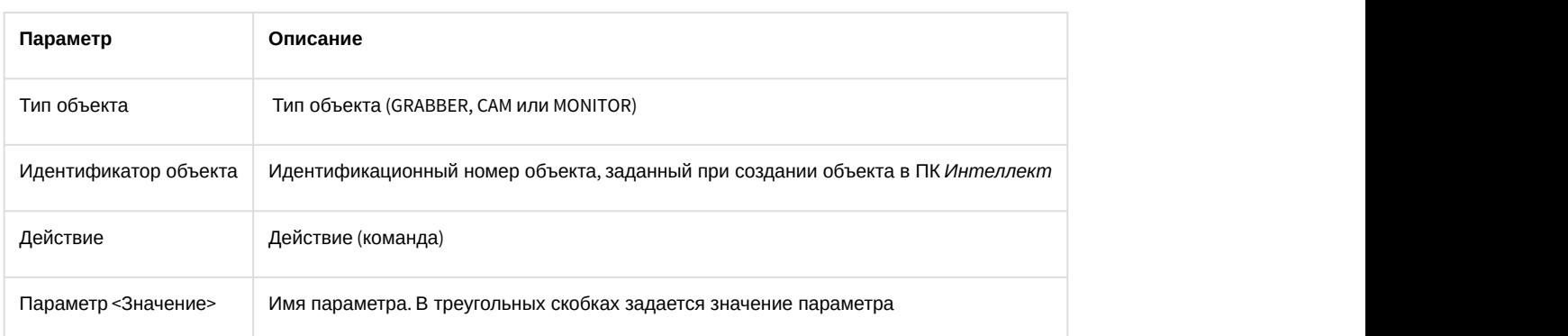

Пример 1. Постановка камеры 1 на запись.

```
CString msg = "CAM|1|REC";
```
SendMsg (id,msg);

Пример 2. Запись видео со всех видеокамер на локальный диск «С:».

```
CString msg = "GRABBER|1|SET_DRIVES|drives<C:\>" ;
```
SendMsg(id,msg);

#### **Примечание**

Для выполнения команды **SET\_DRIVES** необходимо указать идентификационный номер любой устройства видеоввода, созданной в системе.

#### **Примечание**

Команда **SET\_DRIVES** не меняет настройки записи видеосигнала в архив, заданные в системе.

#### <span id="page-23-0"></span>2.1.4.3 Использование классов Event и React

Для работы с сообщениями можно использовать прилагаемые классы: Event и React, объявленные в файле msg.h.

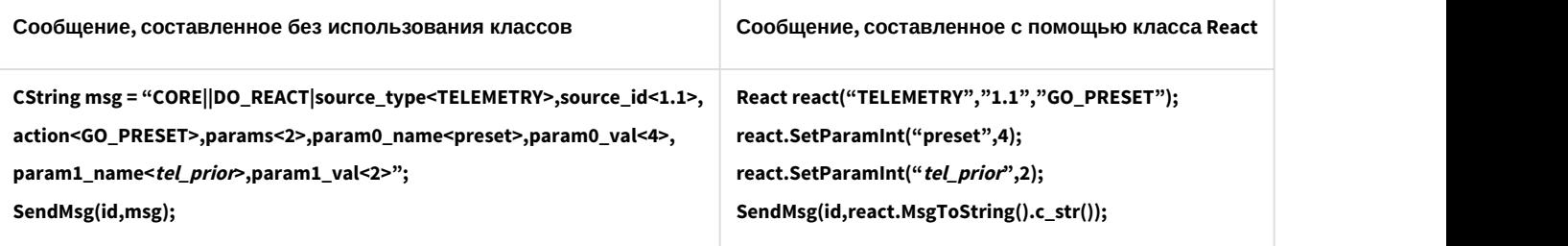

#### **Примечание.**

Файлы msg.h и msg.cpp содержатся в папке Misc.

## <span id="page-23-1"></span>2.1.5 Примеры управления объектами системы

#### **Внимание!**

Команды и параметры объектов подробно описаны в документе [Руководство по программированию](https://doc.axxonsoft.com/confluence/pages/viewpage.action?pageId=136937794).

## <span id="page-24-0"></span>2.1.5.1 Добавление, изменение и удаление объектов системы

#### **На странице:**

- [Добавление пользователя в](#page-24-1) [отдел](#page-24-1)
- [Добавление и удаление](#page-24-2)
- [устройства видеоввода](#page-24-2)

Добавление, изменение и удаление объектов системы выполняется с помощью команд:

- 1. **CORE||CREATE\_OBJECT** для создания нового объекта.
- 2. **CORE||UPDATE\_OBJECT** для изменения существующего объекта или создания нового.
- 3. **CORE||DELETE\_OBJECT** для удаления объекта.

#### <span id="page-24-1"></span>2.1.5.1.1 Добавление пользователя в отдел

Ниже приведено сообщение, в результате обработки которого в отдел будет добавлен пользователь с заданными параметрами:

#### CORE||CREATE\_OBJECT|

objtype<PERSON>,objid<12341>,parent\_id<1>,surname<Tim>,name<Kovac>,card<12362>,facility\_code<0>

В ответ на эту команду IIDK вернет сообщение вида:

CORE||CREATE\_OBJECT|card<1234>,objtype<PERSON>,guid\_pk<{281A172C-62D2-EA11-A54B-B06EBF811A34} >,facility\_code<122>,surname<Tim>,module<iidk\_client\_test\_x64.exe>,time<16:42:53>,parent\_id<1>,fraction<797>,date<30-07- 20>,name<Kovac>,owner<QA-T49>,slave\_id<QA-T49.11>,objid<12341>

Это необходимо для того, чтобы получить идентификатор созданного объекта в параметре objid<>.

#### <span id="page-24-2"></span>2.1.5.1.2 Добавление и удаление устройства видеоввода

Добавление объекта выполнятся с помощью команды **UPDATE\_OBJECT,** если в системе отсутствует объект с указанными значениями для параметров **objtype** и **objid**.

CORE||UPDATE\_OBJECT|objtype<GRABBER>,objid<12>,core\_global<0>,parent\_id<SLAVAXP>,name<Устройство видеоввода 1>,params<5>,param0\_name<format>,param0\_val<NTSC>,param1\_name<mode>,param1\_val<1>,param2\_name<chan>,param 2\_val<2>,param3\_name<type>,param3\_val<FX 4>,param4\_name<resolution>,param4\_val<0>

Получив следующее сообщение, система изменит имя созданного объекта:

CORE||UPDATE\_OBJECT|objtype<GRABBER>,objid<12>,core\_global<0>,parent\_id<SLAVAXP>,name<Устройство **2>**

Для удаления объекта и всех его дочерних объектов используется команда **DELETE\_OBJECT**:

CORE||DELETE\_OBJECT|objtype<GRABBER>,objid<12>

#### <span id="page-24-3"></span>2.1.5.2 Особенности работы с системой в многопользовательском режиме

На удаленном компьютере должен быть установлен (тип установки – **Клиент**) и запущен ПК *Интеллект*, для того чтобы обмениваться сообщениями с Сервером.

Если в ПК *Интеллект* созданы пользователи и настроены права доступа, то передаваемые сообщения, требующие ответа от ядра системы, должны содержать параметр **receiver\_id<ID>**, где ID – это идентификационный номер объекта **Интерфейс IIDK** в системе.

#### **CORE||GET\_CONFIG|objtype<CAM>,objid<1>,receiver\_id<1>**

**// Возвращает параметры объекта «Камера 1»**

Чтобы получить идентификатор пользователя и его прав по его логину и паролю, используется функция CHECK\_USER. Примеры использования: **CORE||CHECK\_USER|password<1>,login<1> CORE||CHECK\_USER|pass\_key<1373503546>,login<1>** (crc32 из БД) **CORE||CHECK\_USER|md5<bf03b1605e3c83978514f2a6546eef50>** (md5 из БД) Ответ: **ACTIVEX|1|USER\_RIGHTS|rights\_id<1>,user\_id<1>**

В случае, если указан неправильный пароль, ответ приходит с задержкой в 1 секунду.

## <span id="page-25-0"></span>2.1.5.3 Определение компьютера, на котором был выгружен ПК Интеллект (через 1030 порт)

В случае выгрузки ПК *Интеллект* в Callback-функцию придет сообщение, где параметру **action** присвоено значение **DISCONNECTED**:

#### **ACTIVEX|12|EVENT|SOCKET<>,MMF<>,objaction<DISCONNECTED>,TRANSPORT\_TYPE<MMF>,core\_global<1>, action<DISCONNECTED>, module<slave.exe>, objtype<SLAVE>,\_\_slave\_id<SLAVAXP.12>, objid<SLAVAXP>,owner<SLAVAXP>,TRANSPORT\_ID<1111>,time<12:41:16>,date<23-09-02>**

Данное сообщение содержит имя компьютера, на котором был выгружен ПК *Интеллект*, дату и время, когда это действие произошло.

## <span id="page-25-1"></span>2.1.5.4 Вывод видеокамеры на монитор

Система удалит все камеры с монитора и вызовет указанную видеокамеру, получив следующее сообщение:

#### **CORE||DO\_REACT|**

**source\_type<MONITOR>,source\_id<1>,action<REPLACE>,params<4>,param0\_name<slave\_id>,param0\_val<SLAVA>,para m1\_name<cam>,param1\_val<1>,param2\_name<control>,param2\_val<1>,param3\_name<name>,param3\_val<>**

При подключении через 900 порт действие, описанное выше, выполняется с помощью сообщения:

#### **MONITOR|1|REPLACE|slave\_id<SLAVA>,cam<1>,control<1>**

## <span id="page-25-2"></span>2.1.5.5 Получение параметров объекта (через 1030 порт). GET\_CONFIG

Пример использования команды **GET\_CONFIG** приведен ниже.

#### **CORE||GET\_CONFIG|objtype<CAM>,objid<1>**

В возвращаемом сообщении будут содержаться все параметры указанного объекта:

#### **ACTIVEX|12|OBJECT\_CONFIG|**

**rec\_priority<0>,mask0<>,decoder<0>,mask1<>,flags<>,mask2<>,compression<3>,sat\_u<5>,mask3<>,proc\_time<>,hot\_re c\_period<>,mask4<>,telemetry\_id<>,manual<1>,region\_id<1.1>,contrast<5>,md\_mode<0>,md\_size<5>,audio\_type<>,pr e\_rec\_time<0>,config\_id<>,bright<7>,alarm\_rec<0>,audio\_id<>,rec\_time<>,hot\_rec\_time<2>,activity<>,mux<0>,parent\_i d<1>,objtype<CAM>,type<>,\_\_slave\_id<SLAVAXP.12>,objid<1>,name<Камера 1>,objname<Камера 1>,color<1>,priority<0>,md\_contrast<5>**

#### **Примечание.**

Если убрать параметр **objid**, то в Callback-функцию вернется конфигурация всех объектов заданного типа.

Пример. Получить данные пользователя по его идентификатору.

#### **CORE||GET\_CONFIG|objtype<PERSON>,objid<1>**

В ответ придет сообщение, среди параметров которого находится требуемая информация, такая как имя пользователя, номер карты доступа и прочее:

#### ACTIVEX|1|OBJECT\_CONFIG|

pnet3\_sound<0>,galaxy\_dual\_focus<0>,auto\_pass\_type<>,galaxy\_pin\_change<0>,external\_id<>-card\_date<26.05.2017 10:57:06>,galaxy\_tag\_link<0>,rubeg8\_zone\_id<>,levels\_times<>,expired<>,hid\_escort\_id<>,objtype<PERSON>,level2\_id<>,galax y\_group\_choice<0>,

who\_level<>,hid\_use\_extended\_access<0>,visit\_purpose<>,**card<1234>**,email<>,galaxy\_timer\_schedule<0>,galaxy\_menu\_opti on<0>,aiu\_holiday<0>,

area\_id<>.aiu\_alarm<0>.objname<Пользователь 1>.surname<>.who\_card<>.auto\_brand<>.pnet3\_alarm<0>.card\_loss<0>.

**facility\_code<432>**,galaxy\_temp\_code<0>,post<>,when\_area\_id\_changed<>,drivers\_licence<>,bolid\_in\_device<0>,pnet3\_acs\_ counter<0>,

temp\_levels\_times<>,temp\_card<>.pnet3\_no\_entry<0>.location<>.temp\_level\_id<>.patronymic<>.teleph\_work<>.department< >,galaxy\_keypad<0>,

\_TRANSPORT\_ID<>,finished\_at<>,aiu\_ksd\_type<>,all\_param<>,galaxy\_template<0>,tabnum<>,parent\_id<1>,pur<>,galaxy\_dure ss<0>.pnet3\_no\_exit<0>.

galaxy\_dual<0>,hid\_pin\_exempt<0>,pnet3\_counter<0>,whence<>,schedule\_id<>,hid\_enable\_pin\_commands<0>,galaxy\_dual\_a ccess<0>,

pnet3\_block<0>,passport<>,person<>,galaxy\_menu\_choice<0>,flags<0>,auto\_number<>,phone<>,pin<>,rubeg8\_AccessToBCPTi meZoneNumber<>,

begin temp\_level<>,pnet3\_master<0>,aiu\_mark<0>,end\_temp\_level<>,visit\_birthplace<>,galaxy\_menu\_level<>,visit\_document <>,pnet3\_guard<0>,

pnet3\_black<0>,aiu\_kso\_type<>,is\_apb<0>,**name<Пользователь 1>**,pnet3\_temp<0>,started\_at<>,level\_id<>,\_marker<>, bolid\_user\_type<>,owner\_person\_id<>,card\_type<>,is\_active\_temp\_level<0>,begin<>,hid\_line\_tag<>,guid<{5B358685-E041- E711-BCC6-DA0AE28E0C17}>,

pnet3\_guest<0>,is\_locked<0>,objid<1>,marketing\_info<>,comment<>,aiu\_vpu\_arm<0>,visit\_reg<>,bolid\_in\_pku<0>,pnet3\_2car ds\_mask<0>

#### **Примечание.**

Данные пользователя также можно получить напрямую через запрос к базе данных ПК *Интеллект* из таблицы OBJ\_PERSON. В этом случае можно использовать для выбора требуемого пользователя также номер карты. Подробнее о работе с базой данных ПК *Интеллект* см. [Руководство Администратора](https://doc.axxonsoft.com/confluence/pages/viewpage.action?pageId=136938089), раздел [Приложение](https://doc.axxonsoft.com/confluence/pages/viewpage.action?pageId=136938577) [4.](https://doc.axxonsoft.com/confluence/pages/viewpage.action?pageId=136938577) [Администрирование базы данных программного комплекса Интеллект](https://doc.axxonsoft.com/confluence/pages/viewpage.action?pageId=136938577).

## <span id="page-26-0"></span>2.1.5.6 Получение информации о состоянии объекта. GET\_STATE и GET\_LIST

Для получения информации о состоянии объекта используется команда **GET\_STATE:**

#### **CORE||GET\_STATE|objtype<CAM>,objid<1>**

В результате возвратится строка:

#### **ACTIVEX|12|OBJECT\_STATE|objtype<CAM>,\_\_slave\_id<SLAVAXP.12>,objid<1>,state<DISARM\_DETACHED>**

Состояние указанного объекта будет представлено значением параметра **state** – одно из состояний, указанных в DDI-файле для выбранного объекта.

При подключении через 900 порт запрос состояний объектов выполняется с использованием команды **GET\_LIST:**

#### **CAM||GET\_LIST**

#### **Примечание.**

Независимо от того, указан идентификационный номер объекта или нет, команда возвратит состояния всех объектов заданного типа.

#### Возвращаемые сообщения имеют вид:

**CAM|1|SETUP|rec\_priority<0>,is\_armed<0>,is\_recorded<0> , bt<0> , slave\_id<SLAVAXP>, compression<3>,sat\_u<5>, proc\_time<0>, hot\_rec\_period<0> , manual<1>, telemetry\_id<>, is\_detached<1> , contrast<5>, md\_size<5>,md\_mode<0>, is\_alarmed<0>, audio\_type<>, pre\_rec\_time<0>, bright<7>, audio\_id<>, rec\_time<0>, alarm\_rec<0>, hot\_rec\_time<2>, mux<0>, parent\_id<1>, \_\_slave\_id<SLAVAXP>, priority<0>, mask<>, color<1>,md\_contrast<5>, is\_ring<1>, fs\_error<0>**

Состояния в сообщении представлены следующим образом: **is\_state<val>,** где **state** – имя состояния объекта (см. DDI-файл); **val** – принимает значение 1, если объект находится в соответствующем состоянии, иначе – 0.

#### **Примечание.**

Параметр **is\_ring<>** говорит о том, ведет ли камера запись в архив по кольцу. Параметр **fs\_error** принимает значение 1 при наличии проблем с записью (например, не удается удалить старую папку при записи по кольцу).

## <span id="page-27-0"></span>2.1.5.7 Вывод информационного сообщения. SET\_STATE

Для вывода информационного сообщения на дисплей главной панели управления ПК *Интеллект* используется команда SET\_STATE:

#### **CORE||SET\_STATE|name<POS 1>,value<Can't open port COM4>**

Результат обработки сообщения системой представлен на рисунке.

Отображение сообщения на дисплее главной панели управления ПК *Интеллект*:

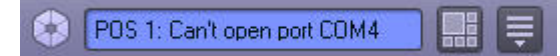

Удаление информационного сообщения с дисплея выполняется следующим образом:

#### **CORE||SET\_STATE|name<POS 1>,value<>**

#### <span id="page-27-1"></span>2.1.5.8 Работа с живым и архивным видео

Для получения живого видео с Камеры 1 следует отправить на порт 900 сообщение:

#### **CAM|1|START\_VIDEO|compress<1>**

Здесь compress<> – степень компрессии, от 0 до 5. В ответ на это сообщение начнут приходить кадры видео. Пример программной обработки поступающих кадров можно найти в демо-комплекте, доступном для скачивания на странице [Руководство по интеграции аппаратно](https://doc.axxonsoft.com/confluence/pages/viewpage.action?pageId=89948710)[-](https://doc.axxonsoft.com/confluence/pages/viewpage.action?pageId=89948710)[программных модулей](https://doc.axxonsoft.com/confluence/pages/viewpage.action?pageId=89948710).

Для получения архивного видео с Камеры 1 следует отправить на порт 900 следующие сообщения:

**CAM|1|ARCH\_FRAME\_TIME|time<dd-mm-yy HH:MM:SS.FFF>** – для установки времени, начиная с которого требуется просматривать архив.

**CAM|1|PLAY|compress<>** – для получения архивного видео. Работа с архивным видео осуществляется таким же образом, как с живым.

Для того, чтобы получить список временных интервалов, содержащих видеозаписи за определенную дату, необходимо послать на порт 900 следующее сообщение:

#### **CAM|id|ARCH\_GET\_INTERVALSREC|date<>**

Параметр date<> может принимать значение date<dd-mm-yy|> или быть оставлен пустым. В первом случае будут запрошены интервалы за указанную дату, во втором – даты, за которые присутствует архив. В результате будет получено сообщение вида

#### **Event: CAM|id|SET\_INTERVALSREC|intervals<>,date<>,timezone<>**

Значение параметра intervals<> имеет следующий вид: intervals<begin1 end1\nbegin2 end2…\nbeginN endN| date1\ndate2…\ndateN\n>

Время начала и время конца разделяется одним пробелом (код 0x20), интервалы отделяются друг от друга символом переноса строки '\n'(код 0x0A).

• begin1, begin2, ... beginN – времена начал интервалов в формате HH:MM:SS (возвращается, если запрошена точная дата).

- end1, end2, ... endN времена концов интервалов в формате HH:MM:SS(возвращается, если запрошена точная дата).
- date1, date2, ... dateN даты для которых присутствуют записи в архиве (возвращается, если поле date в запросе пусто или отсутствует).

Параметр date<dd-mm-yy|> – это дата, за которую запрашивались интервалы, или пустое значение (date<>), если запрашивались даты за весь период.

Параметр timezone<> определяет смещение времени клиента (IIDK) относительно времени Сервера в минутах. Примеры:

- Если Сервер во временной зоне -1 UTC, то в ответ на команду CAM|1|ARCH\_GET\_INTERVALSREC| будет получено событие с параметром timezone<60>
- Если Сервер во временной зоне +3 UTC, то в ответ на команду CAM|1|ARCH\_GET\_INTERVALSREC| будет получено событие с параметром timezone<-180>

## <span id="page-28-0"></span>2.1.5.9 Управление телеметриeй

Управление телеметрией через IIDK осуществляется при помощи обычных реакций, описанных в [Руководстве по](https://doc.axxonsoft.com/confluence/pages/viewpage.action?pageId=136937794) [программированию](https://doc.axxonsoft.com/confluence/pages/viewpage.action?pageId=136937794) в разделе [TELEMETRY,](https://doc.axxonsoft.com/confluence/display/Int411ru/TELEMETRY) например:

#### **CORE||DO\_REACT|**

**source\_type<TELEMETRY>,source\_id<1.1>,action<LEFT>,params<1>,param0\_name<tel\_prior>,param0\_val<3>** – сообщений на порт 1030 для поворота объектива камеры влево с высоким приоритетом.

**TELEMETRY|1.1|LEFT|speed<2>,tel\_prior<3>** – реакция на порт 1030 для поворота объектива камеры влево с высоким приоритетом и средней скоростью.

### <span id="page-28-1"></span>2.1.5.10 Операции со слоем карты

Команда задания размера и положения значка объекта **Камера 1** на слое 1 выполняется одним из следующих способов:

1. Посылкой сообщения на порт 1030 **CORE||DO\_REACT|**

**source\_type<MAPLAYER>,source\_id<1>,action<CUSTOMIZE\_OBJECT>,params<7>,param0\_name<x>,param0\_val<2 00>,param1\_name<y>,param1\_val<200>,param2\_name<objtype>,param2\_val<CAM>,param3\_name<objid>,para m3\_val<1>,param4\_name<a>,param4\_val<90>,param5\_name<w>,param5\_val<70>,param6\_name<h>,param6\_va l<80>**

Здесь x, y, w, h – координаты и размер значка объекта на карте.

- а угол наклона значка. 2. Посылкой реакции на порт 1030
- **MAPLAYER|1|CUSTOMIZE\_OBJECT|x<200>,y<200>,objtype<CAM>,objid<1>,a<90>,w<70>,h<80>**

Вывод слоя 1 в окне интерактивной карты осуществляется одним из следующих способов:

- 1. Посылкой сообщения на порт 1030: **CORE||DO\_REACT|source\_type<MAPLAYER>,source\_id<1>,action<ACTIVATE>**
- 2. Посылкой реакции на порт 1030: **MAPLAYER|1|ACTIVATE**

## <span id="page-28-2"></span>2.1.5.11 Получение информации об очередях ядра командой GET\_QUEUE\_INFO

Для получения информации об очередях ядра используется команда GET\_QUEUE\_INFO:

#### **CORE||GET\_QUEUE\_INFO**

#### **Примечание.**

Если в системе несколько объектов **Интерфейс IIDK**, также может быть указан параметр receiver\_id – см. [Особенности работы с системой в многопользовательском режиме](#page-24-3).

В ответ будет получена строка вида:

#### **ACTIVEX|11|QUEUE\_INFO|thread2<0>,thread1<0>,thread0<0>,posted\_events<0>,\_TRANSPORT\_ID<>,server\_reacts<0>, posted\_reacts<0>,events\_inwork<0>,coremanager\_events<0>,thread3<0>**

Параметры ответа соответствуют информации, отображаемой в окне **Статистика очередей** (открывается по нажатию Alt+F2). Описание параметров:

**threadN<>** – количество элементов в очереди потока N.

**posted\_events<>** – количество входящих событий.

**posted\_reacts<>** – количество реакций в работе.

**coremanager\_events<>** – количество событий на отправку.

**server\_reacts<>** – количество реакций на отправку.

**events\_inwork<>** – количество событий в работе.

## <span id="page-29-0"></span>2.2 Интеграция аппаратно-программных модулей с ПК Интеллект

## <span id="page-29-1"></span>2.2.1 Общие сведения об интеграции аппаратно-программных модулей

Процесс интеграции аппаратно-программных (функциональных) модулей с ПК *Интеллект* состоит из следующих этапов:

- 1. Редактирование DBI-файла.
- 2. Редактирование DDI-файла.
- 3. Подготовка файла module.mdl, где module имя интегрируемого модуля (данный файл является преобразованным DLL-файлом).
- 4. Подготовка исполнительного файла module.run, где module имя интегрируемого модуля (этот файл является преобразованным exe-файлом).
- 5. Размещение module.mdl и module.run в каталоге *Интеллект*\Modules.

Схема взаимодействия функционального модуля с ядром системы представлена на рисунке.

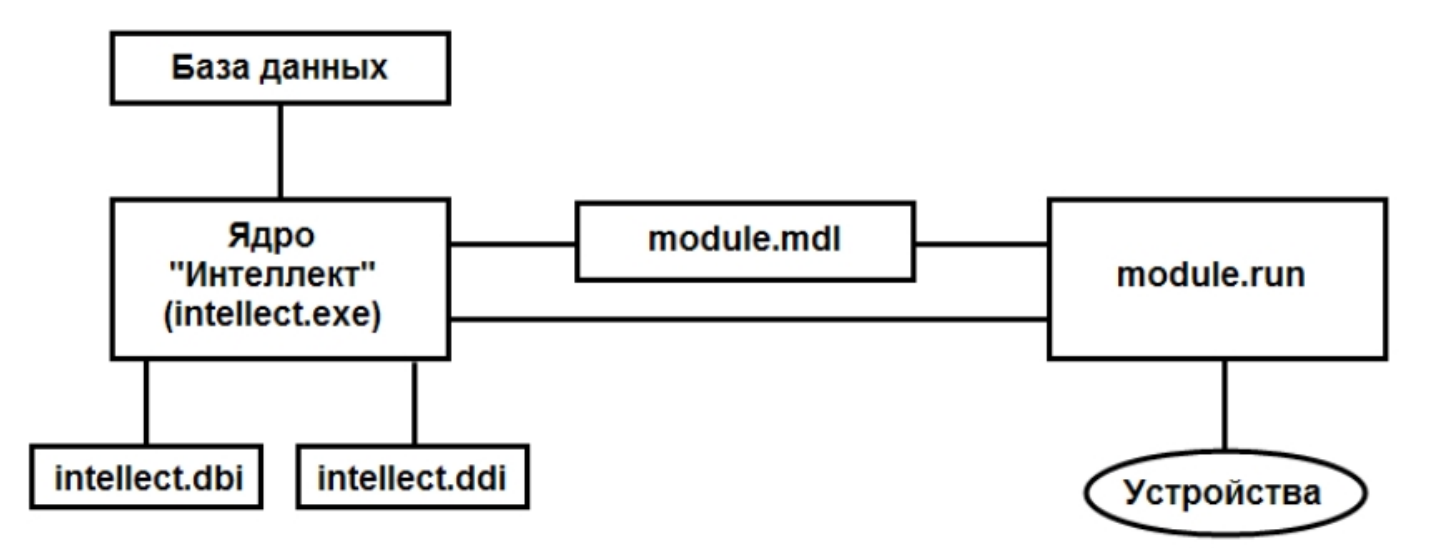

DBI- и DDI-файлы содержат необходимую для функционирования ядра системы информацию об интегрированных функциональных модулях (объектах). DBI-файл содержит описание структуры конфигурационной базы данных ПК *Интеллект*. В DDI-файле хранится описание объектов и их параметров. При интеграции объекта в данные файлы заносят наименование, параметры интегрируемого объекта, связанные с ним системные события и реакции.

MDL-файлы обеспечивает работу с объектами одного типа: создание, изменение, удаление, изменение при настройке или в процессе работы параметров объекта и сохранение их в базе данных, выполнение некоторых специализированных операций с объектом. Также MDL-файл обеспечивает пересылку параметров созданных или измененных объектов исполнительному модулю (RUN-файлу) и хранит конфигурации настроечных панелей объектов.

Исполняемый RUN-файл осуществляет взаимодействие с устройствами, транслирует в ядро информацию о событиях, обеспечивает выполнение управления устройствами.

Далее описываются этапы интеграции модулей на примере демонстрационного модуля [DEMO,](#page-11-0) эмулирующего работу с виртуальным оборудованием. Данный модуль включает в себя устройства с уникальными адресами для обращения к этим устройствам и их опроса. Таким образом, в системе будет существовать конфигурация, состоящая из 2 основных объектов: родительского объекта **DEMO** с параметром **COM-port** и дочернего объекта **DEMO\_DEVICE** с параметром **Address**. В системе возможно выполнение определенного набора действий с устройствами и передача всех происходящих в них событий ядру системы.

## <span id="page-30-0"></span>2.2.2 Редактирование DBI-файла

Файл intellect.dbi содержит основной перечень таблиц и полей базы данных. Рекомендуется создавать собственный шаблон базы данных в отдельном файле – intellect.xxx.dbi, где xxx – уникальная часть имени файла. Использование отдельного файла позволяет избежать повторного включения таблиц и полей в случае обновления ПК *Интеллект*. При запуске программного комплекса DBI-файлы объединяются.

## <span id="page-30-1"></span>2.2.2.1 Добавление объектов в intellect.dbi

Добавление объектов в intellect.dbi выполняется следующим образом:

- 1. Открыть в текстовом редакторе файл intellect.dbi, расположенный в корневом каталоге ПК *Интеллект*.
- 2. Добавить в intellect.dbi объекты. Для этого необходимо в квадратных скобках указать имя, используемое для идентификации объекта, и далее объявить его поля. Синтаксис объявления полей имеет вид:

#### **<Имя поля>, <Тип> [, <Размер>]**

#### **Примечание.**

**Размер** задается только полям с типом **CHAR.**

В таблице приведены обязательные поля для всех объектов ПК *Интеллект*.

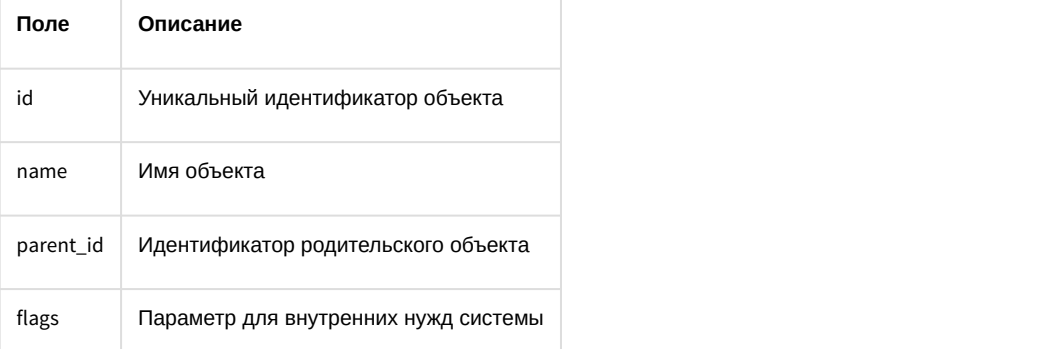

#### **Внимание!**

Поле **flags** не может использоваться внешними приложениями.

Допустимые типы данных описаны в таблице.

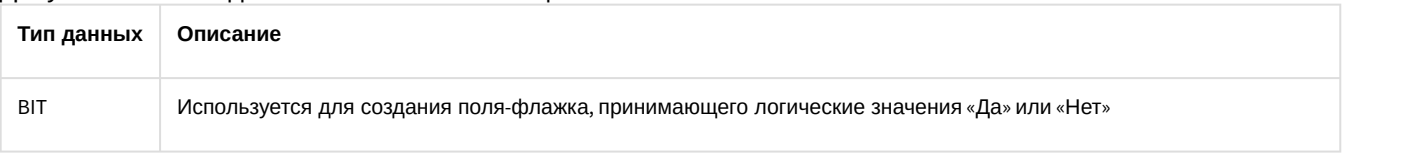

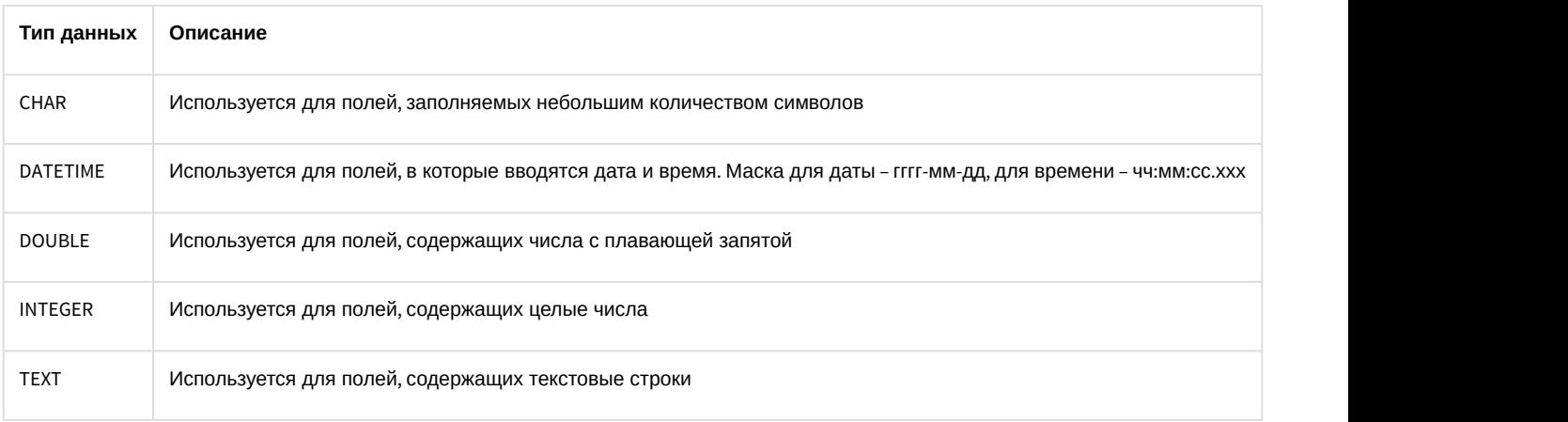

Для объектов демонстрационного модуля DEMO, кроме обязательных полей, добавлены поля:

- a. **port** адрес COM-порта;
- b. **address** адрес устройства.

Результат добавления объектов и объявления полей в intellect.dbi представлен на рисунке.<br>• intellect - Блокнот

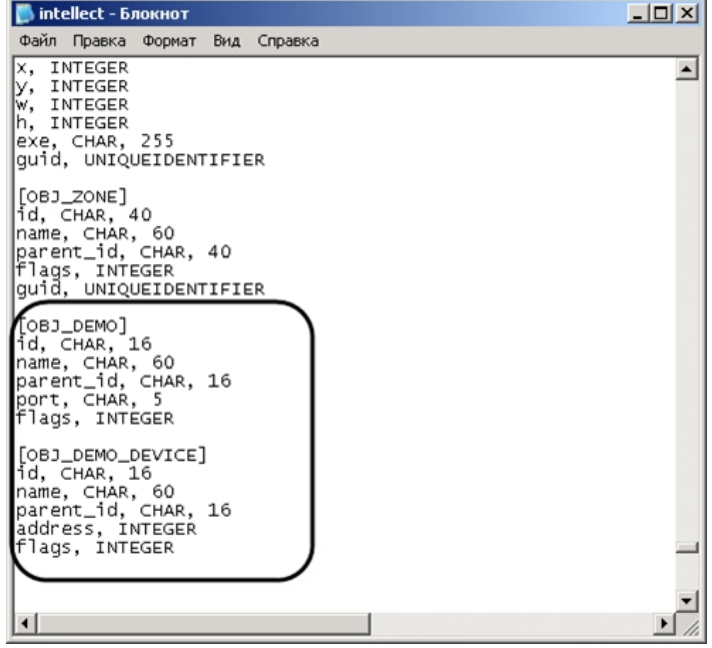

3. Сохранить изменения в файле intellect.dbi.

4. Запустить утилиту idb.exe, расположенную в корневом каталоге ПК *Интеллект*.

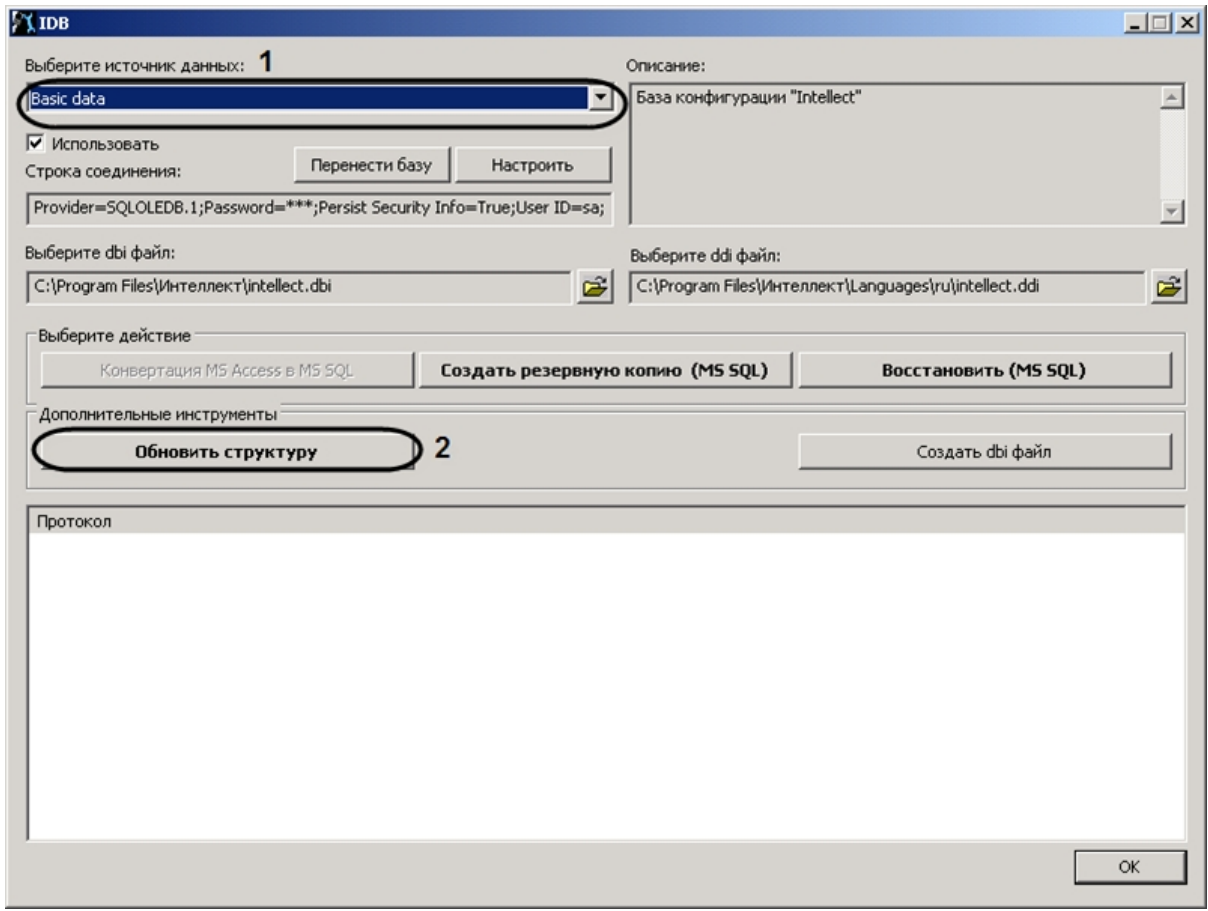

5. Из списка **Выберите источник данных:** выбрать **Basic data** (**1**).

#### 6. Нажать кнопку **Обновить структуру** (**2**).

Будет запущен процесс обновления структуры базы данных. Выполнение процесса отображается в окне **Протокол** утилиты idb.exe.

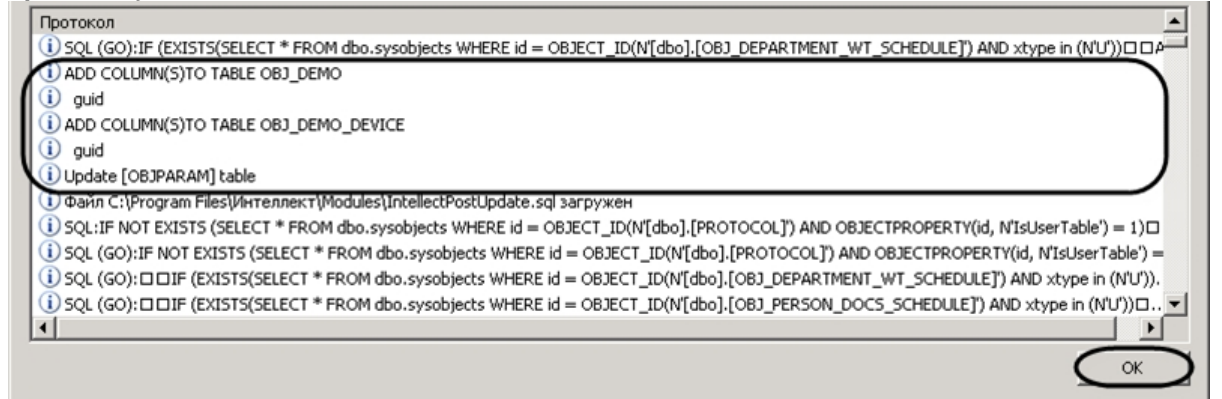

7. Нажать кнопку **ОК** для завершения работы с утилитой idb.exe.

В результате обновления структуры будут созданы таблицы в базе конфигурации Intellect.

#### <span id="page-32-0"></span>2.2.2.2 Использование утилиты ddi.exe для работы с DBI-файлами

Для добавления объекта в DBI-файл с помощью утилиты ddi.exe необходимо выполнить следующие действия:

- 1. Запустить утилиту ddi.exe, расположенную в каталоге *Интеллект*\Tools.
- 2. В окне утилиты перейти на вкладку **DBI**.
- 3. В меню **Файл** выбрать пункт **Открыть**. В результате выполнения операции появится диалоговое окно **Открыть.**
- 4. Выбрать файл intellect.dbi, расположенный в корне директории установки ПК *Интеллект*. В утилите ddi.exe отобразится список объектов.
- 5. В контекстном меню списка объектов выбрать пункт **Добавить** для добавления нового объекта.

#### **Примечание.**

Также возможно добавить объект с помощью клавиши **Insert.**

6. В открывшемся диалоговом окне ввести имя, используемое для идентификации объекта, в поле **ID** и нажать **ОК**.

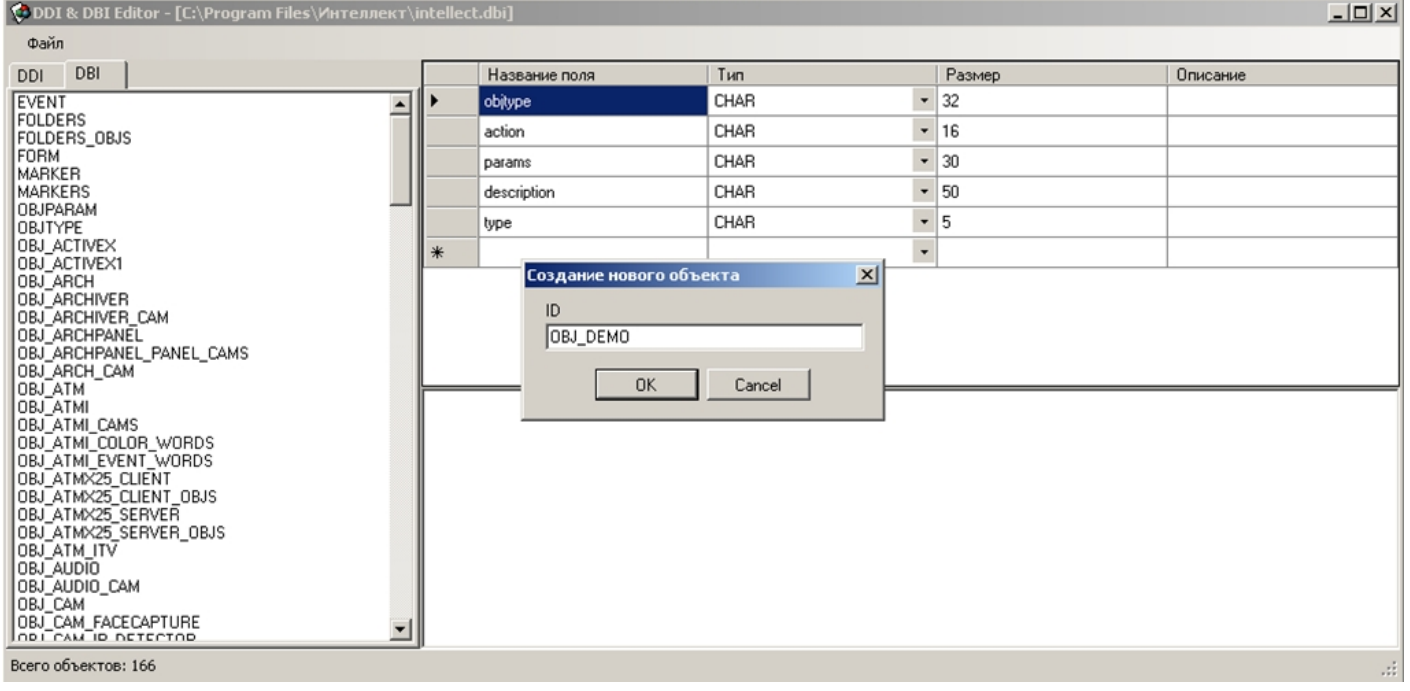

#### **Примечание.**

Созданному объекту будут автоматически добавлены обязательные поля (см. раздел [Добавление](#page-30-1) [объектов в](#page-30-1) [intellect.dbi](#page-30-1)).

Добавление объекта в DBI-файл завершено.

Добавление поля выполняется следующим образом:

1. Выбрать созданный объект в левой части окна утилиты ddi.exe

#### 2. Добавить строку с описанием нового поля в таблицу.

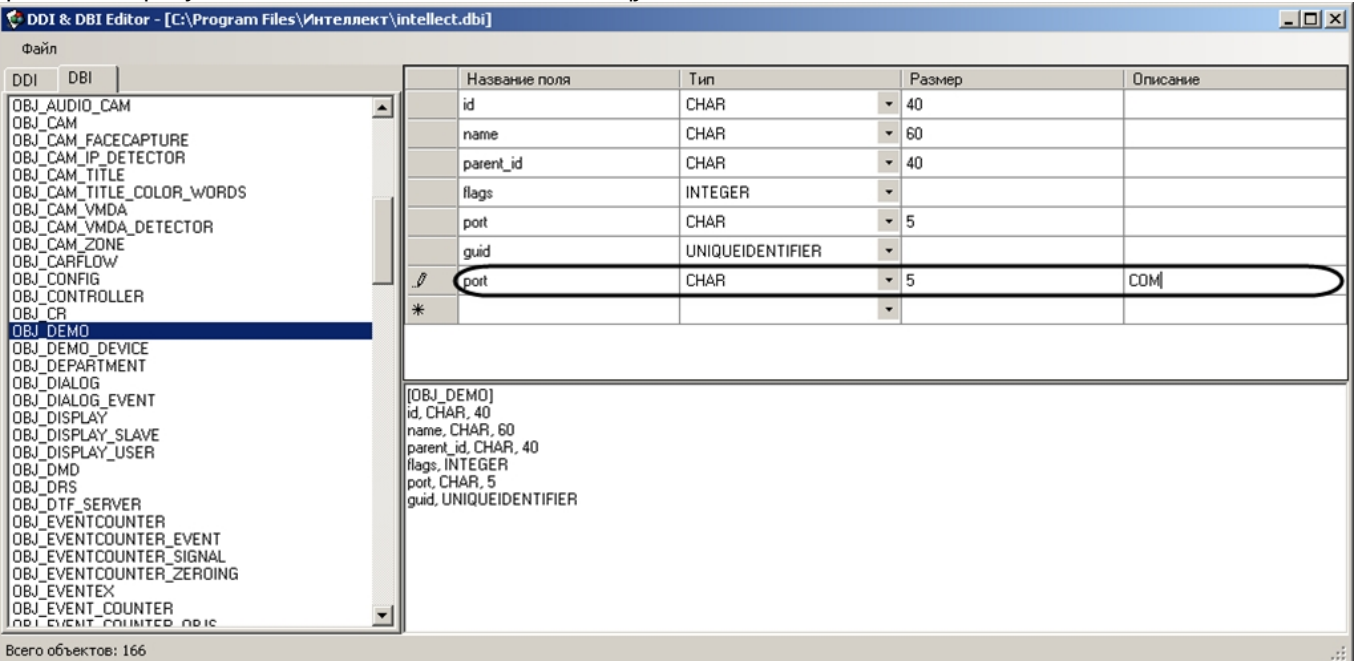

3. Сохранить внесенные изменения, выбрав в меню **Файл** пункт **Сохранить**.

Добавление поля выполнено.

#### **Внимание!**

После изменения DBI-файлов требуется обновить структуру базы данных с помощью утилиты idb.exe (см. раздел [Добавление объектов в](#page-30-1) [intellect.dbi](#page-30-1)).

## <span id="page-34-0"></span>2.2.3 Редактирование DDI-файла

DDI-файл представляет собой файл в формате xml, который содержит следующую информацию об объектах:

- 1. Реакции действия, которые могут выполнять объекты.
- 2. События, которые могут генерировать объекты.
- 3. Состояния, в которых могут находиться объекты.
- 4. Правила перехода объектов из одного состояния в другое по определенным событиям.
- 5. Имена bmp-файлов, используемых для отображения объектов на *Карте*.

Файл intellect.ddi содержит свойства основных объектов ПК *Интеллект*. Для собственных объектов рекомендуется создавать отдельный файл – intellect.xxx.ddi, где xxx – уникальная часть имени файла. Использование отдельного файла позволяет избежать повторного включения свойств объектов в случае обновления ПК *Интеллект*. При запуске программного комплекса DDI-файлы объединяются.

В случае, если объект дублируется в нескольких ddi-файлах, при запуске ПК *Интеллект* применяются свойства объекта из последнего файла в соответствии с сортировкой файлов по имени. Например, если какой-либо объект описан в файлах intellect.xxx.ddi, intellect.xxx1.ddi и intellect.xxx2.ddi, будут применены свойства из файла intellect.xxx2.ddi.

## <span id="page-34-1"></span>2.2.3.1 Добавление в intellect.ddi информации об объекте

В данном разделе приведен пример добавления в intellect.ddi информации об объекте **DEMO** с использованием текстового редактора.

Для добавления информации об объекте **DEMO** в intellect.ddi необходимо выполнить следующие действия:

1. Открыть в текстовом редакторе файл intellect.ddi, расположенный в каталоге *Интеллект*\Languages\ru.

2. В раздел <DataSetDDI> добавить дочерний элемент <Objects>, содержащий описание объекта.

```
<Objects>
 <ObjectName>DEMO</ObjectName>
 <VisibleName>Memo</VisibleName>
 <Events>
   <EventName>LOST</EventName>
   <EventDescription>Потеря связи</EventDescription>
   <IsSoundEnabled>false</IsSoundEnabled>
   <IsNetworkDisabled>false</IsNetworkDisabled>
   <IsProtocolDisabled>false</IsProtocolDisabled>
   <IsWindowsLogEnabled>false</IsWindowsLogEnabled>
 </Events>
 <Events>
   <EventName>RESTORE</EventName>
   <EventDescription>Восстановление связи</EventDescription>
   <IsSoundEnabled>false</IsSoundEnabled>
   <IsNetworkDisabled>false</IsNetworkDisabled>
   <IsProtocolDisabled>false</IsProtocolDisabled>
   <IsWindowsLogEnabled>false</IsWindowsLogEnabled>
  </Events>
 <Icons><FileName>demo</FileName>
   <IconName>demo</IconName>
 </Icons>
 <States><StateName>DETACHED</StateName>
   <ImgName>detached</ImgName>
   <IsStateFlashing>false</IsStateFlashing>
 </States>
 <States>
   <StateName>NORMAL</StateName>
   <ImcName>normal</ImcName>
   <IsStateFlashing>false</IsStateFlashing>
 </States>
 <Rules>
   <EventName>RESTORE</EventName>
   <FromStateName>DETACHED</FromStateName>
   <ToStateName>NORMAL</ToStateName>
 </Rules>
 <Rules>
   <EventName>LOST</EventName>
   <FromStateName>NORMAL</FromStateName>
   <ToStateName>DETACHED</ToStateName>
 \langle/Rules>
</Objects>
```
#### Примечание

Для объекта DEMO отсутствует раздел <Reacts>, так как данный объект не выполняет никаких действий.

#### Примечание

Элементы DDI-файла подробно описаны в разделе ПРИЛОЖЕНИЕ 1. Описание структуры ddi-файла

3. Сохранить изменения в файле intellect.ddi.

Внесение в intellect.ddi информации об объекте DEMO завершено.

#### Внимание!

После изменения DDI-файлов требуется обновить структуру базы данных с помощью утилиты idb.exe (см. шаги 4-7 раздела Добавление объектов в intellect.dbi).
### 2.2.3.2 Использование утилиты ddi.exe для работы с DDI-файлами

В данном разделе приведен пример добавления в intellect.ddi информации об объекте **DEMO\_DEVICE** с использованием утилиты ddi.exe.

Для добавления в intellect.ddi информации об объекте **DEMO\_DEVICE** необходимо выполнить следующие действия:

- 1. Открыть файл intellect.ddi в утилите одним мз следующих способов:
	- a. Из утилиты ddi.exe:
		- i. Запустить утилиту ddi.exe, расположенную в каталоге *Интеллект*\Tools.
		- ii. В окне утилиты перейти на вкладку **DDI**.
		- iii. В меню **Файл** выбрать пункт **Открыть**. В результате выполнения операции появится диалоговое окно **Открыть.**
		- iv. Выбрать файл intellect.ddi, расположенный в каталоге *Интеллект*\Languages\ru. В утилите ddi.exe отобразится список объектов.
	- b. Открыть каталог *Интеллект*\Languages\ru в проводнике Windows или любой другой программе для управления файлами и дважды щелкнуть по файлу intellect.ddi.
	- 2. Добавить объект, выбрав в контекстном меню списка объектов пункт **Добавить** или нажав кнопку **Insert.**
	- 3. В поле **ID** открывшегося окна ввести имя, используемое для идентификации объекта, и нажать кнопку **ОК**.

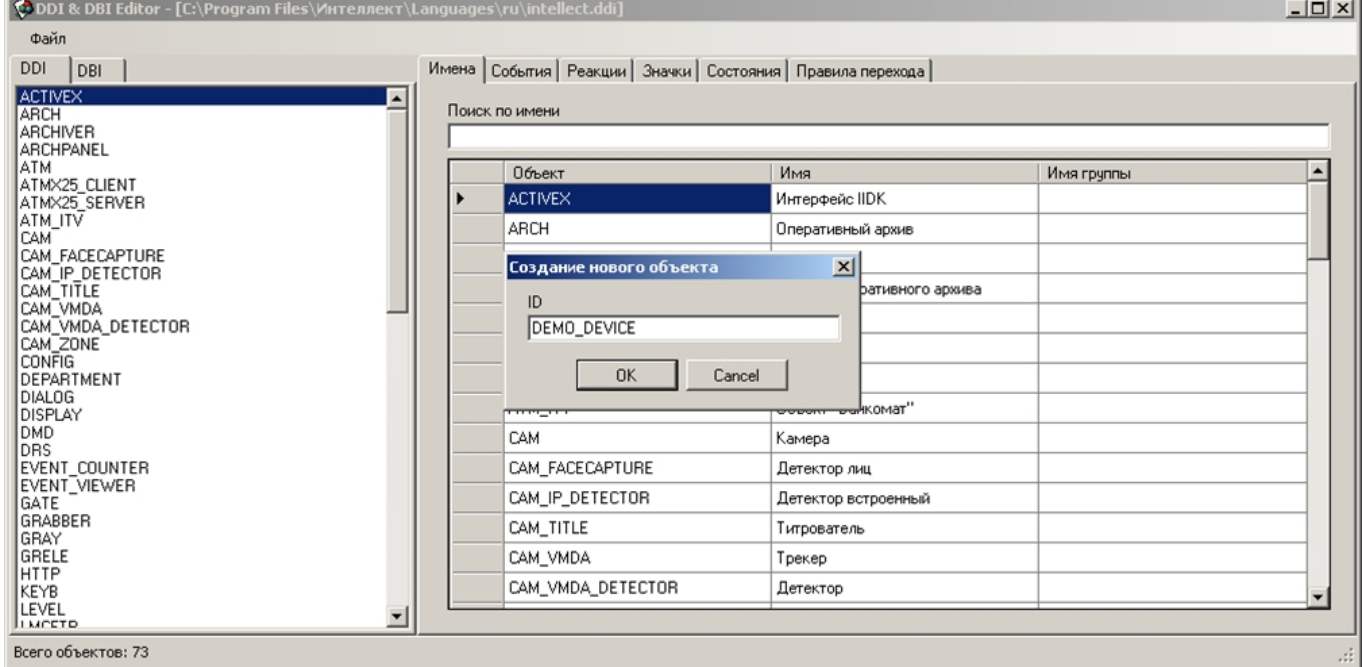

В результате выполнения операции объект **DEMO\_DEVICE** отобразится в списке объектов.

#### 4. На вкладке **Имена** ввести имя объекта.

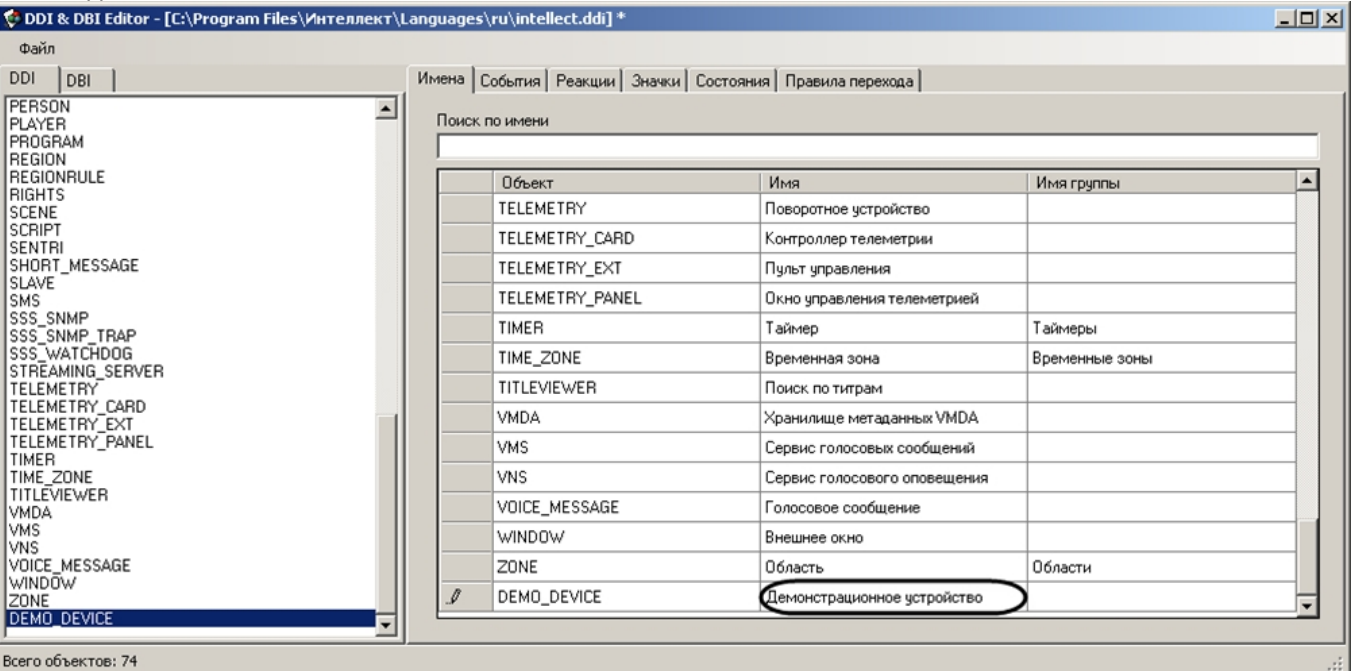

### 5. Добавить информацию об объекте **DEMO\_DEVICE** на соответствующих вкладках.

### a. Добавить события **ON** и **OFF** на вкладке **События**.

MMeHa COÓbITHS Peakillul Suauku Coctogrup Doasuga nenevoga I

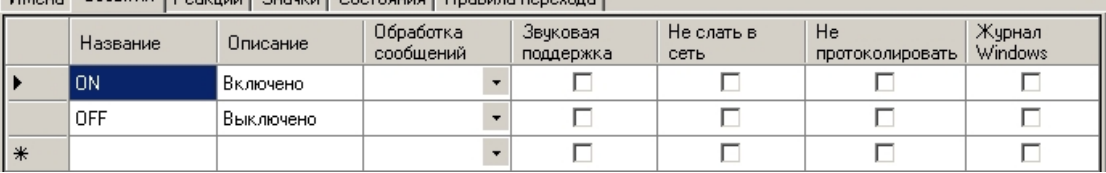

#### b. Добавить действия **ON** и **OFF** на вкладке **Реакции**.

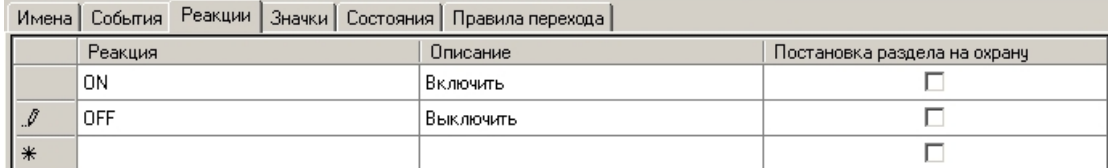

### c. На вкладке **Значки** указать часть имени bmp-файла, которая является идентификатором изображения. Идентификатор изображения позволяет использовать несколько bmp-файлов для представления на *Карте* объектов одного типа.

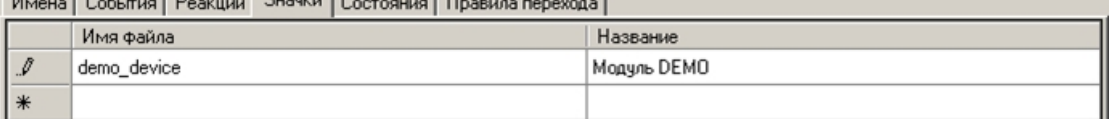

d. На вкладке **Состояния** добавить состояния **ON** и **OFF**. Для отображения состояния объекта на *Карте* необходимо указать часть имени, которая является идентификатором состояния, соответствующего bmp-файла.

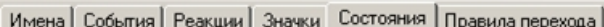

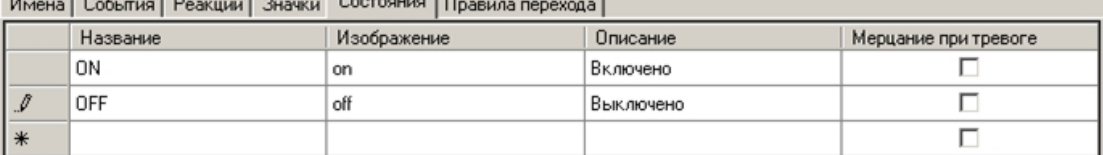

#### Примечание.

Каталог Интеллект\Вmp должен содержать bmp-файлы, имена которых составлены следующим образом:

<Идентификатор изображения> <Идентификатор состояния>

Если идентификатор изображения не задан, то имя bmp-файла должно иметь вид: <Идентификатор объекта> <Идентификатор состояния>

#### Примечание

Объекты на Карте могут быть отображены с помощью линий, т.е. без использования bmpфайлов. В этом случае, если изменяется состояние объекта, меняется цвет линии. Цвет (RGB) состоянию задается следующим образом: <Состояние>SR:G:B

#### е. На вкладке Правила перехода задать правило перехода из одного состояния в другое по определенному событию.

Myeus Continual Pearmur Busines Corrogius Doasuna nepexona l

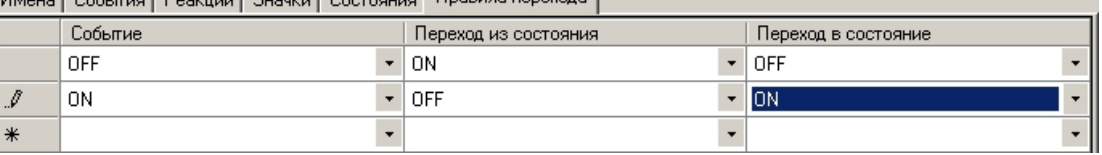

#### Примечание.

Если поле Переход из состояния оставить пустым, то переход будет осуществляться из любого состояния.

#### 6. Сохранить изменения, выбрав в меню Файл пункт Сохранить.

#### Информация об объекте DEMO DEVICE внесена.

#### Примечание.

Поля таблиц утилиты ddi.exe подробно описаны в ПРИЛОЖЕНИЕ 1. Описание структуры ddi-файла

#### Внимание!

После изменения DDI-файлов требуется обновить структуру базы данных с помощью утилиты idb.exe (см. шаги 4-7 раздела Добавление объектов в intellect.dbi).

### 2.2.4 Дополнительные возможности утилиты ddi.exe

Утилита ddi.exe представляет собой удобный инструмент для удаления, добавления, редактирования и копирования в буфер обмена свойств объекта (событий, реакций и т.д). Дополнительно утилита позволяет копировать в буфер обмена события объекта в виде параметра функции NotifyEvent. Для этого необходимо выполнить следующие действия:

1. В контекстном меню списка объектов выбрать пункт **Копировать список событий с NotifyEvent()** .

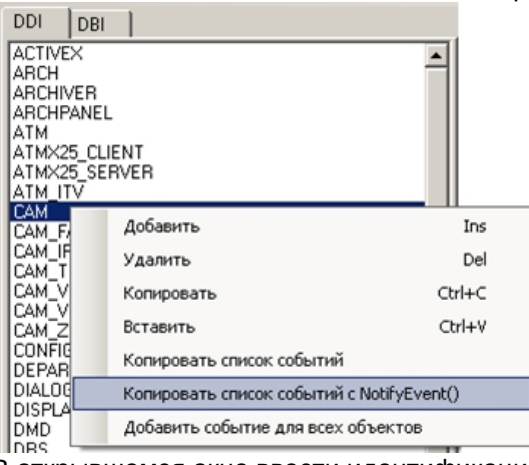

2. В открывшемся окне ввести идентификационный номер объекта, который следует использовать в функции NotifyEvent, и нажать **ОК**.

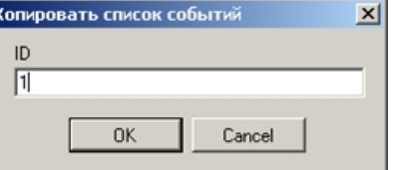

Копирование списка событий завершено. Буфер обмена будет содержать события объекта в виде, представленном на рисунке.

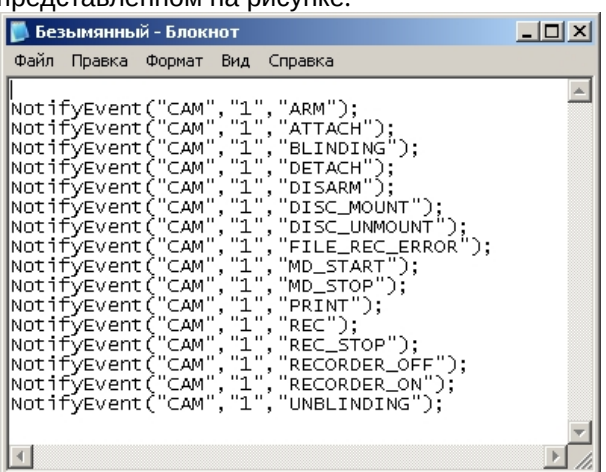

В случае, если требуется добавить событие всем объектам, следует в контекстном меню выбрать пункт **Добавить событие для всех объектов**. В результате выполнения операции будет открыто диалоговое окно **Добавить для всех объектов**, в котором параметрам создаваемого события задаются значения.

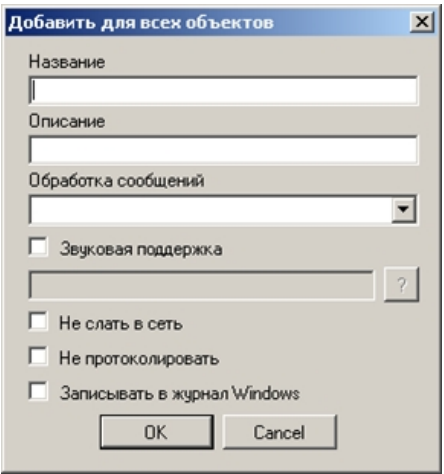

Для добавления объектов из других DBI- и DDI-файлов следует в меню Файл выбрать пункт Вставить из файла.

## 2.2.5 Разработка MDL-файла

Для создания mdl-файла необходимо использовать два класса:

- 1. NissObjectDLLExt. Все объекты наследуются от этого класса с переопределением его виртуальных методов.
- 2. CoreInterface. Методы класса используются для получения параметров объектов системы.

Объявленные классы и методы содержатся в заголовочном файле nissdlle.h. Код, содержащийся в файле nissdlle.h, представлен в разделе ПРИЛОЖЕНИЕ 2. Объявление классов NissObjectDLLExt и CoreInterface.

#### Примечание.

Под методами класса подразумеваются процедуры и функции, объявленные в теле класса.

#### Описание методов класса NissObjectDLLExt приведено в таблице.

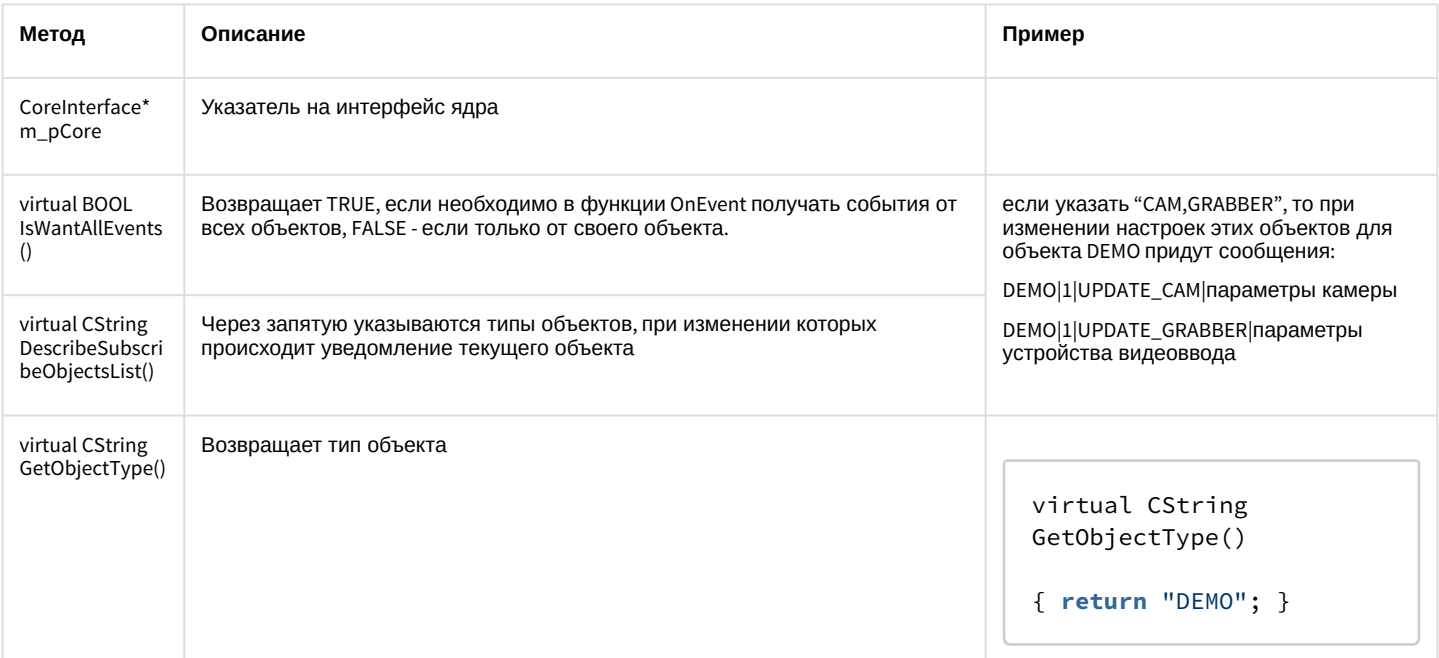

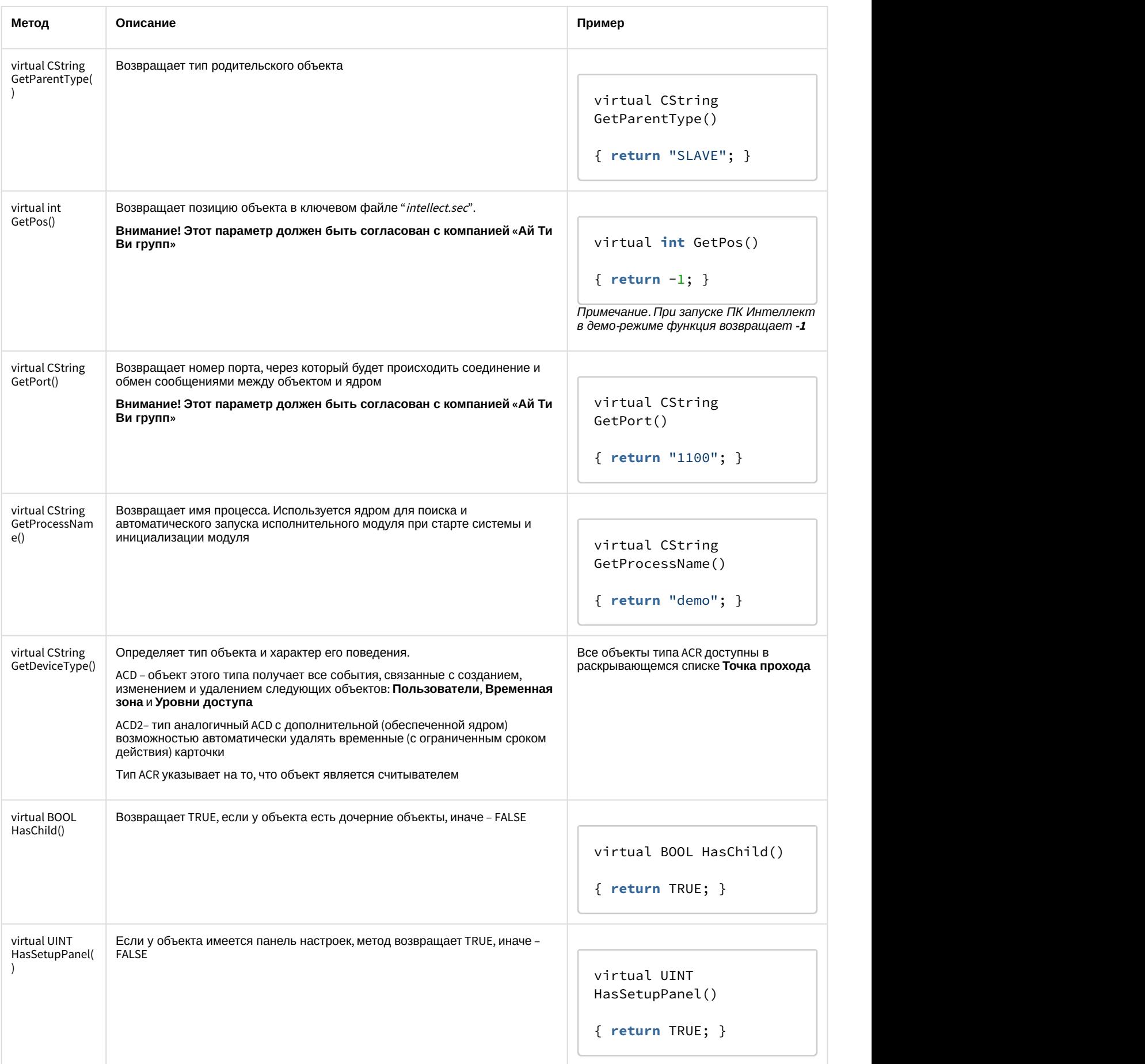

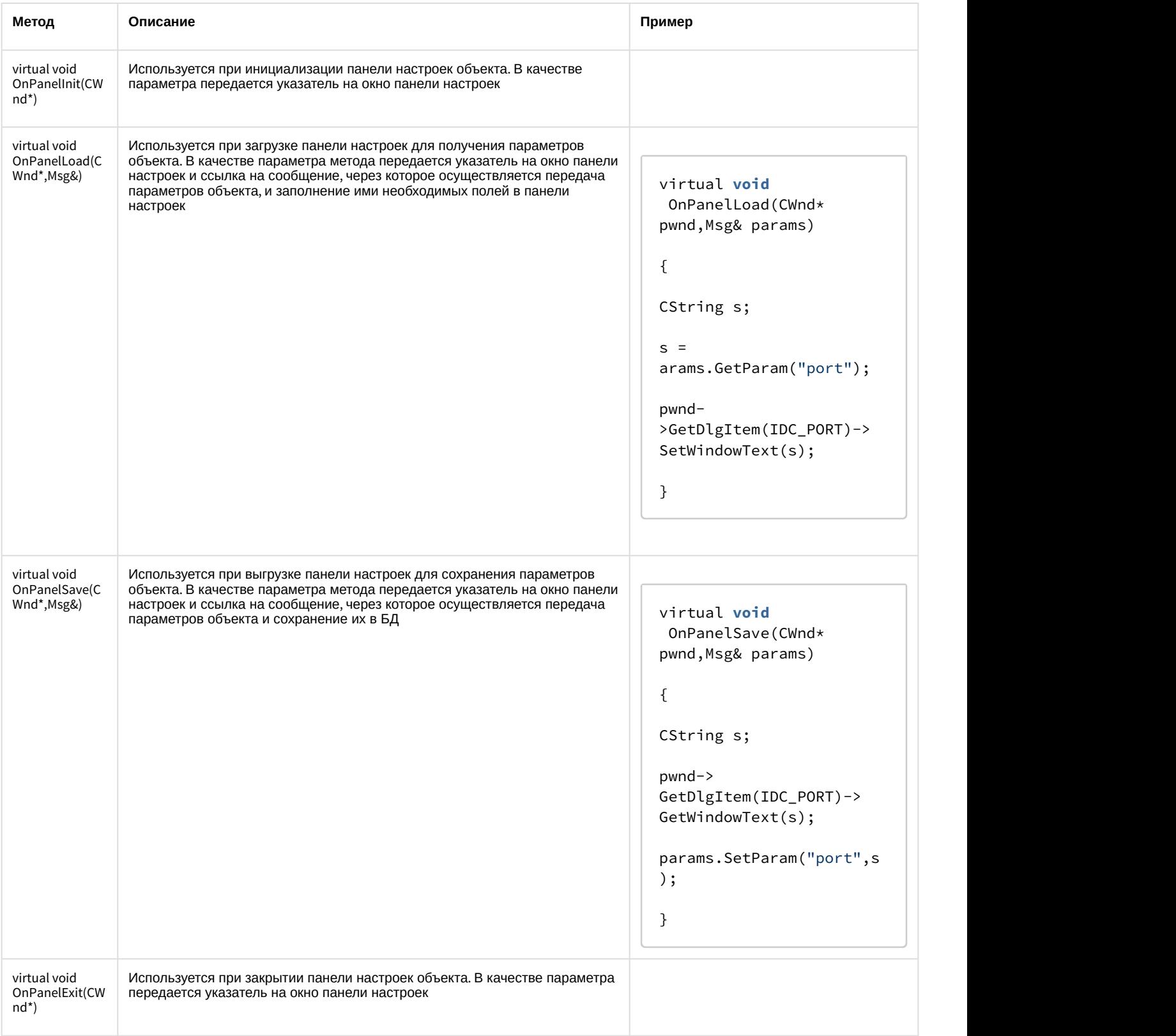

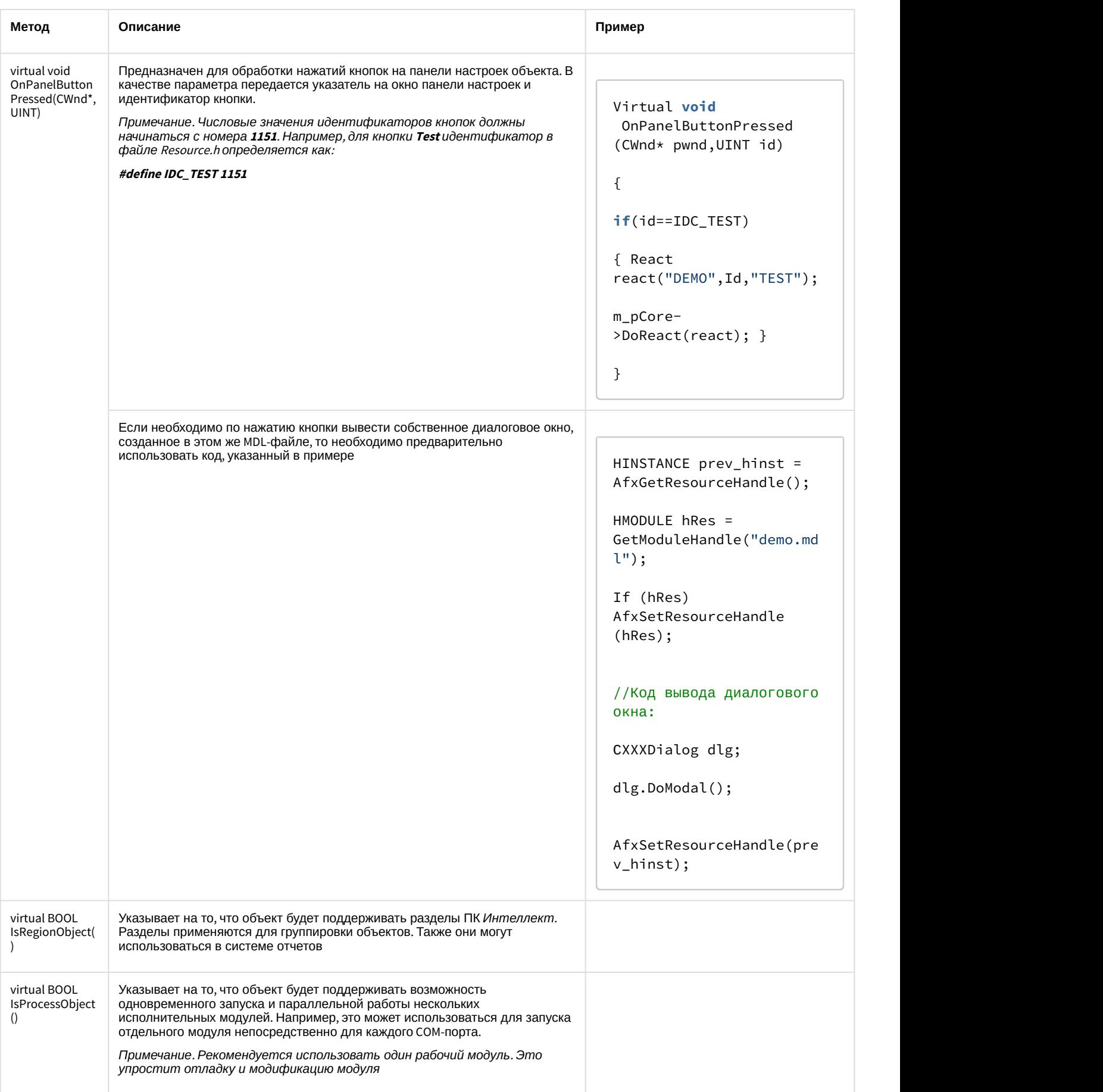

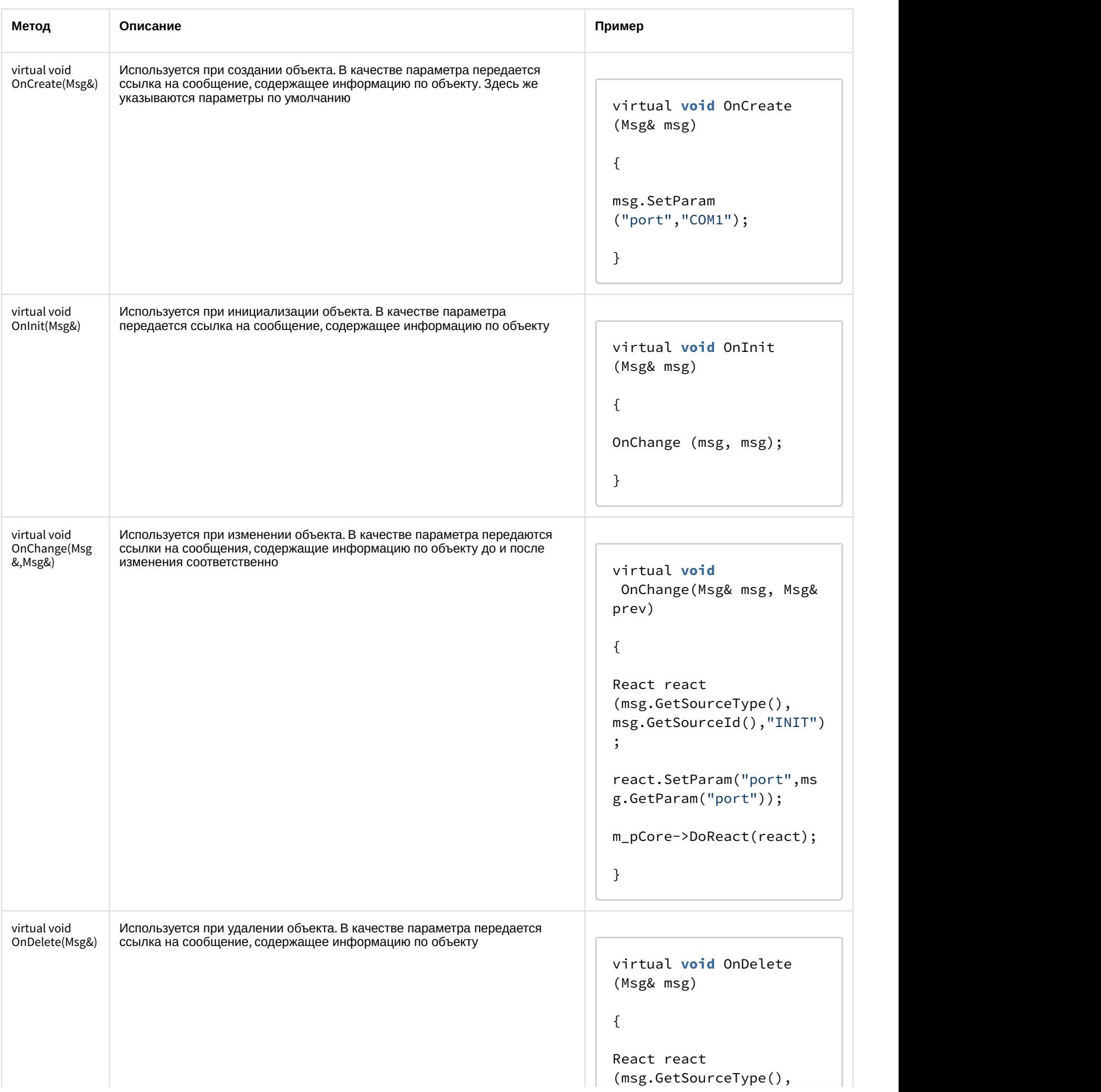

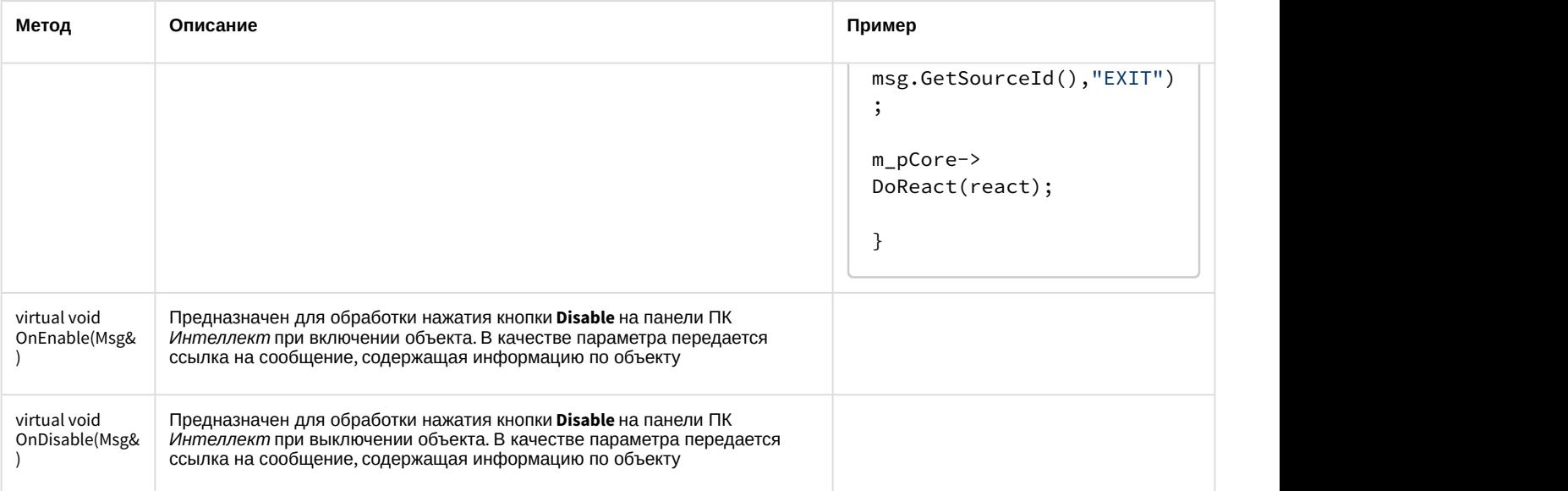

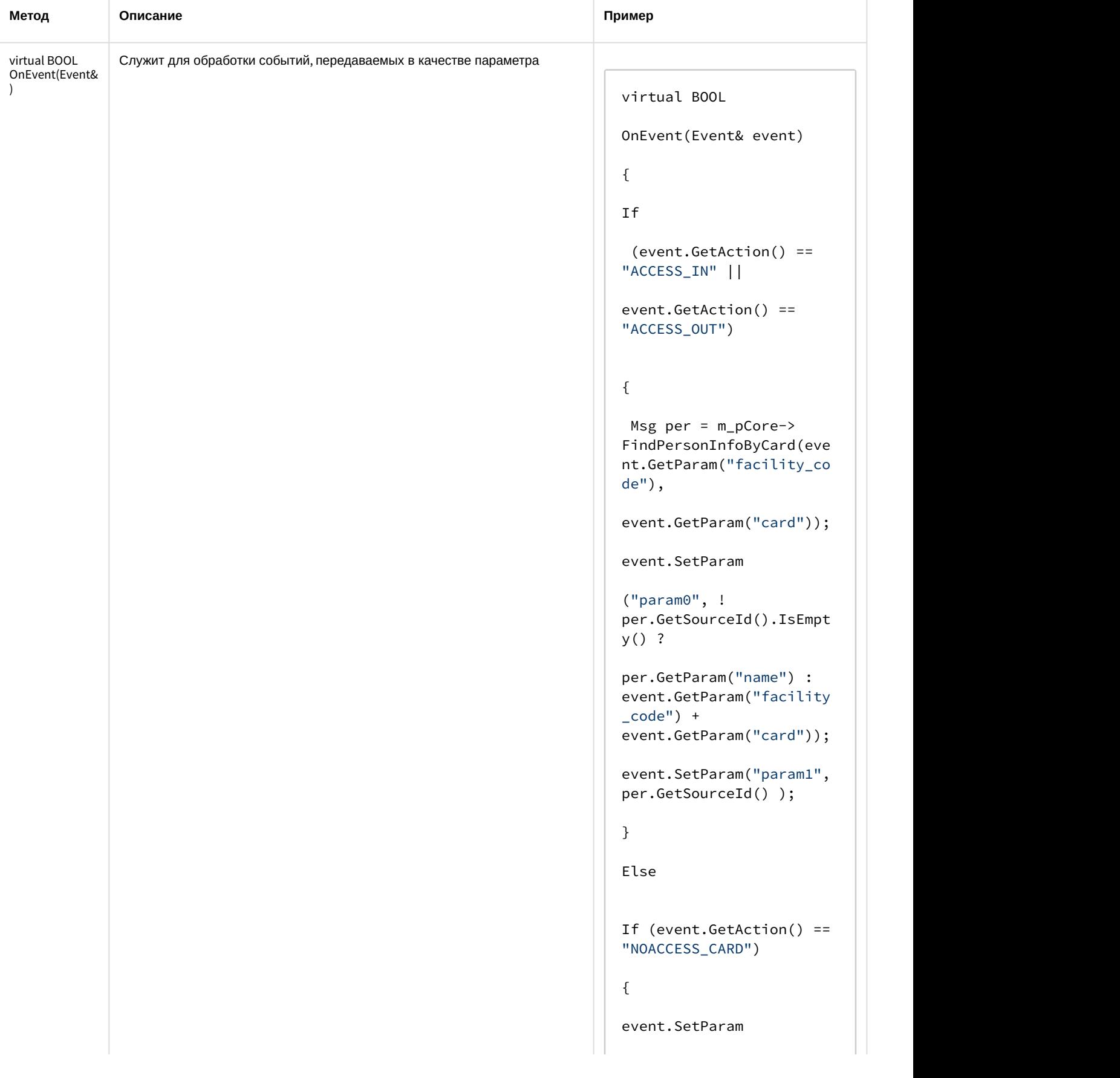

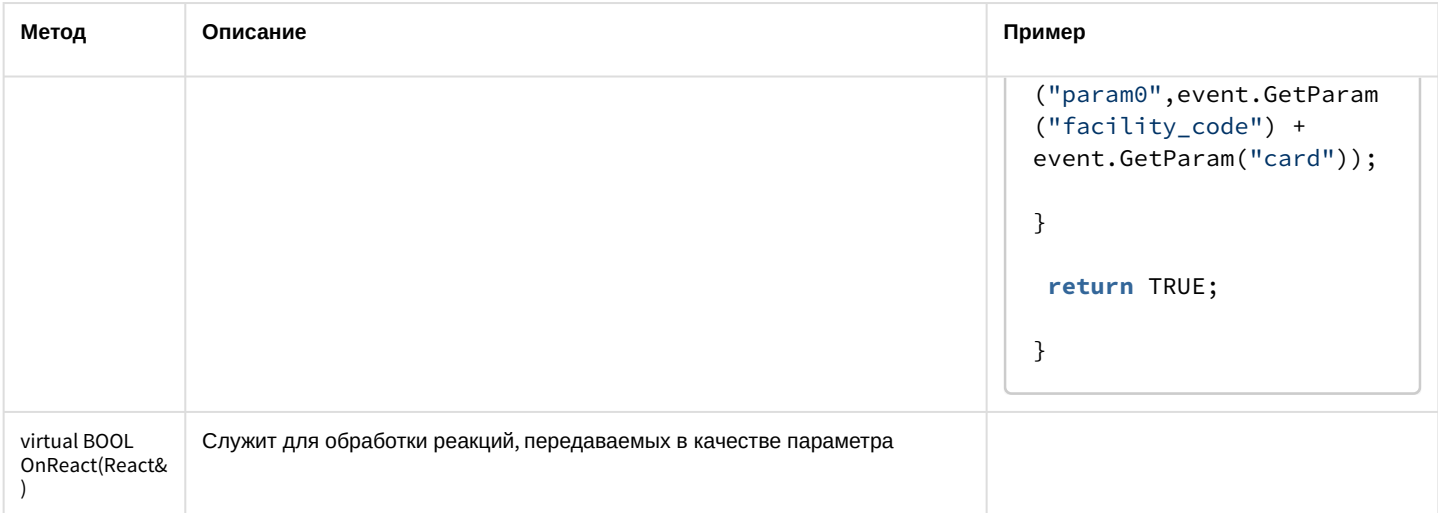

В глобальной функции CreateNissObject(CoreInterface\* core) необходимо создать экземпляры описанных объектов, поместить их в массив CNissObjectDLLExtArray и возвратить указатель на объект этого массива. Через эту функцию необходимо получить указатель на интерфейс ядра, который в дальнейшем используется в объектах для обращения к методам данного интерфейса:

```
CNissObjectDLLExtArray* APIENTRY CreateNissObject(CoreInterface* core)
\{CNissObjectDLLExtArray* ar = new CNissObjectDLLExtArray;ar->Add(new NissObjectDemo(core));
                ar->Add(new NissObjectDemoDevice(core));
                               return ar:
}
```
После загрузки DLL-файла ядро вызывает функцию CreateNissObject и получает указатели на все используемые объекты.

Все панели настроек объектов хранятся в ресурсах в виде диалогов. Идентификаторы диалогов строятся по схеме IDD\_object\_SETUP, где object - это имя соответствующего объекта. Например, для объекта DEMO - это IDD\_DEMO\_SETUP, а для объекта DEMO\_DEVICE - это IDD\_DEMO\_DEVICE \_SETUP.

### Примечание.

Для того чтобы в дереве настроек у объекта отображался свой собственный значок, необходимо в ресурсах DLL-файла создать ВІТМАР размером 14х14 с именем объекта.

### 2.2.5.1 Мастер создания MDL-файла

Для автоматизации процесса создания MDL-файла используется intellect mdl.awx (см. каталог Wizard).

Создание MDL-файла с помощью Мастера выполняется следующим образом:

- 1. Поместить intellect\_mdl.awx в каталог Program Files|Microsoft Visual Studio|Common|MSDev98|Template.
- 2. Запустить Microsoft Visual C++.
- 3. Создать новый проект INTELLECT MDL WIZARD.
- 4. Выполнить настройку проекта, следуя предложенным шагам.

В результате будет создан шаблон системного объекта. Проект будет включать все необходимые файлы, в том числе файл с описанием структуры объекта для intellect.dbi.

#### Внимание!

В настройках проекта требуется заменить расширение результирующего файла с dll на mdl.

#### Примечание.

При сборке проекта необходимо использовать Release.

### 2.2.6 Разработка RUN-файла

Управление устройствами выполняется через обмен сообщениями (командами) между RUN-файлом и ядром системы. Для реализации данного взаимодействия программного модуля с ядром используется IIDK, подробно рассмотренный в разделе Intellect Integration Developer Kit (IIDK). Необходимую информацию можно также почерпнуть из исходных файлов демонстрационного модуля, которые прилагаются к документации.

Ниже приведен пример использования средств разработки IIDК для демонстрационного модуля DEMO.

```
CString port = "1100";
CString ip = "127.0.0.1";
CString id = "":
BOOL IsConnect = Connect (ip, port, id, myfunc);
if (!IsConnect)
\{// не удалось подключиться
AfxMessageBox("Error");
Return:
\mathcal{L}SendMsg(id,"CAM|1|REC"); // поставить камеру 1 на запись
SendMsg(id, "DEMO|1|RESTORE"); // восстановление связи с объектом DEMO
//включить устройство DEMO DEVICE с адресом 1
SendMsg(id,"DEMO DEVICE|1|ON|params<1>.param0 name<address>.param0 val<1>");
Disconnect(id);
```
#### Внимание!

Если создан mdl-файл, то для подключения к ядру ПК Интеллект объект Интерфейс IIDK в системе не создается. В качестве идентификатора подключения передается пустая строка, то есть id равен "".

При выгрузке модуля ему посылается сообщение WM\_EXIT:

#### #define WM\_EXIT (WM\_USER+2000)

Используя функцию WinAPI - PostThreadMessage, необходимо перехватить это сообщение и обеспечить корректную выгрузку модуля. В VC++ и MFC сообщение WM\_EXIT отлавливается в классе, наследуемом от СWinApp, в Delphi и CBuilder-TApplication.

### 2.2.7 Создание и настройка интегрированных объектов (модулей) в ПК Интеллект

Для создания и настройки интегрированных объектов (модулей) в ПК Интеллект необходимо выполнить следующие действия:

- 1. Разместить MDL и RUN-файлы в каталоге Интеллект | Modules.
- 2. Запустить ПК Интеллект.
- 3. На базе объекта Компьютер создать добавленные с помощью программного модуля объекты. Для демонстрационного модуля DEMO необходимо на базе объекта Компьютер создать объект DEMO.

#### Примечание.

На базе обекта DEMO создается дочерний объект DEMO\_DEVICE.

B<sup>...</sup>□ LOCALHOST 白一里 DEMO 1 [1]

 $\frac{1}{2}$  m DEMO\_DEVICE 1 [1]

В результате выполнения операции будут доступны панели настроек объектов. Панель настроек объекта DEMO:

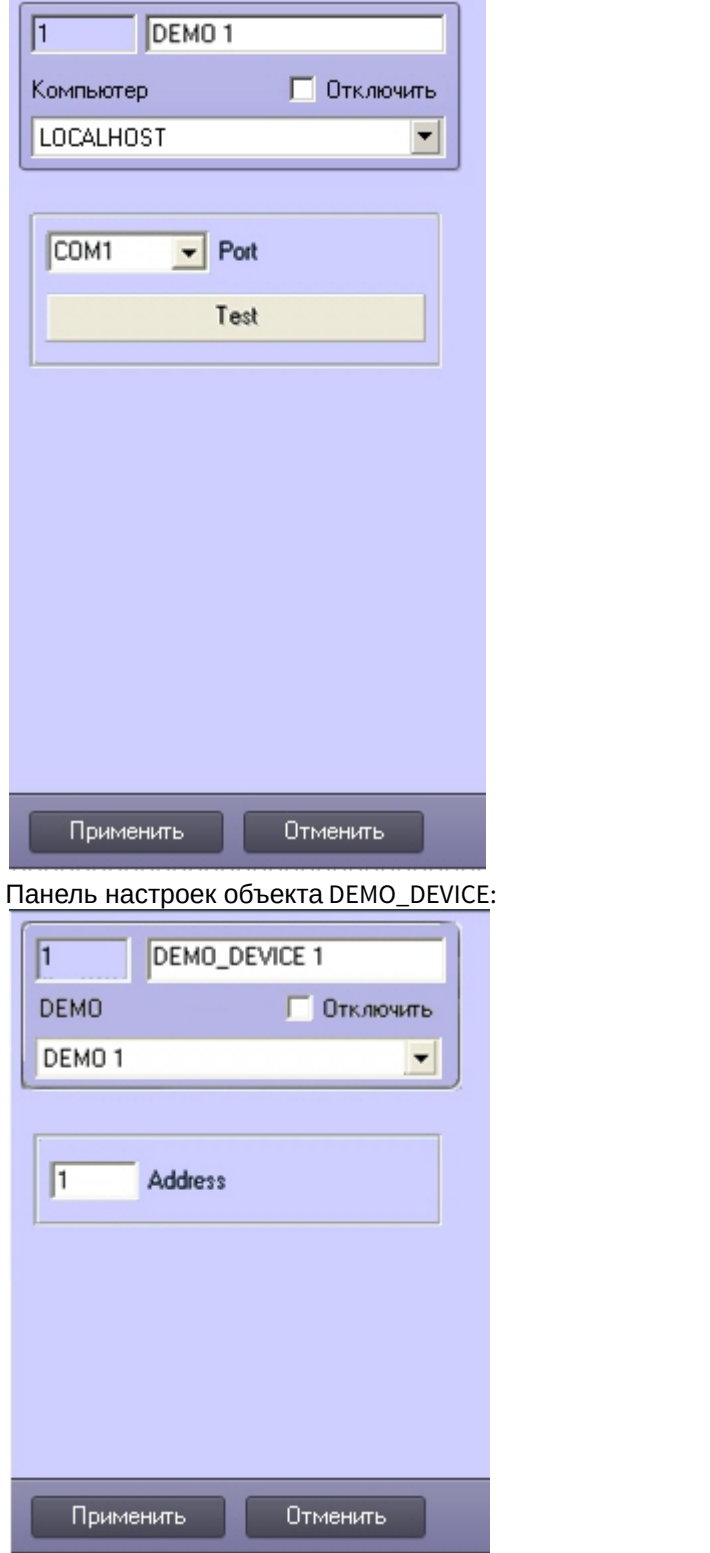

4. Произвести настройку объектов.

Процесс создания и настройки интегрированных объектов в ПК *Интеллект* завершен.

# 3 Элемент управления ActiveX CamMonitor.ocx

## 3.1 Общее описание ActiveX-компонента CamMonitor.ocx

#### **На странице:**

- [Общее описание](#page-51-0)
- [CamMonitor.ocx](#page-51-0)
- [Требования к разработчику](#page-51-1)

## <span id="page-51-0"></span>3.1.1 Общее описание CamMonitor.ocx

CamMonitor.ocx представляет собой ActiveX компонент, который является полным аналогом интерфейсного объекта **Монитор видеонаблюдения**. Он позволяет управлять камерами, просматривать архив и т.д.

Компонент CamMonitor.ocx поддерживает работу в демо-режиме.

## <span id="page-51-1"></span>3.1.2 Требования к разработчику

Для использования CamMonitor.ocx требуется:

- 1. знание любого языка программирования, поддерживающего использование компонентов Component Object Model (COM);
- 2. знание основ программирования в Win32/Win64;
- 3. наличие среды разработки, поддерживающей работу с ocx-файлами.

[Требования к программному обеспечению](https://doc.axxonsoft.com/confluence/pages/viewpage.action?pageId=136938122)[,](https://doc.axxonsoft.com/confluence/pages/viewpage.action?pageId=136938122) [используемому при интеграции](https://doc.axxonsoft.com/confluence/pages/viewpage.action?pageId=136938122)

## 3.2 Установка CamMonitor.ocx

#### **Внимание!**

Не рекомендуется устанавливать ПК *Интеллект* и компонент CamMonitor.ocx на одном компьютере. Если это все же необходимо, то их версии должны совпадать, в противном случае работа компонента CamMonitor.ocx не гарантируется.

Установка CamMonitor.ocx осуществляется при помощи файла CamMonitorInstaller.exe, который располагается в папке <Директория установки *Интеллект*>\Redist\CamMonitor. Доступна как 32-битная, так и 64-битная версия данного компонента. Файлы установки компонентов разной битности расположены в соответствующих папках (x86 и x64 соответственно).

Если на компьютере установлен ПК *Интеллект*, то при установке файл 32-битного компонента CamMonitor.ocx помещается в папку <Директория установки ПК *Интеллект*>\Modules\, а файл 64-битного компонента устанавливается в папку <Директория установки ПК *Интеллект*>\Modules64\.

Если ПК *Интеллект* не установлен, то 32-битный компонент установится в папку c:\Program Files (x86)\ITV VideoPlayer\Modules\, а 64-битный – в папку c:\Program Files\ITV VideoPlayer x64\Modules64\

Также при установке осуществляется стандартная регистрация CamMonitor.ocx как компонента ActiveX.

CamMonitorInstaller.exe выполняет установку требуемых файлов для всех пользователей системы.

Помимо самой библиотеки устанавливается также пакет драйверов CodecPack и утилита ITV VideoPlayer, которая работает с использованием компонента CamMonitor.ocx и позволяет просматривать видеоархив по выбранной камере. Данная утилита по умолчанию устанавливается в папку C:\Program Files\ITV VideoPlayer\. Интерфейс утилиты схож с интерфейсом Converter.exe, однако в ней отсутствуют некоторые функции Converter.exe, не связанные с просмотром архива. Данную утилиту можно использовать для проверки корректности установки CamMonitor.ocx.

# <span id="page-52-1"></span>3.3 Параметры CamMonitor.ocx

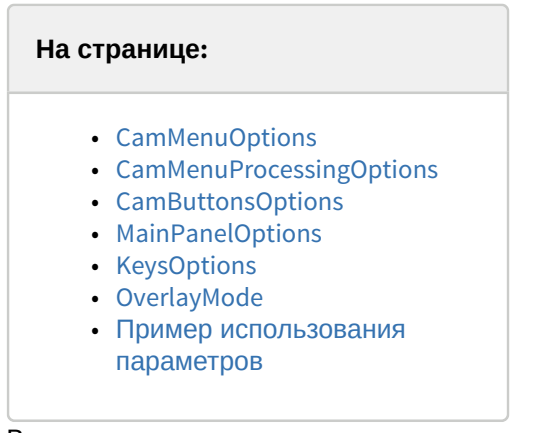

В этом разделе перечислены параметры, позволяющие настроить режим работы компонента CamMonitor: задать отображаемые элементы интерфейса, а также режим использования оверлея.

Все параметры представляют собой целое число типа long.

Значения параметров для настройки элементов интерфейса, перечисленные в таблицах, сформированы таким образом, чтобы в двоичном представлении числа была только одна единица. Чтобы задать значение параметра, необходимо при помощи операции исключающего ИЛИ (XOR) объединить требуемые значения параметров, получив таким образом некое число, разряды которого в двоичном представлении говорят о том, какие элементы интерфейса следует отображать, а какие нет. См. также Пример использования параметров.

Параметр OverlayMode отличается от прочих: он принимает значения от 0 до 2, и его значение задает режим использования оверлея.

## <span id="page-52-0"></span>3.3.1 CamMenuOptions

#### CamMenuOptions: long

Позволяет настроить функциональное меню камеры.

Допускается установка одного или нескольких флагов.

Возможные значения:

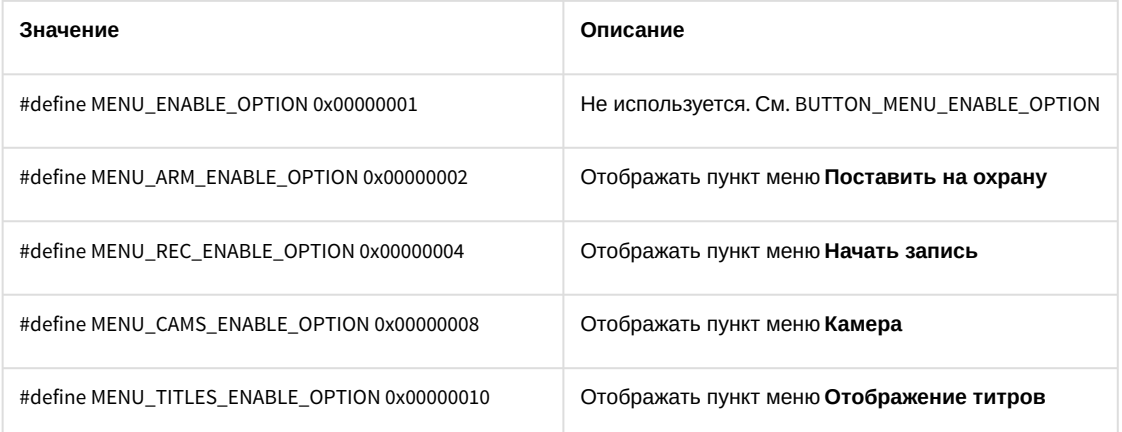

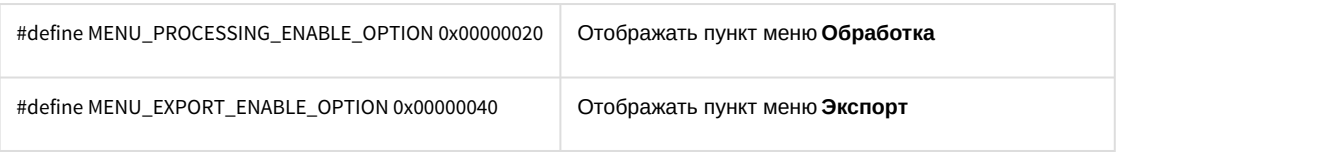

# <span id="page-53-0"></span>3.3.2 CamMenuProcessingOptions

#### **CamMenuProcessingOptions** : long

#### Позволяет настроить меню **Обработка** в функциональном меню камеры.

### Допускается установка одного или нескольких флагов.

Возможные значения:

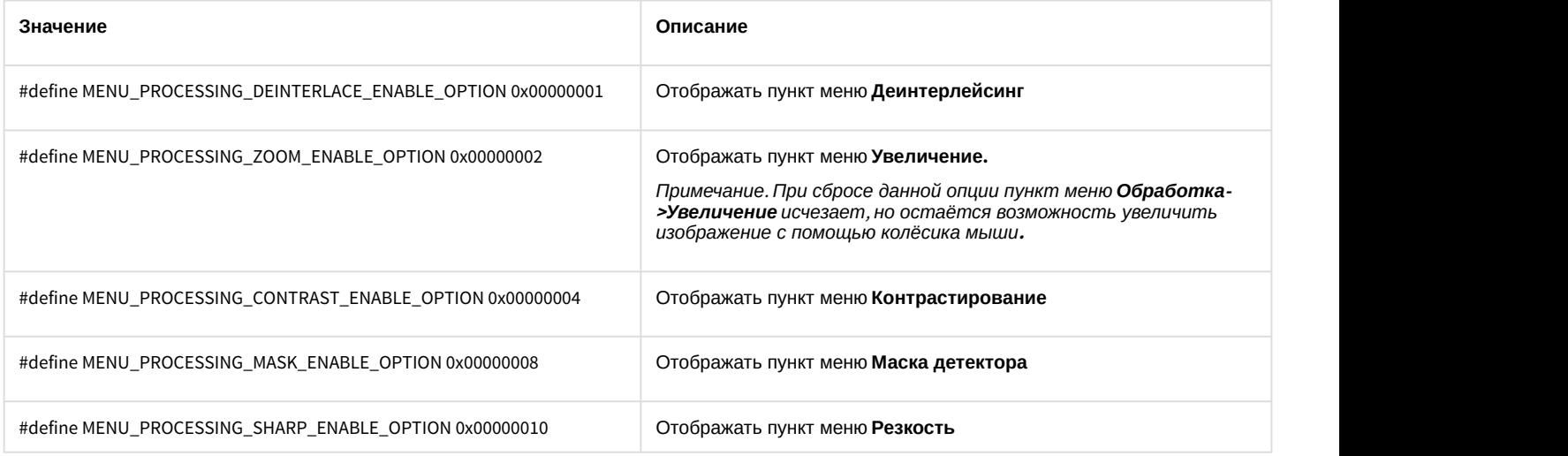

## <span id="page-53-1"></span>3.3.3 CamButtonsOptions

#### **CamButtonsOptions** : long

Позволяет настроить отображение кнопок компонента CamMonitor.

Допускается установка одного или нескольких флагов.

Возможные значения:

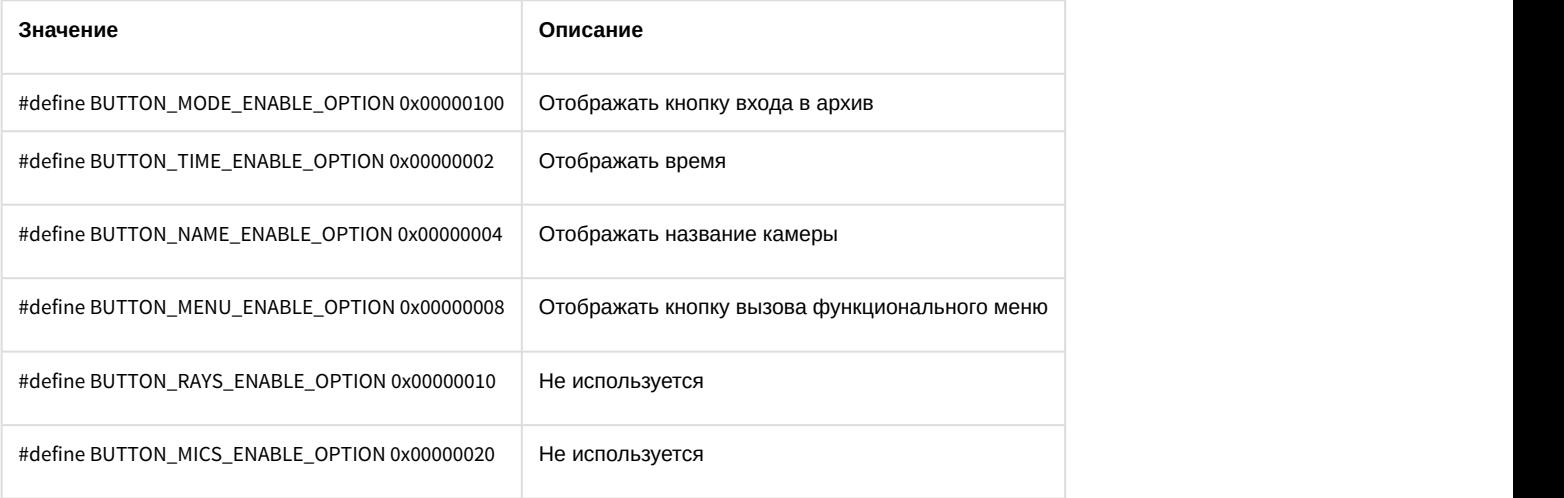

## <span id="page-54-0"></span>3.3.4 MainPanelOptions

### **MainPanelOptions** : long

Позволяет настроить отображение панели инструментов CamMonitor.

Допускается установка одного или нескольких флагов.

#### Возможные значения:

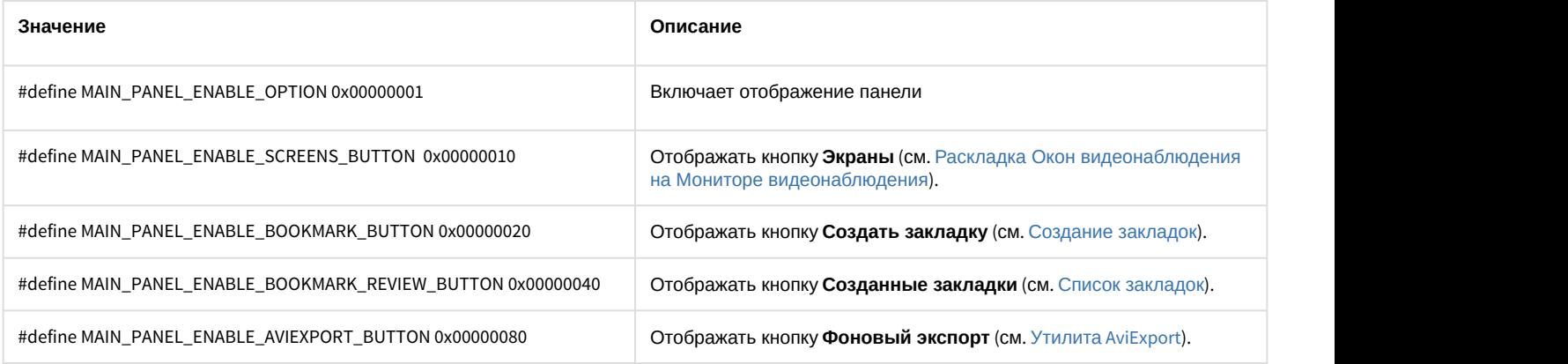

## <span id="page-54-1"></span>3.3.5 KeysOptions

#### **KeysOptions** : long

Позволяет настроить управление компонентом при помощи клавиатуры и мыши.

Допускается установка одного или нескольких флагов.

Возможные значения:

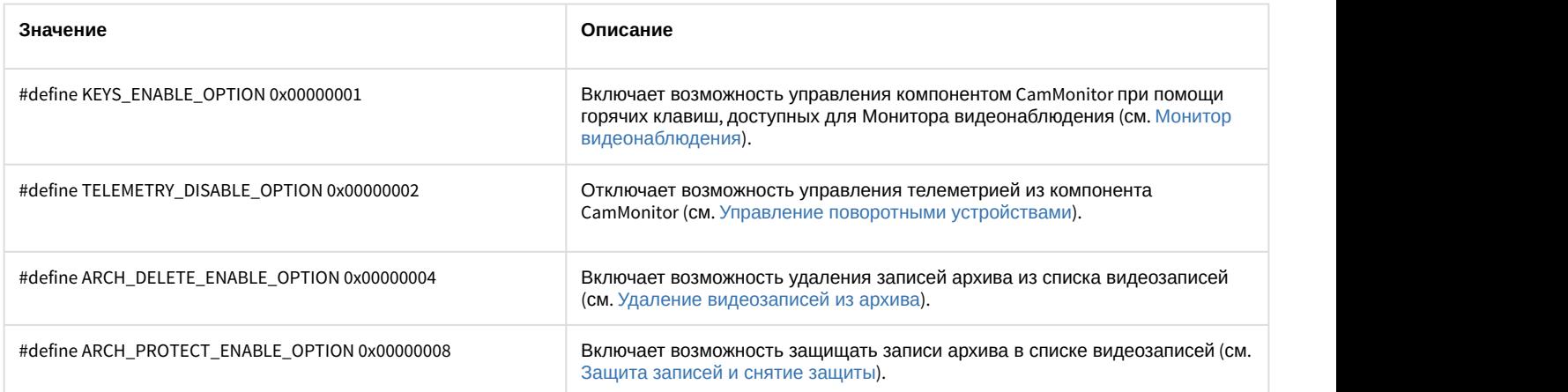

## <span id="page-54-2"></span>3.3.6 OverlayMode

#### **OverlayMode** : long

Задает режим отображения.

Возможные значения:

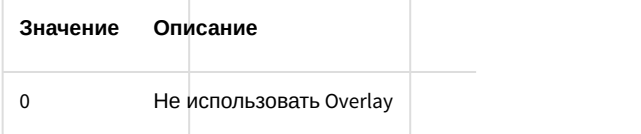

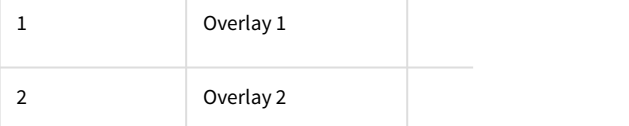

## <span id="page-55-0"></span>3.3.7 Пример использования параметров

DWORD options = CamMonitor1->CamMenuOptions; options = options^MENU\_CAMS\_ENABLE\_OPTION^MENU\_ARM\_ENABLE\_OPTION^MENU\_REC\_ENABLE\_OPTION; CamMonitor1->CamMenuOptions = options; CamMonitor1->CamMenuProcessingOptions ^= MENU\_PROCESSING\_MASK\_ENABLE\_OPTION;

# <span id="page-55-2"></span>3.4 Методы CamMonitor.ocx

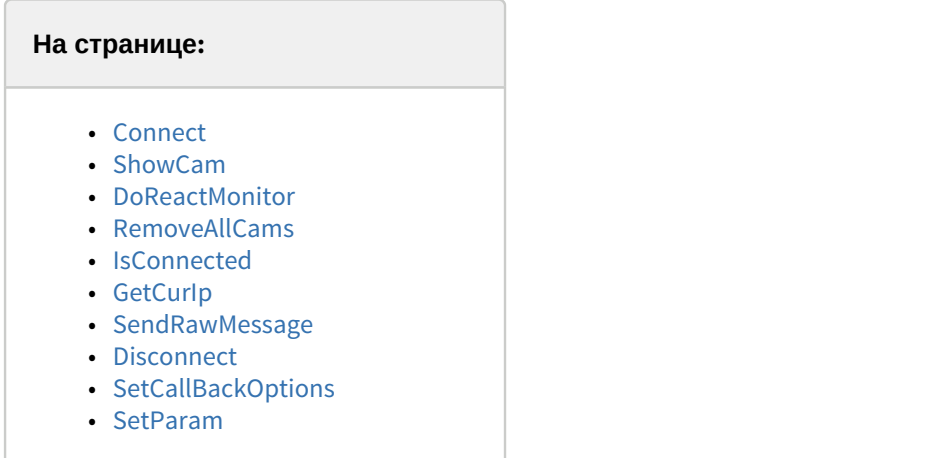

## <span id="page-55-1"></span>3.4.1 Connect

**Connect**(BSTR **ip**, BSTR **login**, BSTR **password**, BSTR **arch\_password**, long **param**, long **port**) установка соединения с сервером/видеошлюзом/долговременным архивом.

- BSTR **ip**  IP адрес сервера.
- BSTR **login** логин для соединения с сервером (может быть пустым).
- BSTR **password**  пароль на соединение с сервером (может быть пустым).
- BSTR **arch\_password** пароль для доступа к архиву (т.е. пароль администратора, может быть пустым).
- long **param** роль, исполняемая сервером. Параметр является обязательным.
	- 0 видеосервер;
	- 1 оперативный архив;
	- 2 видеошлюз.
- long **port** задает порт подключения к серверу.
	- если передать 0, 1 или 2, то соединение будет устанавливаться с портом 900, 901 или 902 соответственно;
	- если передать 100, то будет выполняться соединение через порт 10504;

• если передать какое-либо другое значение, то будет осуществляться соединение по порту с номером port + 20000. Например, если port=900, то подключение происходит к порту сервера 20900.

Установка связи с сервером происходит асинхронно.

#### Внимание!

Если при вызове метода Connect() не указаны логин и пароль, то в элементе управления будет доступен просмотр видео со всех камер. Если разграничение прав важно в стороннем приложении, это следует учитывать на этапе разработки.

### <span id="page-56-0"></span>3.4.2 ShowCam

ShowCam(long cam id, long compress, long show) выводит/скрывает камеру с экрана

- long  $cam$   $id$  идентификатор(номер) камеры.
- long compress уровень компрессии видео 0-5 (для локальной камеры =0). -1 отображает в оригинальном формате транслируемом с камеры без рекомпресии.
- long show флаг означающий действие: показать/скрыть камеру  $(1/0)$ .

### <span id="page-56-1"></span>3.4.3 DoReactMonitor

DoReactMonitor(BSTR react string) - управление поведением монитора/камер

• BSTR react string - строковое представление реакции.

#### Пример формировании react string:

react string = "MONITOR||ARCH FRAME TIME|cam<3>.date<dd-mm-vv>.time<hh:mm:ss>.mode<1>":

```
CamMonitor1->DoReactMonitor(react_string);
```
Результат вызова функции с таким параметром: камера 3 будет переведена в режим архива видеосервера, и архив будет позиционирован на дату «dd-mm-уу» и время «hh:mm:ss» (дату и время необходимо задавать только в таком формате). Параметр mode может принимать следующие значения:

- 0 видеошлюз, если задан (если не задан, то видеосервер).
- 1-видеосервер.
- 2 долговременный архив.

"MONITOR <dd игнорируется > ARCH\_FRAME\_TIME |..."

#### Примечание:

Опционально можно указать также точность при позиционировании до миллисекунд например:

DoReactMonitor("MONITOR||ARCH\_FRAME\_TIME|cam<3>,date<02-10-05>,time<12:12:22.345>,mode<1>")

Пример. Вывод 2-го потока камеры 14 на монитор 1:

"MONITOR|1|ADD\_CAM|cam<14>,cam\_id<14>,compress<1>,stream\_id<14.2>"

Пример. Задание частоты кадров равной 1 при просмотре архива с камеры 11

"MONITOR||CAM\_PARAMS|cam<11>;arch\_fps<1>"

### <span id="page-56-2"></span>3.4.4 RemoveAllCams

RemoveAllCams(): long - удаление всех камер с экрана

### <span id="page-57-0"></span>3.4.5 IsConnected

IsConnected(): boolean - метод говорит о наличии/отсутствии связи с видеосервером.

### <span id="page-57-1"></span>3.4.6 GetCurlp

GetCurlp(): BSTR - возвращает IP адрес сервера, ранее указанный при вызове Connect.

### <span id="page-57-2"></span>3.4.7 SendRawMessage

SendRawMessage(BSTR msg) - дать видеосерверу команду на исполнение.

• BSTR msg - строковое представление команды.

#### Примеры вызова функции:

m\_Cam.SendRawMessage("CAM|1|REC");

m Cam.SendRawMessage("CAM|1|REC STOP");

```
m Cam.SendRawMessage("CAM|1|ARM");
```
m\_Cam.SendRawMessage("CAM|1|DISARM");

### <span id="page-57-3"></span>3.4.8 Disconnect

**Disconnect()** - осуществляет отсоединение от видеосервера.

### <span id="page-57-4"></span>3.4.9 SetCallBackOptions

SetCallBackOptions(int cam\_id, int options) - задает параметры получения видеоизображения с камеры.

- $\cdot$  int cam id идентификатор(номер) камеры.
- int options опции. Возможные значения параметра options:
	- WithoutVideoFrame = 0x00 не присылать кадры из модуля видео.
	- WithVideoFrame = 0x01 присылать кадры из модуля видео.
	- WithExtendedParams = 0x02 получать видео кадры с дополнительными параметрами (время, число кадров, субтитры).
	- WithInformationLayout = 0x04 отображать видео в окне с элементами управления (контекстное меню).
	- WithCompressedData = 0x08 отображать видео в исходном формате без распаковки (если оно есть).
	- WithoutDecode = 0x10 отключить декодирование видео на сервере.
	- WithoutSubtitles=0x20 отключить субтитры.

#### Примечание.

Параметр options формируется так же, как параметры компонента CamMonitor.ocx - см. Параметры CamMonitor.ocx

### <span id="page-57-5"></span>3.4.10 SetParam

SetParam(BSTR param name, BSTR param value) - задает количество окон видеокамер в CamMonitor.

- BSTR param\_name строковое представление длины или ширины.
- BSTR param\_value количество окон видеокамер.

#### Примеры вызова функции:

```
m_cam.SetParam("monitor_ch", m_NH);
m_cam.SetParam("monitor_cw", m_NW);
```
## 3.5 События CamMonitor.ocx

OnCamListChange (long cam\_id, long action) - возникает при установлении связи с сервером или при изменении количества камер на сервере

· long cam\_id - идентификатор камеры.

 $\cdot$  long action - равен 1, если камера c id == cam\_id существует, иначе action == 0.

Данное событие возникает столько раз, сколько камер на данном видеосервере. Признаком окончания вызовов **OnCamListChange является отрицательное значение параметра cam\_id (cam\_id < 0).** 

Если на сервере находится, например, 3 камеры (1, 2, 3), то последовательно возникнут события:

CamListChange(1,1)

CamListChange(2.1)

CamListChange(3,1)

CamListChange(-1,1)

#### Пример:

Показать камеру с cam\_id =2 с уровнем компресии compress =1;

```
CamMonitor1CamListChange(long cam_id, long action)
\{if(cam_id == -1)\mathcal{F}CamMonitor1->ShowCam(2,1,1);
         \mathcal{E}}
```
# 4 HTTP API ПК Интеллект

## 4.1 Общие сведения о HTTP API

Программно HTTP API предоставляется модулем web2 (*Веб*-*сервер* 2.0).

#### **Примечание.**

См. [Руководство Администратора](https://doc.axxonsoft.com/confluence/pages/viewpage.action?pageId=136938089), раздел [Настройка Сервера для подключения Клиентов с помощью](https://doc.axxonsoft.com/confluence/pages/viewpage.action?pageId=136938383) [модуля Веб](https://doc.axxonsoft.com/confluence/pages/viewpage.action?pageId=136938383)[-](https://doc.axxonsoft.com/confluence/pages/viewpage.action?pageId=136938383)[сервер](https://doc.axxonsoft.com/confluence/pages/viewpage.action?pageId=136938383) [2.0](https://doc.axxonsoft.com/confluence/pages/viewpage.action?pageId=136938383).

HTTP API позволяет использовать следующие функции:

- 1. Получение сведений об интерактивных картах: списка карт, имени карты, списка слоев карты, параметров слоя, фонового рисунка слоя, информации о списке точек и отдельной точке на слое (см. [Карта](#page-60-0)).
- 2. Получение сведений о классах объектов, созданных на Сервере, списка состояний для класса объектов и информации о состоянии, иконки для определенного состояния (см. [Классы объектов](#page-71-0)).
- 3. Получение списка объектов, созданных на сервере, информации об отдельном объекте, состояния объекта, списка доступных действий с объектом (см. [Объекты](#page-75-0)).
- 4. Получение событий с Сервера как отдельно, так и блоками (см. [Получение событий](#page-80-0)).
- 5. Отсылать команды на Сервер (см. [Отсылка команд на сервер](#page-83-0)).
- 6. Запускать выполнение макрокоманд (см. [Макрокоманды](#page-83-1)).
- 7. Работать с видео: получить кадры, запрашивать конфигурацию, получать живое видео и архив, управлять записью, ставить и снимать камеры с охраны, управлять телеметрией (см. [Видео](#page-85-0)).
- 8. Использовать системы нотификации для подписки приложения на сообщения APNS (см. [Нотификация](#page-101-0)).
- 9. Получать живой и архивный звук (см. [Звук](#page-102-0)).
- 10. Отправлять события и реакции в ядро ПК Интеллект (см. [Отправка реакций и событий в ПК Интеллект по](#page-114-0) [HTTP-](#page-114-0)[запросу](#page-114-0)[.](#page-114-0) [Запрос кадра архива](#page-114-0)).

В примерах, приводимых в данном разделе, используются следующие обозначения:

- Port порт. По умолчанию порт модуля **Веб-сервер 2.0** 8085. Указывать порт при отправке команд HTTP API **обязательно**.
- /web2 веб-контекст, в котором работает модуль web2. Это контекст веб-приложения.

Далее описание будет опускаться там, где действие запроса понятно из контекста.

#### **Внимание!**

URL, id объектов и расширения файлов чувствительны к регистру.

#### **Примечание.**

Дата и время указываются в формате RFC3339, подробнее см.<http://www.ietf.org/rfc/rfc3339.txt>

Формат ответа по умолчанию XML. Включение ответа в формате JSON по умолчанию осуществляется на панели настройки объекта **Веб-сервер 2.0** (см. [Настройка типа ответа на запросы](https://doc.axxonsoft.com/confluence/pages/viewpage.action?pageId=172808811) [HTTP API](https://doc.axxonsoft.com/confluence/pages/viewpage.action?pageId=172808811) [по умолчанию](https://doc.axxonsoft.com/confluence/pages/viewpage.action?pageId=172808811)). Также формат ответа может быть явно указан в запросе с помощью параметра format.

## 4.2 Версия продукта

### 4.2.1 Общий формат запроса:

Для идентификации сервера можно использовать URL

GET http://IP-адрес:порт/web2/product/version

## 4.2.2 Пример запроса:

GET http://127.0.0.1:80/web2/product/version

### 4.2.3 Пример ответа:

В ответ приходит text/plain строка вида

Intellect 4.8.4

Это означает, что сервер поддерживает протокол, описанный в данном документе. Строка может меняться в зависимости от версии продукта. Это позволяет различать два схожих по функциональным возможностям, но разных по протоколу веб-сервера в разных продуктах.

### <span id="page-60-0"></span>4.3 Картa

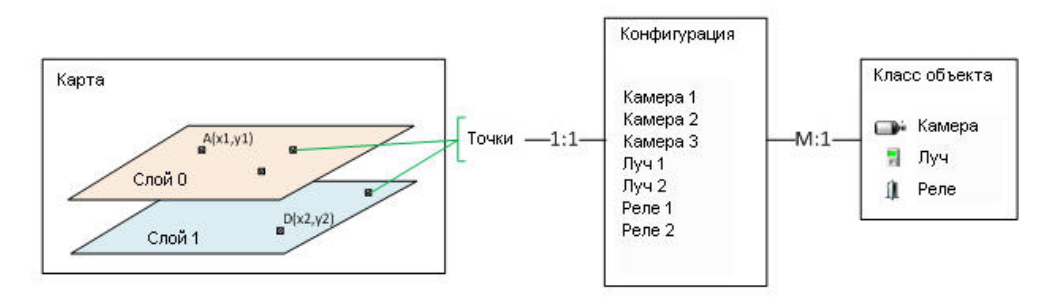

На Сервере может быть создано несколько карт. Каждая карта может содержать один и более слоёв. На каждом слое расположены точки. Каждая точка связана с одним из объектов конфигурации.

Конфигурация – это объекты ПК *Интеллект*. Каждый объект является объектом определённого класса. Каждый объект имеет одно состояние и список действий, которые можно с ним производить.

Класс объекта описывает его вид (значки), возможные состояния и возможные действия с объектом в каждом из состояний .

### 4.3.1 Получение списка карт

### 4.3.1.1 Общий формат запроса:

GET http://IP-адрес:порт/web2/secure/kartas/

### 4.3.1.2 Пример запроса:

GET http://127.0.0.1:8085/web2/secure/kartas/

### 4.3.1.3 **Пример ответа:**

```
<kartas>
    <karta>
       <id>2</id>
       <layers>
          <layer>
             <geo_h>10.0</geo_h>
             <height>578</height>
             <id>2</id>
             <lat_bl>43.5905</lat_bl>
             <lat_br>43.6875</lat_br>
             <lat_c>43.6395</lat_c>
             <lat_tl>43.5914</lat_tl>
             <lat_tr>43.6885</lat_tr>
             <lon_bl>43.4584</lon_bl>
             <lon_br>43.4599</lon_br>
             <lon_c>43.4809</lon_c>
             <lon_tl>43.5018</lon_tl>
             <lon_tr>43.5033</lon_tr>
             <mapId>2</mapId>
             <name>Layer 2</name>
             <points>
                 <point>
                    <id>CAM:1</id>
                    <layerId>2</layerId>
                    <mapId>2</mapId>
                    <angle>0.0</angle>
                    <geo_angle>0.0</geo_angle>
                    <latitude>43.47727</latitude>
                    <longitude>43.602381</longitude>
                    <x>95.0</x>
                    <y>329.0</y>
                 </point>
             </points>
             <width>800</width>
             <zoomDef>1.0</zoomDef>
             <zoomMax>4.0</zoomMax>
             <zoomMin>0.25</zoomMin>
             <zoomStep>0.25</zoomStep>
          </layer>
       </layers>
       <name>Map 2</name>
    </karta>
</kartas>
```
### 4.3.1.4 Параметры ответа

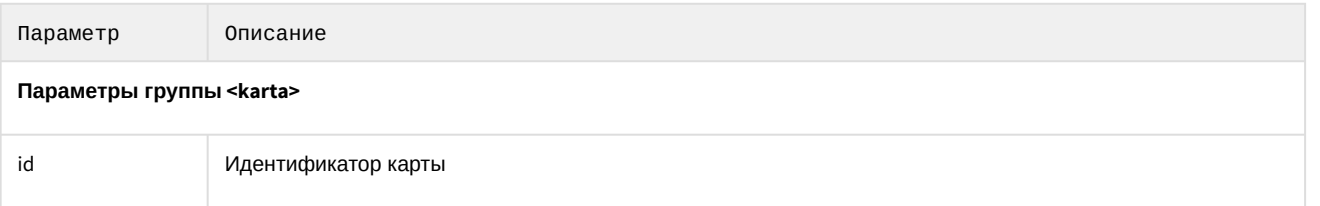

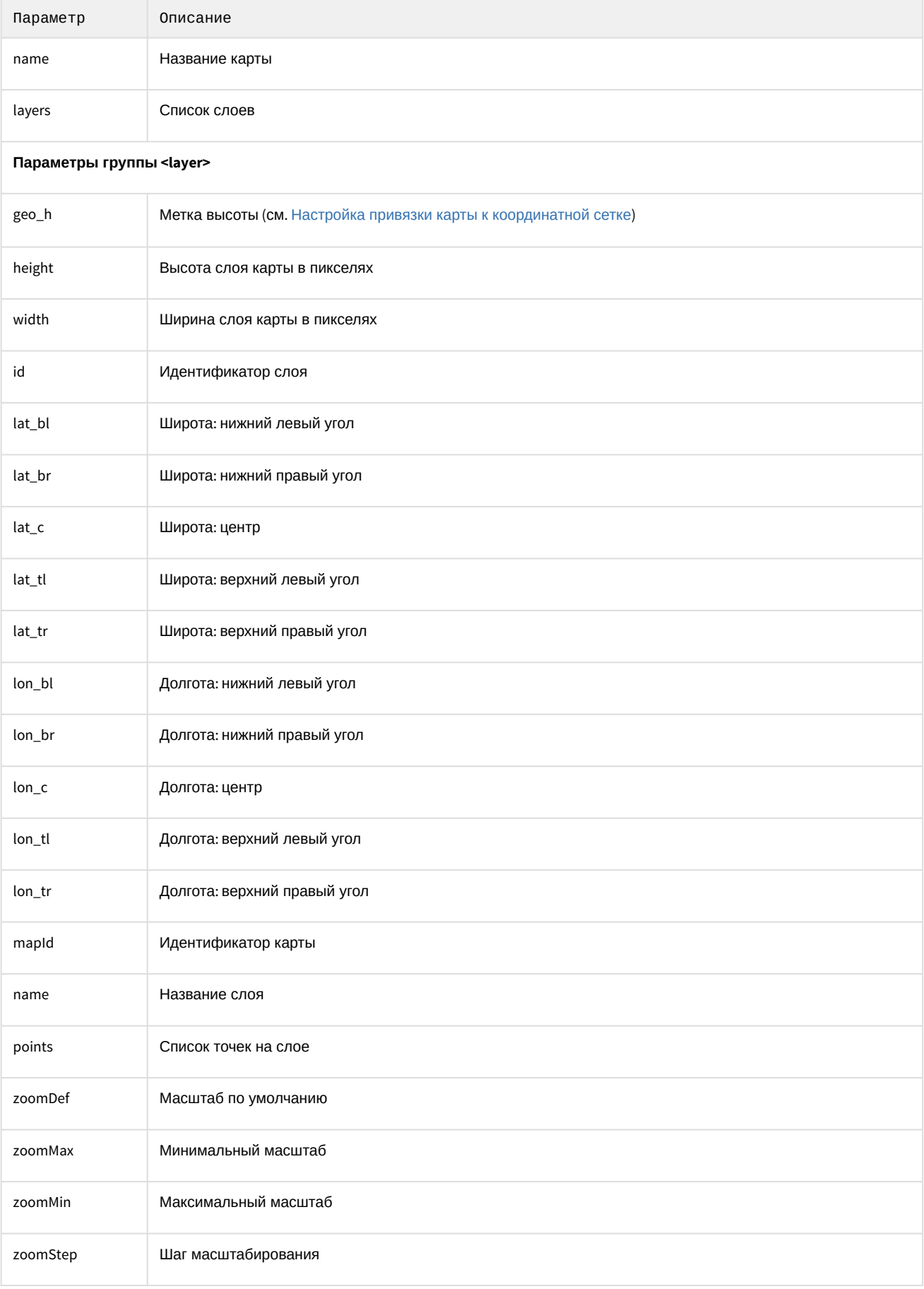

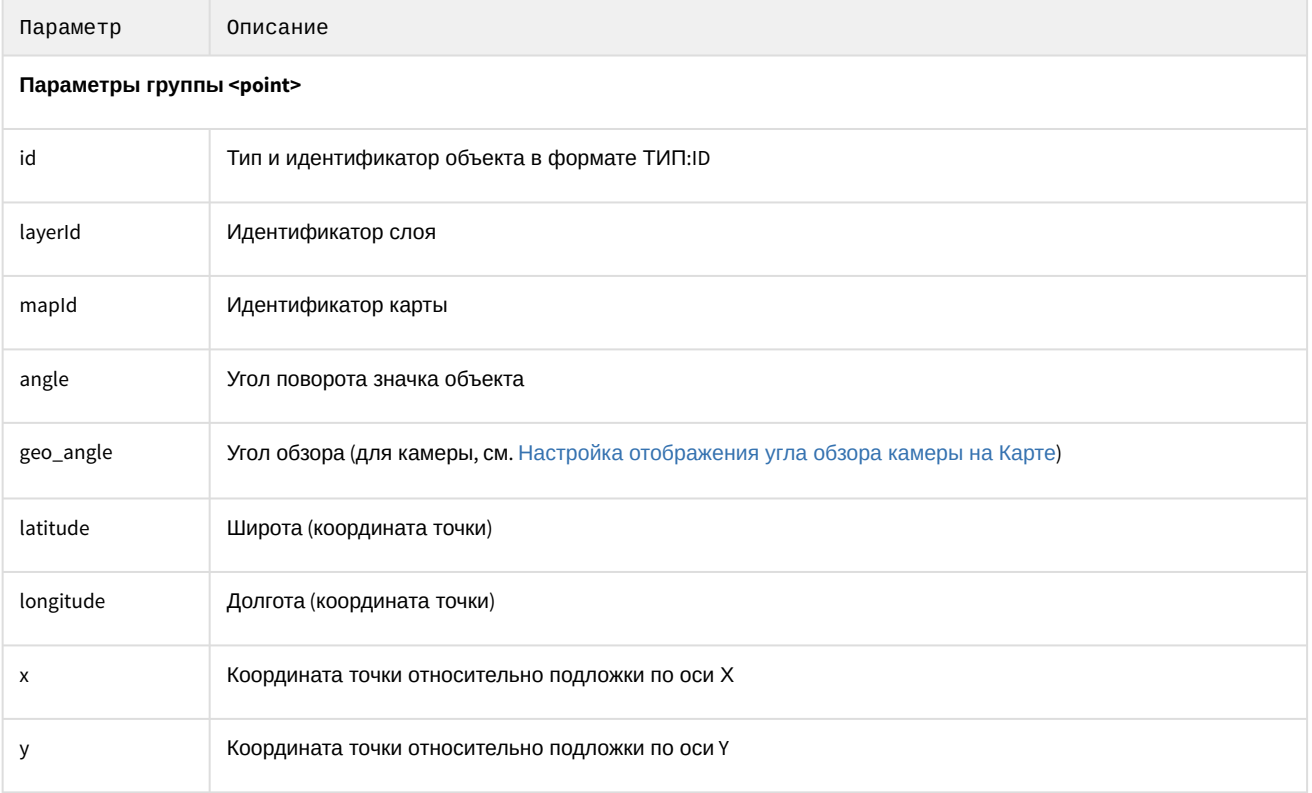

# 4.3.2 Информация об одной карте

## 4.3.2.1 Общий формат запроса:

http://IP-адрес:порт/web2/secure/kartas/{plan}/

### 4.3.2.2 Параметры запроса

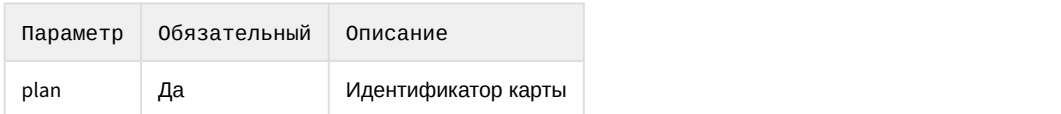

## 4.3.2.3 Пример запроса:

http://127.0.0.1:8085/web2/secure/kartas/2

### 4.3.2.4 Пример ответа:

```
<karta>
  <id>2</id>
  <name>This is plan of a building</name>
</karta>
```
# 4.3.2.5 Параметры ответа:

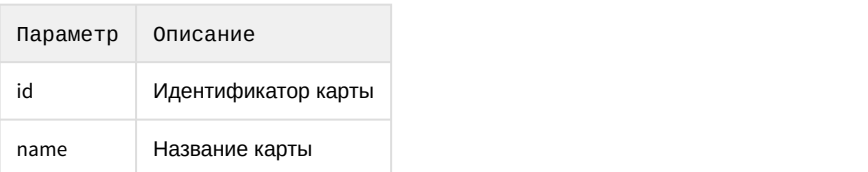

# 4.3.3 Список слоёв для выбранной карты

### 4.3.3.1 Общий формат запроса:

GET http://IP-адрес:порт/web2/secure/kartas/{plan}/layers

### 4.3.3.2 Параметры запроса

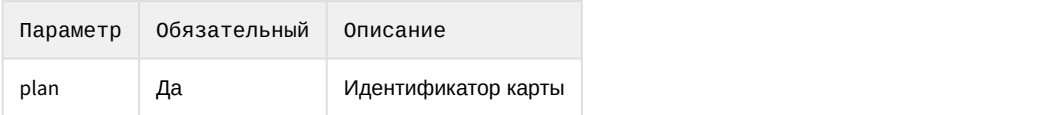

### 4.3.3.3 Пример запроса:

GET http://127.0.0.1:8085/web2/secure/kartas/2/layers

### 4.3.3.4 **Пример ответа:**

```
<layers>
    <layer>
       <geo_h>10.0</geo_h>
       <height>578</height>
       <id>2</id>
       <lat_bl>43.5905</lat_bl>
       <lat_br>43.6875</lat_br>
       <lat_c>43.6395</lat_c>
       <lat_tl>43.5914</lat_tl>
       <lat_tr>43.6885</lat_tr>
       <lon_bl>43.4584</lon_bl>
       <lon_br>43.4599</lon_br>
       <lon_c>43.4809</lon_c>
       <lon_tl>43.5018</lon_tl>
       <lon_tr>43.5033</lon_tr>
       <mapId>2</mapId>
       <name>Layer 2</name>
       <points>
          <point>
             <id>CAM:1</id>
             <layerId>2</layerId>
             <mapId>2</mapId>
             <angle>0.0</angle>
             <geo_angle>0.0</geo_angle>
             <latitude>43.47727</latitude>
             <longitude>43.602381</longitude>
             <x>95.0</x>
             <y>329.0</y>
          </point>
       </points>
       <width>800</width>
       <zoomDef>1.0</zoomDef>
       <zoomMax>4.0</zoomMax>
       <zoomMin>0.25</zoomMin>
       <zoomStep>0.25</zoomStep>
    </layer>
</layers>
```
### 4.3.3.5 Параметры ответа

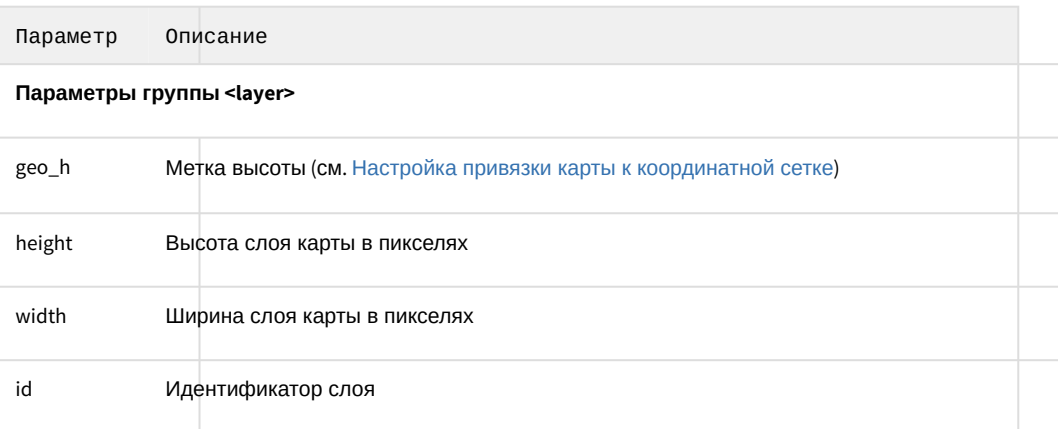

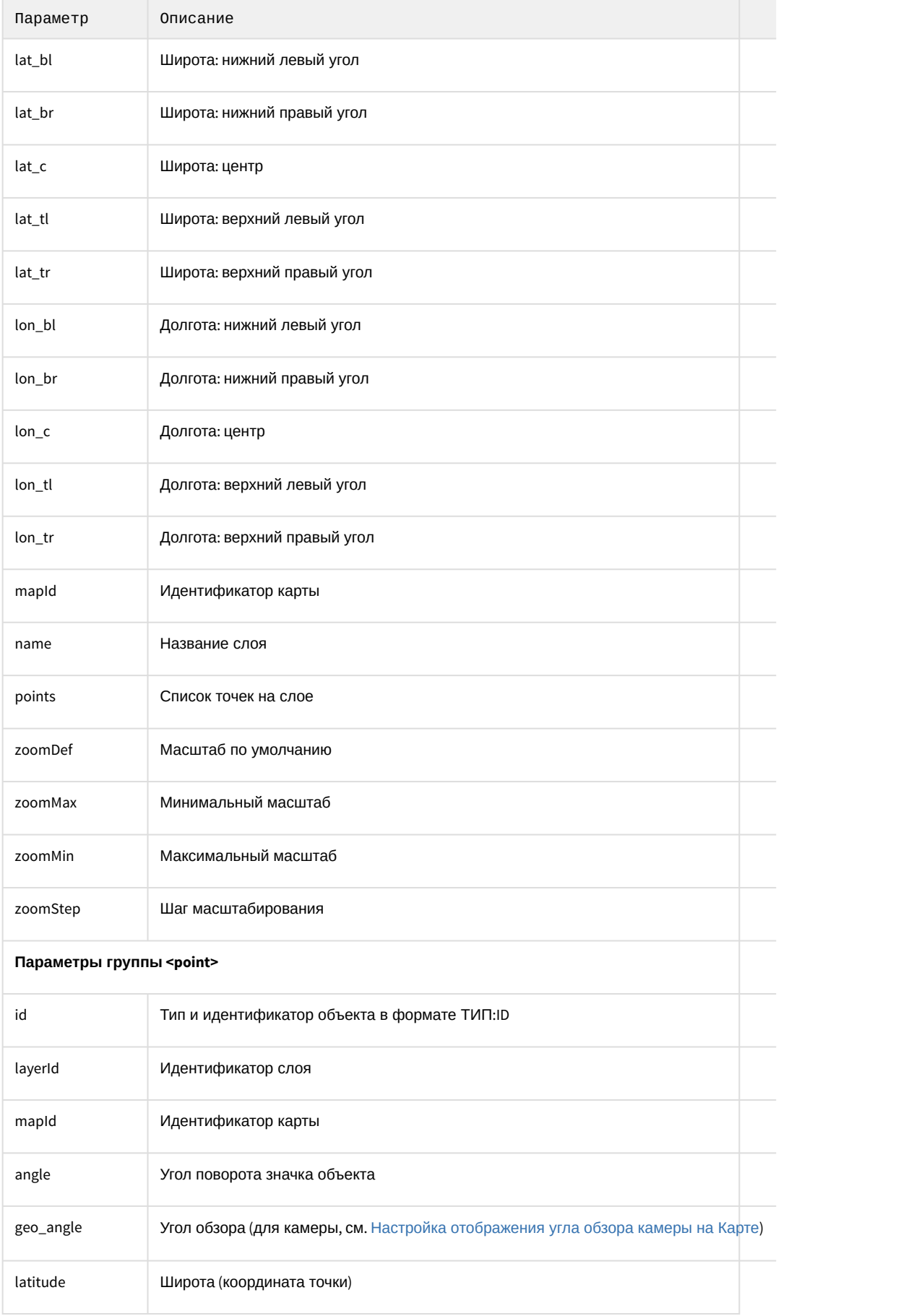

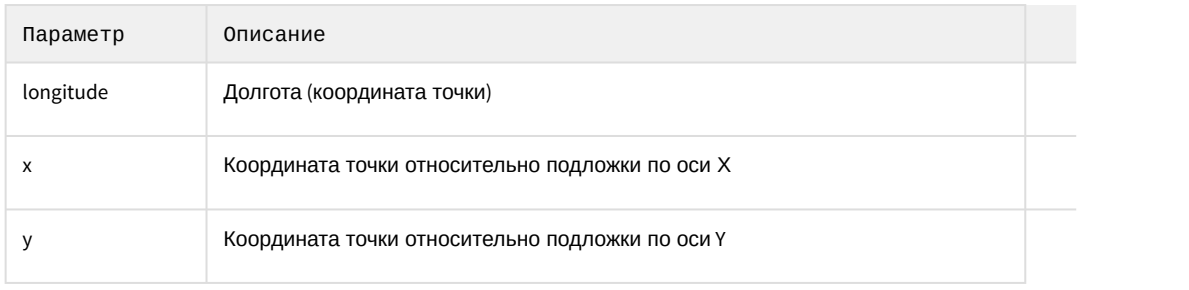

## 4.3.4 Информация о конкретном слое

### 4.3.4.1 Общий формат запроса:

http://IP-адрес:порт/web2/secure/kartas/{plan}/layers/{base}/

### 4.3.4.2 Параметры запроса:

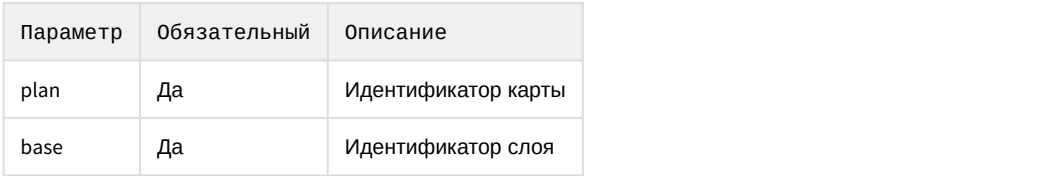

### 4.3.4.3 Пример запроса:

http://127.0.0.1:8085/web2/secure/kartas/2/layers/2/

## 4.3.4.4 **Пример ответа:**

```
<layer>
    <height>1000</height>
    <id>2</id>
     <mapId>2</mapId>
     <name>Base layer for plan</name>
     <width>1000</width>
     <zoomDef>1.0</zoomDef>
     <zoomMax>4.0</zoomMax>
     <zoomMin>0.25</zoomMin>
     <zoomStep>0.25</zoomStep>
</layer>
```
### 4.3.4.5 Параметры ответа:

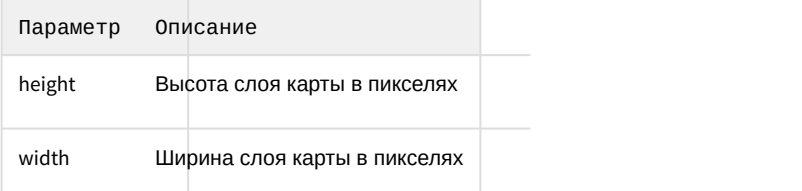

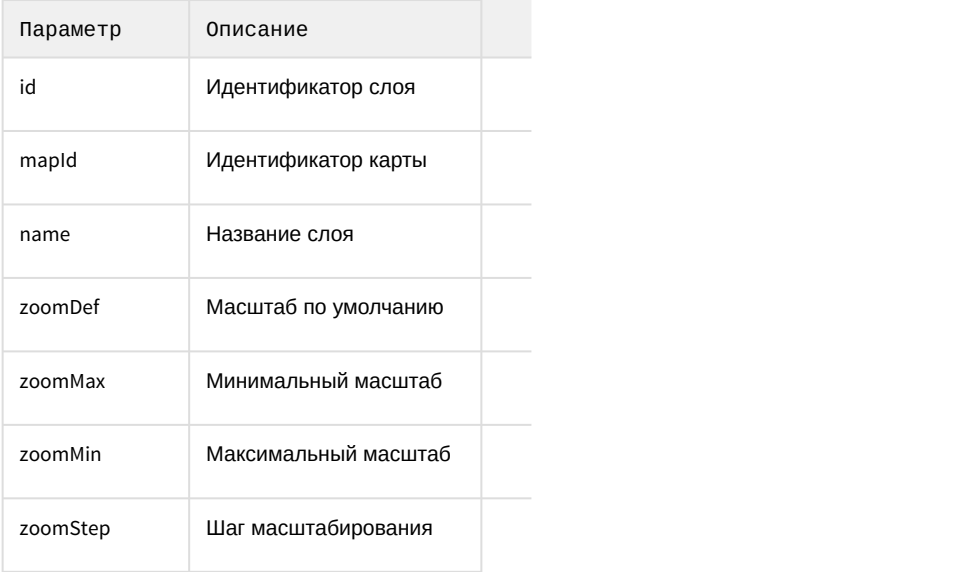

## 4.3.5 Фоновый рисунок слоя

## 4.3.5.1 Общий формат запроса

GET http://IP-адрес:порт/web2/secure/kartas/{plan}/layers/{base}/image.{ext}

### 4.3.5.2 Параметры запроса

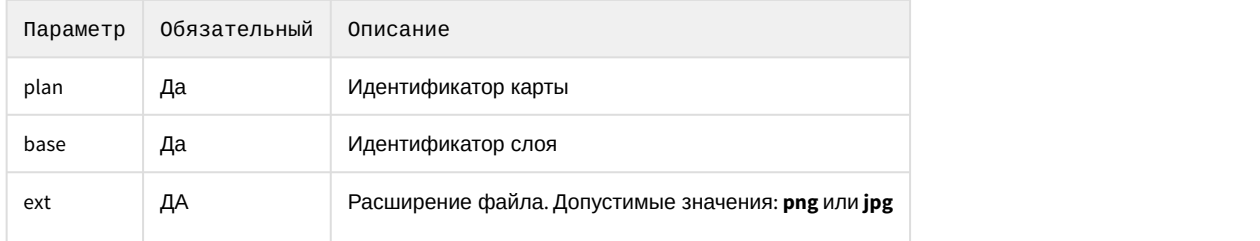

## 4.3.5.3 Пример запроса

GET http://127.0.0.1:8085/web2/secure/kartas/2/layers/3/image.png

### 4.3.5.4 Пример ответа

В ответ приходит изображение в указанном формате.

### 4.3.5.5 Ошибки выполнения запроса

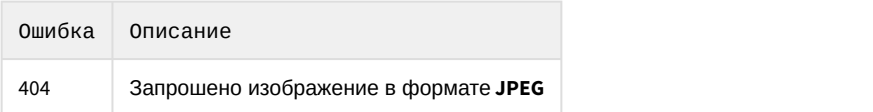

## 4.3.6 Список точек на слое

## 4.3.6.1 Общий формат запроса:

http://IP-адрес:порт/web2/secure/kartas/{plan}/layers/{base}/points/

## 4.3.6.2 Параметры запроса:

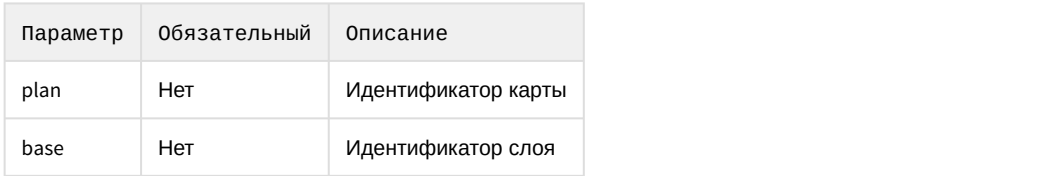

## 4.3.6.3 Пример запроса:

http://127.0.0.1:8085/web2/secure/kartas/2/layers/2/points/

## 4.3.6.4 Пример ответа:

#### **Примечание.**

Если тип отображения добавленного объекта на карте отличен от **Изображение**, то на запрос приходит пустой ответ. См. также [Прикрепление объектов к слою интерактивной карты](https://doc.axxonsoft.com/confluence/pages/viewpage.action?pageId=124979646)

```
<points>
  <point>
    <id>CAM:1</id>
     <layerId>2</layerId>
     <mapId>2</mapId>
    <angle>0.0</angle>
     <geo_angle>0.0</geo_angle>
     <latitude>43.47727</latitude>
     <longitude>43.602381</longitude>
     <x>95.0</x>
     <y>329.0</y>
  </point>
</points>
```
## 4.3.6.5 Параметры ответа:

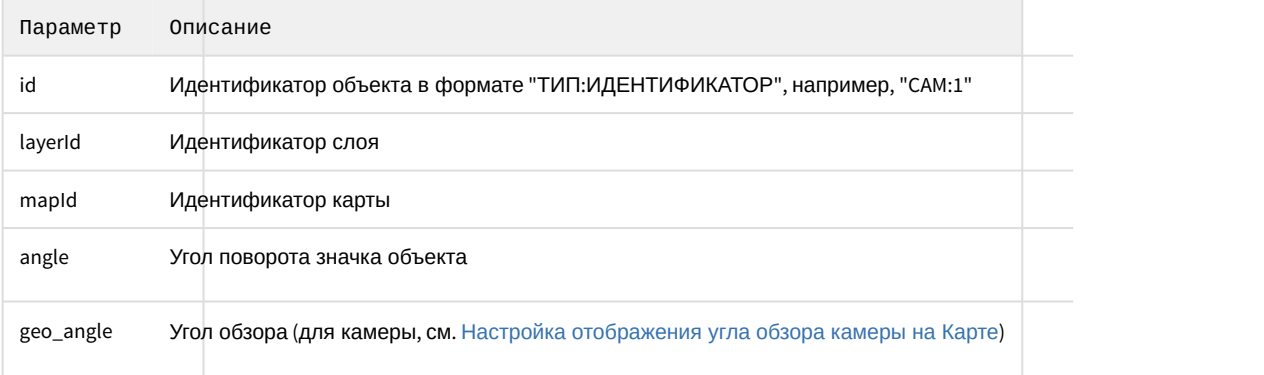

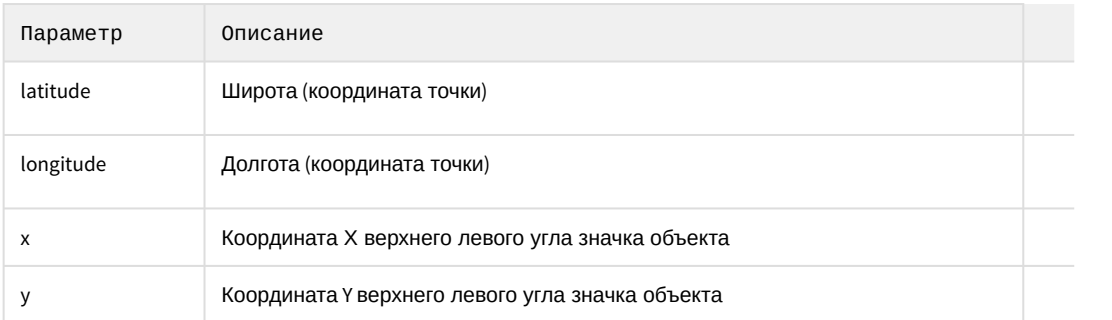

Координатная сетка привязана к слою следующим образом:

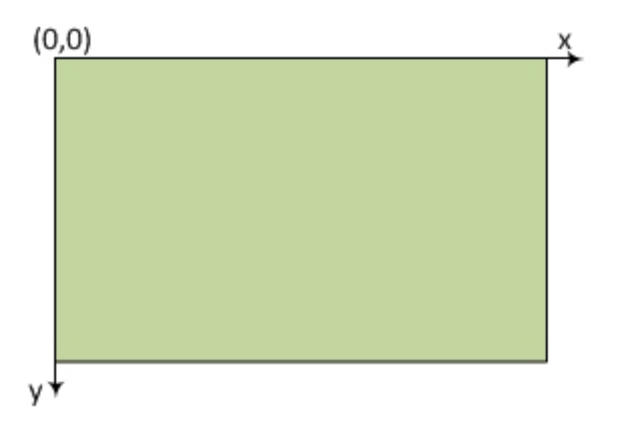

Т.е. x и y не могут быть отрицательными, но могут быть дробными.

# 4.3.7 Информация об отдельной точке на слое

### 4.3.7.1 Общий формат запроса:

http://IP-адрес:порт/web2/secure/kartas/{plan}/layers/{base}/points/{CAM:id}

### 4.3.7.2 Параметры запроса:

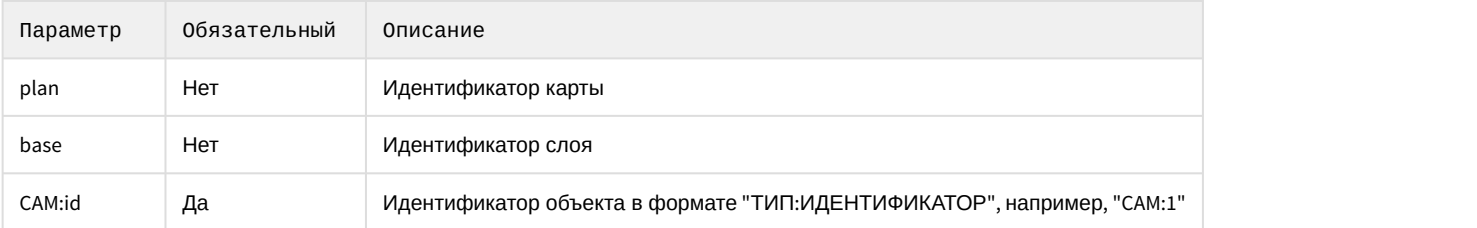

### 4.3.7.3 Пример запроса:

[http://1](http://example.com[port])27.0.0.1:8085/web2/secure/kartas/plan/layers/base/points/CAM:2

### 4.3.7.4 Пример ответа:

```
<point>
       <id>CAM:2</id>
        <layerId>base</layerId>
        <mapId>plan</mapId>
        <x>200.0</x>
        <y>200.0</y>
</point>
```
### 4.3.7.5 Параметры ответа:

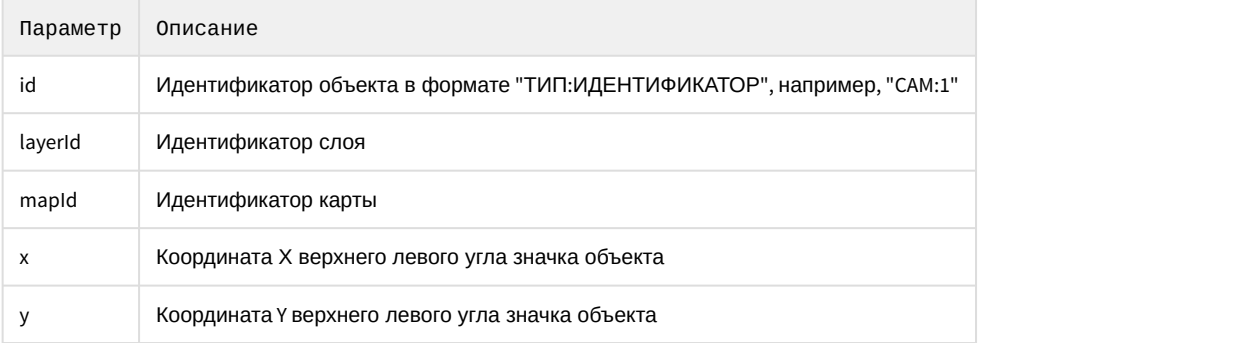

## <span id="page-71-0"></span>4.4 Классы объектов

## 4.4.1 Список классов объектов, которые существуют на сервере

## 4.4.1.1 Общий формат запроса:

http://IP-адрес:порт/web2/web2/secure/objectClasses

### 4.4.1.2 Пример запроса:

http://127.0.0.1:8085/web[2/w](http://example.com[port])eb2/secure/objectClasses
### 4.4.1.3 Пример ответа:

```
<objectClasses>
         <objectClass>
                  <id>GRELE</id>
         </objectClass>
         <objectClass>
                   <id>USERS</id>
         </objectClass>
         <objectClass>
                  <id>CAM</id>
         </objectClass>
         <objectClass>
                  <id>RIGHTS</id>
         </objectClass>
         <objectClass>
                  <id>GRAY</id>
         </objectClass>
</objectClasses>
```
### 4.4.1.4 Параметры ответа:

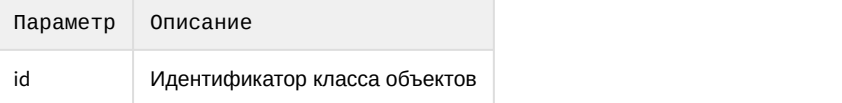

# 4.4.2 Отдельный класс объектов

## 4.4.2.1 Общий формат запроса:

http://IP-адрес:порт/web2/secure/objectClasses/{objectClass}/

### 4.4.2.2 Параметры запроса:

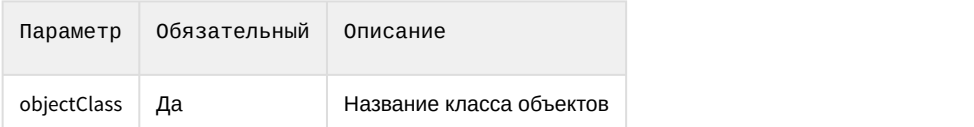

### 4.4.2.3 Пример запроса:

http://127.0.0.1:8085/web2/secure/objectClasses/GRELE/

### 4.4.2.4 Пример ответа:

```
<objectClass>
       <id>GRELE</id>
</objectClass>
```
### 4.4.2.5 Параметры ответа:

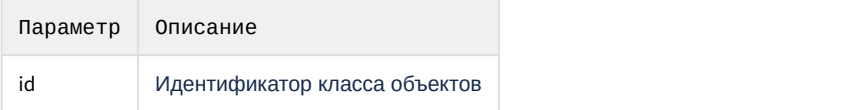

# 4.4.3 Список состояний для определённого класса объектов

## 4.4.3.1 Общий формат запроса:

http://IP-адрес:порт/web2/secure/objectClasses/{objectClass}/states/

### 4.4.3.2 Параметры запроса:

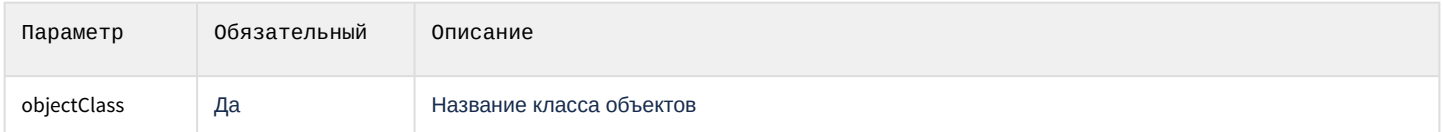

### 4.4.3.3 Пример запроса:

http://127.0.0.1:8085/web[2/w](http://example.com[port]/)eb2/secure/objectClasses/GRELE/states/

## 4.4.3.4 Пример ответа:

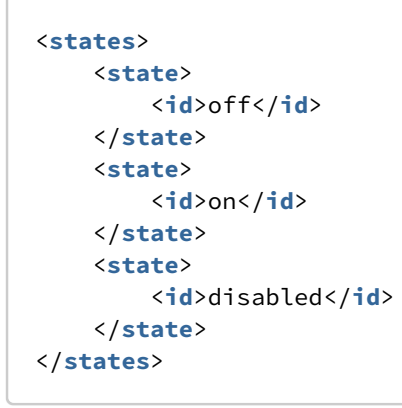

### 4.4.3.5 Параметры ответа:

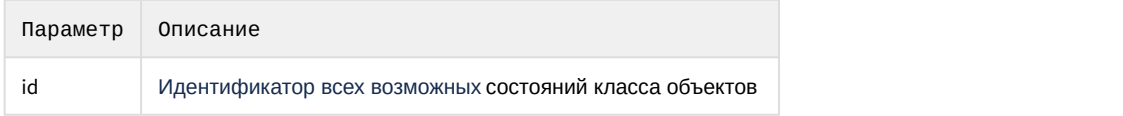

# 4.4.4 Информация о конкретном состоянии

### 4.4.4.1 Общий формат запроса:

http://IP-адрес:порт/web2/secure/objectClasses/{ObjectClass}/states/{State}/

## 4.4.4.2 Параметры запроса:

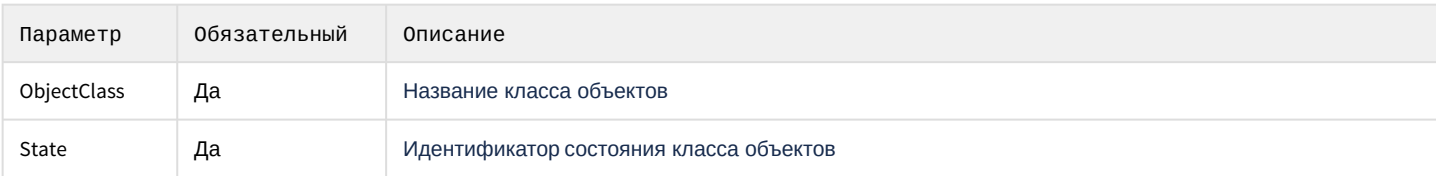

## 4.4.4.3 Пример запроса:

http://127.0.0.1:8085/web[2/w](http://example.com[port]/)eb2/secure/objectClasses/GRELE/states/off/

## 4.4.4.4 Пример ответа:

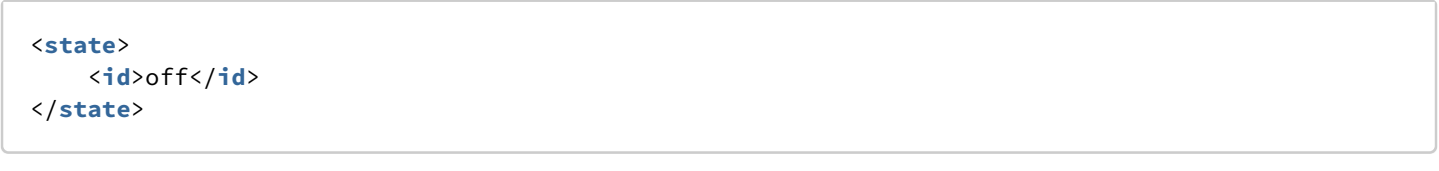

### 4.4.4.5 Параметры ответа:

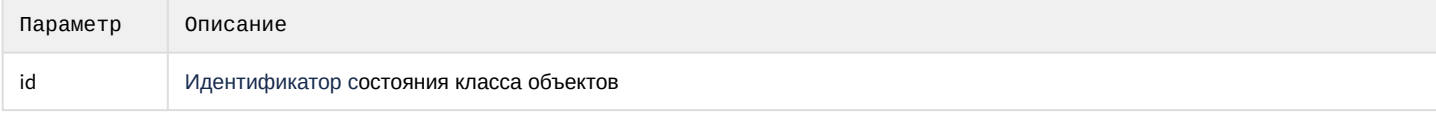

# 4.4.5 Получение иконки для определённого состояния

# 4.4.5.1 Общий формат запроса:

http://IP-адрес:порт/web2/secure/objectClasses/{ObjectClass}/states/{State}/image.png

### 4.4.5.2 Параметры запроса:

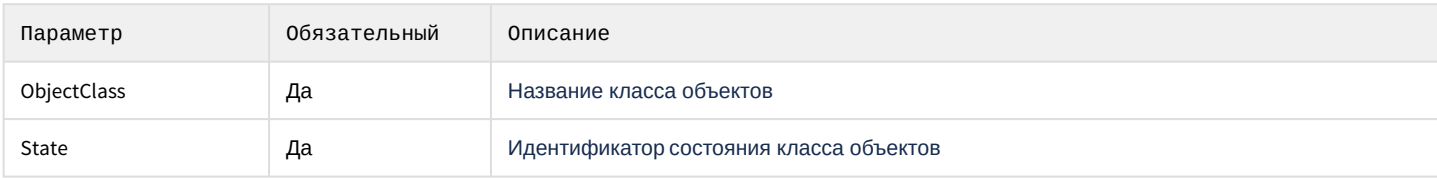

### 4.4.5.3 Пример запроса:

http://127.0.0.1:8085/web[2/w](http://example.com[port]/)eb2/secure/objectClasses/GRELE/states/off/image.png

### 4.4.5.4 Пример ответа:

В ответ придет изображение в формате png.

# 4.5 Объекты

# <span id="page-75-0"></span>4.5.1 Получение списка объектов

## 4.5.1.1 Общий формат запроса:

GET http://IP-адрес: порт/web2/secure/configuration?{pageItems=N}&{page=M}

# 4.5.1.2 **Параметры запроса:**

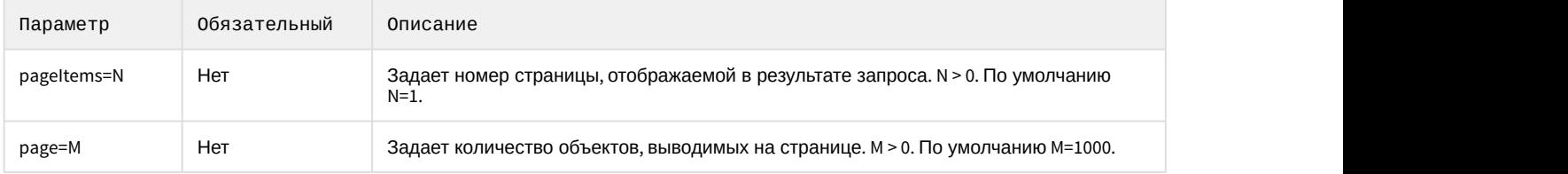

### **Внимание!**

Если в системе много объектов (>1000) необходимо использовать постраничный вывод.

Обработка всех объектов производится перебором страниц, до получения пустого массива.

## 4.5.1.3 **Пример запроса:**

http://127.0.0.1:8085/web2/secure/configuration

### 4.5.1.4 **Пример ответа:**

Запрос возвращает список следующих объектов с указанием состояния:

- список камер, добавленных в Web-сервер, с указанием идентификаторов соответствующих микрофонов, динамиков, поворотного устройства, пресетов (см. также [Выбор и настройка видеокамер для](https://doc.axxonsoft.com/confluence/pages/viewpage.action?pageId=136938374) [Web-](https://doc.axxonsoft.com/confluence/pages/viewpage.action?pageId=136938374)[сервера](https://doc.axxonsoft.com/confluence/pages/viewpage.action?pageId=136938374));
- список камер, добавленных на карты, выбранные для использования *Веб*-*сервером* 2.0 (см. [Выбор карт](https://doc.axxonsoft.com/confluence/pages/viewpage.action?pageId=136938387));
- список лучей;
- список реле;
- список макрокоманд;
- список RTSP-серверов с указанием используемых портов и добавленных в них камер.

```
<baseObjects>
 <STREAMING_SERVER>
    <extId>1</extId>
    <id>STREAMING_SERVER:1</id>
    <name>RTSP CepBep 1</name>
    <state>
      <id>normal</id>
      <type>NORMAL</type>
    \langle/state>
    <type>STREAMING_SERVER</type>
    <cams>1:</cams>
    <port>554</port>
  </STREAMING_SERVER>
  <MACRO>
    <extId>001</extId>
    \langle \mathbf{id} \rangleMACRO:001</id>
    <name>001 ВКЛ Осв. 01</name>
    <state>
     <id>normal</id>
     <type>NORMAL</type>
    </state>
    <type>MACRO</type>
  </MACRO>
  <CAM>
   <displayId>6</displayId>
   <displayName>Экран 6</displayName>
   <extId>1</extId>
   <geo_angle>0.0</geo_angle>
   \langle \mathbf{id} \rangle \mathsf{CAM} : 1 \langle / \mathbf{id} \rangle<latitide>43.47727</latitide>
   <longitude>43.602381</longitude>
   <monitorId>7</monitorId>
   <monitorName>Монитор 7</monitorName>
   <name>Kamepa 1</name>
   <regionId />
   <state>
      <id>disconnected</id>
      <type>ALARM</type>
   </state>
   <type>CAM</type>
   <additionalInfo />
   \langle \text{mixed} \rangle<presets />
   <speakerId />
   <telemetryId />
  </CAM>
</baseObjects>
```
### 4.5.1.5 Параметры ответа:

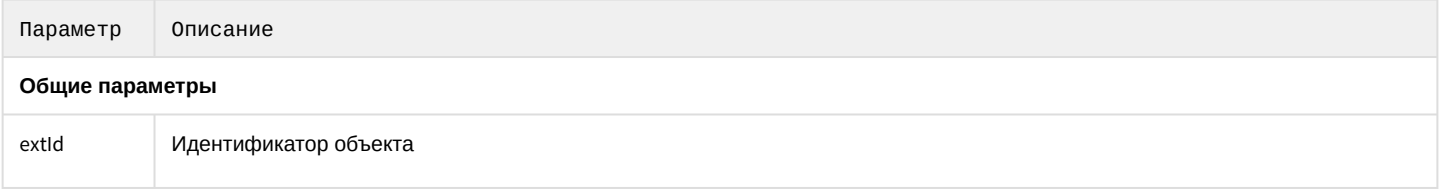

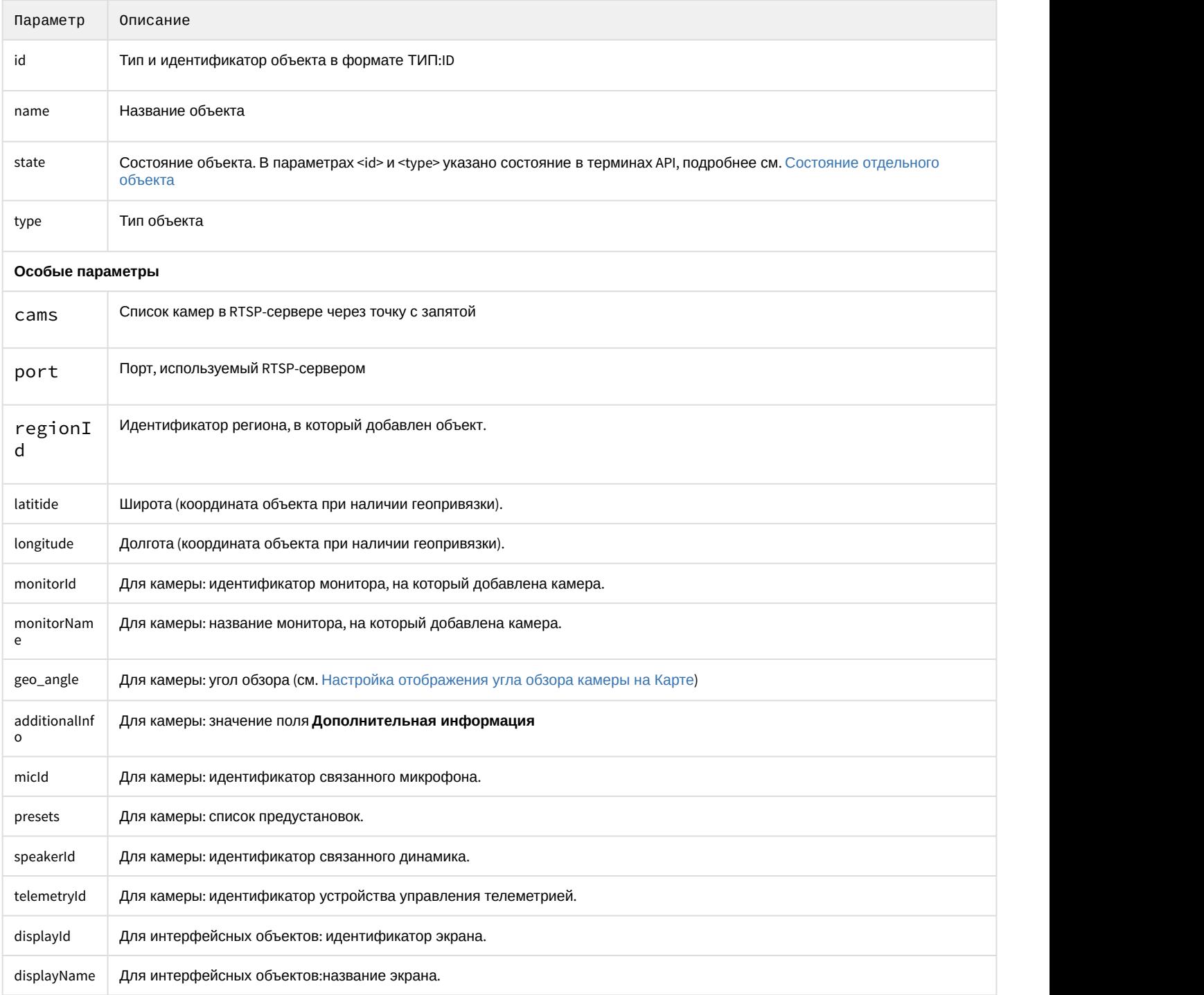

# 4.5.2 Информация об отдельном объекте

# 4.5.2.1 Общий формат запроса:

http://IP-адрес:порт/web2/secure/configuration/{objectClass}:{id}/

## 4.5.2.2 Параметры запроса:

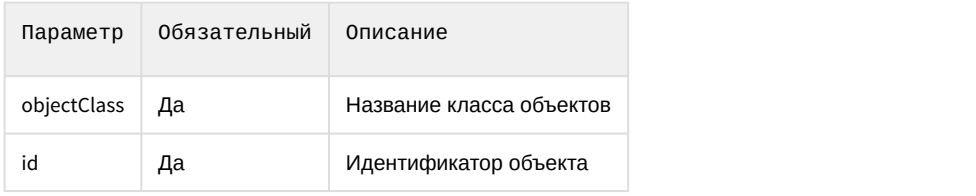

### 4.5.2.3 Пример запроса:

http://127.0.0.1:8085/web2/secure/configuration/GRAY:2/

## 4.5.2.4 Пример ответа:

```
<GRAY>
         <id>GRAY:2</id>
         <name>Луч 2</name>
         <state>
                  <id>alarmed</id>
         </state>
</GRAY>
```
## 4.5.2.5 Параметры ответа:

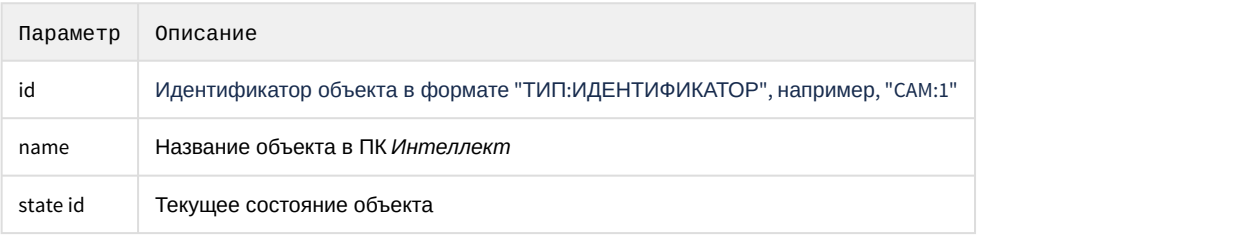

# <span id="page-78-0"></span>4.5.3 Состояние отдельного объекта

# 4.5.3.1 Общий формат запроса:

http://IP-адрес:порт/web2/secure/configuration/{objectClass}:{id}/state/

### 4.5.3.2 Параметры запроса:

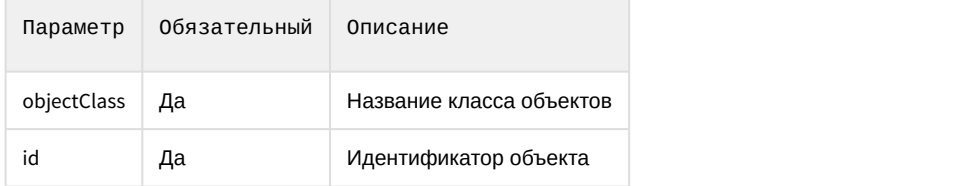

### 4.5.3.3 Пример запроса:

http://127.0.0.1:8085/web2/secure/configuration/GRAY:2/state/

# 4.5.3.4 Пример ответа:

```
<state>
         <fullState>ON,ARMED</fullState>
         <id>armed</id>
         <type>NORMAL</type>
</state>
```
### 4.5.3.5 Параметры ответа:

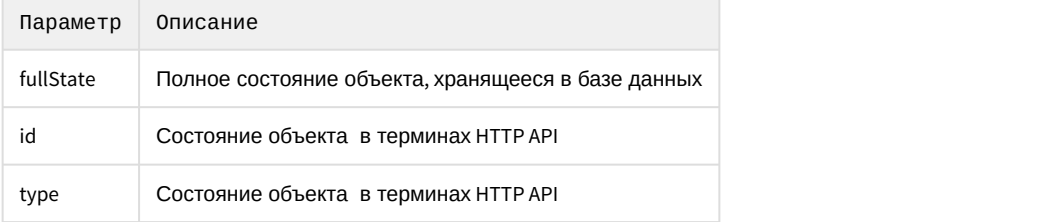

Возможные значения данных параметра fullState для Луча:

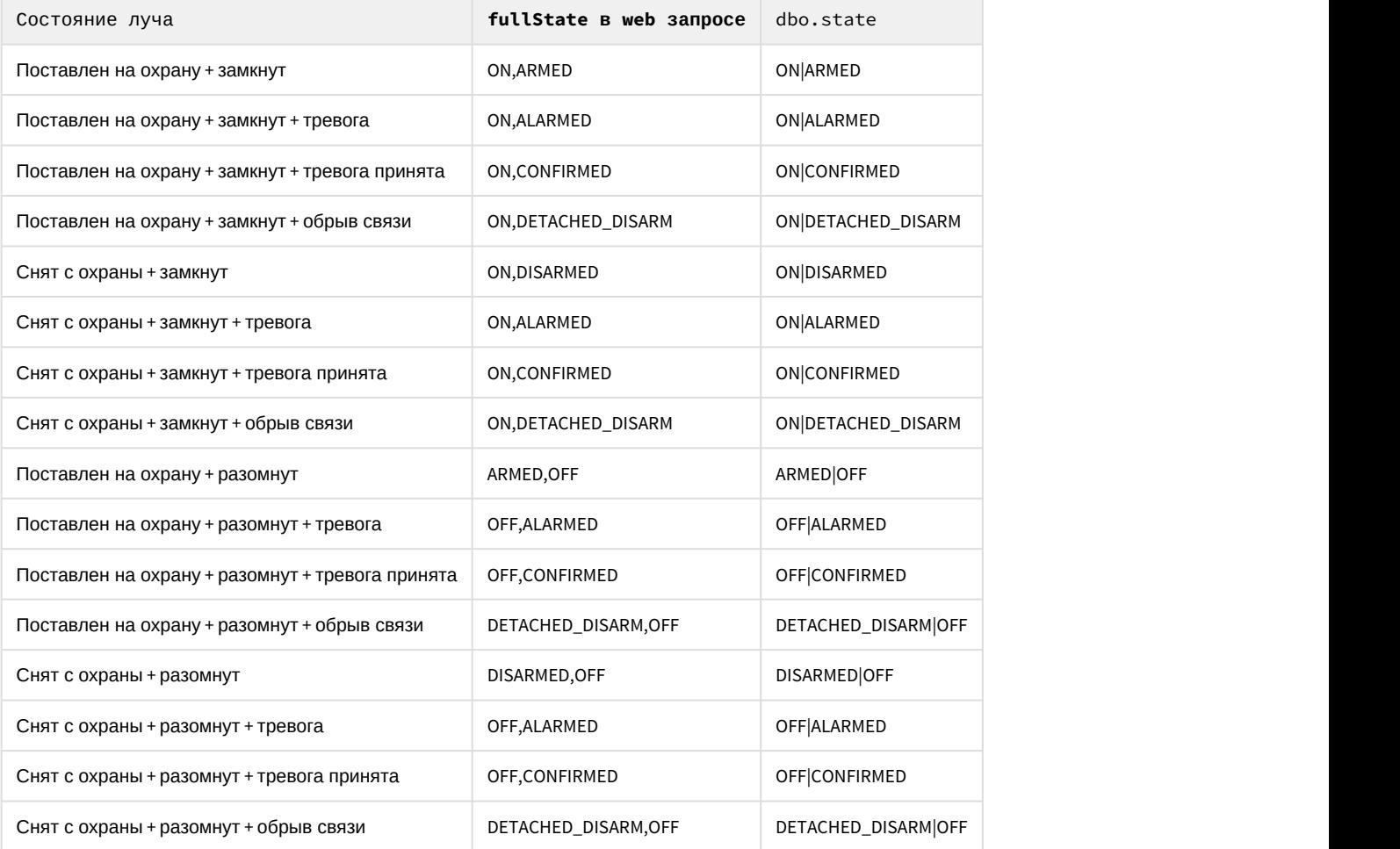

# 4.5.4 Список доступных действий с объектом, находящимся в определённом состоянии

Список действий запрашивается не по классу объекта, а берётся из контекста конкретного объекта, т.к. возможны различные права пользователя на объекты одного и того же класса. Работа с полученным списком описана в разделе [Отсылка команд на сервер](#page-83-0).

### 4.5.4.1 Общий формат запроса:

http://IP-адрес:порт/web2/secure/configuration/{objectClass}:{id}/state/actions/

### 4.5.4.2 Параметры запроса:

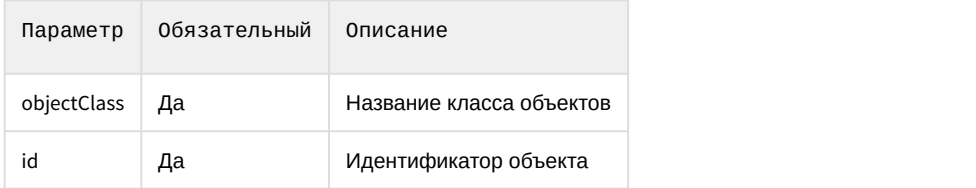

### 4.5.4.3 Пример запроса:

http://127.0.0.1:8085/web2/secure/configuration/GRAY:2/state/actions/

### 4.5.4.4 Пример ответа:

```
<actions>
         <action>
                  <description>Disarm ray</description>
                  <id>ray.disarm</id>
         </action>
         <action>
                  <description>Confirm alarm</description>
                  <id>ray.confirm</id>
         </action>
</actions>
```
Если состояние объекта не предусматривает никаких действий, то xml будет таким:

<**actions**/>

# 4.6 Получение событий

Соединение не разрывается и события приходят бесконечно.

# 4.6.1 Общий формат запроса:

http://IP-адрес:порт/web2/secure/feed/

### 4.6.2 Пример запроса:

http://127.0.0.1:8085/web2/secure/feed/

### 4.6.3 Пример ответа:

```
<message>
        <action>update</action>
        <objectId>CAM:1</objectId>
         <state>disconnected</state>
</message>
<message>
        <action>state</action>
        <objectId>CAM:1</objectId>
    \langle x \rangle10.0\langle x \rangle    <y>123.9</y>
</message>
<message>
        <action>state</action>
        <objectId>CAM:1</objectId>
        <state>connected</state>
         <x>300.8</x>
         <y>670</y>
</message>
<message>
        <action>state</action>
        <objectId>CAM:1</objectId>
         <x>100</x>
         <y>100</y>
</message>
<message>
        <action>ping</action>
</message>
```
# 4.6.4 Параметры ответа:

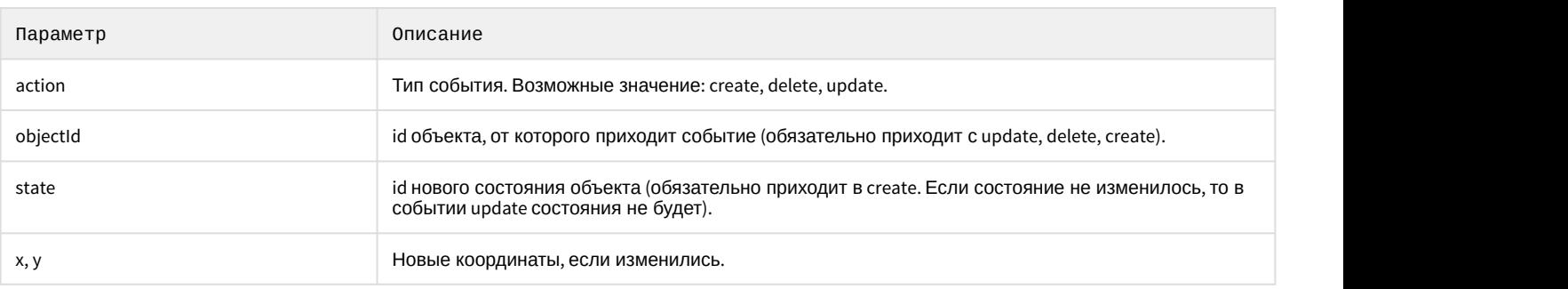

# 4.6.5 Получение событий видеоподсистемы блоками

### 4.6.5.1 Общий формат запроса:

http://IP-адрес:порт/web2/secure/events/

### 4.6.5.2 Пример запроса:

http://127.0.0.1:8085/web2/secure/events/

### 4.6.5.3 Пример ответа:

```
XML:
<events>
        <event>
                 <description>Запись выключена</description>
                 <id>{E56B09A0-1A50-E211-840E-005056C00008}</id>
                 <objectId>CAM:1</objectId>
                 <ts>2012-12-27T15:43:27+04:00</ts>
        </event>
        <event>
                 <description>Запись выключена</description>
                 <id>{4482F63F-1A50-E211-840E-005056C00008}</id>
                 <objectId>CAM:1</objectId>
                 <ts>2012-12-27T15:40:50+04:00</ts>
        </event>
        <event>
                 <description>Запись выключена</description>
                 <id>{35D4BE3E-1750-E211-840E-005056C00008}</id>
                 <objectId>CAM:1</objectId>
                 <ts>2012-12-27T15:19:16+04:00</ts>
        </event>
</events>
```

```
JSON:
\begin{bmatrix} 1 & 1 \\ 1 & 1 \end{bmatrix}  "id" : "{E56B09A0-1A50-E211-840E-005056C00008}",
 "description" : "Запись выключена",
   "ts" : "2012-12-27T15:43:27.000+04:00",
 "objectId" : "CAM:1"
}, {
 "id" : "{4482F63F-1A50-E211-840E-005056C00008}",
 "description" : "Запись выключена",
   "ts" : "2012-12-27T15:40:50.000+04:00",
 "objectId" : "CAM:1"
}, {
 "id" : "{35D4BE3E-1750-E211-840E-005056C00008}",
 "description" : "Запись выключена",
   "ts" : "2012-12-27T15:19:16.000+04:00",
 "objectId" : "CAM:1"
} ]
```
### 4.6.5.4 Параметры ответа:

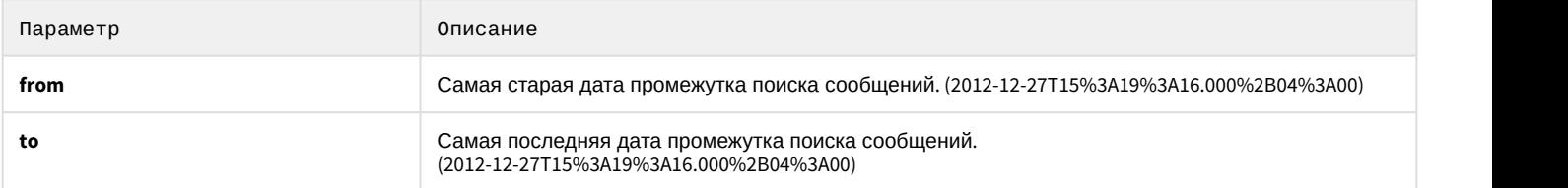

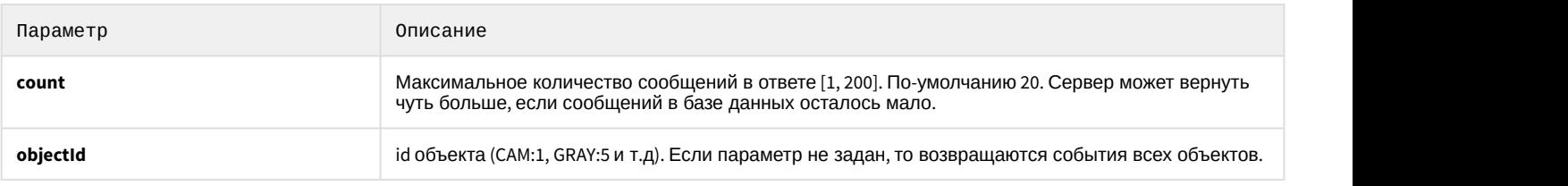

Коды возврата:

200 - OK

400 - неверный параметр (формат даты, например)

500 - ошибка

503 - ошибка соединения с ядром

504 - таймаут (ядро не вернуло данные в течение 2000 миллисекунд)

## <span id="page-83-0"></span>4.7 Отсылка команд на сервер

# 4.7.1 Общий формат запроса:

PUT http://IP-адрес:порт/web2/secure/configuration/{objectClass}:{id}/state/actions/{CMD}/execute

### 4.7.2 Параметры запроса:

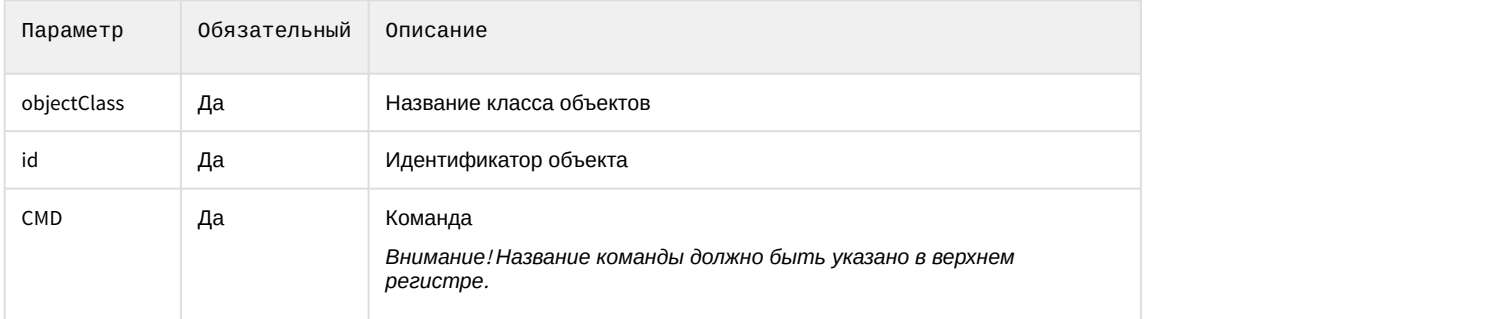

# 4.7.3 Пример запроса:

http://127.0.0.1:8085/web2/secure/configuration/GRAY:2/state/actions/DISARM/execute

# 4.8 Макрокоманды

Макрокоманды (макросы) – это некоторая предопределённая последовательность реакций на определённые события. Макрокоманды создаются на сервере и имеют ID и название. Они похожи на действия с объектами, но не привязаны к объекту.

### 4.8.1 Получение списка макрокоманд

### 4.8.1.1 Общий формат запроса:

GET http://IP-адрес:порт/web2/secure/actions/

#### 4.8.1.2 Пример запроса:

http://127.0.0.1:8085/web2/secure/actions/

### 4.8.1.3 Пример ответа:

```
<actions>
        <action>
                  <description>Start recording by all cameras</description>
                  <id>macro2</id>
         </action>
         <action>
                  <description>Disarm all zones</description>
                  <id>1</id>
         </action>
</actions>
```
### 4.8.1.4 Параметры ответа:

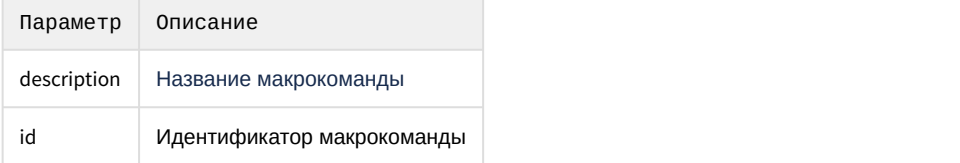

### 4.8.2 Получение параметров макрокоманд

### 4.8.2.1 Общий формат запроса:

GET http://IP-адрес:порт/web2/secure/actions/{id}/

### 4.8.2.2 Параметры запроса:

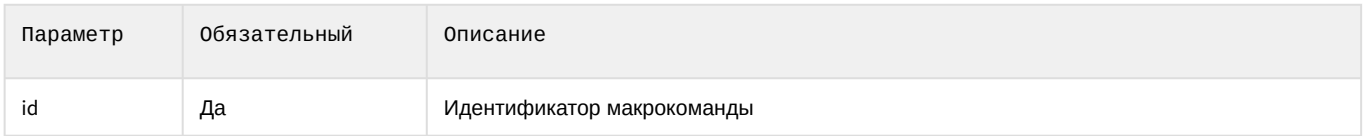

### 4.8.2.3 Пример запроса:

http://127.0.0.1:8085/web2/secure/actions[/macro2](http://127.0.0.1:8085/web2/secure/configuration/)[/](http://127.0.0.1:8085/web2/secure/configuration/) 

### 4.8.2.4 Пример ответа:

```
<action>
     <description>Start recording by all cameras</description>
     <id>macro2</id>
</action>
```
### 4.8.2.5 Параметры ответа:

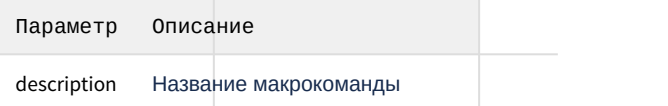

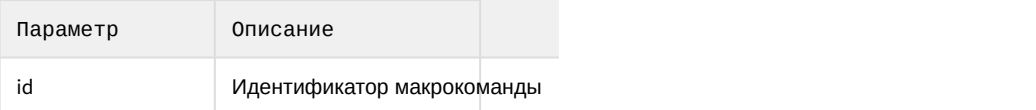

# 4.8.3 Запрос на выполнение макрокоманды на сервере

# 4.8.3.1 Общий формат запроса:

PUT http://IP-адрес:порт/web2/secure/actions/{id}/execute

### 4.8.3.2 Параметры запроса:

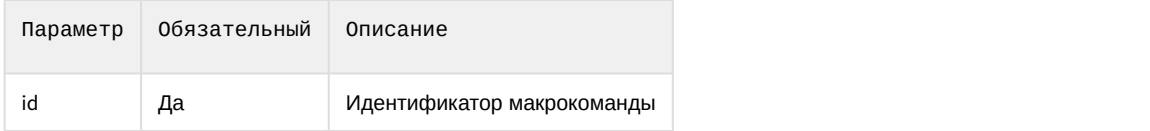

### 4.8.3.3 Пример запроса:

http://127.0.0.1:8085/web2/secure/actions[/macro2/execute](http://127.0.0.1:8085/web2/secure/configuration/)

# 4.9 Видео

# 4.9.1 Запрос миниатюр (скриншотов)

## 4.9.1.1 Общий формат запроса:

### 4.9.1.1.1 1-й способ

http://IP-адрес:порт/web2/secure/video/image.jpg?cam.id={cam.id}&width={width}&height={height}&version={version} &login={login}&password={password}

### 4.9.1.2 Параметры запроса:

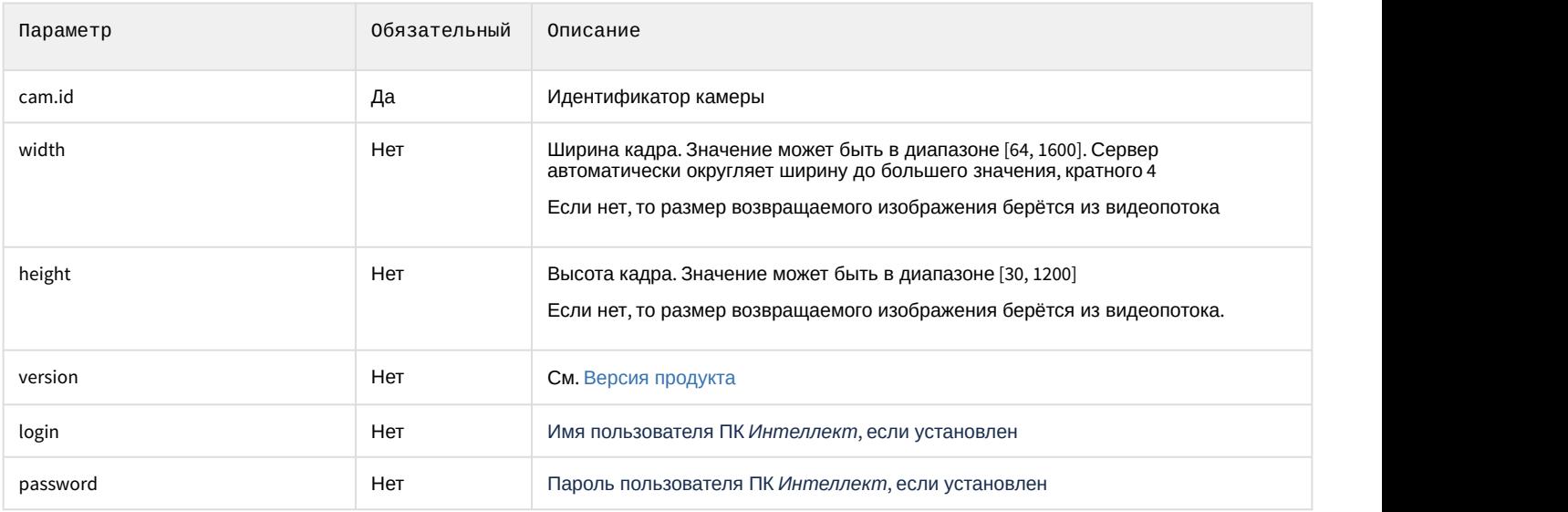

### 4.9.1.2.1 2-й способ

http://IP-aдрес:порт/web2/secure/video/action.do?version={version}&command=frame.video&video\_in={video\_in} &imageWidth={imageWidth}&imageHeight={imageHeight}&login={login}&password={password}

### 4.9.1.3 Параметры запроса:

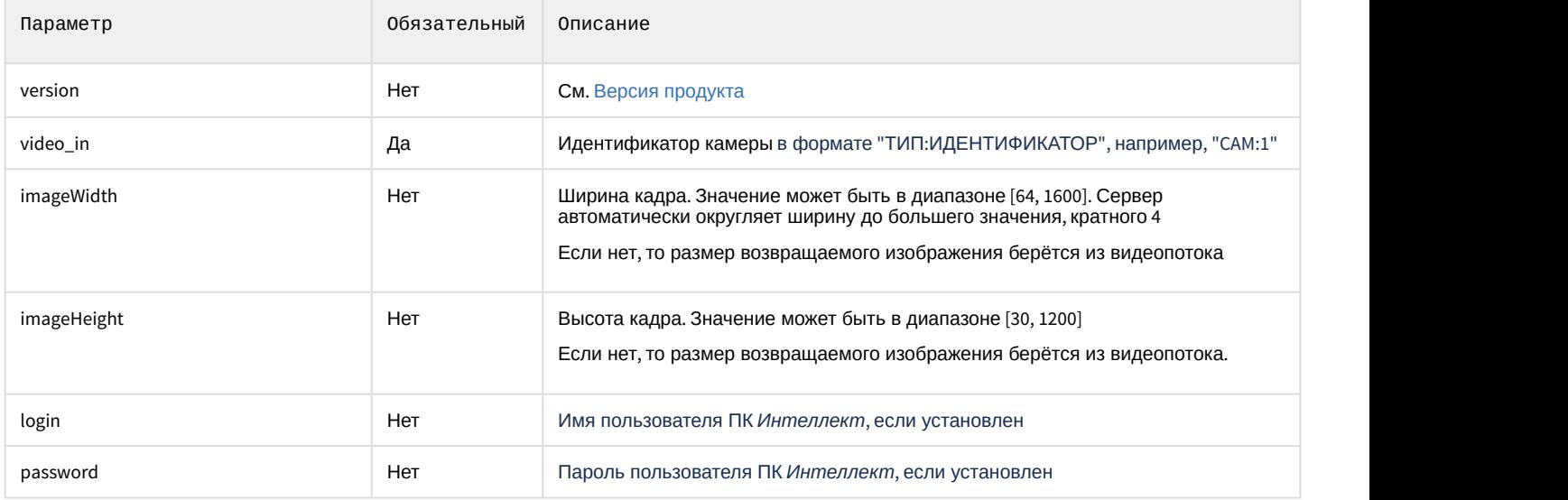

### 4.9.1.4 Пример запроса:

### 4.9.1.4.1 1-й способ

http://192.168.0.79:8085/web2/secure/video/image.jpg?cam.id=5&width=85&version=4.7.8.0&login=username&password=secret

### 4.9.1.4.2 2-й способ

http://192.168.0.79:8085/web2/secure/video/action.do?version=4.9.0.0&command=frame.video&video\_in=CAM: 1&imageWidth=400

### 4.9.1.5 Пример ответа:

В ответ придет jpeg изображение приблизительно запрошенного размера, либо код об ошибке и body нулевой длины (т.е. придут только заголовки).

Если произошла ошибка, то возвращается http код ошибки:

- 404 камера отключена или не используется (disabled);
- 403 неверный пароль;
- 426 старая версия клиента;
- 429 слишком много запросов;
- 444 потерян сигнал по камере или камера отключена (коаксиальный провод отключен от платы);
- 503 ошибка архива.

# 4.9.2 Запрос конфигурации

### 4.9.2.1 Общий формат запроса:

GET http://IP-адрес:порт/web2/secure/video/config.properties?version={version}&login={login}&password={password}

# 4.9.2.2 Параметры запроса:

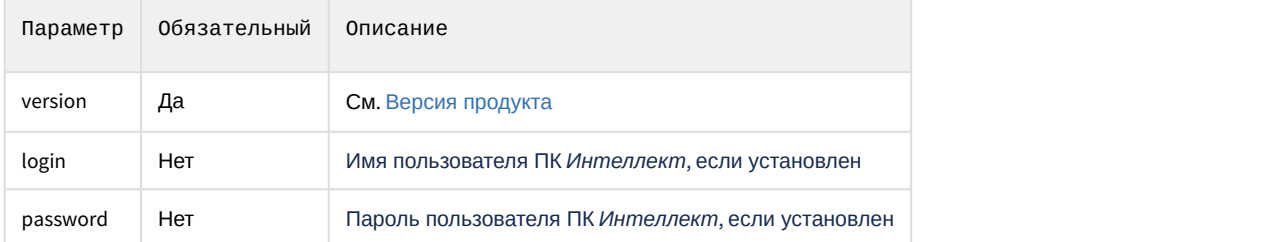

# 4.9.2.3 Пример запроса:

http://127.0.0.1:8085/web2/secure/video/config.properties?version=4.7.8.0&login=USER&password=12345

# 4.9.2.4 Пример ответа:

Текстовый файл config.properties.

Если пароль установлен, но не указан в запросе:

password.enabled=true login.enabled=true password.invalid=true#

Если пароль правильный или доступ разрешен без пароля:

```
password.enabled=true
login.enabled=true
password.invalid=false
cam.0.id=2
cam.0.name=Face
cam.0.rights=11
cam.1.id=3
cam.1.name=Camera 3
cam.1.rights=11
cam.2.id=5
cam.2.name=Camera 5
cam.2.rights=11
cam.2.telemetry_id=1.1
cam.count=3#
```
### 4.9.2.5 Параметры ответа:

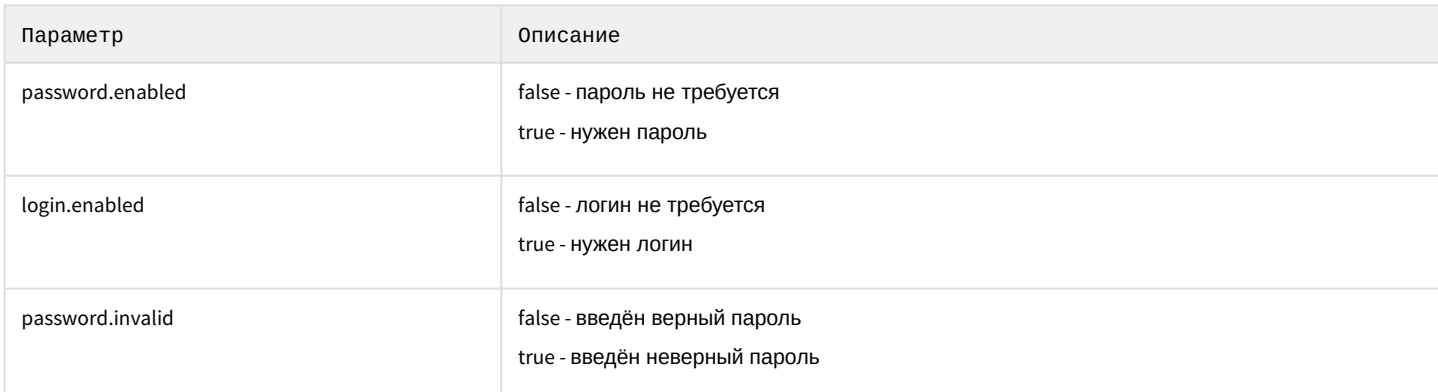

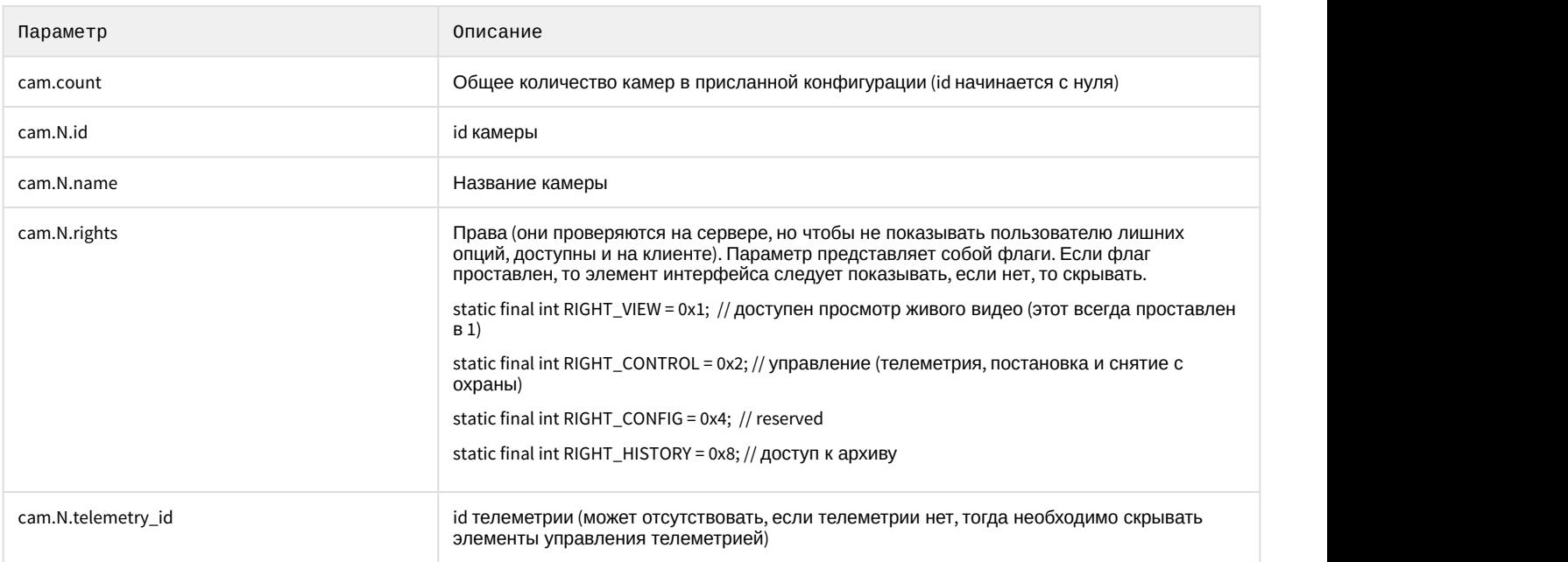

# 4.9.3 Запрос видео

# 4.9.3.1 Общий формат запроса:

http://IP-адрес:порт/web2/secure/video/action.do?version={version}&sessionid={sessionid}&video\_in={video\_in} &imageWidth={imageWidth}&fps={fps}&login={login}&password={password}

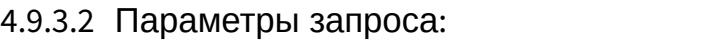

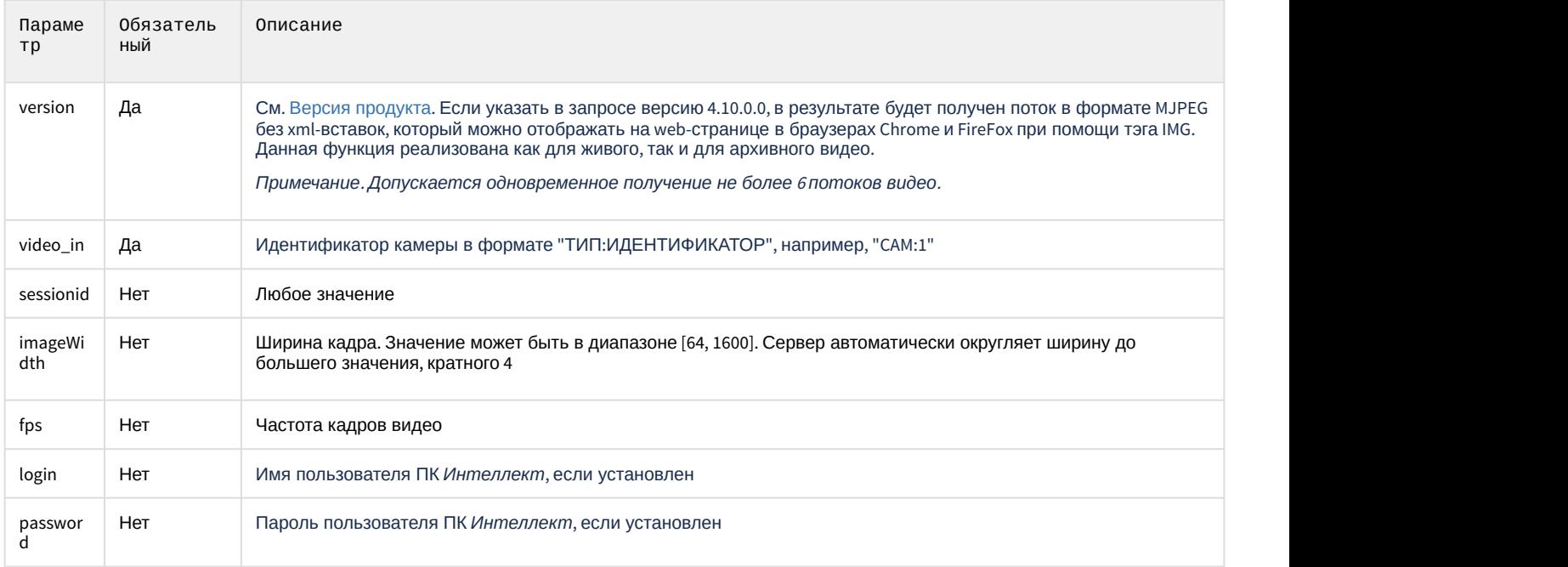

# 4.9.3.3 Пример запроса:

http://10.0.36.158:8085/web2/secure/video/action.do?version=4.10.0.0&sessionid=1234567890&video\_in=CAM: 1&imageWidth=200&fps=1&login=USER&password=123456

# 4.9.3.4 Пример ответа:

```
<html>
 <head/>
 <body>
   <img src="путь к потоку mjpeg"/>
 </body>
</html>
```
# 4.9.3.5 Параметры ответа:

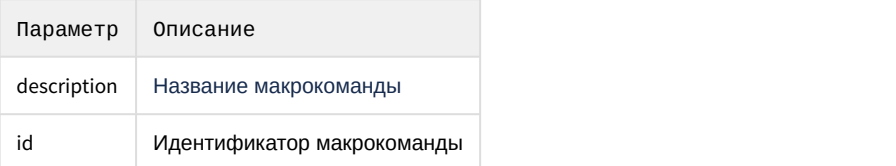

### 4.9.4 Формат основного потока

### 4.9.4.1 Пример ответа:

```
HTTP/1.0 200 OK
Connection: close
Server: ITV-Intellect-Webserver/4.9.0.0
Cache-Control: no-store,no-cache,must-revalidate,max-age=0
Pragma: no-cache
Date: Mon, 13 Jan 2013 10:44:27 GMT
Content-Type: multipart/mixed;boundary=videoframe
--videoframe
Content-Type: text/xml
Content-Length: 138 
<video_in>
    <sessionid>FC126734</sessionid>
    <video_in>CAM:5</video_in>
    <newstate>started</newstate>
    <errcode>100</errcode>
</video_in> 
  --videoframe
Content-Type: image/jpeg
Content-Length: 23978
X-Width: 320
X-Height: 240
X-Time: 2013-03-15T10:51:44.314+04:00
X-Timestamp: 0.000
 <jpeg image>
--videoframe
Content-Type: image/jpeg
Content-Length: 23651
X-Width: 320
X-Height: 240
X-Time: 2013-03-15T10:51:44.314+04:00
X-Timestamp: 0.152
  <jpeg image>
```
### 4.9.4.2 Параметры ответа:

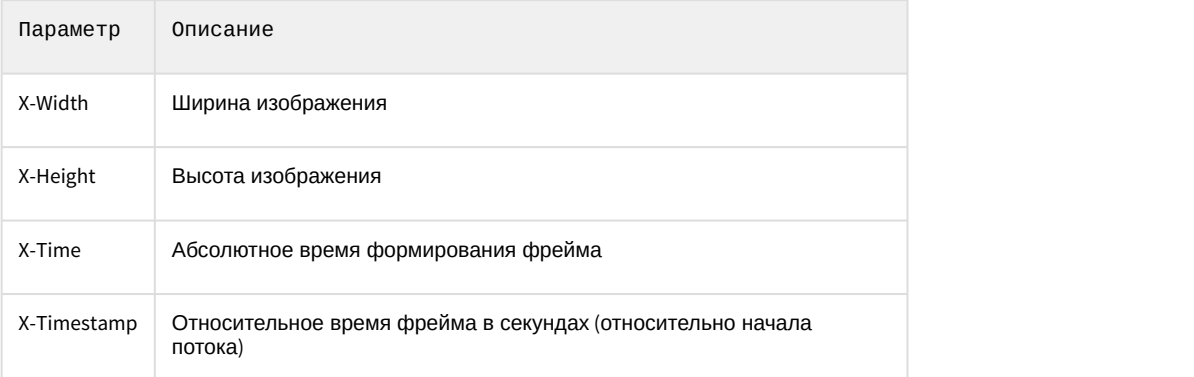

### 4.9.4.3 Пример ответа:

В случае завершения потока по вине сервера может прийти завершающий пакет:

```
--videoframe
Content-Type: text/xml
Content-Length: 106
<video_in>
  <sessionid>FC126734</sessionid>
  <video_in>CAM:5</video_in>
  <newstate>closed</newstate>
  <errcode>103</errcode>
</video_in>
```
### 4.9.4.4 Параметры ответа:

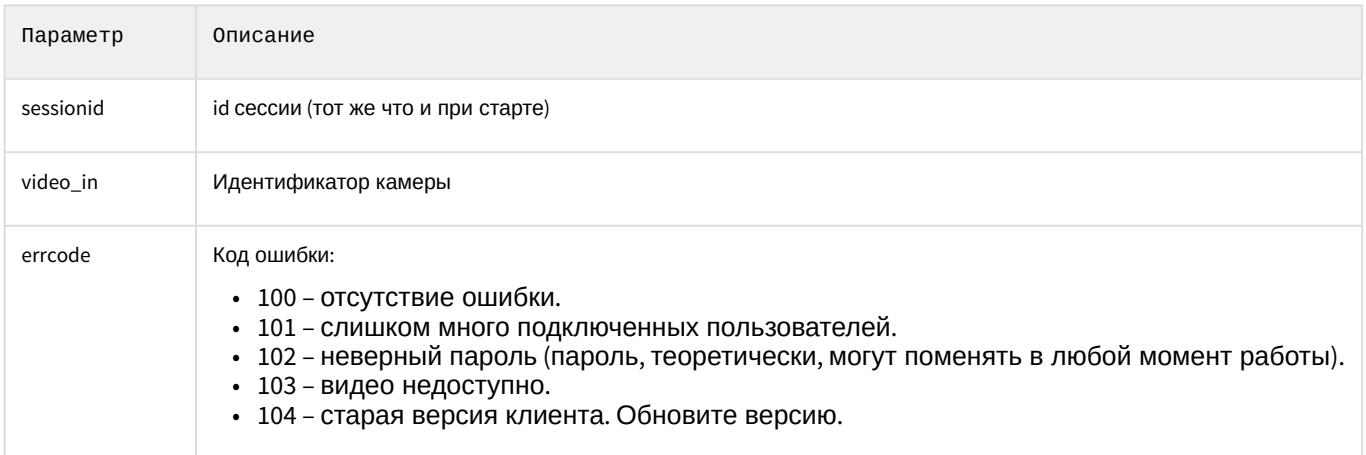

# 4.9.5 Управление камерой

### 4.9.5.1 Общий формат запроса:

GET http://IP-agpec:nopt/web2/secure/video/action.do?version={version}&sessionid={sessionid}&cam.id={cam.id} &target=CAM&targetid={targetid}&command={command}&login={login}&password={password}

### 4.9.5.2 Параметры запроса:

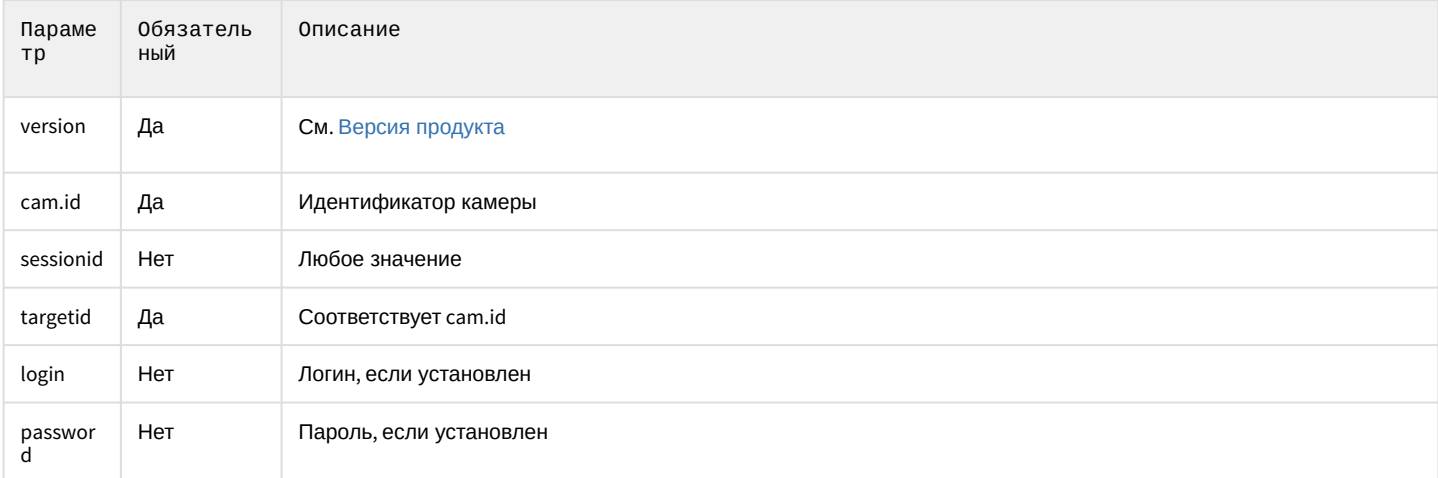

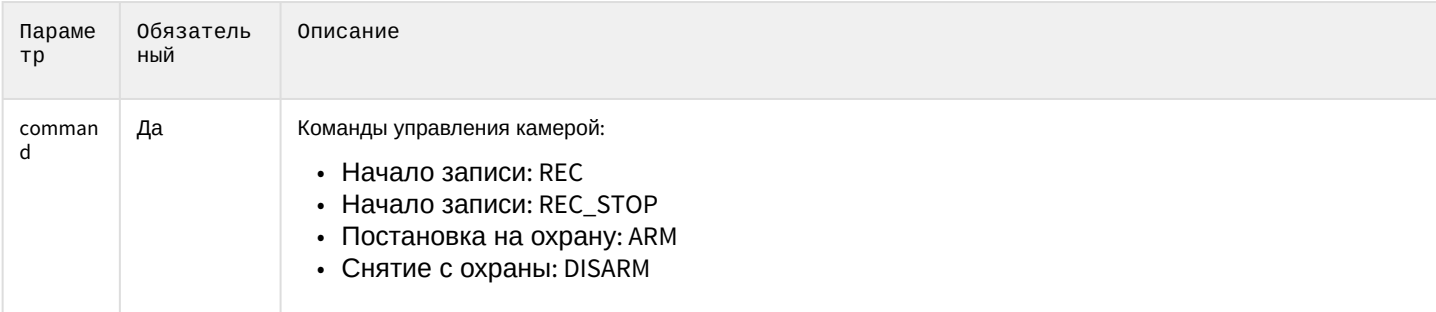

# 4.9.5.3 Пример запроса:

http://10.0.36.158:8085/web2/secure/video/action.do? version=4.7.8.0&sessionid=29101F1&cam.id=1&target=CAM&targetid=1&command=REC&login=USER&password=123456

http://10.0.36.158:8085/web2/secure/video/action.do? version=4.7.8.0&sessionid=29101F1&cam.id=1&target=CAM&targetid=1&command=REC\_STOP&login=USER&password=123456

```
http://10.0.36.158:8085/web2/secure/video/action.do?
version=4.7.8.0&sessionid=29101F1&cam.id=1&target=CAM&targetid=1&command=ARM&login=USER&password=123456
```
http://10.0.36.158:8085/web2/secure/video/action.do? version=4.7.8.0&sessionid=29101F1&cam.id=1&target=CAM&targetid=1&command=DISARM&login=USER&password=123456

# 4.9.6 Авторизация по token ключу

Для получения заранее авторизованных и подписанных ссылок на видео потоки (как живого видео, так и архивного) необходимо:

- Запросить токен по логину и паролю пользователя:
- Запросить видео по полученному токену.

### 4.9.6.1 Общий формат запроса токена по логину и паролю пользователя:

GET http://IP-aдpec:nopt/web2/secure/video/action.do?version={version}&sessionid={sessionid}&video\_in={video\_in} &enable token auth={enable token auth}&valid token hours={valid token hours}&login={login}&password={password}

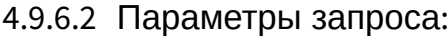

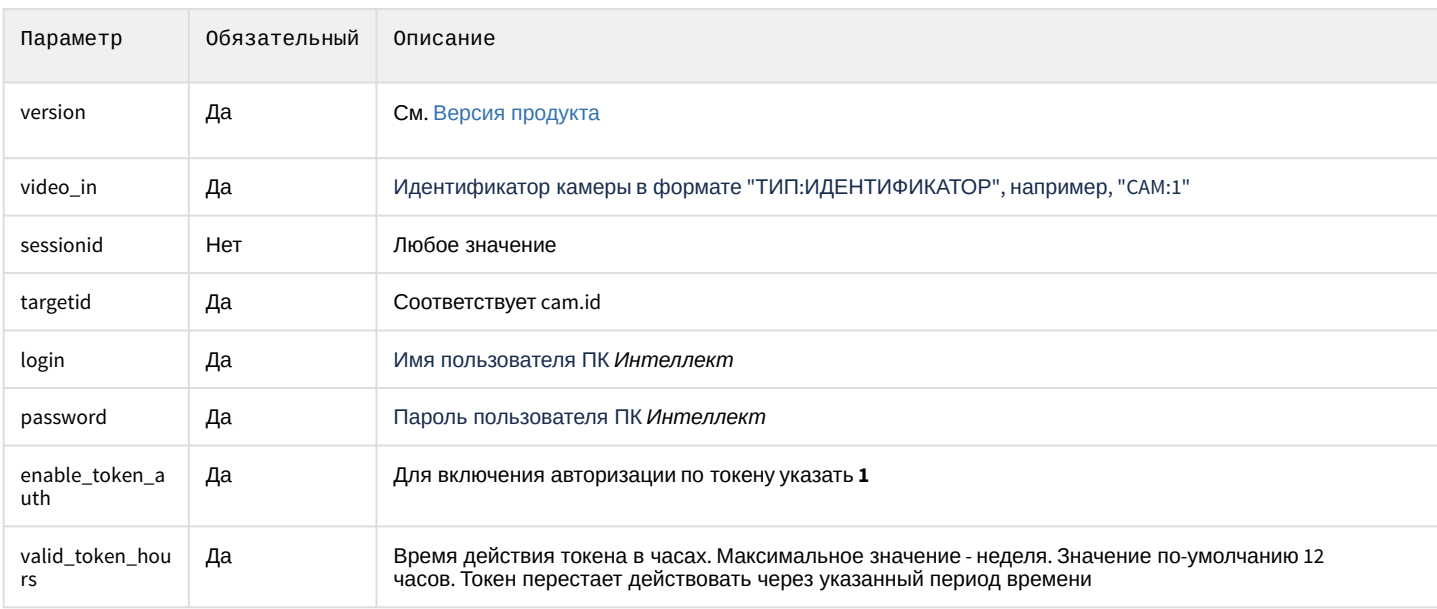

### 4.9.6.3 Пример запроса:

```
http://127.0.0.1:8085/web2/secure/video/action.do?
version=4.10.0.0&sessionid=FC126734&video_in=CAM:
1&enable_token_auth=1&valid_token_hours=1&login=USER&password=123456
```
# 4.9.6.4 Пример ответа:

```
\{"path" : "action.do?hmac=GAqUa429sjY2E9jCTpuYeaMqReW3Y7HI"
}
```
# 4.9.6.5 Общий формат запроса токена по логину и паролю пользователя:

GET http://IP-адрес:{port}/action.do?hmac={hmac}

# 4.9.6.6 Параметры запроса:

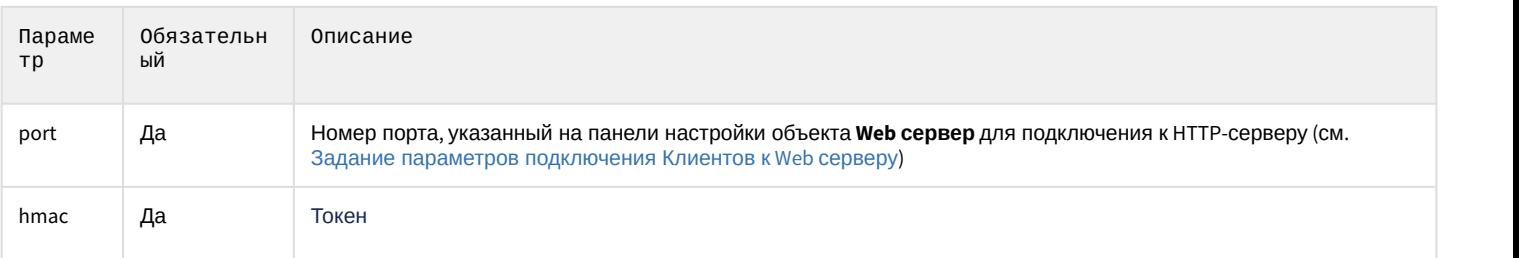

# 4.9.6.7 Пример запроса:

http://127.0.0.1:8085/action.do?hmac=GAqUa429sjY2E9jCTpuYeaMqReW3Y7HI

# 4.10 Управление телеметрией

# 4.10.1 Общий формат запроса:

GET http://{login}:{password}@IP-адрес:[порт]/web2/secure/video/action.do?version={version}&sessionid={session\_id} &cam.id={cam\_id}&target=PTZ&targetid={PTZ\_device\_id}&command={command}&login={login}&password={password} &speed={speed}&preset={preset}

### **Внимание!**

Логин и пароль в запросе необходимо указывать дважды: перед IP-адресом и в виде параметров. В обоих случаях это один и тот же логин и пароль пользователя ПК *Интеллект*.

# 4.10.2 Параметры запроса:

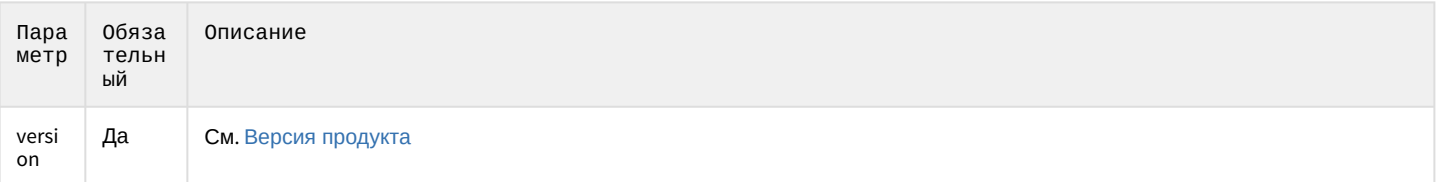

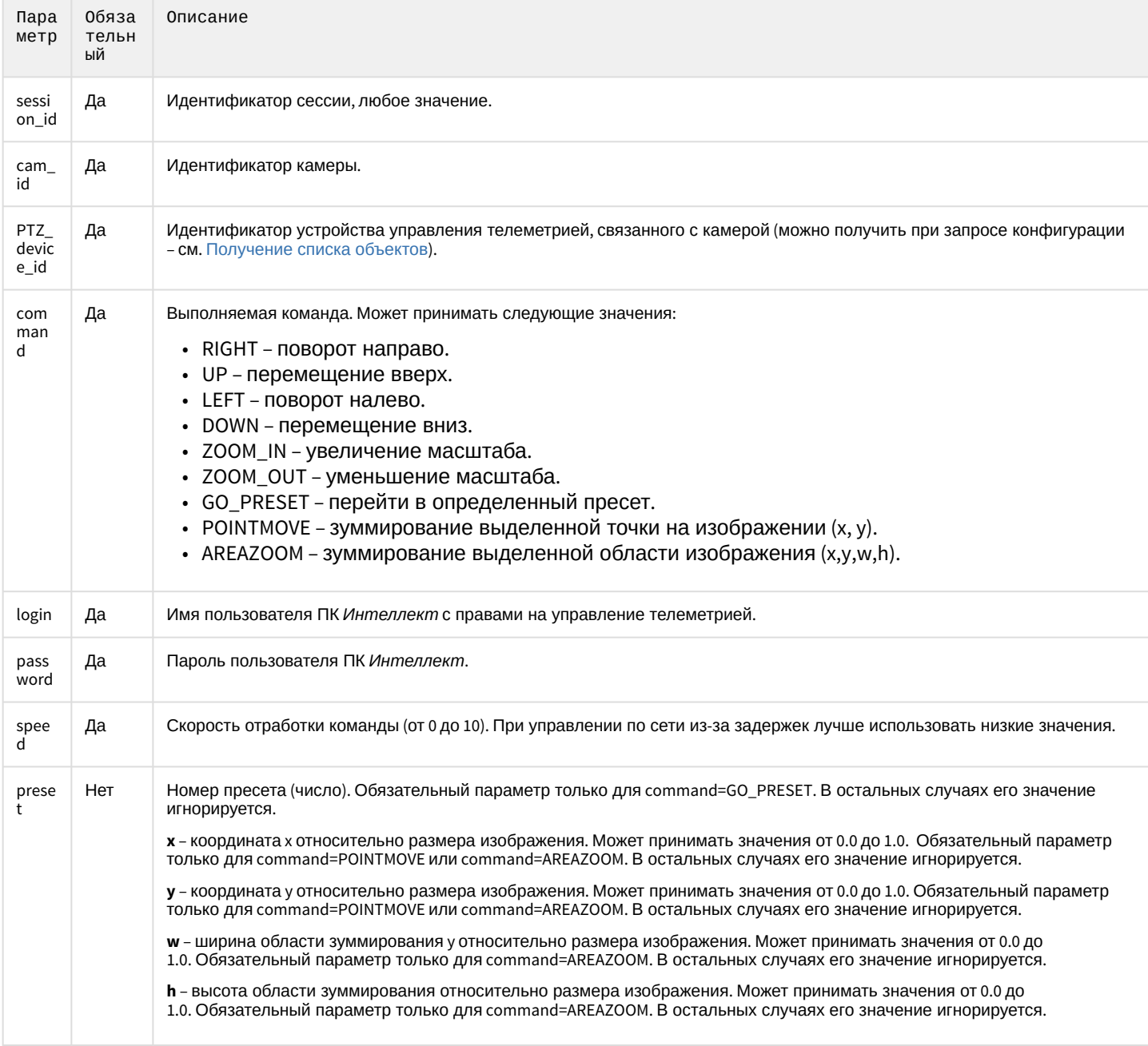

# 4.10.3 Пример запроса:

http://user:pass@127.0.0.1:8085/web2/secure/video/action.do? version=4.10.0.0&cam.id=5cam.id=1&target=PTZ&targetid=1.1&command=RIGHT&login=user&password=pass&speed=2

# 4.11 Работа с архивом

Поток из видеоархива присылается в таком же формате, что и живое видео.

# 4.11.1 Получение списка записей (1-й способ)

### Общий формат запроса:

GET http://IP-aдpec:nopt/web2/secure/video/action.do?version={version}&sessionid={sessionid}&video\_in={video\_in} &command=arc.intervals&time\_from={time\_from}&time\_to={time\_to}&max\_count={max\_count} &split\_threshold={split\_threshold}&login={login}&password={password}

### 4.11.1.1 Параметры запроса:

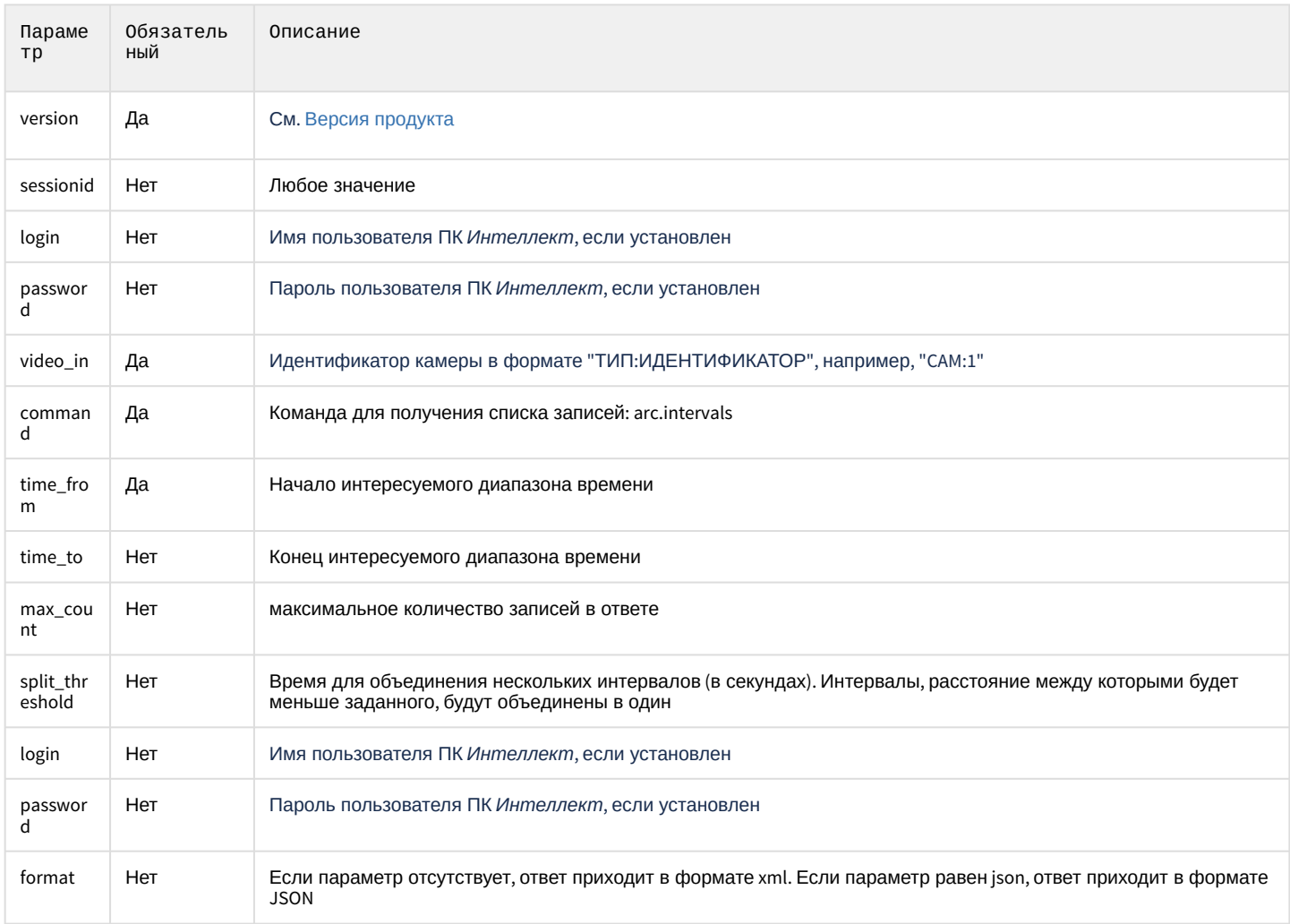

# 4.11.1.2 Пример запроса:

http://10.0.36.158:8085/web2/secure/video/action.do?version=4.9.0.0&sessionid=29101F1&video\_in=CAM: 5&command=arc.intervals&time\_from=2013-03-20T00:00:00.000+04:00&time\_to=2013-03-22T23:59:59.999+04:00&max\_count=1 00&split\_threshold=10399&login=USER&password=123456

# 4.11.1.3 Пример ответа:

Пример ответа ХМL:

```
<?xml version="1.0" encoding="UTF-8"?>
<records count="1" complete="YES" sort="INCREASE">
        <record>
                 <from>2011-09-01T00:00:00-05:00</from>
                 <to>2011-09-01T00:00:35-05:00</to>
        </record>
        <record>
                 <from>2011-09-01T00:00:35-05:00</from>
                 <to>2011-09-01T00:01:10-05:00</to>
        </record>
</records>
```
#### Пример ответа **JSON:**

```
{ 'count' : 1,
   'complete' : 'YES',
   'sort' : 'INCREASE',
   'cam' : '1',
   'records' : [ {
        'from' : '2019-01-22T12:41:10.144+03:00',
       'to' : '2019-01-23T08:28:47.346+03:00'
  }]
}
```
# 4.11.2 Получение списка записей (2-й способ)

### 4.11.2.1 Общий формат запроса:

GET http://example.com:[port]/web2/secure/archive/{CAM:id}/{DATE}|/?[splitThreshold={splitThreshold}]&[days={days}]

### 4.11.2.2 Параметры запроса:

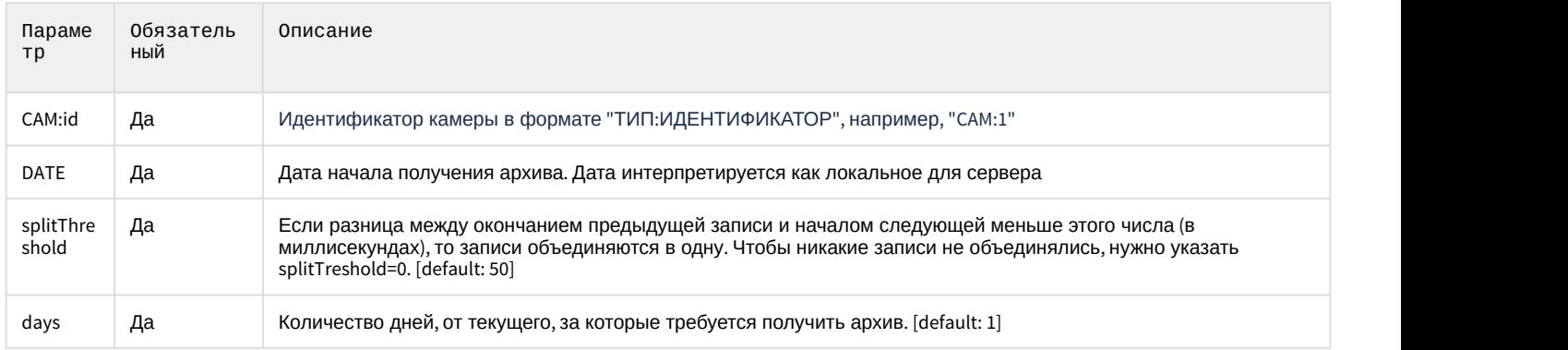

### 4.11.2.3 Пример запроса:

http://example.com:[port]/web2/secure/archive/CAM:2/2011-12-30/?[splitThreshold=50]&[days=1]

Получить записи за 18 ноября 2013 года и слепить все записи, промежуток между которыми меньше 2000 миллисекунд:

http://10.0.36.158:8085/web2/secure/archive/CAM:1/2013-10-18/?splitTreshold=2000

Получить записи за 10 дней, начиная с 18 ноября 2013 года:

http://10.0.36.158:8085/web2/secure/archive/CAM:1/2013-10-18/?days=10

### 4.11.2.4 Пример ответа:

#### **XML:**

```
<?xml version="1.0" encoding="UTF-16"?>
<days>
         <day>
                   <id>2013-11-10T00:00:00-02:00</id>
                   <records>
                            <from>2013-11-10T18:44:01.579-02:00</from>
                            <to>2013-11-10T18:44:09.717-02:00</to>
                   </records>
         </day>
         <day>
                   <id>2013-11-18T00:00:00-02:00</id>
                   <records>
                            <from>2013-11-18T18:38:30.252-02:00</from>
                            <to>2013-11-18T18:38:56.942-02:00</to>
                   </records>
                   <records>
                            <from>2013-11-18T18:39:08.321-02:00</from>
                            <to>2013-11-18T18:39:10.080-02:00</to>
                   </records>
         </day>
</days>
```
#### **JSON:**

```
\begin{bmatrix} 1 & 1 \\ 1 & 1 \end{bmatrix}  "id" : "2013-11-10T00:00:00.000-02:00",
   "records" : [ {
       "from" : "2013-11-10T18:44:01.579-02:00",
       "to" : "2013-11-10T18:44:09.717-02:00"
  } ]
}, {
   "id" : "2013-11-18T00:00:00.000-02:00",
   "records" : [ {
       "from" : "2013-11-18T18:38:30.252-02:00",
       "to" : "2013-11-18T18:38:56.942-02:00"
   }, {
       "from" : "2013-11-18T18:39:08.321-02:00",
       "to" : "2013-11-18T18:39:10.080-02:00"
  } ]
} ]
```
Получение записей за месяц (показывает, в какие дни сентября есть записи):

```
http://10.0.36.158:8085/web2/secure/archive/CAM:2/2011-12/
```
**XML:**

```
<?xml version="1.0" encoding="UTF-8"?>
<days>
         <day>
                  <id>2011-09-02T00:00:00-05:00</id>
         </day>
         <day>
                  <id>2011-09-03T00:00:00-05:00</id>
         </day>
         <day>
                  <id>2011-09-05T00:00:00-05:00</id>
         </day>
</days>
```
#### **JSON:**

```
\begin{bmatrix} 1 & 1 \\ 1 & 1 \end{bmatrix}  "id" : "2011-09-01T00:00:00-0500",
   "records" : [ ]
}, {
    "id" : "2011-09-03T00:00:00-0500",
   "records" : [ ]
}, {
    "id" : "2011-09-01T00:00:00-0500",
   "records" : [ ]
} ]
```
Если записей нет, то присылается:

#### **XML:**

[<**days**/> JSON:  $\Box$ 

# 4.11.3 Получение видео из архива - "arc.play"

### 4.11.3.1 Общий формат запроса:

GET http://IP-адрес:порт/web2/secure/video/action.do?version={version}&sessionid={sessionid}&video\_in={video\_in} &command=arc.play&time\_from={time\_from}&time\_to={time\_to}&login={login}&password={password}

### 4.11.3.2 Параметры запроса:

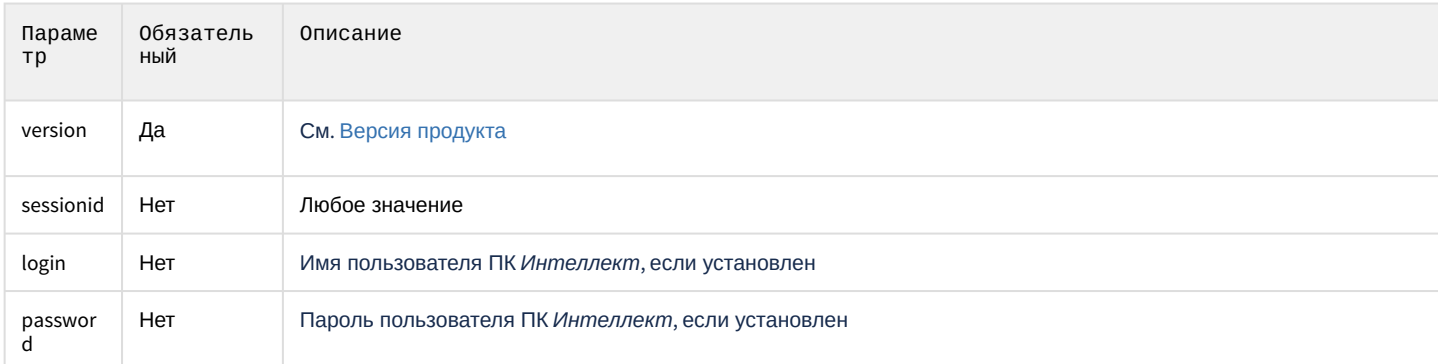

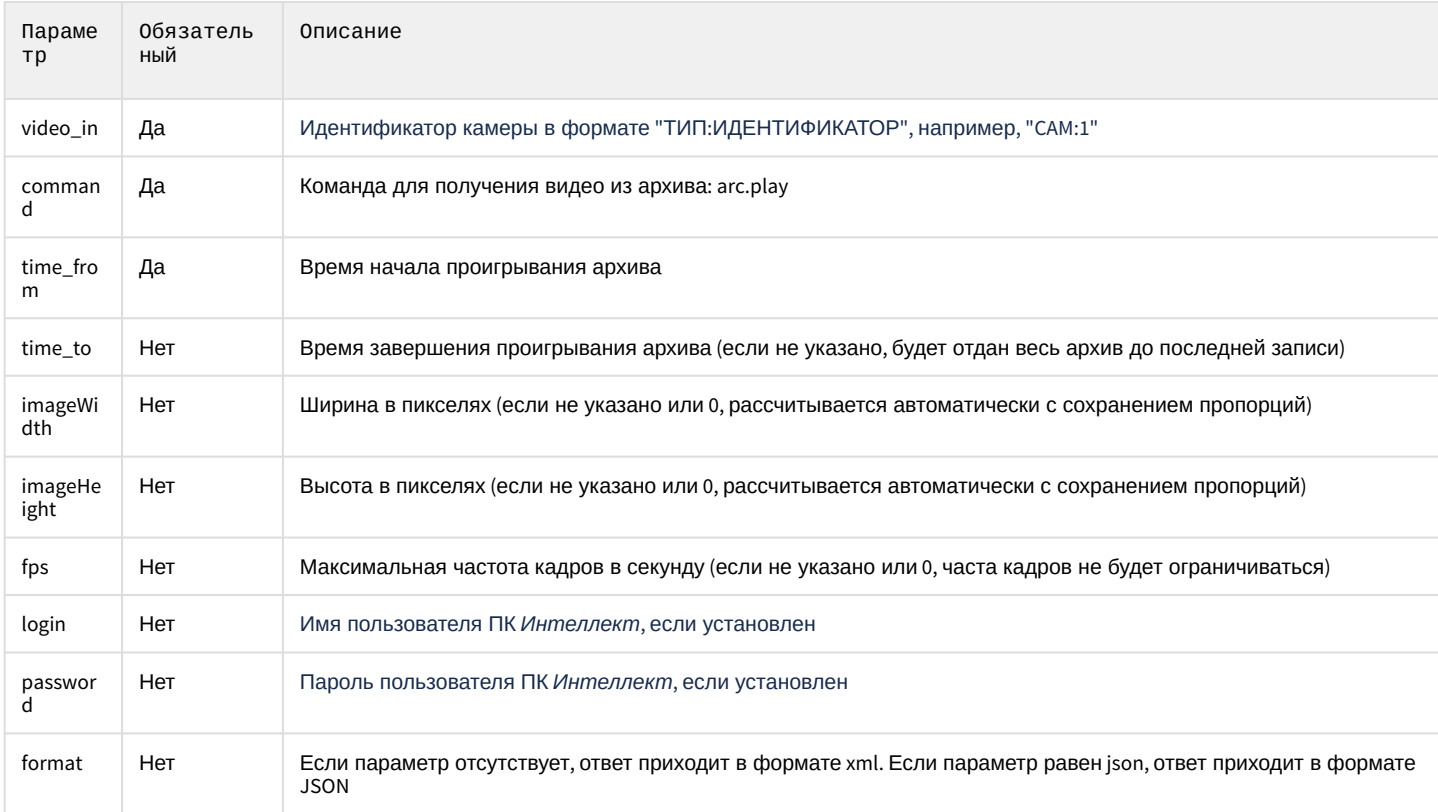

# 4.11.3.3 Пример запроса:

http://10.0.36.158:8085/web2/secure/video/action.do?version=4.9.0.0&sessionid=29101F1&video\_in=CAM: 5&command=arc.play&time\_from=2013-03-22T13:04:52.312+04:00&time\_to=2013-03-22T13:16:31.873+04:00&login=USER&pass word=123456

# 4.11.3.4 Пример ответа:

При завершении потока придет завершающий пакет с newstate=closed и errcode=100.

# 4.11.4 Получение одного кадра из архива - "arc.frame"

### 4.11.4.1 Общий формат запроса (1-й способ):

GET http://IP-aдpec:nopt/web2/secure/video/action.do?version={version}&sessionid={sessionid}&video\_in={video\_in} &command=arc.frame&time={time}&range={range}&login={login}&password={password}

# 4.11.4.2 Параметры запроса:

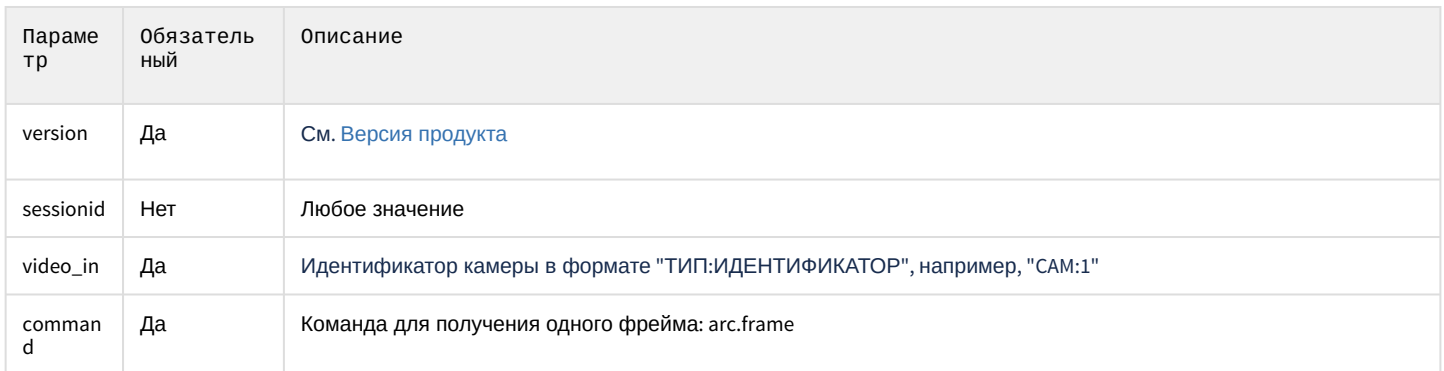

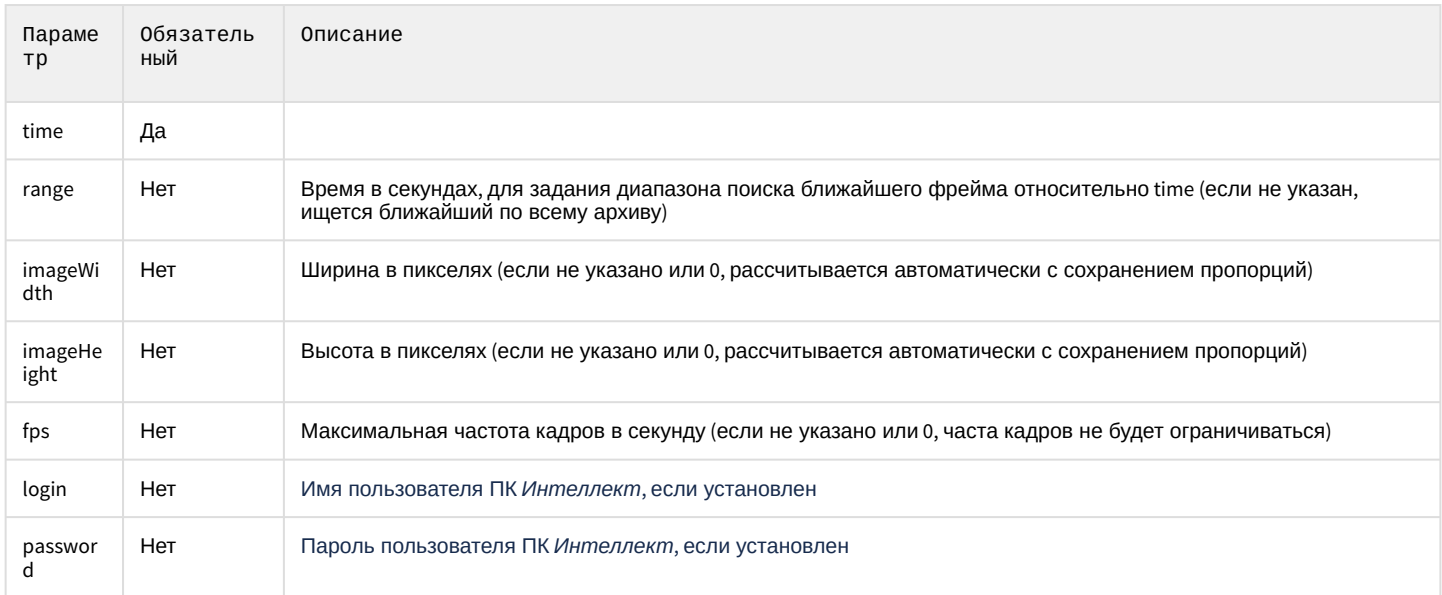

# 4.11.4.3 Пример запроса:

http://10.0.36.158:8085/web2/secure/video/action.do?version=4.9.0.0&sessionid=29101F1&video\_in=CAM: 5&command=arc.frame&time=2013-03-22T13:04:52.312+04:00&range=0.1&login=USER&password=123456

# 4.11.4.4 Общий формат запроса (2-й способ):

Получить ближайший кадр к указанному времени time с камеры video\_in:

http://IP-aдpec:nopr/action.do?version={version}&video\_in={video\_in}&command=arc.frame&time={time}

### 4.11.4.5 Параметры запроса:

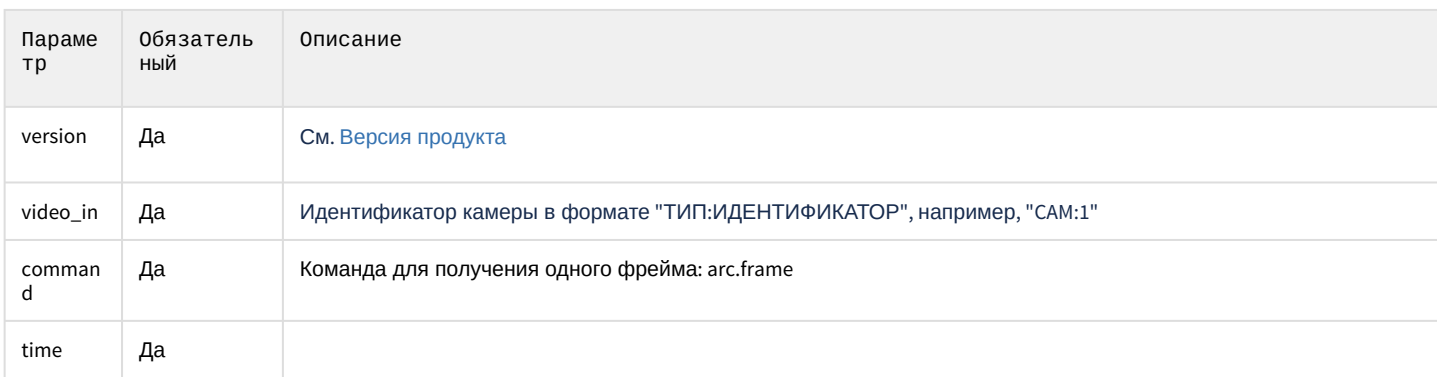

### 4.11.4.6 Пример запроса:

http://10.0.36.158:8085/action.do?version=4.9.0.0&video\_in=CAM:1&command=arc.frame&time=2018-08-12T22:29:06Z

# 4.11.4.7 Пример ответа:

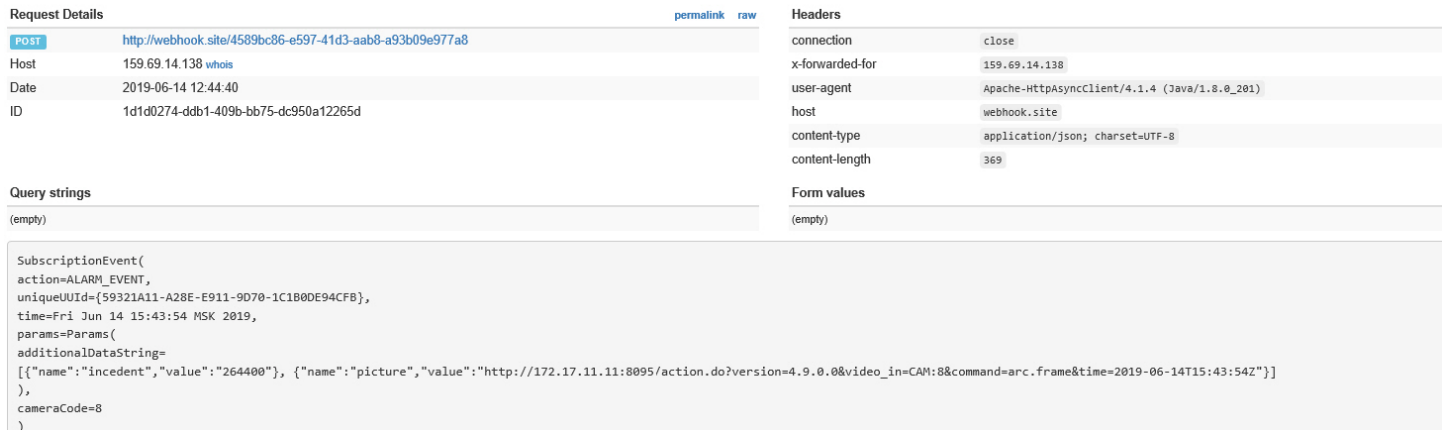

В обоих случаях в ответ придут http-заголовки и ближайший фрейм из диапазона [time - range, time + range] в формате jpeg. Если фрейма в диапазоне не будет тело в ответе будет пустым.

#### **Примечание**

В том случае, если к заголовкам, в которых указано за какую именно дату и время пришел фрейм, доступа нет (например, в связи с политикой CORS браузера), то необходимо в заголовке запроса указать Origin (домен сайта, с которого происходит запрос). В таком случае в ответе будут содержаться заголовки Access-Control-Allow-Origin и Access-Control-Expose-Headers, которые разрешают доступ к необходимым заголовкам.

# 4.12 Нотификация

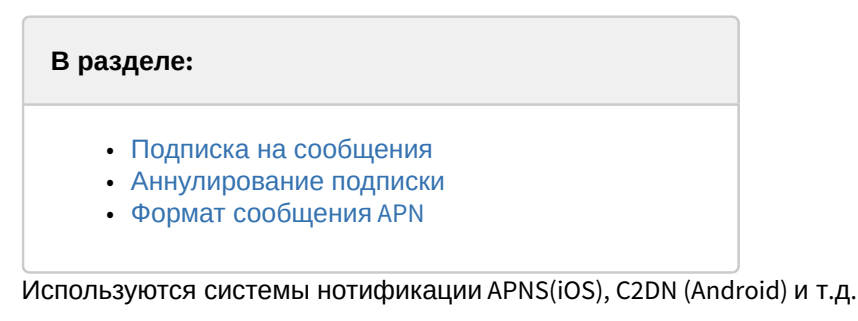

deviceid – device token (APNs), registration id (в случае C2DN) и т.д.;

userparam – логин пользователя. Может быть пустой.

### <span id="page-101-0"></span>4.12.1 Подписка на сообщения

Приложение при соединении с сервисом может осуществить подписку на сообщения APNS. В этом случае при выходе из программы на устройство будут приходить уведомления о тех или иных событиях.

POST

http://example.com:[port]/web2/secure/subscription/

Ответ с кодом "201 Created" означает, что подписка прошла успешно.

Код 400 означает, что параметры заданы не верно (deviceId не должно быть пустым, должно быть длиной от 5 до 150 символов и содержать только цифры и буквы английского алфавита).

Тело POST должно содержать информацию о создаваемой подписке. Принимается только формат JSON. Требуется корректно проставлять заголовок Content-Type.

```
Пример запроса:
```
### **JSON**

#### Content-Type : application/json

```
\overline{\mathbf{f}}
```

```
"userparam" : "iohndoe",
"deviceid" : "somedeviceid"
```
 $\mathcal{L}$ 

### <span id="page-102-0"></span>4.12.2 Аннулирование подписки

Аннулирование подписки происходит в следующих случаях:

- Пользователь подписался на события с другого устройства;
- Сменился device token или registration id;
- Другой пользователь подписался на события с данного устройства;
- Произошла ручная отписка от сообщений.

#### **DELETE**

http://example.com:[port]/web2/secure/subscription/[deviceId]

Ответ с кодом "204 No Content" означает, что подписка прошла успешно.

## <span id="page-102-1"></span>4.12.3 ФОРМАТ СООбЩЕНИЯ APN

```
\{"aps" : \{
```
"alert" : "Motion Detected",

"badge" : 2 //порядковый номер сообщения. Номера выдаются по порядку после момента последней подписки.

```
λ,
     "e" : \{"srv": "XXX", //id сервера. Уникальный в рамках одного устройства iOS
                 "stt": 88, //id состояния (см. Список состояний для определённого
класса объектов)
                 "obj": "6", //id объекта
                 "ts": "2010-08-02Т23:30:00Z" //время отсылки события
            \mathcal{L}\mathcal{L}
```
4.13 Звук

### <span id="page-102-2"></span>4.13.1 Получение живого звука

**GET** 

http://example.com:[port]/web2/secure/video/action.do? version=4.9.0.0&sessionid=FC126734&command=audio.play&audio\_in=MIC:5&format=L16&login=XXX&password=YYY sessionid – идентификатор сессии (тут пока не используется). audio\_in – идентификатор аудиопотока. format – формат аудиоданных (пока только L16). В ответ будут получены аудипакеты в следующем виде: HTTP/1.0 200 OK Connection: close Server: ITV-Intellect-Webserver/4.9.0.0 Cache-Control: no-store,no-cache,must-revalidate,max-age=0 Pragma: no-cache Date: Mon, 13 Jan 2013 10:44:27 GMT Content-Type: multipart/mixed;boundary=audioframe --audioframe

Content-Type: text/xml Content-Length: 138

<audio\_in>

 <sessionid>FC126734</sessionid> <audio\_in>MIC:5</audio\_in>

<newstate>started</newstate>

<errcode>100</errcode>

</audio\_in>

--audioframe

Content-Type: audio/L16;rate=8000;channels=1

Content-Length: 1024

X-Time: 2013-03-22T13:16:31.371+04:00

<audio packet PCM16>

--audioframe

Content-Type: audio/L16;rate=8000;channels=1

Content-Length: 1278

X-Time: 2013-03-22T13:16:31.873+04:00

<audio packet PCM16>

Для остановки потока без разрыва соединения необходимо в этом же соединении отправить команду

#### **GET GET**

http://example.com:[port]/web2/secure/video/action.do? version=4.9.0.0&sessionid=29101F1&command=audio.stop&audio\_in=MIC:5&login=XXX&password=YYY

В этом случае в потоке придёт завершающий xml пакет:

```
--audioframe 
Content-Type: text/xml
Content-Length: 106   
<audio_in>
    <sessionid>FC126734</sessionid>
    <audio_in>MIC:5</audio_in>
    <newstate>closed</newstate>
    <errcode>100</errcode>
  </audio_in>
```
# 4.13.2 Проигрывание звука из архива

**GET GET** 

http://example.com:[port]/web2/secure/video/action.do? version=4.9.0.0&sessionid=29101F1&command=arc.play&audio\_in=MIC: 5&format=L16&time\_from=2013-03-22T13:16:31.873+04:00&time\_to=2013-03-22T13:04:52.312+04:00&login=XXX&password=YYY

audio\_in – идентификатор аудиопотока;

format – запрашиваемый формат (сейчас пока только L16);

time\_from - время начала проигрывания архива;

time\_to - время завершения проигрывания архива.

Поток приходит в том же виде, что и при живом звуке.

При завершении данных приходит завершающий xml пакет (как при получении живого звука – см. [Получение](#page-102-2) [живого звука](#page-102-2)).

# 4.13.3 Отправка живого звука

Отправка звука идёт последовательной передачей пакетов командами:

POST **Example 20** For the contract of the contract of the contract of the contract of the contract of the contract of the contract of the contract of the contract of the contract of the contract of the contract of the cont

http://example.com:[port]/web2/secure/video/action.do? version=4.9.0.0&sessionid=FC126734&command=audio.receive&audio\_out=SPEAKER:3&login=XXX&password=YYY

Content-type: audio/L16;rate=8000;channels=1 Connection: keep-alive

Далее происходит передача аудиопакета.

Формат звука – только L16. rate – любое разумное значение. channels – от 1 до 6.

### 4.14 Команды, используемые для интеграции ЕЦХД

ЕЦХД – государственная информационная система "Единый центр хранения и обработки данных".

В данном разделе описаны специальные http-запросы, используемые для интеграции ПК *Интеллект* с ЕЦХД. Для их работы необходимо, чтобы возможность использования таких запросов была включена на этапе настройки программы – см. [Выбор](https://doc.axxonsoft.com/confluence/pages/viewpage.action?pageId=136938378) [rtsp](https://doc.axxonsoft.com/confluence/pages/viewpage.action?pageId=136938378) [сервера для обработки запросов ЕЦХД](https://doc.axxonsoft.com/confluence/pages/viewpage.action?pageId=136938378).

Запросы отправляются на **Web сервер** и выполняются только для тех камер, на базе которых создан объект **Канал ЕЦХД**.

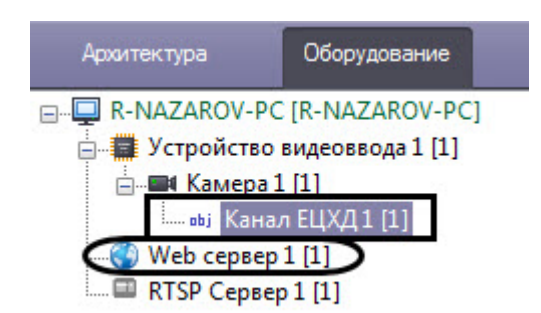

# 4.14.1 Список камер и их параметры

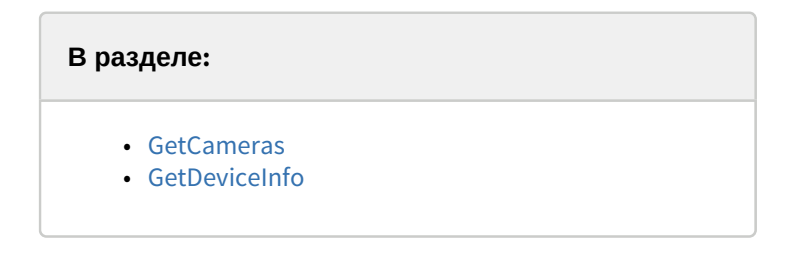

# <span id="page-105-0"></span>4.14.1.1 GetCameras

GET **GET** 

http://example.com:[port]/getcameras

Возвращает список идентификаторов камер, заведенных на данном регистраторе/видеосервере. Дополнительно может содержать информацию о состоянии средства видеонаблюдения.

Пример:

```
GET http://192.168.15.182:80/getcameras
Ответ:
{
"cameras": [
{
"id": 1,
"channe1": 1,
"status": "working"
},
{
"id": 2,
channel ": 2,
"status": "signaIJost"
}
]
}
```
### <span id="page-106-0"></span>4.14.1.2 GetDeviceInfo

GET http://example.com:[port]/getdeviceinfo

Возвращает информацию об устройстве, такую как версия прошивки, название производителя, наименование модели и серийный номер.

#### **Примечание.**

К значению, возвращаемому в поле firmware version, можно добавить произвольный префикс с помощью ключа реестра AdditionalVersionString – см. [Справочник ключей реестра](https://doc.axxonsoft.com/confluence/pages/viewpage.action?pageId=136938954).

Пример:

GET http://192.168.15.182:80/getdeviceinfo

Ответ

```
\{"firmware version": "1.2.3 Rev B.",
"vendor": "Vendor Title Ltd"
"model": "Device Model",
"serial_number": "12345ABCDEF",
"ptz-status": "not supported"
```
}

### 4.14.2 Диапазоны доступных архивных записей

**GET GET** 

```
http://example.com:[port]/getarchiveranges?cameraid=1
```
или

**GET GET** 

http://example.com:[port]/getavailablearchiveranges?cameraid=1

Возвращает периоды времени, за которое доступны архивные записи с указанного средства видеонаблюдения.

#### **Примечание.**

По умолчанию фрагменты в ответе на запрос "склеиваются" (объединяются), если расстояние между ними составляет менее 5 секунд. Изменить данный период времени можно при помощи ключа реестра SplitArchiveIntervals (см. [Справочник ключей реестра](https://doc.axxonsoft.com/confluence/pages/viewpage.action?pageId=136938954)).

#### **Пример:**

GET http://192.168.15.182:80/getarchiveranges?cameraid=1

#### **Ответ:**

```
\{"cameraid": 1,
"ranges": [
\{"from": 1412121600, //unixtime
"to": 1412172000
},
```

```
{
"from": 1412186400,
"to": 1412188200
}
\mathbf{J} , the contract of the contract of \mathbf{J}}
```
# 4.14.3 Работа с видеопотоками

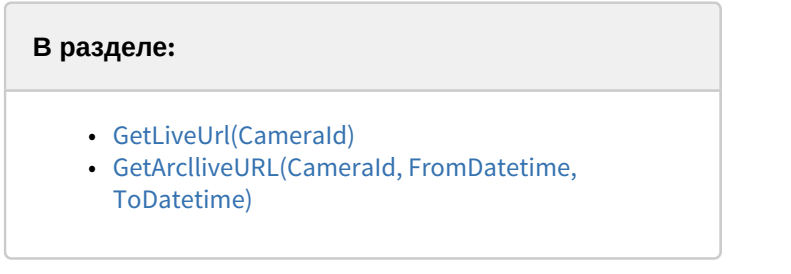

# <span id="page-107-0"></span>4.14.3.1 GetLiveUrl(CameraId)

GET **GET** 

http://example.com:[port]/getliveurl?cameraid=1

```
Возвращает rtsp URL «живого» видеопотока для указанной камеры.
```
Пример:

```
GET http://192.168.15.182:80/getliveurl?cameraid=1
```
Ответ

{

"rtspurl": "rtsp://device-address/somelivemediastream0"

}

# <span id="page-107-1"></span>4.14.3.2 GetArclliveURL(CameraId, FromDatetime, ToDatetime)

**GET GET** 

http://example.com:[port]/getarchiveurl?cameraid=1&fromdatetime=2014-10-01T00:00:00&todatetime=2014-10-01Т01:20:05

Возвращает rtsp URL архивного видеопотока, отдаваемого регистратором, для указанной камеры, начиная с FromDateTime (и опционально, заканчивая EndDаteTime).

### **Пример:**

GET http://192.168.15.182:80/getarchiveurl?cameraid=1&fromdatetime=2014-10-01T00:00:00&todatetime=2014-10-01T01:20:05

Ответ

 $\{$ 

"rtspurl": "rtsp://deviceladdress/somearchivemediastream?somedatetimetoken"

}
## 4.14.4 Выгрузка архивов

## 4.14.4.1 Общий формат запроса:

**GET** 

http://IP-anpec:nopr/downloadarchivefile?cameraid={cam\_id}&fromdatetime={from\_time}&todatetime={to\_time}

## 4.14.4.2 Параметры запроса:

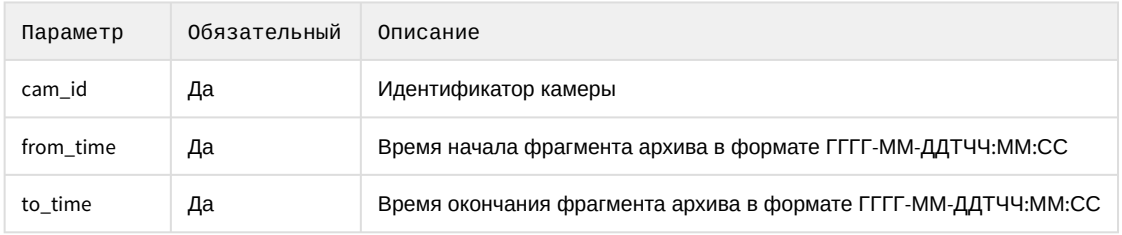

## 4.14.4.3 Пример запроса:

GET http://192.168.15.182:80/downloadarchivefile? cameraid=1&fromdatetime=2014-10-01T00:00:00&todatetime=2014-10-01T01:20:05

### 4.14.4.4 Пример ответа:

HTTP/l.1 200 OK Content-Type: application/octet-stream

Также в результате выполнения команды будет получен файл с расширением es (например, Camera[4] (2019-08-13T11 00 00-2019-08-13T12 10 00).es). Чтобы воспроизвести этот файл, необходимо конвертировать его с помощью утилиты ffmpeg. Загрузить эту утилиту можно на официальном сайте https://ffmpeg.org/

Команда для конвертации файла в кодеке .264:

ffmpeg-i "С:\путь до файла в кодеке .264\Camera[5].es" -c:v copy -bsf:v h264 mp4toannexb -c:a copy -f avi output.avi

Команда для конвертации файла в кодеке .265:

ffmpeg-i "С:\путь до файла в кодеке .265\Camera[5].es" -c:y copy -bsf:y heyc mp4toannexb -c:a copy -f ayi output.ayi

В результате выполнения команды будет создан файл в формате .avi (output.avi).

## 4.14.5 Управление функциями средства видеонаблюдения

#### Внимание!

Для изменения настроек устройства приведенными ниже командами необходимо, чтобы была отключена функция Использовать настройки устройства - см. Панель настройки объекта Устройство видеоввода.

Для управления параметрами с помощью команд ЕЦХД необходимо, чтобы сама камера поддерживала соответствующие команды (как при подключении по ONVIF, так и при использовании конкретного драйвера).

## 4.14.5.1 Общий формат запроса:

GET https://IP-anpec:nopt/?cameraID={1}&ip={2}&login={3}&pass={4}&action={5}&x={6}&y={7}&z={8}&modelName={9}

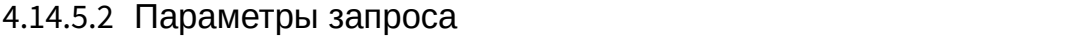

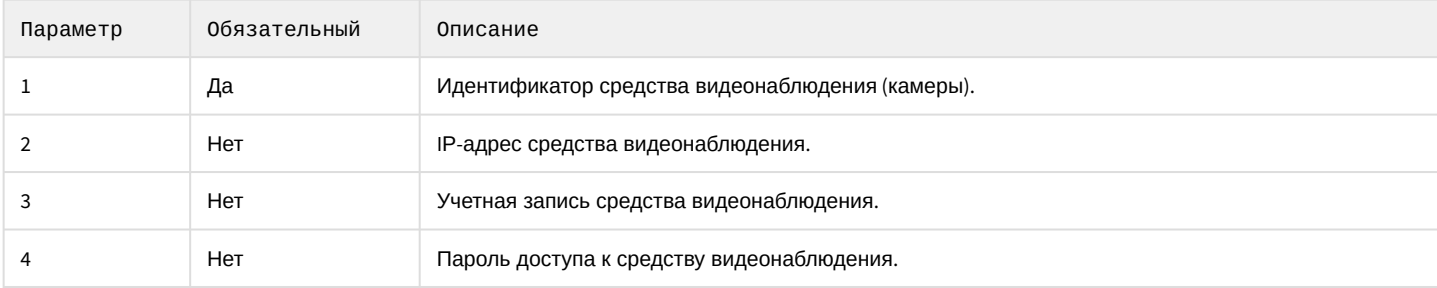

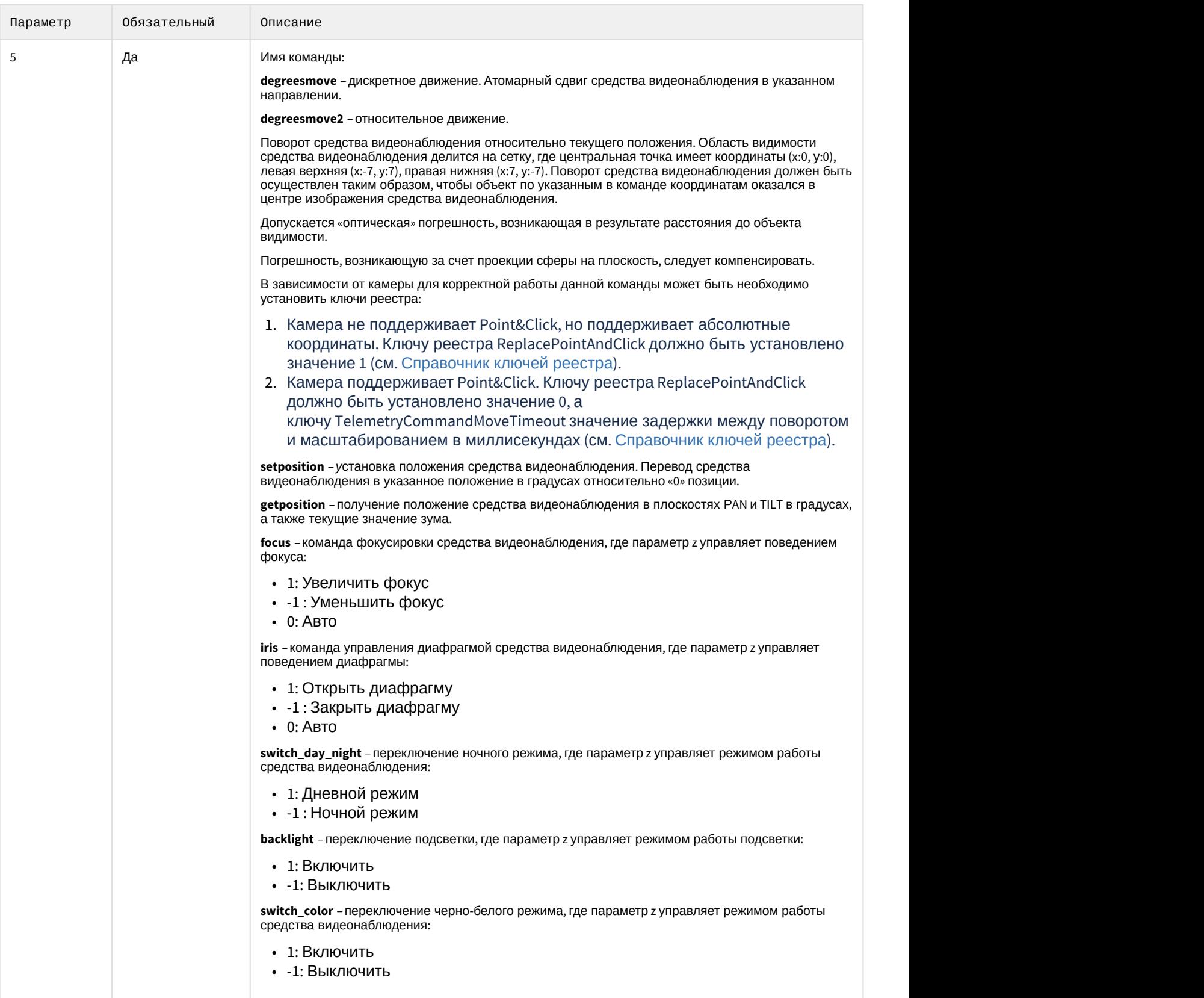

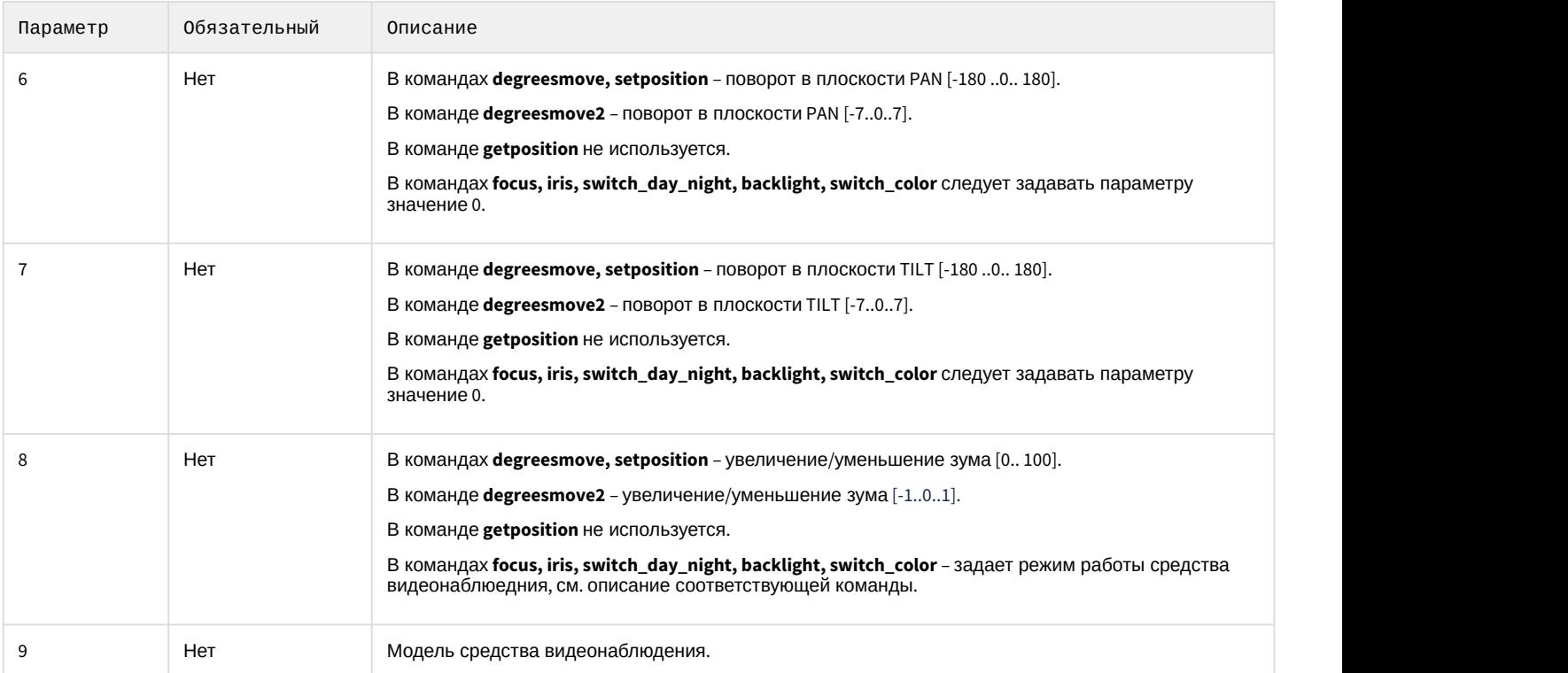

## 4.14.5.3 Пример запроса:

http://172.17.111.72:8095/execute?cameraID=7&action=getposition

## 4.14.5.4 Пример ответа:

Ответ приходит только на команду getposition. Пример в формате JSON:

{"y":56, "x":105, "z":0}

## 4.14.5.5 Параметры ответа:

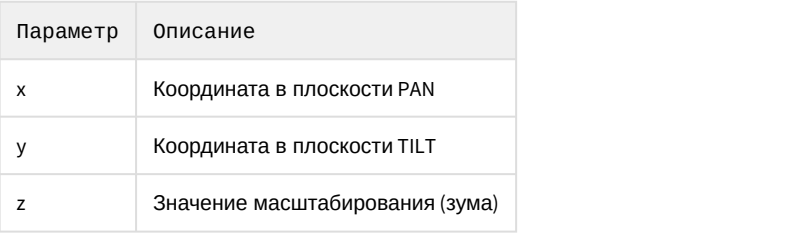

## <span id="page-111-0"></span>4.14.6 Экспорт архива

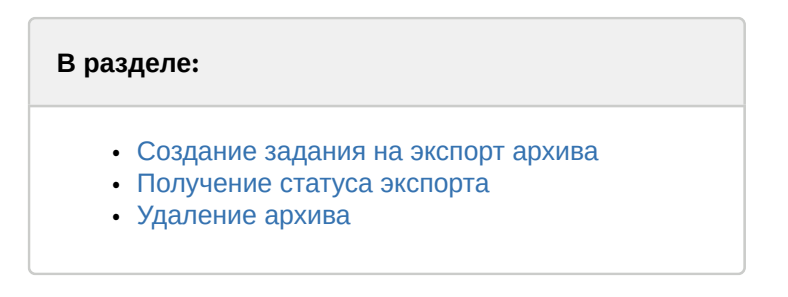

По умолчанию экспорт архива осуществляется в формат mp4. Изменить формат можно при помощи ключа реестра ExportContainerFormat (см. [Справочник ключей реестра](https://doc.axxonsoft.com/confluence/pages/viewpage.action?pageId=136938954)). Поддерживается экспорт архива, записанного в формате H.264 или MPEG4.

#### <span id="page-112-0"></span>4.14.6.1 Создание задания на экспорт архива

Пример:

```
POST http://192.168.15.182:80/createarchivetask
Content Type: application/json
Content:
\{ "CameraId": "1",
 "From": "2016-06-27T15:10:00.00Z",
 "To": "2016-06-27T15:20:00.00Z"
}
Ответ:
\{ "CameraId" : "1",
    "From" : "2016-06-27T15:10:00.00Z",
    "To" : "2016-06-27T15:20:00.00Z",
    "ArchiveTaskId" : "084b56a5-bd49-4327-82db-9bc911f7ff96",
    "ErrorMessage" : null,
    "State" : "Created"
}
```
В папке экспорта (по умолчанию C:\Users\User\Documents\Intellect\export) создаётся папка с соответствующим именем (084b56a5-bd49-4327-82db-9bc911f7ff96) и mp4-файлом внутри.

#### <span id="page-112-1"></span>4.14.6.2 Получение статуса экспорта

Пример:

GET http://192.168.15.182:80/getarchivetaskstatus?archivetaskid=104b38d4-07d7-4d2f-84da-49b3e255d2bf

Ответ:

```
{
    "Percents" : 100,
    "Url" : "http://192.168.15.182:80/download?
file=104b38d4-07d7-4d2f-84da-49b3e255d2bf",
    "CameraId" : "1",
    "From" : "2016-06-27T15:10:00.000+03:00",
    "To" : "2016-06-27T15:11:00.000+03:00",
    "ArchiveTaskId" : "104b38d4-07d7-4d2f-84da-49b3e255d2bf",
    "ErrorMessage" : "null",
    "State" : "ReadyForDownload"
}
```
По ссылке в строке "URL" можно скачать искомый mp4-файл.

#### <span id="page-112-2"></span>4.14.6.3 Удаление архива

Пример:

DELETE http://192.168.15.182:80/removearchive?archivetaskid=084b56a5-bd49-4327-82db-9bc911f7ff96 Ответ:

 $\{$ 

```
 "ArchiveTaskId" : "084b56a5-bd49-4327-82db-9bc911f7ff96",
```

```
 "ErrorMessage" : null,
   "Success" : true
}
```
Из папки экспорта удалится соответствующая папка с mp4-файлом.

## 4.14.7 Пример использования команд ЕЦХД при работе с NAT

Включение и конфигурирование использования NAT осуществляется на панели настройки объектов RTSP Сервер и Web сервер (см. [Настройка модуля](https://doc.axxonsoft.com/confluence/pages/viewpage.action?pageId=136938399) [RTSP](https://doc.axxonsoft.com/confluence/pages/viewpage.action?pageId=136938399) [Сервер](https://doc.axxonsoft.com/confluence/pages/viewpage.action?pageId=136938399) и [Включение обработки запросов ЕЦХД и выбор](https://doc.axxonsoft.com/confluence/pages/viewpage.action?pageId=136938378) [RTSP](https://doc.axxonsoft.com/confluence/pages/viewpage.action?pageId=136938378) [сервера](https://doc.axxonsoft.com/confluence/pages/viewpage.action?pageId=136938378)).

#### **Пример:**

На панели настройки объекта **RTSP Сервер** указаны следующие параметры NAT:

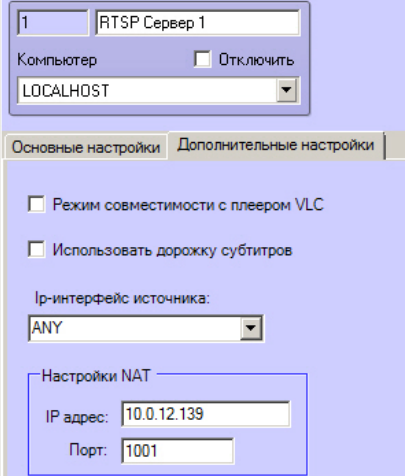

10.0.12.139 – IP-адрес маршрутизатора.

1001 – порт маршрутизатора.

192.168.0.109 – адрес Сервера в его локальной подсети.

559 – порт RTSP Сервера.

80 – порт Web Сервера.

Запрос:

http://10.0.12.139:80/getliveurl?cameraid=1

Если флажок **Использовать NAT-адрес** на панели настройки объекта **Web сервер** снят

Ответ:

{ "rtspurl": "rtsp://192.168.0.109:559/archive?id=1" }

Если флажок **Использовать NAT-адрес** на панели настройки объекта **Web сервер** установлен Ответ:

{ "rtspurl": "rtsp://10.0.12.139:1001/archive?id=1" }

# 4.15 Отправка реакций, событий и xml-данных в ПК Интеллект через HTTP API

## 4.15.1 Отправка реакций в ПК Интеллект через HttpListener

Для того, чтобы использовать функцию отправки реакций в ПК *Интеллект* через HttpListener, на вкладке **Оборудование** диалогового окна **Настройка системы** на базе объекта **Компьютер** должен быть создан объект **Устройство видеоввода**, в поле **Тип** которого выбрано **HttpListener**, а в поле **Порт** указан порт подключения. Также на базе данного объекта **Устройство видеоввода** должно быть создано не более 4 объектов **Луч**.

HttpListener позволяет отправить только реакцию на закрытие/открытие нормально открытого/закрытого луча. После выполнения команды через 2 секунды луч будет переведен в нормальное состояние. В ПК *Интеллект* можно настроить макрокоманды или скрипты с использованием события о сработке луча.

Команда для HttpListener:

```
POST http:/IP-адрес:порт/device/di/0
```

```
с телом {"state": "closed"} или {"state": "opened"}
```
где

- **порт** порт HttpListener.
- $0/1/2/3$  идентификатор луча.
- **state opened** или **closed**.

```
Пример:
http://127.0.0.1:8080/device/di/0 
{"state": "closed"}
```
## 4.15.2 Отправка реакций и событий в ПК Интеллект по HTTP-запросу. Запрос кадра архива

### 4.15.2.1 Общий формат запроса:

#### **Примечание.**

Для работы запросов необходимо создать объект Web-сервер – см. [Создание объекта](https://doc.axxonsoft.com/confluence/pages/viewpage.action?pageId=136938373) [Web](https://doc.axxonsoft.com/confluence/pages/viewpage.action?pageId=136938373) [сервер](https://doc.axxonsoft.com/confluence/pages/viewpage.action?pageId=136938373)

```
GET GET
http://{IP}:{port}/intellect_core/React?command="{react}"
http://{IP}:{port}/intellect_core/Event?command="{event}"
```
или (аналогично)

POST **Example 20** For the contract of the contract of the contract of the contract of the contract of the contract of the contract of the contract of the contract of the contract of the contract of the contract of the cont

```
/intellect_core/React HTTP/1.1
\{ "command" : "{event}"
}
/intellect_core/Event HTTP/1.1
\{ "command" : "{react}"
}
где:
IP – IP-адрес Сервера ПК Интеллект
```
port - порт, указанный для HTTP-сервера или HTTPS-сервера при настройке объекта Web-сервер, см. Задание параметров подключения Клиентов к Web серверу.

4.15.2.2 Параметры запроса

| Параметры | <b>Обязательный</b> | Описание                                                                                 |
|-----------|---------------------|------------------------------------------------------------------------------------------|
| command   | Да                  | Для React - команда в формате ПК Интеллект<br>Для Event - событие в формате ПК Интеллект |

#### Примеры:

Добавление субтитров на видеоизображение с камеры 2 при помощи HTTP-запроса:

http://localhost:8080/intellect\_core/React?command="CAM|2|ADD\_SUBTITLES|command<Some text\n!>"

Сгенерировать тревогу по камере 2 при помощи HTTP-запроса:

http://localhost:8080/intellect\_core/Event?command="CAM|2|MD\_START"

Вызов макрокоманды 1 при помощи HTTP-запроса:

http://localhost:8080/intellect\_core/React?command="MACRO|1|RUN"

При получении команд описанного вида в ПК Интеллект будут генерироваться обычные события и реакции, которые можно по необходимости использовать в скриптах и макрокомандах (см. Руководство Администратора, раздел Создание и использование макрокоманд, а также Руководство по программированию (JScript).

## 4.15.3 Пример отправки команд HTTP API из утилиты curl

Для тестирования работы HTTP API можно отправлять команды HTTP API из утилиты curl. Данная свободно распространяемая утилита доступна для загрузки на официальном сайте https://curl.haxx.se/.

Для использования утилиты необходимо запустить командную строку Windows и перейти в папку <Директория установки curl>\curl-7.46.0-win64\bin.

Ниже приведен пример команды создания задания на экспорт архива (см. Экспорт архива):

curl -H "Content-Type: application/json" -X POST -d "{\"CameraId\":\"1\",\"From\":\"2017-12-26T10:58:00.00Z\",\"To\": \"2017-12-26T11:00:00.00Z\" } " http://127.0.0.1:80/createarchivetask

Пример ответа:

{"Camerald": "1", "From": "2017-12-26T10:58:00.00Z", "To": "2017-12-26T11:00:00.00Z", "ArchiveTaskId": "084b56a5bd49-4327-82db-9bc911f7ff96", "ErrorMessage": null, "State": "Created" }

## 4.15.4 Отправка xml-файла

HTTP API позволяет получать данные в формате xml для дальнейшей обработки в скриптах. Для отправки файла необходимо выполнить POST запрос вида:

https://127.0.0.1:8081/intellect\_core/Any

 $<sub>tag1</sub>$ </sub>

```
<tag2>some data</tag2>
<tag3>another_data</tag3>
```
 $<$ /tag1>

#### **Примечание.**

В конце команды вместо Any может быть указан любой набор допустимых символов, кроме Event и React, например:

https://127.0.0.1:8081/intellect\_core

https://127.0.0.1:8081/intellect\_core/Any

https://127.0.0.1:8081/intellect\_core/Custom

После получения данных в формате xml в ПК *Интеллект* будет сгенерировано событие вида:

HTTP|1|CUSTOM\_EVENT|url</intellect\_core/Any>,owner<SLAVE-ID>,data<PG5..90ZT4=>

Событие имеет следующие параметры:

- data содержит тело запроса (xml в примере выше) в кодировке base64.
- url содержит часть посланного url.

### 4.15.5 Получение кадра архива

#### 4.15.5.1 Общий формат запроса

http://{IP}:{port}/video/GetImage/{CamNo}/{UTC\_Time}

где

IP – IP-адрес Сервера ПК *Интеллект*

port – порт, указанный для HTTP-сервера или HTTPS-сервера при настройке объекта Web-сервер, см. [Задание](https://doc.axxonsoft.com/confluence/pages/viewpage.action?pageId=136938375) [параметров подключения Клиентов к](https://doc.axxonsoft.com/confluence/pages/viewpage.action?pageId=136938375) [Web](https://doc.axxonsoft.com/confluence/pages/viewpage.action?pageId=136938375) [серверу](https://doc.axxonsoft.com/confluence/pages/viewpage.action?pageId=136938375)

CamNo – номер камеры

UTC\_Time – время в формате UTC

### 4.15.5.2 Пример запроса

Получение кадра архива (скриншота) с камеры 1, дата 07.11.2018, время 13:20:56.212:

http://localhost:8080/video/GetImage/1/20181107T132056.212

### 4.15.5.3 Пример ответа

В ответ придет либо изображение в формате jpeg, либо HTTP ERROR 404

## 4.16 Настройка интеграции с Техносерв

Для работы интеграции с Техносерв необходимо создать и настроить следующие объекты и файлы:

- 1. **Web-сервер** см. [Настройка Сервера для подключения Клиентов с помощью модуля](https://doc.axxonsoft.com/confluence/pages/viewpage.action?pageId=136938372) [Web-](https://doc.axxonsoft.com/confluence/pages/viewpage.action?pageId=136938372)[сервер](https://doc.axxonsoft.com/confluence/pages/viewpage.action?pageId=136938372)
- 2. **Веб-сервер 2.0** см. [Настройка Сервера для подключения Клиентов с помощью модуля Веб](https://doc.axxonsoft.com/confluence/pages/viewpage.action?pageId=136938383)[-](https://doc.axxonsoft.com/confluence/pages/viewpage.action?pageId=136938383)[сервер](https://doc.axxonsoft.com/confluence/pages/viewpage.action?pageId=136938383) [2.0](https://doc.axxonsoft.com/confluence/pages/viewpage.action?pageId=136938383)
- 3. Хотя бы один объект **Пользователь**, добавленный к **Правам пользователя**. Под учетными данными данного пользователя будет происходить подключение к ПК Интеллект. См. [Администрирование прав и](https://doc.axxonsoft.com/confluence/pages/viewpage.action?pageId=136938493) [полномочий](https://doc.axxonsoft.com/confluence/pages/viewpage.action?pageId=136938493).
- 4. На панели настройки объекта **Веб-сервер 2.0** необходимо включить передачу событий от камеры и от детекторов – см. [Настройка фильтра событий для модуля Веб](https://doc.axxonsoft.com/confluence/pages/viewpage.action?pageId=136938385)[-](https://doc.axxonsoft.com/confluence/pages/viewpage.action?pageId=136938385)[сервер](https://doc.axxonsoft.com/confluence/pages/viewpage.action?pageId=136938385) [2.0](https://doc.axxonsoft.com/confluence/pages/viewpage.action?pageId=136938385)
- 5. Все камеры, по которым требуется получать события, добавить в настройки объекта **Web-сервер** см. [Выбор и настройка видеокамер для](https://doc.axxonsoft.com/confluence/pages/viewpage.action?pageId=136938374) [Web-](https://doc.axxonsoft.com/confluence/pages/viewpage.action?pageId=136938374)[сервера](https://doc.axxonsoft.com/confluence/pages/viewpage.action?pageId=136938374)

6. Заполнить конфигурационный файл ApiBgConfig.xml и поместить его в папку "<Директория установки ПК Интеллект>\Modules\Jetty\" - см. Заполнение конфигурационного файла ApiBgConfig.xml

См. также Примеры команд для работы с интеграцией Техносерв.

### <span id="page-117-0"></span>4.16.1 Заполнение конфигурационного файла ApiBgConfig.xml

Файл ApiBgConfig.xml предназначен для настройки логина и пароля для подключения системы Техносерв к ПК Интеллект, а также для сопоставления событий ПК Интеллект кодам событий Техносерв (см. таблицу ниже).

Файл имеет следующий формат:

<ApiBgEventsConfiguration

```
<PingTimeout>120000</PingTimeout>
    <MainHost>127.0.0.1</MainHost>
    %Rannosty171.0.0.1</Rannosty<br>
<br/> <br/> <br/> <br/> <topin></Login><br>
</br/>Rannosty</>></Fassword></>></></></>Exassword></>></></>\label{eq:R1} \begin{split} &\texttt{Reas} \texttt{Word} \times \texttt{Reas} \texttt{Word} \times \texttt{Reas} \texttt{Word} \times \texttt{Reas} \texttt{Word} \times \texttt{Reas} \texttt<ApiBgEventCode>not available</ApiBgEventCode>
    </ApiBgEventMatch>
    <ApiBoEventMatch>
        nsgreentwatch><br><FroductObjectName>CAM</FroductObjectName><br><FroductDentName>ATTACH</FroductEventName<br><<br/>ApiBgEventCode>available</ApiBgEventCode>
         <Picture>1</Picture>
    </ApiBdEventMatch>
    <ApiBoEventMatch>
        \begin{minipage}[t]{0.9\textwidth} \begin{subipage}[t]{0.9\textwidth} \begin{subipage}[t]{0.9\textwidth} \begin{subipage}[t]{0.9\textwidth} \begin{subipage}[t]{0.9\textwidth} \begin{subipage}[t]{0.9\textwidth} \begin{subipage}[t]{0.9\textwidth} \begin{subipage}[t]{0.9\textwidth} \begin{subipage}[t]{0.9\textwidth} \begin{subipage}[t]{0.9\textwidth} \begin{subipage}[t]{0.9\textwidth} \begin{subipage}[t]{0.9\textwidth} \begin{subipage}[t]{0.9\textwidth} \begin{subipage}[t]{0.9\<Picture>1</Picture>
    </ApiBgEventMatch>
        <ApiBdEventMatch>
        <ProductObjectName>CAM</ProductObjectName>
         erromancobjectomamezenery<br><FroductEventName>REC</FroductEventN<br><RpiBgEventCode>264409</ApiBgEventCo<br><Shapes>1</Shapes>
         <Picture>1</Picture>
    </ApiBgEventMatch>
</ApiBdEventsConfiguration>
     1. Время в миллисекундах, между отправкой PING-событий
          <PingTimeout>120000</PingTimeout>
     2. IP-адрес, который необходимо возвращать в ответ на запросы системы Техносерв.
          <MainHost>192.168.0.171</MainHost>
     3. Логин и пароль для подключения к серверу Техносерв и отправки событий (если есть)
          <Login></Login> <Password></Password>
     \overline{4}Описание соответствия события ПК Интеллект и кода события:
           <ApiBgEventMatch>
                    <ProductObjectName>CAM_VMDA_DETECTOR</ProductObjectName>
                    <ProductEventName>ALARM</ProductEventName>
                    <ApiBgEventCode>264400</ApiBgEventCode>
                    <ProductObiectIds>
                         \langle id \rangle2\langle/id\rangle\langleid>1</id>
                    </ProductObiectIds>
                    <ParamMatch>
                              <ProductEventParamName>num</ProductEventParamName>
                            <ApiBgEventParamCode>NUMBER OF DETECTED PEOPLE</ApiBgEventParamCode>
                    </ParamMatch>
                    <Shapes>1</Shapes>
                     <Picture>1</Picture>
           </ApiBgEventMatch>
```
- а. ProductObjectName, ProductEventName объект и событие ПК Интеллект, например, CAM|MD\_START.
- b. ProductObjectIds id объектов Интеллекта, если требуется задать конкретные детекторы. Может отсутствовать, тогда будут передаваться события по всем детекторам.
- с. ApiBgEventCode код события, см. ниже.
- d. Shapes нужно ли передавать поле Shapes.
- е. Picture нужно ли передавать ссылку на стоп-кадр.

#### f. ParamMatch - соответствие имени параметра события Интеллекта параметру события. Может отсутствовать.

### Коды событий:

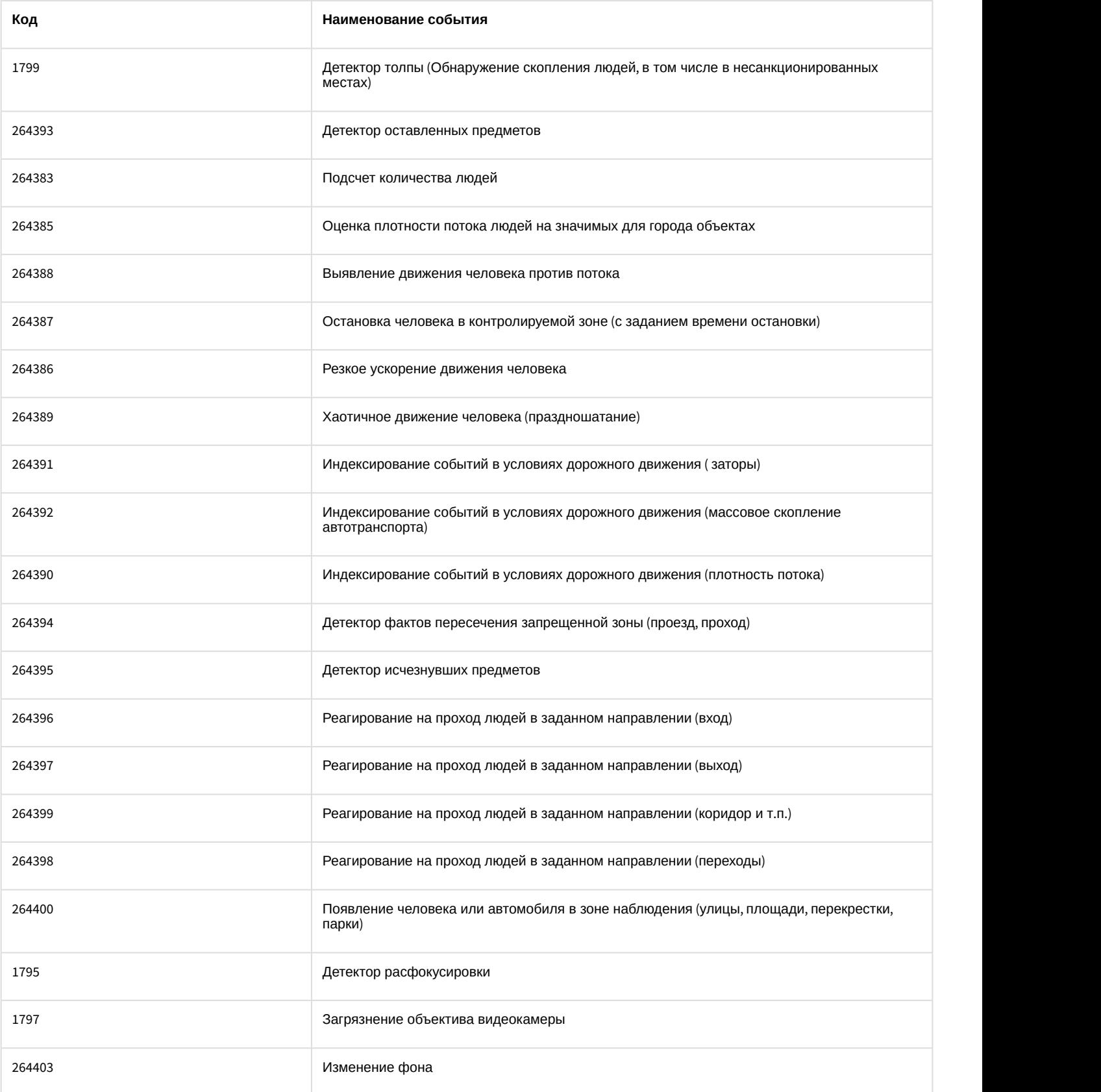

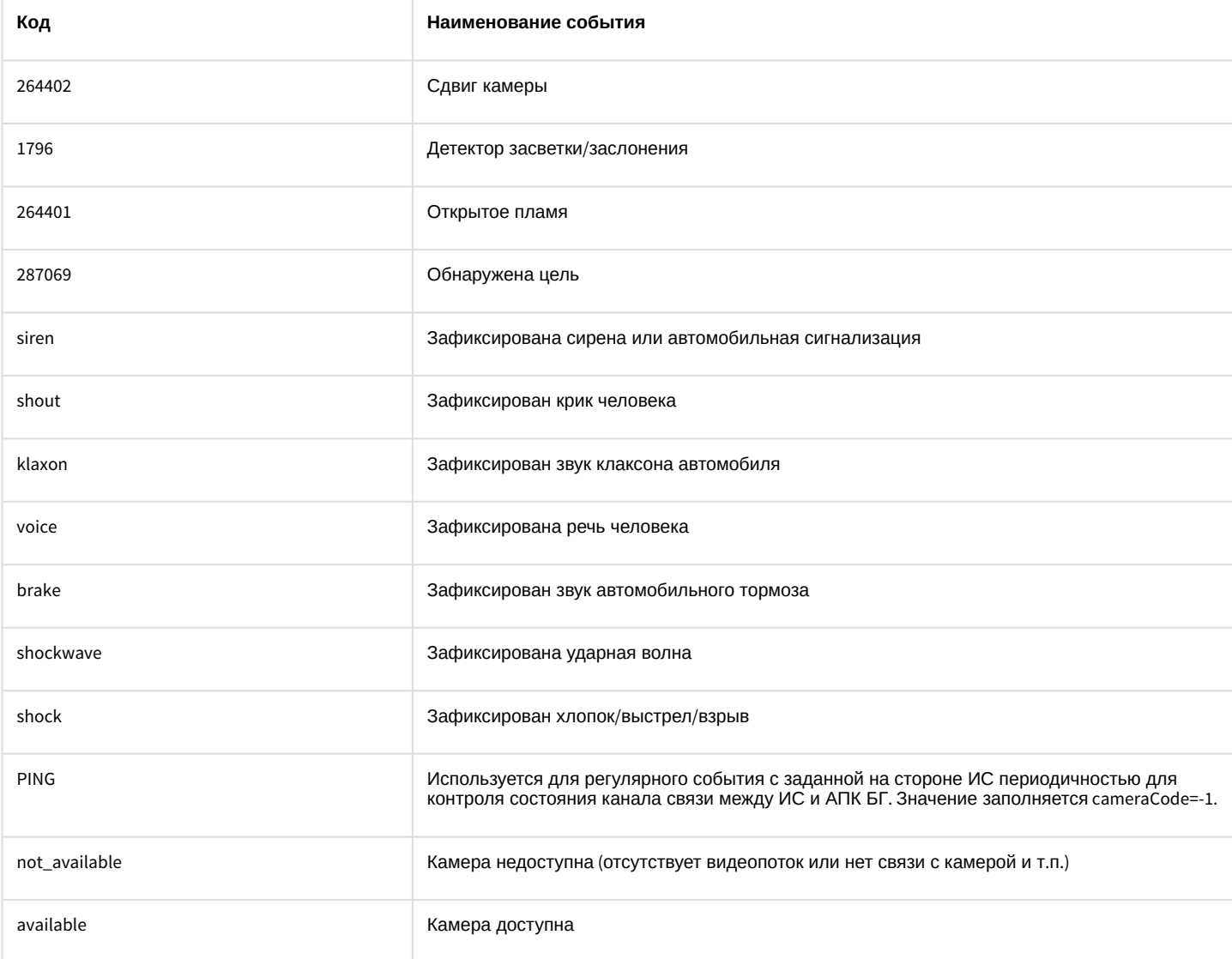

## <span id="page-119-0"></span>4.16.2 Примеры команд для работы с интеграцией Техносерв

Работа с интеграцией Техносерв осуществляется с использованием адреса вида

http://<IP-адрес>:<порт>/web2/secure/api/bg[/запрос]

В примерах ниже используется IP-адрес 127.0.0.1 и порт модуля Веб-сервер 2.0 по умолчанию - 8085. Эти данные могут быть изменены.

## 4.16.2.1 Получение списка камер

GET http://127.0.0.1:8085/web2/secure/api/bg

### Примечание.

Если в поле Дополнительная информация на панели настройки камеры указать координаты камеры в формате coords:[longitude]:[latitude]:[angle]:[azimuth]:[radius], то эти данные будут возвращены в ответе на запрос в соответствующих параметрах. См. также Настройка дополнительной информации о камере.

#### Пример ответа

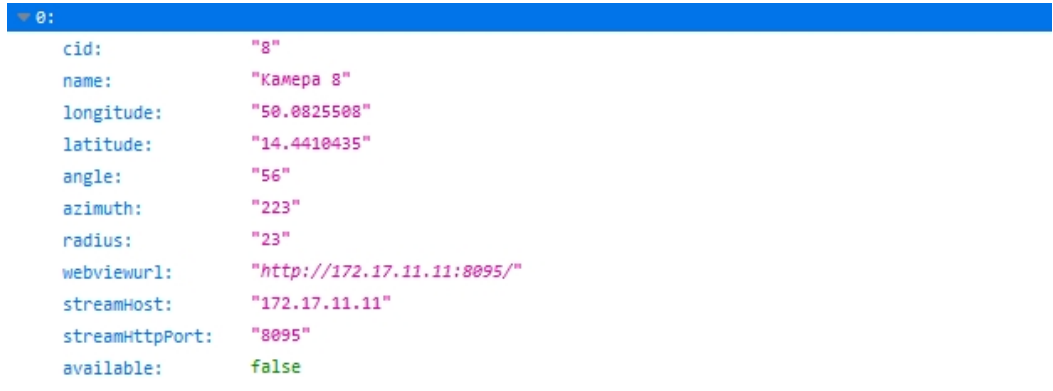

### 4.16.2.2 **Получить список подписок**

GET <http://127.0.0.1:8085/web2/secure/api/bg/events/subscriptions>

#### **Пример ответа**

если список пустой:

{"data": [], "status":"success"}

data:  $[1]$ status: "success"

#### при наличии подписок:

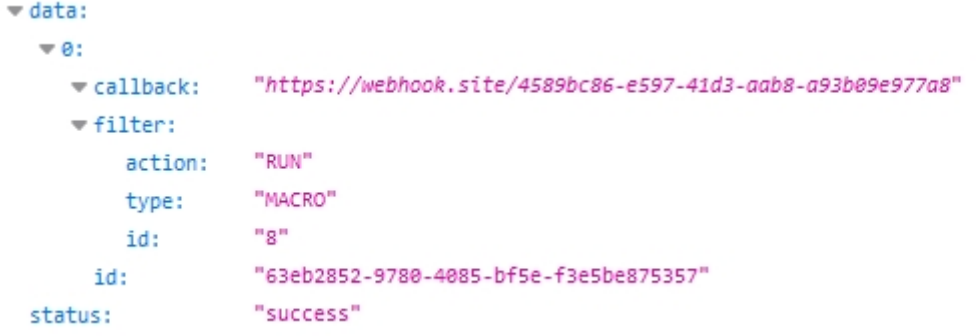

### 4.16.2.3 **Создать подписку**

POST http://127.0.0.1:8085/web2/secure/api/bg/events/subscriptions

{"callback":"https://webhook.site/26d15078-c405-4918-8f03-4f2a01b7580f","filter":{"action":"RUN","type":"MACRO"},"id":"5"}

**Пример ответа**

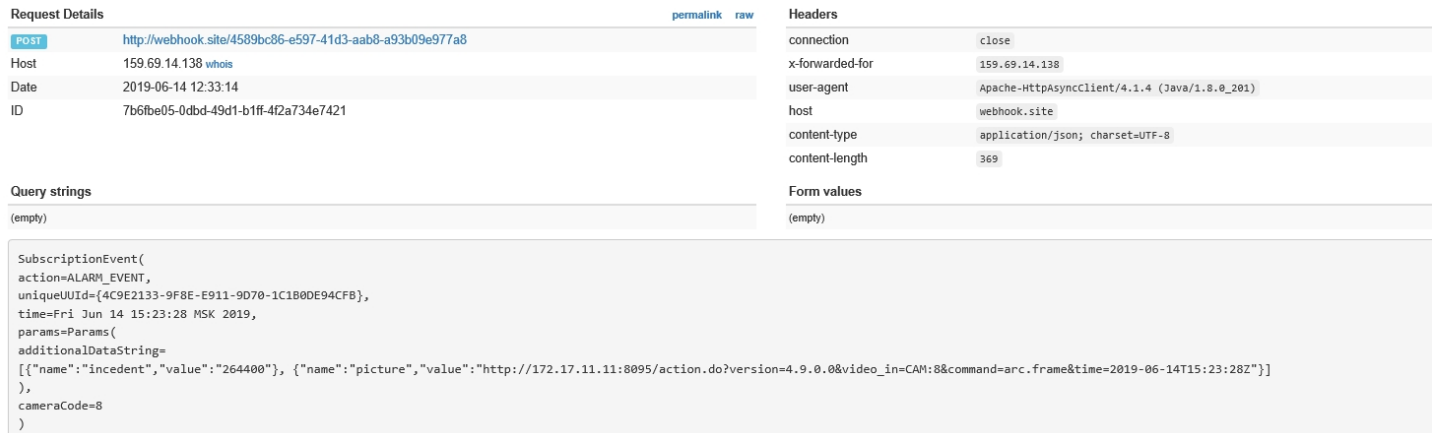

## 4.16.2.4 **Удалить подписку**

DELETE http://127.0.0.1:8085/web2/secure/api/bg/events/subscriptions/071e0159-5b2c-4bab-8ed7-42397f1b99b8

## 4.16.2.5 **Удалить все подписки**

DELETE http://127.0.0.1:8085/web2/secure/api/bg/events/subscriptions/all

# 5 HTTP-сервер ПК Интеллект

## 5.1 Общие сведения о HTTP Сервере

HTTP *Сервер* позволяет передавать события из ПК *Интеллект* в сторонние системы, т.е. оповещать клиенты о событиях.

Для работы с модулем HTTP *Сервер* необходимо, чтобы веб-браузер поддерживал технологию Server-sent events (SSE).

#### **Примечание.**

Браузер Internet Explorer не поддерживает технологию SSE.

Настройка модуля HTTP *Сервер* осуществляется на панели настройки соответствующего объекта – см. [Настройка](#page-122-0) [объекта](#page-122-0) [HTTP](#page-122-0) [Сервер](#page-122-0).

Для работы с модулем HTTP *Сервер* используются запросы из веб-браузера – см. [Запросы к](#page-123-0) [HTTP](#page-123-0) [Серверу](#page-123-0).

## <span id="page-122-0"></span>5.2 Настройка объекта HTTP Сервер

Настройка объекта **HTTP Сервер** осуществляется в следующем порядке:

1. Создать объект **HTTP Сервер** на базе объекта **Компьютер** на вкладке **Оборудование** диалогового окна **Настройка системы** (1). В правой части данного окна отобразится панель настройки созданного объекта.

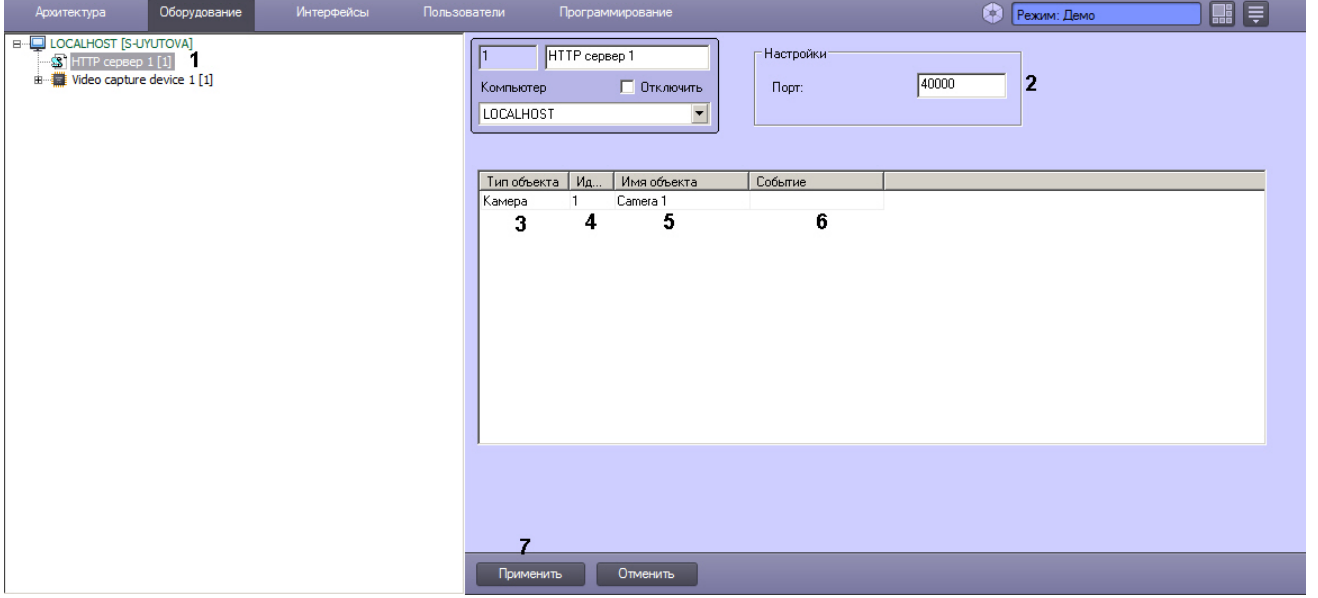

- 2. В поле **Порт** указать номер порта в системе, на который клиент должен отправлять запросы к HTTP *Серверу*  $(2)$ .
- 3. Настроить фильтр событий, информация о которых должна пересылаться HTTP *Сервером*. Если в фильтр не добавлены никакие события, то HTTP *Сервер* возвращает на запросы клиентов только события ядра (объекта [CORE](https://doc.axxonsoft.com/confluence/display/Int411ru/CORE)). Выбор дополнительных событий осуществляется следующим образом:
	- a. Из раскрывающегося списка **Тип объекта** выбрать требуемый тип объекта ПК *Интеллект* (3).
	- b. Из раскрывающегося списка **Идентификатор** выбрать идентификатор объекта выбранного типа (4). Если идентификатор не выбран, то HTTP *Сервер* будет отправлять события всех объектов выбранного типа.
	- c. После выбора типа и идентификатора объекта поле **Имя объекта** будет автоматически заполнено названием соответствующего объекта (5).
- d. Из раскрывающегося списка **Событие** выбрать тип события для отправки через HTTP Сервер (6). Если событие не выбрано, то HTTP *Сервер* будет отправлять все события выбранного объекта (объектов выбранного типа).
- e. Повторить шаги a-d для всех требуемых объектов и событий.
- 4. Нажать на кнопку **Применить** (7).

Настройка объекта **HTTP Сервер** завершена.

## <span id="page-123-0"></span>5.3 Запросы к HTTP Серверу

Для работы с модулем HTTP *Сервер* используются запросы, описанные ниже.

#### **Запрос идентификатора последнего события**

http://<IP-адрес>:<Порт>/core/GetLastID

Пример запроса

http://localhost:40000/core/GetLastID

Пример ответа

{"lastId":"b686658c-764c-e911-8f42-001a7dda710e"}

#### **Запрос событий с учетом фильтра**

Фильтр настраивается на панели настройки объекта HTTP Сервер – см. [Настройка объекта](#page-122-0) [HTTP](#page-122-0) [Сервер](#page-122-0).

http://<IP-адрес>:<Порт>/core/EventsTest

Пример запроса

http://localhost:40000/core/EventsTest

Пример ответа

```
{"module":"video.run","protocol_id":"2dc6dfcb-5351-e911-8832-534e57000000","slave_id":"S-
UYUTOVA","src_action":"MD_STOP","src_objid":"2","src_objtype":"CAM","time":"2019-03-28T12
:20:03.977"}
```
# 6 Настройка RabbitMQ

ПК *Интеллект* может выступать в роли приемника и передатчика событий RabbitMQ. Для использования данной функциональности необходимо предварительно загрузить с веб-сайта <https://www.rabbitmq.com/install-windows.html> и установить следующие компоненты:

- 1. Rabbit-сервис
- 2. Erlang

По умолчанию RabbitMQ имеет встроенную учетную запись **guest/guest**, которая работает только с хостом **localhost**. Если требуется использовать RabbitMQ удаленно, необходимо завести новую учетную запись.

В примерах ниже упоминаются утилиты amqp\_sendstring.exe и amqp\_listen.exe. Данные утилиты для обработки и отправки сообщений ПК *Интеллект* программисту необходимо реализовать самостоятельно.

Настройка подключения к RabbitMQ осуществляется следующим образом:

1. Перейти на вкладку **RabbitMQ** на панели настройки **Объект охраны** на вкладке **Программирование** диалогового окна **Настройка системы** (1).

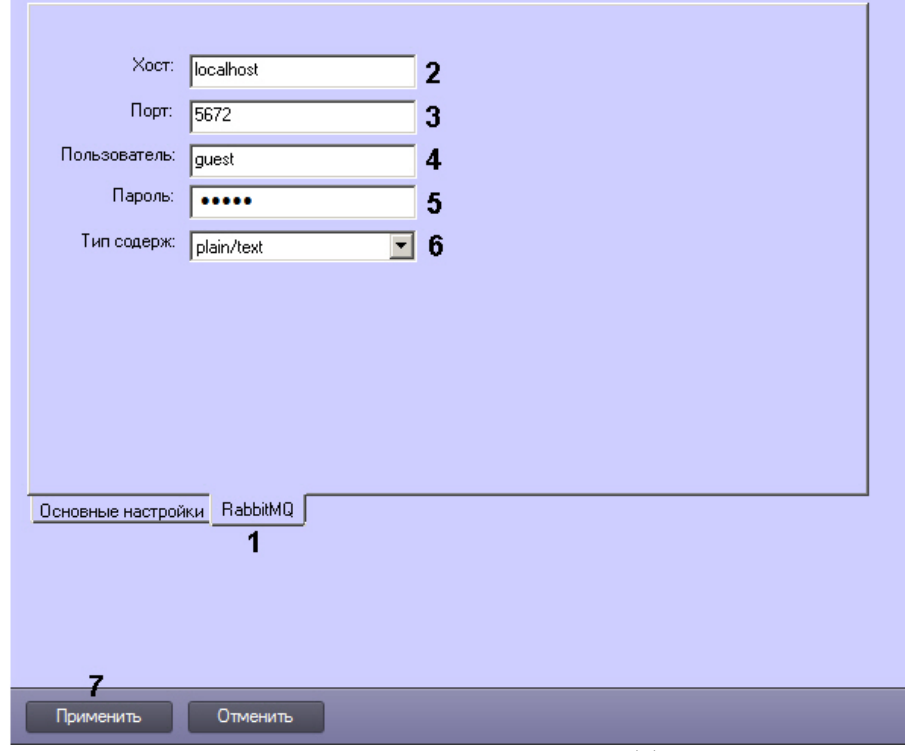

- 2. В поле **Хост** ввести имя или адрес хоста RabbitMQ (2).
- 3. В поле **Порт** ввести порт для подключения к хосту RabbitMQ (3).
- 4. В поле **Пользователь** ввести имя пользователя хоста RabbitMQ (4).
- 5. В поле **Пароль** ввести пароль пользователя хоста RabbitMQ (5).
- 6. Из раскрывающегося списка **Тип содерж.** выбрать тип данных, отправляемых и принимаемых ПК *Интеллект* (6):
	- a. **application/json** отправляется и принимается сообщение в формате JSON. Если ПК *Интеллект* не может разобрать сообщение в формате JSON, то предпринимается попытка распознать сообщение в формате **plain/text**.
	- b. **plain/text** отправляется и принимается событие ПК Интеллект в формате "ТИП|ИДЕНТИФИКАТОР| СОБЫТИЕ"
- 7. Нажать на кнопку **Применить** (7).

## 6.1 **Поставщик ПК Интеллект и сторонний приемник**

Поставщик ПК *Интеллект* работает в режиме «amq.topic», а приемник – в режиме "amq.direct".

amq.topic позволяет ранжировать подписки. Каждое событие, отправляемое из ПК *Интеллект*, подписывается специальным заголовком, который строится по следующей схеме: routingkey = "intellect.event." + msg.GetSourceType() +"." + msg.GetSourceId() + "." + msg.GetAction();

Таким образом, приемник может гибко подписаться на необходимые события.

#### **Пример.**

Подписка на все события:

amqp\_listen.exe localhost 5672 amq.topic intellect.event.#

Подписка только на события с Action=="RUN"

amqp\_listen.exe localhost 5672 amq.topic intellect.event.\*.\*.RUN

#### **Внимание!**

События поступают в очередь RabbitMQ от каждого ядра индивидуально. Например, если в системе два ядра, и событие произошло на ядре, у которого неправильные настройки или нет подключения к RabbitMQ, событие не попадет в очередь, несмотря на то, что второе ядро его получит. Каждое ядро отправляет только свои сообщения.

## 6.2 **Приемник ядра ПК Интеллект**

Приемник реализован по схеме amq.direct. Это означает, что он подписан на все события с ключом "bindingkey". bindingkey реализован по схеме "intellect." + ComputerName (чувствителен к регистру).

При отправке bindingkey должен быть указан в точности как у приемника, иначе сообщение не дойдет.

Таким образом, чтобы ядро получило событие, необходимо отправить следующее сообщение:

текстовое

```
amqp_sendstring.exe localhost 5672 amq.direct intellect.ASUS "CAM|1|HELLO"
```
или JSON

```
amqp_sendstring.exe localhost 5672 amq.direct intellect.ASUS {\"Type\":\"MACRO\",\"Id\":
\"1\",\"Action\":\"RUN\",\"Params\":{\"test1\":\"+++\",\"test2\":\"000\"}}
```
## 7 Заключение

Более подробная информация о программном комплексе Интеллект содержится в следующих документах:

- 1. Руководство администратора;
- 2. Руководство оператора;
- 3. Руководство по установке и настройке компонентов охранной системы;
- 4. Руководство по программированию;
- 5. Руководство по программированию (JScript).

Если в процессе работы с данным программным продуктом у вас возникли трудности или проблемы, вы можете связаться с нами. Однако рекомендуем предварительно сформулировать ответы на следующие вопросы:

- 1. В чем именно заключается проблема?
- 2. Когда и после чего появилась данная проблема?
- 3. В каких именно условиях проявляется проблема?

Помните, что чем более полную и подробную информацию вы нам предоставите, тем быстрее наши специалисты смогут устранить вашу проблему.

Мы всегда работаем над улучшением качества своей продукции, поэтому будем рады любым вашим предложениям и замечаниям, касающимся работы нашего программного обеспечения, а также документации к нему.

Пожелания и замечания по данному Руководству следует направлять в Отдел технического документирования компании Ай-Ти-Ви групп (documentation@itv.ru).

# 8 ПРИЛОЖЕНИЕ 1. Описание структуры ddi-файла

#### Описание полей таблицы, расположенной на вкладке **Имена** (раздел **<Objects>**), приведено в таблице ниже.

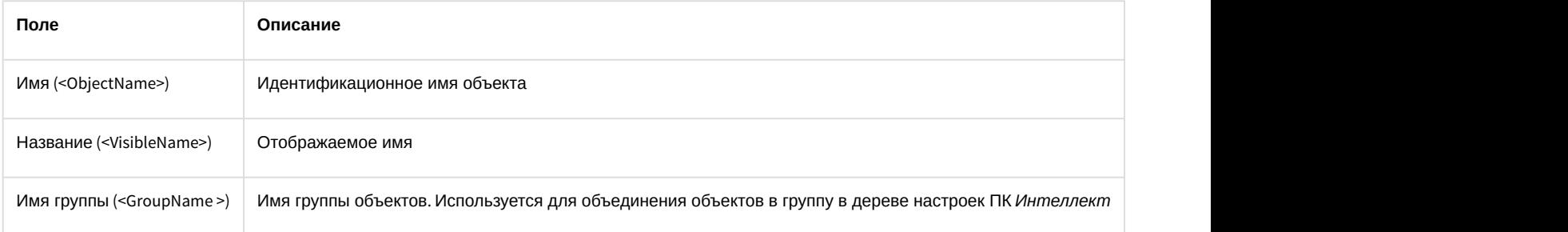

#### Описание полей таблицы, расположенной на вкладке **События** (раздел **<Events>**), приведено в таблице ниже.

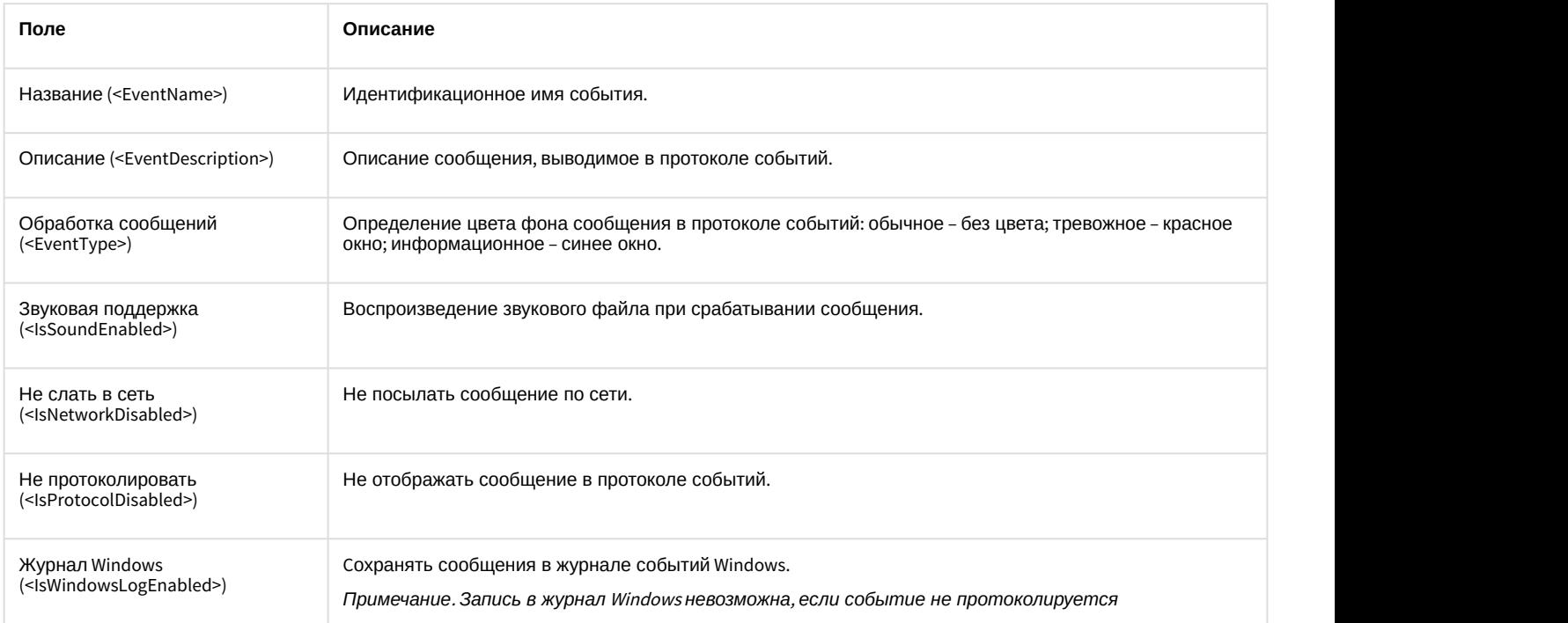

#### Описание полей таблицы, расположенной на вкладке **Реакции** (раздел **<Reacts>**), приведено в таблице ниже.

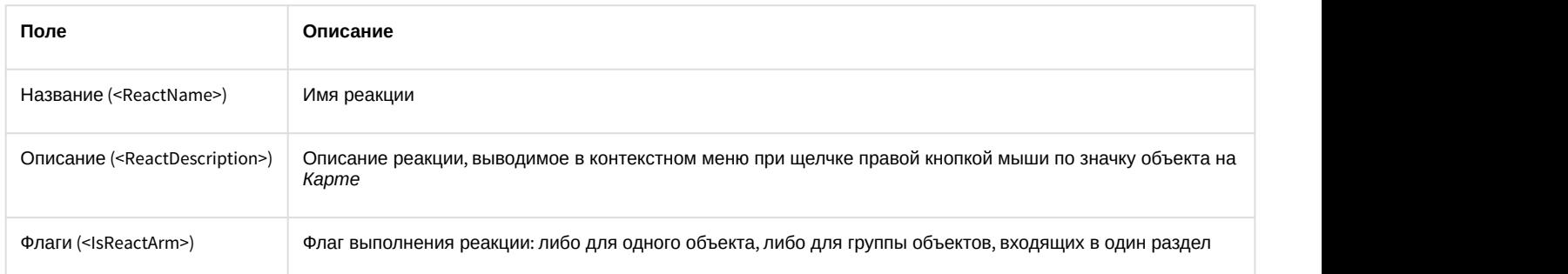

#### Описание полей таблицы, расположенной на вкладке **Значки** (раздел **<Icons>**), приведено в таблице ниже.

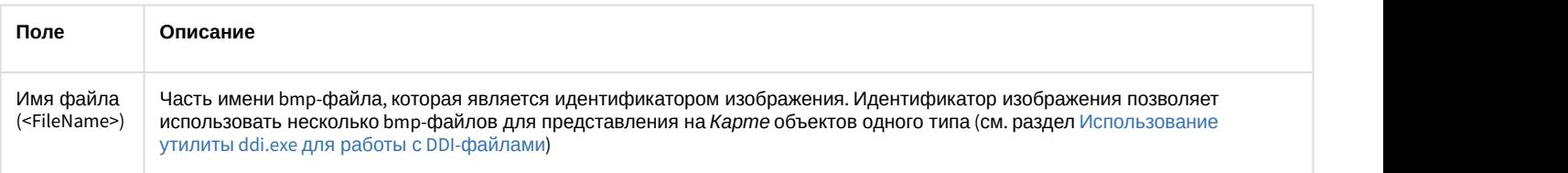

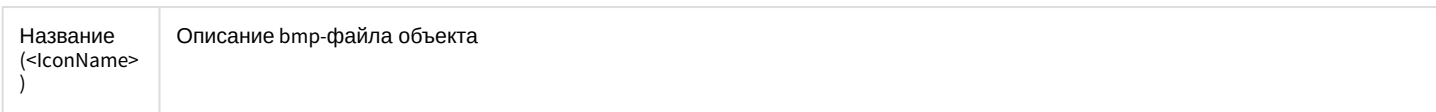

### Описание полей таблицы, расположенной на вкладке Состояния (раздел <States>), приведено в таблице ниже.

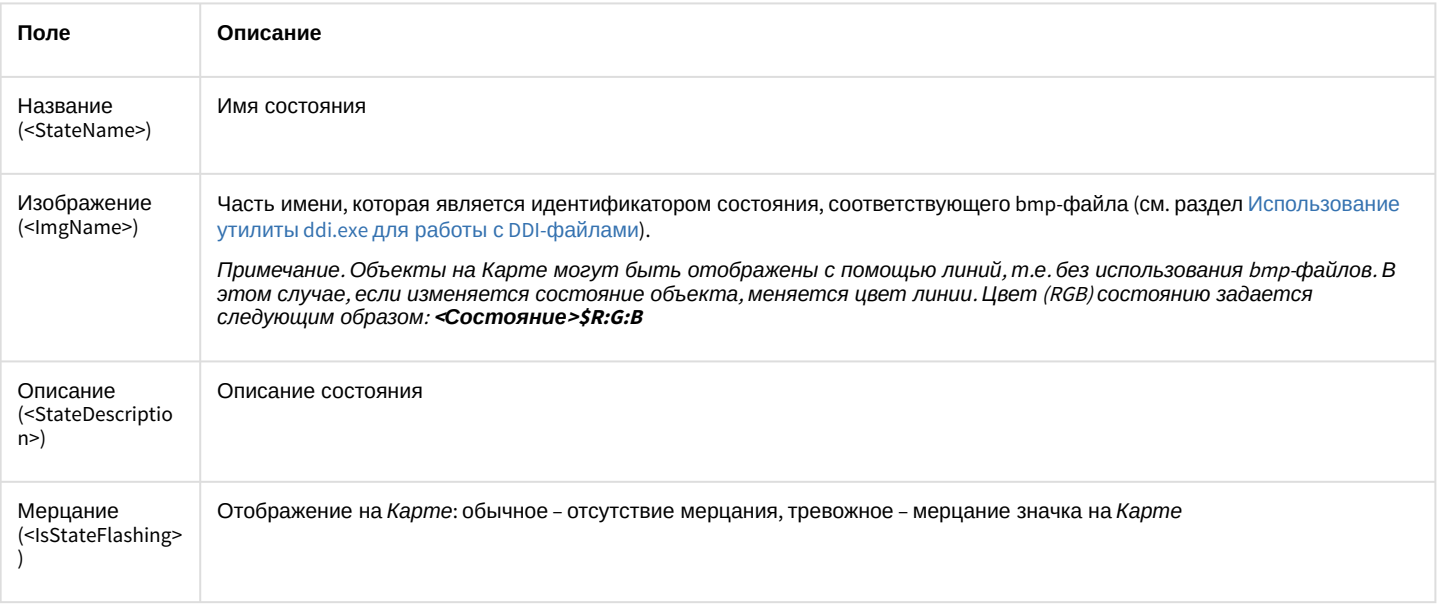

Описание полей таблицы, расположенной на вкладке Правила перехода (раздел <Rules>), приведено в таблице ниже.

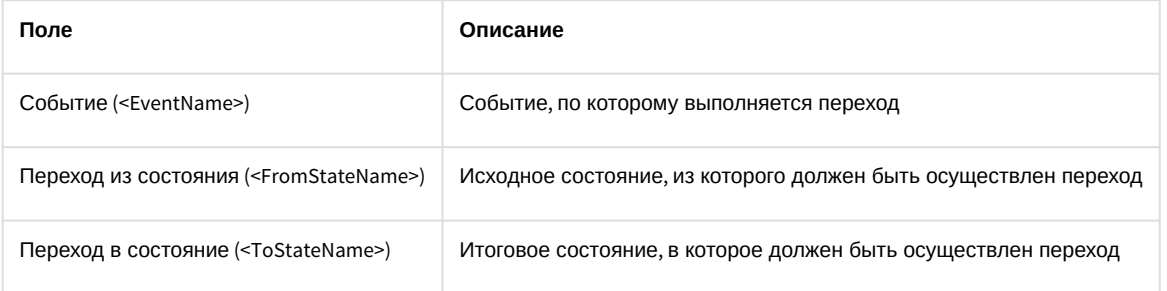

# 9 ПРИЛОЖЕНИЕ 2. Объявление классов NissObjectDLLExt и CoreInterface

#### **На странице:**

- [CoreInterface](#page-130-0)
- [NissObjectDLLExt](#page-132-0)

### <span id="page-130-0"></span>9.1 CoreInterface

```
class CoreInterface
{
public:
              virtual BOOL DoReact (React&) = 0;
               virtual BOOL NotifyEvent(Event&) = 0;
               virtual void SetupACDevice(LPCTSTR objtype, LPCTSTR objid, LPCTSTR
 objtype_reader) = 0;
               virtual BOOL IsObjectExist(LPCTSTR objtype, LPCTSTR id) = 0;
               virtual BOOL IsObjectDisabled(LPCTSTR objtype, LPCTSTR id) = 0;
               virtual Msg FindPersonInfoByCard(LPCTSTR facility_code, LPCTSTR card) = 0;
               virtual Msg FindPersonInfoByExtID(LPCTSTR external_id) = 0;
               virtual CString GetObjectName (LPCTSTR objtype, LPCTSTR id) = 0;
               virtual CString GetObjectState(LPCTSTR objtype, LPCTSTR id) = 0;
               virtual void SetObjectState(LPCTSTR objtype, LPCTSTR id, LPCTSTR state) 
= 0; virtual BOOL IsObjectState(LPCTSTR objtype, LPCTSTR id, CString state) = 
\Theta;
               virtual CString GetObjectParam (LPCTSTR objtype, LPCTSTR id, LPCTSTR
param) = 0; virtual int GetObjectParamInt (LPCTSTR objtype, LPCTSTR id, LPCTSTR param) = 
\Theta;
               virtual CMapStringToStringArray* GetObjectParamList(LPCTSTR objtype, LPCTSTR
 id, LPCTSTR param) = 0;
               virtual CStringArray* GetObjectParamList(LPCTSTR objtype, LPCTSTR id, 
LPCTSTR param, LPCTSTR name) = 0;
               virtual void GetObjectParams (LPCTSTR objtype, LPCTSTR id, Msg& msg) 
= 0; virtual void SetObjectParamInt (LPCTSTR objtype, LPCTSTR id, LPCTSTR
 param, int val) = 0;
```

```
 virtual CString GetObjectIdByParam(LPCTSTR type, LPCTSTR param, LPCTSTR val) 
= 0; virtual CString GetObjectIdByName(LPCTSTR type, LPCTSTR name) = 0;
                 virtual CString GetObjectParentId(LPCTSTR objtype, LPCTSTR id, LPCTSTR
parent) = 0;
                 virtual int GetObjectIds(LPCTSTR objtype, CStringArray& list, LPCTSTR main_id 
= NULL) = 0;
                 virtual int GetObjectChildIds(LPCTSTR objtype, LPCTSTR objid, LPCTSTR
 childtype, CStringArray& list) = 0;
};
```
### <span id="page-132-0"></span>9.2 NissObjectDLLExt

```
class NissObjectDLLExt
{
protected:
                CoreInterface* m_pCore;
public:
               NissObjectDLLExt(CoreInterface* core) { m pCore = core; }
               virtual CString GetObjectType() = 0;
               virtual CString GetParentType() = 0;
               virtual int GetPos() { return -1; }
                virtual CString GetPort() { return CString(); }
                virtual CString GetProcessName() { return CString(); }
                virtual CString GetDeviceType() { return CString(); }
                virtual BOOL HasChild() { return FALSE; }
                virtual UINT HasSetupPanel() { return FALSE; }
                virtual void OnPanelInit(CWnd*) {}
                virtual void OnPanelLoad(CWnd*,Msg&) {}
                virtual void OnPanelSave(CWnd*,Msg&) {}
                virtual void OnPanelExit(CWnd*) {}
                virtual void OnPanelButtonPressed(CWnd*,UINT) {}
                virtual BOOL IsRegionObject() { return FALSE; }
                virtual BOOL IsProcessObject() { return FALSE; }
                virtual BOOL IsIncludeParentId() { return 0; }
                virtual BOOL IsWantAllEvents() { return 0; }
                virtual CString DescribeSubscribeObjectsList() { return CString(); }
                virtual CString GetIncludeIdParentType(){ return CString(); }
```

```
 virtual CString DescribeParamLists(){ return CString(); }
                 virtual void OnCreate(Msg&) {}
                 virtual void OnChange(Msg&,Msg&) {}
                 virtual void OnDelete(Msg&) {}
                 virtual void OnInit(Msg&) {}
                 virtual void OnEnable(Msg&) {}
                 virtual void OnDisable(Msg&) {}
                 virtual BOOL OnEvent(Event&) { return FALSE; }
                 virtual BOOL OnReact(React&) { return FALSE; }
};
```